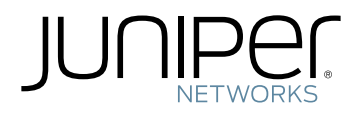

# Junos ® OS

## MPLS Feature Guide for Security Devices

Modified: 2017-08-08

Juniper Networks, Inc. 1133 Innovation Way Sunnyvale, California 94089 USA 408-745-2000 www.juniper.net

Juniper Networks, the Juniper Networks logo, Juniper, and Junos are registered trademarks of Juniper Networks, Inc. and/or its affiliates in the United States and other countries. All other trademarks may be property of their respective owners.

Juniper Networks assumes no responsibility for any inaccuracies in this document. Juniper Networks reserves the right to change, modify, transfer, or otherwise revise this publication without notice.

*Junos ® OS MPLS Feature Guide for Security Devices* Copyright © 2017 Juniper Networks, Inc. All rights reserved.

The information in this document is current as of the date on the title page.

YEAR 2000 NOTICE

Juniper Networks hardware and software products are Year 2000 compliant. Junos OS has no known time-related limitations through the year 2038. However, the NTP application is known to have some difficulty in the year 2036.

#### END USER LICENSE AGREEMENT

The Juniper Networks product that is the subject of this technical documentation consists of (or is intended for use with) Juniper Networks software. Use of such software is subject to the terms and conditions of the End User License Agreement ("EULA") posted at <http://www.juniper.net/support/eula/>. By downloading, installing or using such software, you agree to the terms and conditions of that EULA.

# Table of Contents

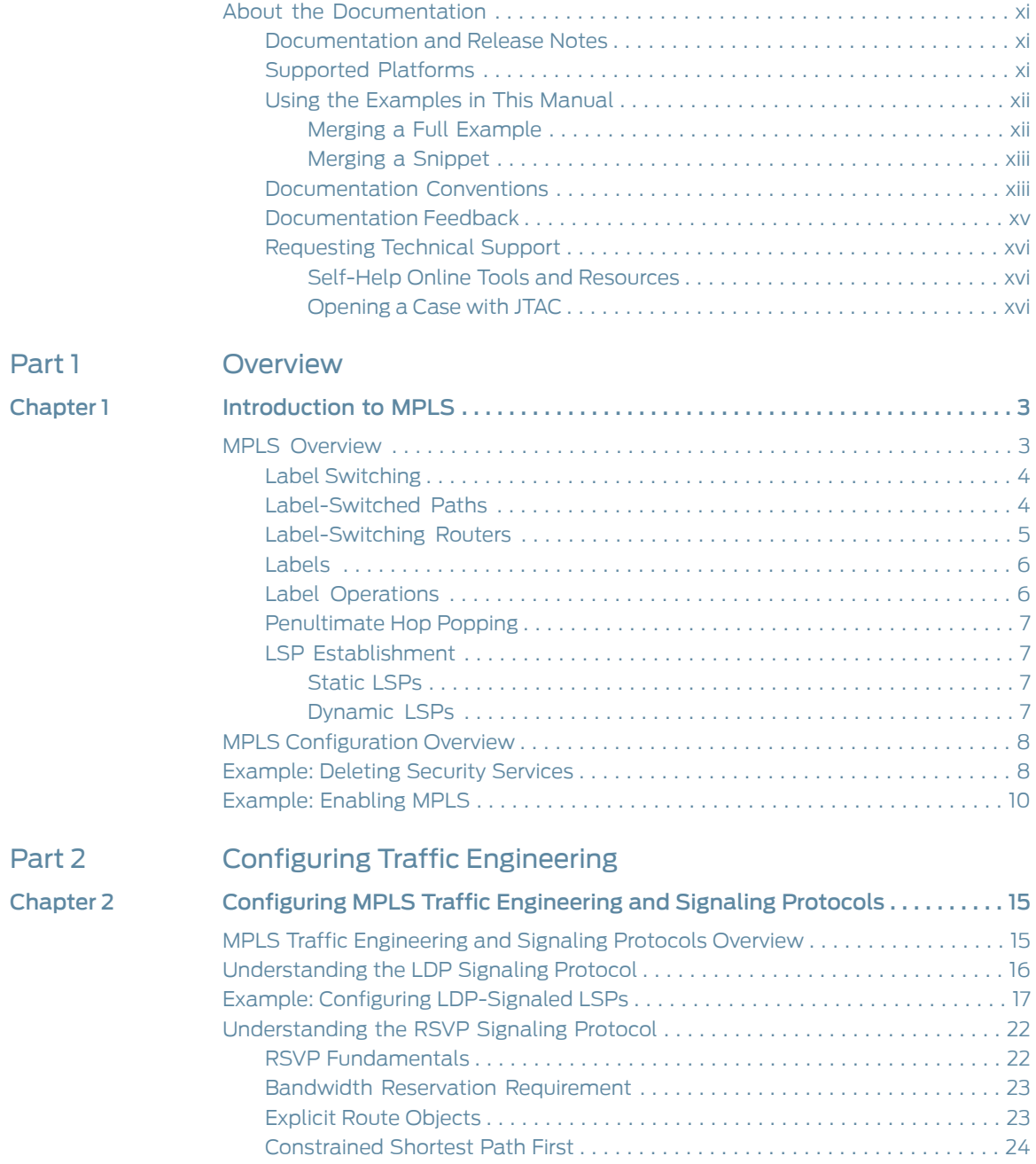

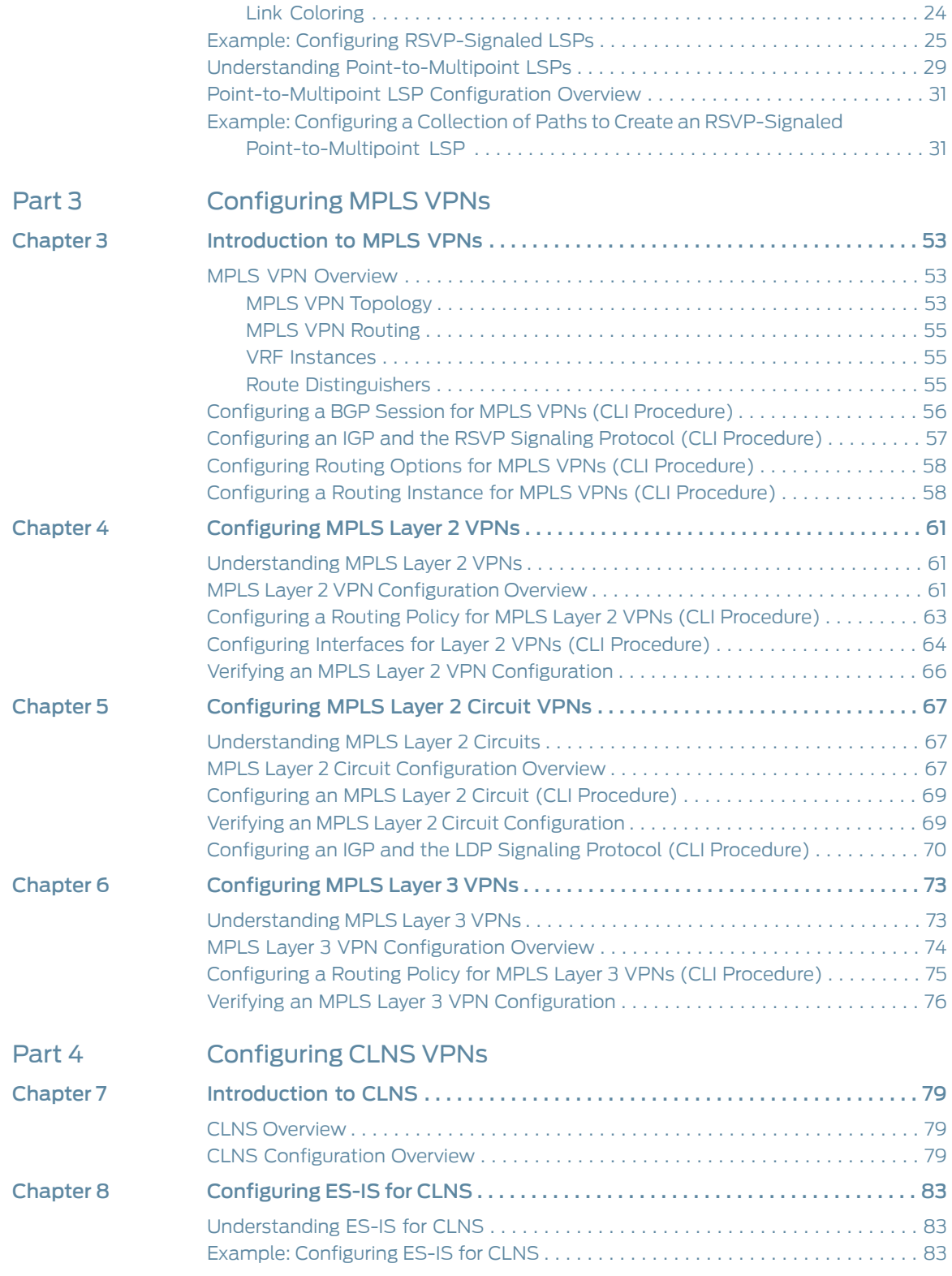

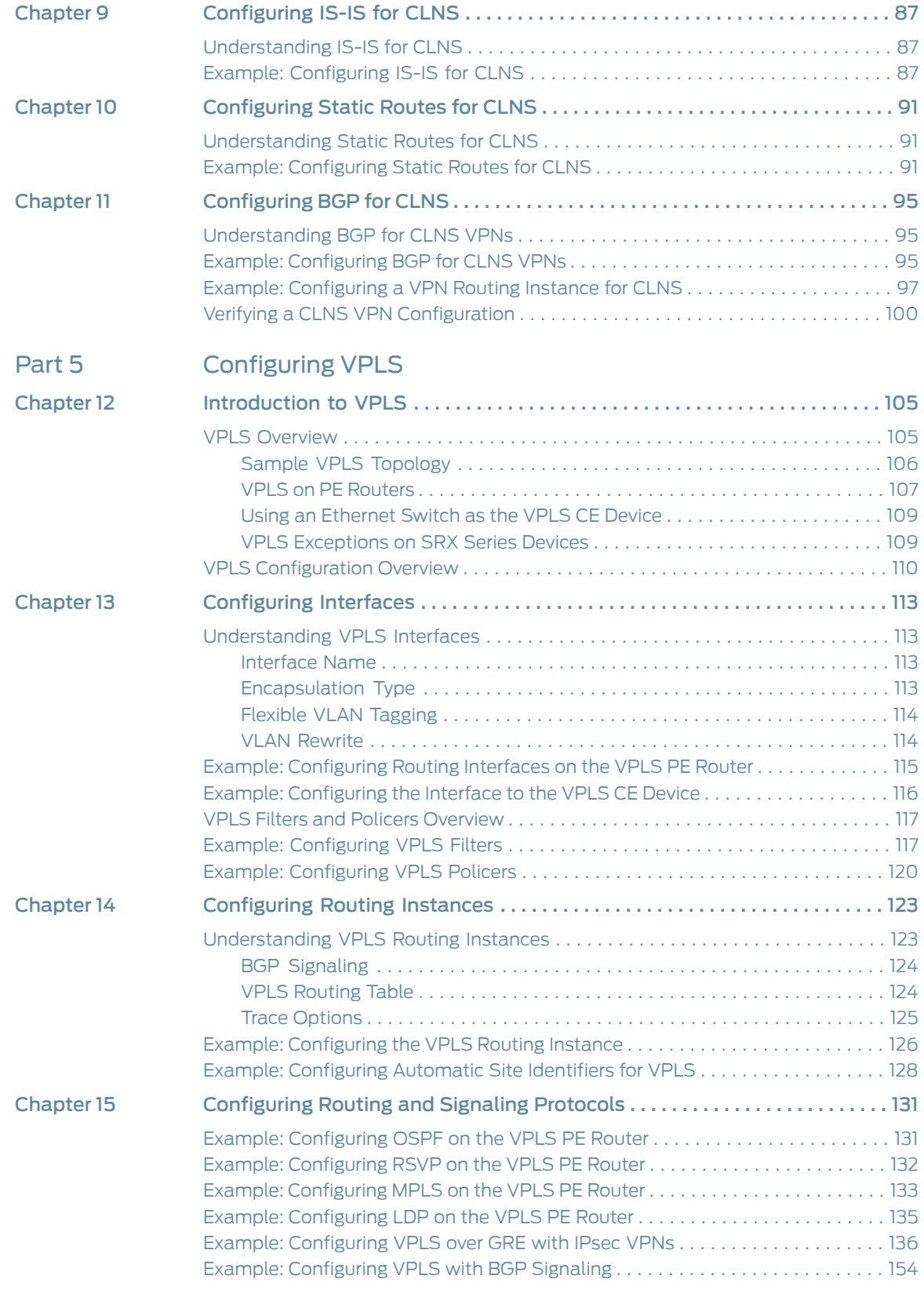

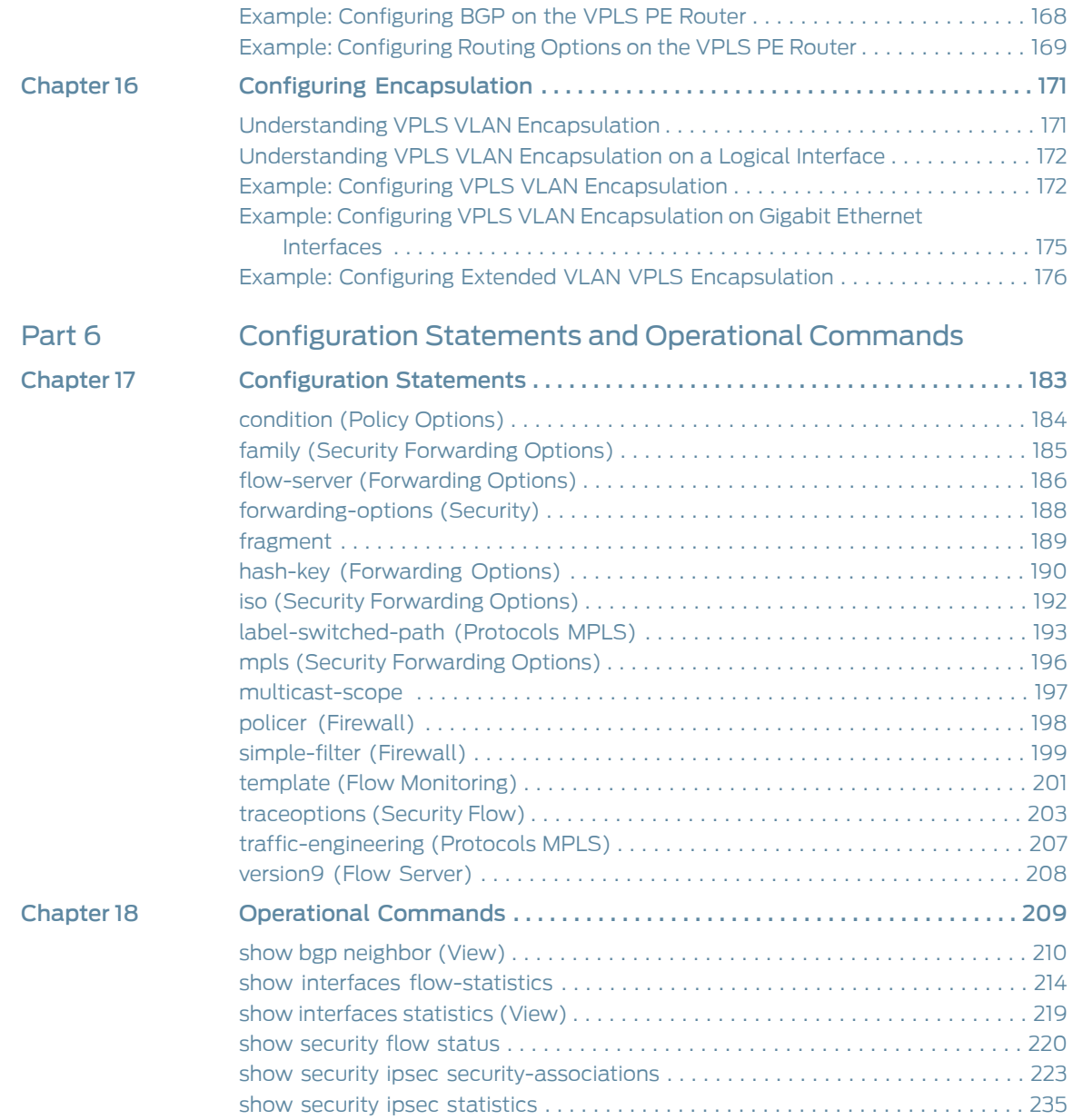

# List of Figures

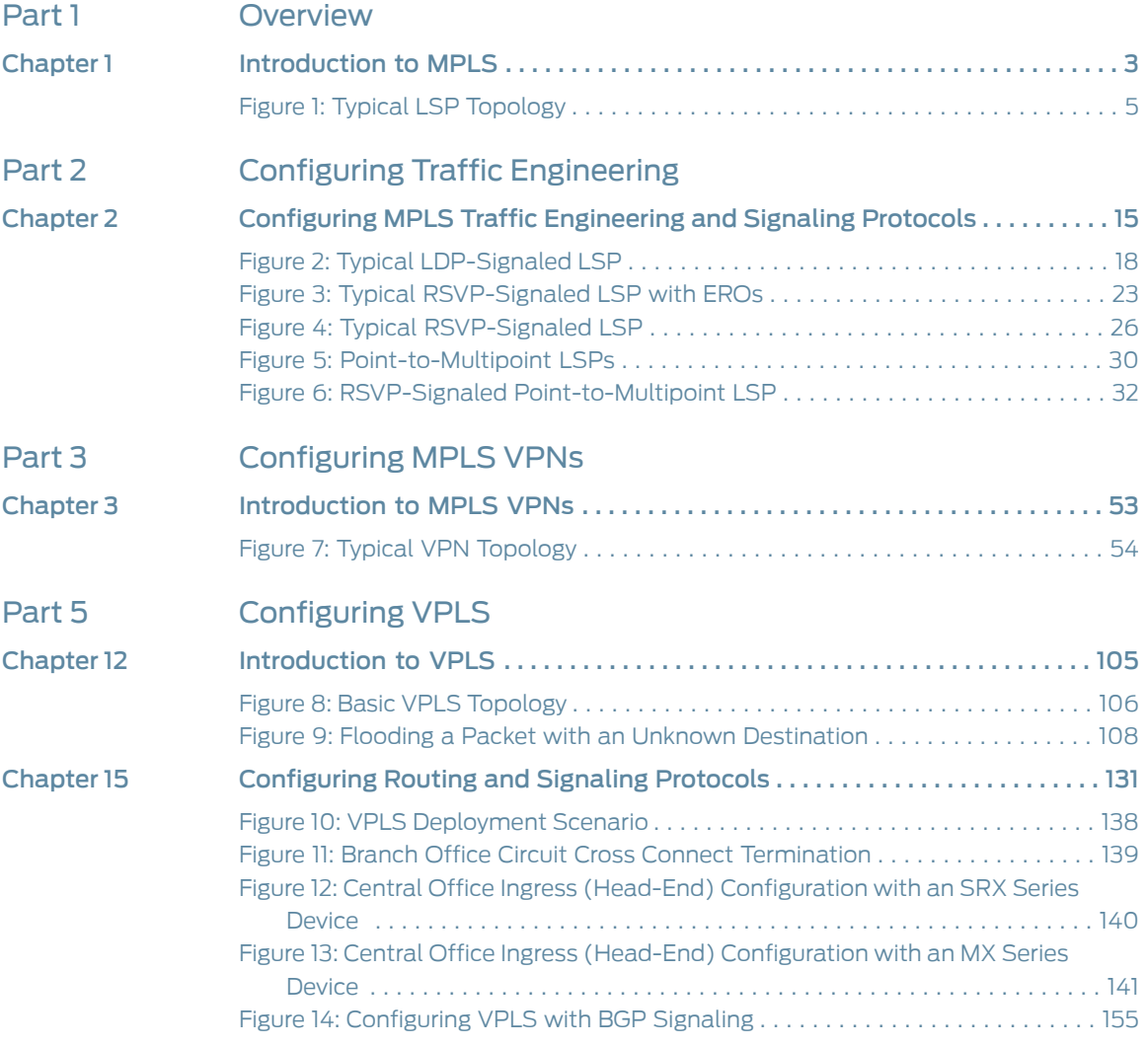

# List of Tables

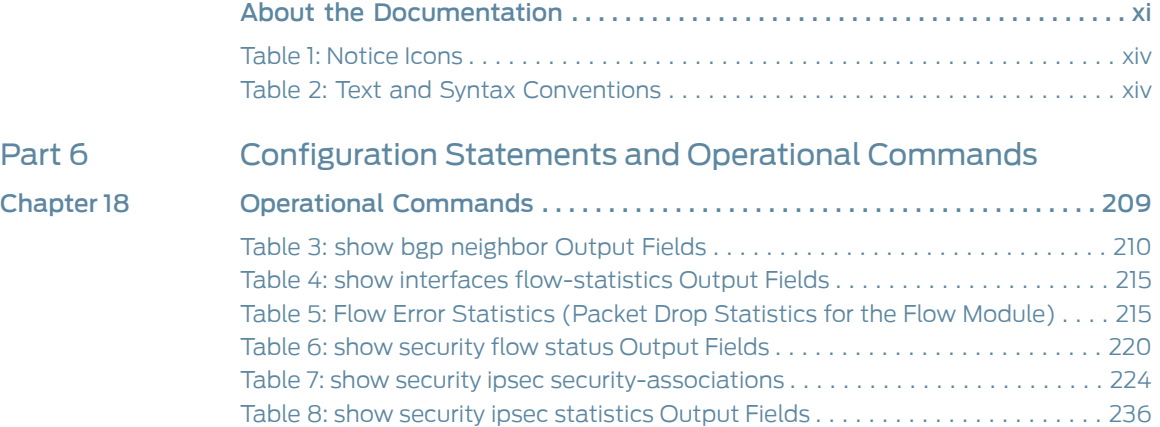

## <span id="page-10-0"></span>About the Documentation

- [Documentation](#page-10-1) and Release Notes on [page](#page-10-1) xi
- [Supported](#page-10-2) Platforms on [page](#page-10-2) xi
- Using the [Examples](#page-11-0) in This Manual on [page](#page-11-0) xii
- [Documentation](#page-12-1) Conventions on [page](#page-12-1) xiii
- [Documentation](#page-14-0) Feedback on [page](#page-14-0) xv
- [Requesting](#page-15-0) Technical Support on [page](#page-15-0) xvi

## <span id="page-10-1"></span>Documentation and Release Notes

To obtain the most current version of all Juniper Networks ® technical documentation, see the product documentation page on the Juniper Networks website at <http://www.juniper.net/techpubs/>.

If the information in the latest release notes differs from the information in the documentation, follow the product Release Notes.

Juniper Networks Books publishes books by Juniper Networks engineers and subject matter experts. These books go beyond the technical documentation to explore the nuances of network architecture, deployment, and administration. The current list can be viewed at <http://www.juniper.net/books>.

## <span id="page-10-2"></span>Supported Platforms

For the features described in this document, the following platforms are supported:

- [SRX345](http://www.juniper.net/techpubs/en_US/release-independent/junos/information-products/pathway-pages/hardware/srx345/index.html)
- [SRX340](http://www.juniper.net/techpubs/en_US/release-independent/junos/information-products/pathway-pages/hardware/srx340/index.html)
- [SRX320](http://www.juniper.net/techpubs/en_US/release-independent/junos/information-products/pathway-pages/hardware/srx320/index.html)
- [SRX300](http://www.juniper.net/techpubs/en_US/release-independent/junos/information-products/pathway-pages/hardware/srx300/index.html)
- [SRX550M](http://www.juniper.net/techpubs/en_US/release-independent/junos/information-products/pathway-pages/hardware/SRX550/srx550-hm-index.html)
- [SRX1500](http://www.juniper.net/techpubs/en_US/release-independent/junos/information-products/pathway-pages/hardware/srx1500/index.html)
- [SRX4200](http://www.juniper.net/techpubs/en_US/release-independent/junos/information-products/pathway-pages/hardware/SRX4100/index.html)
- [SRX4100](http://www.juniper.net/techpubs/en_US/release-independent/junos/information-products/pathway-pages/hardware/SRX4100/index.html)
- [vSRX](http://www.juniper.net/techpubs/en_US/release-independent/junos/information-products/pathway-pages/srx-series/product/index.html)

## <span id="page-11-0"></span>Using the Examples in This Manual

If you want to use the examples in this manual, you can use the load merge or the load merge relative command. These commands cause the software to merge the incoming configuration into the current candidate configuration. The example does not become active until you commit the candidate configuration.

If the example configuration contains the top level of the hierarchy (or multiple hierarchies), the example is a *full example*. In this case, use the load merge command.

If the example configuration does not start at the top level of the hierarchy, the example is a *snippet*. In this case, use the load merge relative command. These procedures are described in the following sections.

### <span id="page-11-1"></span>Merging a Full Example

To merge a full example, follow these steps:

1. From the HTML or PDF version of the manual, copy a configuration example into a text file, save the file with a name, and copy the file to a directory on your routing platform.

For example, copy the following configuration to a file and name the file ex-script.conf. Copy the ex-script.conf file to the /var/tmp directory on your routing platform.

```
system {
  scripts {
    commit {
      file ex-script.xsl;
    }
  }
}
interfaces {
  fxp0 {
    disable;
    unit 0 {
      family inet {
        address 10.0.0.1/24;
      }
    }
  }
}
```
2. Merge the contents of the file into your routing platform configuration by issuing the load merge configuration mode command:

```
[edit]
user@host# load merge /var/tmp/ex-script.conf
load complete
```
## <span id="page-12-0"></span>Merging a Snippet

To merge a snippet, follow these steps:

1. From the HTML or PDF version of the manual, copy a configuration snippet into a text file, save the file with a name, and copy the file to a directory on your routing platform.

For example, copy the following snippet to a file and name the file ex-script-snippet.conf. Copy the ex-script-snippet.conf file to the /var/tmp directory on your routing platform.

commit { file ex-script-snippet.xsl; }

2. Move to the hierarchy level that is relevant for this snippet by issuing the following configuration mode command:

[edit] user@host# edit system scripts [edit system scripts]

3. Merge the contents of the file into your routing platform configuration by issuing the load merge relative configuration mode command:

[edit system scripts] user@host# load merge relative /var/tmp/ex-script-snippet.conf load complete

For more information about the load command, see CLI [Explorer](http://www.juniper.net/techpubs/content-applications/cli-explorer/junos/).

<span id="page-12-1"></span>Documentation Conventions

[Table](#page-13-0) 1 on page xiv defines notice icons used in this guide.

## <span id="page-13-0"></span>Table 1: Notice Icons

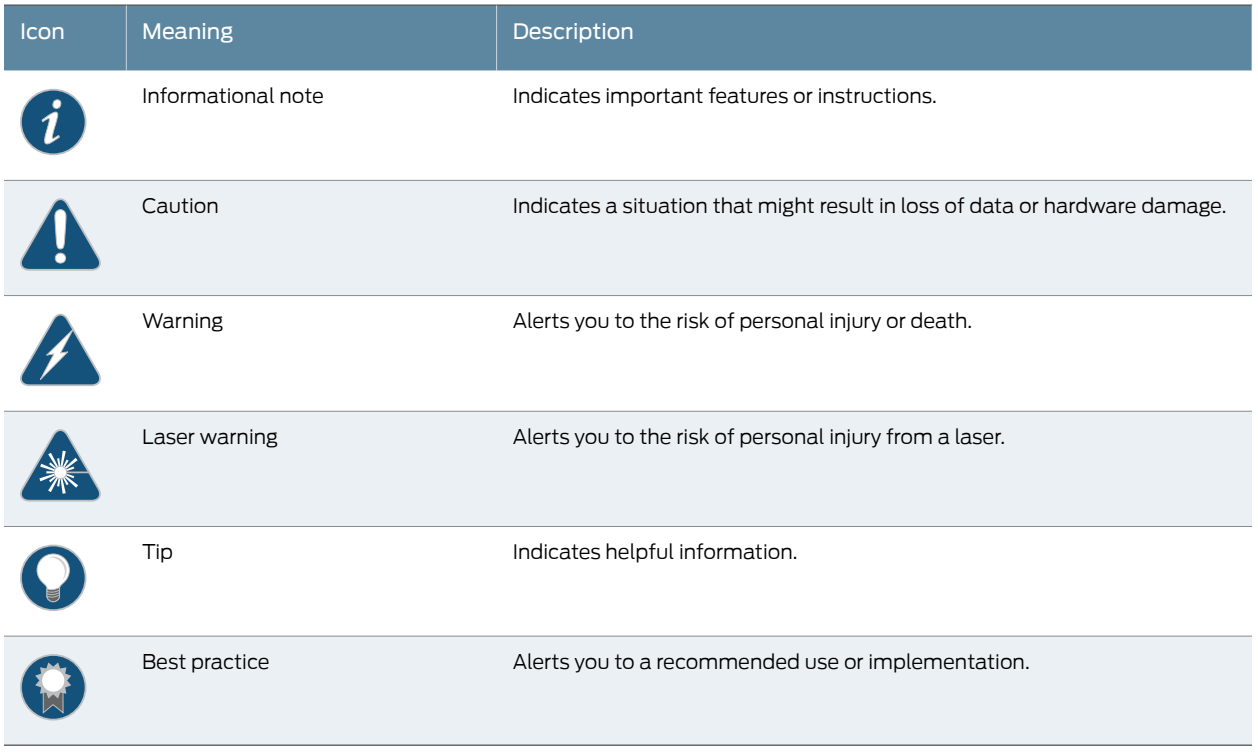

<span id="page-13-1"></span>[Table](#page-13-1) 2 on page xiv defines the text and syntax conventions used in this guide.

## Table 2: Text and Syntax Conventions

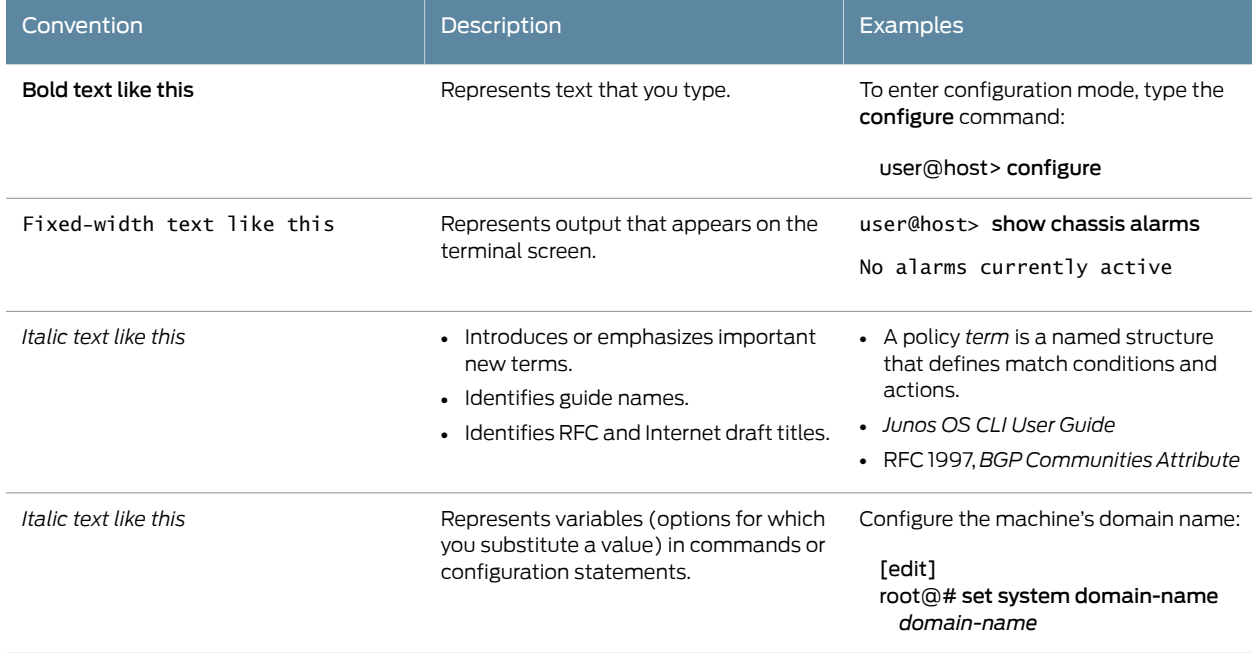

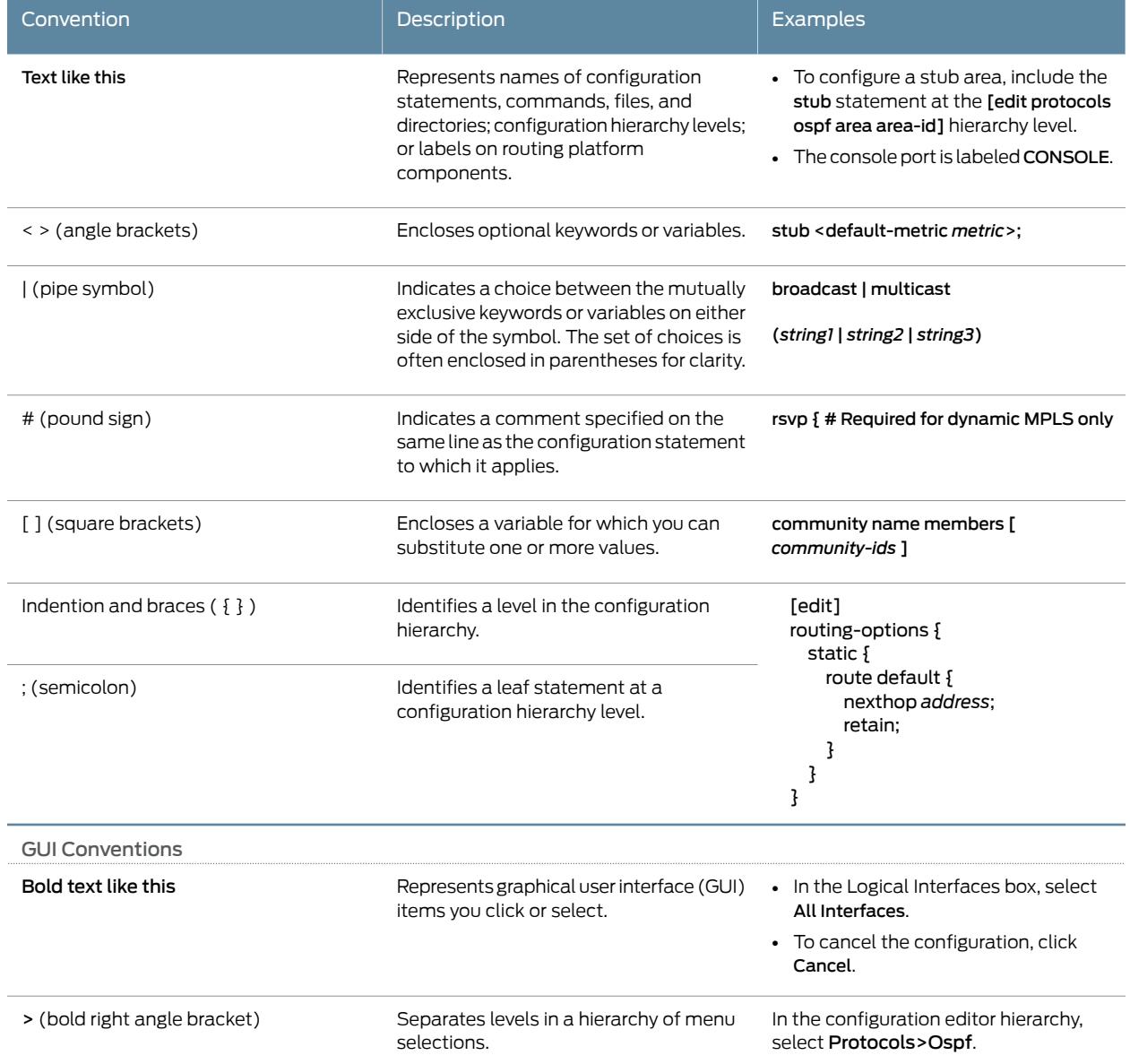

## Table 2: Text and Syntax Conventions *(continued)*

## <span id="page-14-0"></span>Documentation Feedback

We encourage you to provide feedback, comments, and suggestions so that we can improve the documentation. You can provide feedback by using either of the following methods:

• Online feedback rating system—On any page of the Juniper Networks TechLibrary site at <http://www.juniper.net/techpubs/index.html>, simply click the stars to rate the content, and use the pop-up form to provide us with information about your experience. Alternately, you can use the online feedback form at <http://www.juniper.net/techpubs/feedback/>.

• E-mail—Send your comments to [techpubs-comments@juniper.net](mailto:techpubs-comments@juniper.net?subject=). Include the document or topic name, URL or page number, and software version (if applicable).

## <span id="page-15-0"></span>Requesting Technical Support

Technical product support is available through the Juniper NetworksTechnical Assistance Center (JTAC). If you are a customer with an active J-Care or Partner Support Service support contract, or are covered under warranty, and need post-sales technical support, you can access our tools and resources online or open a case with JTAC.

- JTAC policies—For a complete understanding of our JTAC procedures and policies, review the *JTAC User Guide* located at <http://www.juniper.net/us/en/local/pdf/resource-guides/7100059-en.pdf>.
- Product warranties—For product warranty information, visit <http://www.juniper.net/support/warranty/>.
- JTAC hours of operation—The JTAC centers have resources available 24 hours a day, 7 days a week, 365 days a year.

### <span id="page-15-1"></span>Self-Help Online Tools and Resources

For quick and easy problem resolution, Juniper Networks has designed an online self-service portal called the Customer Support Center (CSC) that provides you with the following features:

- Find CSC offerings: <http://www.juniper.net/customers/support/>
- Search for known bugs: <http://www2.juniper.net/kb/>
- Find product documentation: <http://www.juniper.net/techpubs/>
- Find solutions and answer questions using our Knowledge Base: <http://kb.juniper.net/>
- Download the latest versions of software and review release notes: <http://www.juniper.net/customers/csc/software/>
- Search technical bulletins for relevant hardware and software notifications: <http://kb.juniper.net/InfoCenter/>
- Join and participate in the Juniper Networks Community Forum: <http://www.juniper.net/company/communities/>
- Open a case online in the CSC Case Management tool: <http://www.juniper.net/cm/>

To verify service entitlement by product serial number, use our Serial Number Entitlement (SNE) Tool: <https://tools.juniper.net/SerialNumberEntitlementSearch/>

### <span id="page-15-2"></span>Opening a Case with JTAC

You can open a case with JTAC on the Web or by telephone.

- Use the Case Management tool in the CSC at <http://www.juniper.net/cm/>.
- Call 1-888-314-JTAC (1-888-314-5822 toll-free in the USA, Canada, and Mexico).

For international or direct-dial options in countries without toll-free numbers, see <http://www.juniper.net/support/requesting-support.html>.

<span id="page-18-0"></span>PART 1

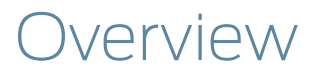

• [Introduction](#page-20-0) to MPLS on [page](#page-20-0) 3

## <span id="page-20-0"></span>CHAPTER 1

# Introduction to MPLS

## • MPLS [Overview](#page-20-1) on [page](#page-20-1) 3

- MPLS [Configuration](#page-25-0) Overview on [page](#page-25-0) 8
- [Example:](#page-25-1) Deleting Security Services on [page](#page-25-1) 8
- [Example:](#page-27-0) Enabling MPLS on [page](#page-27-0) 10

<span id="page-20-1"></span>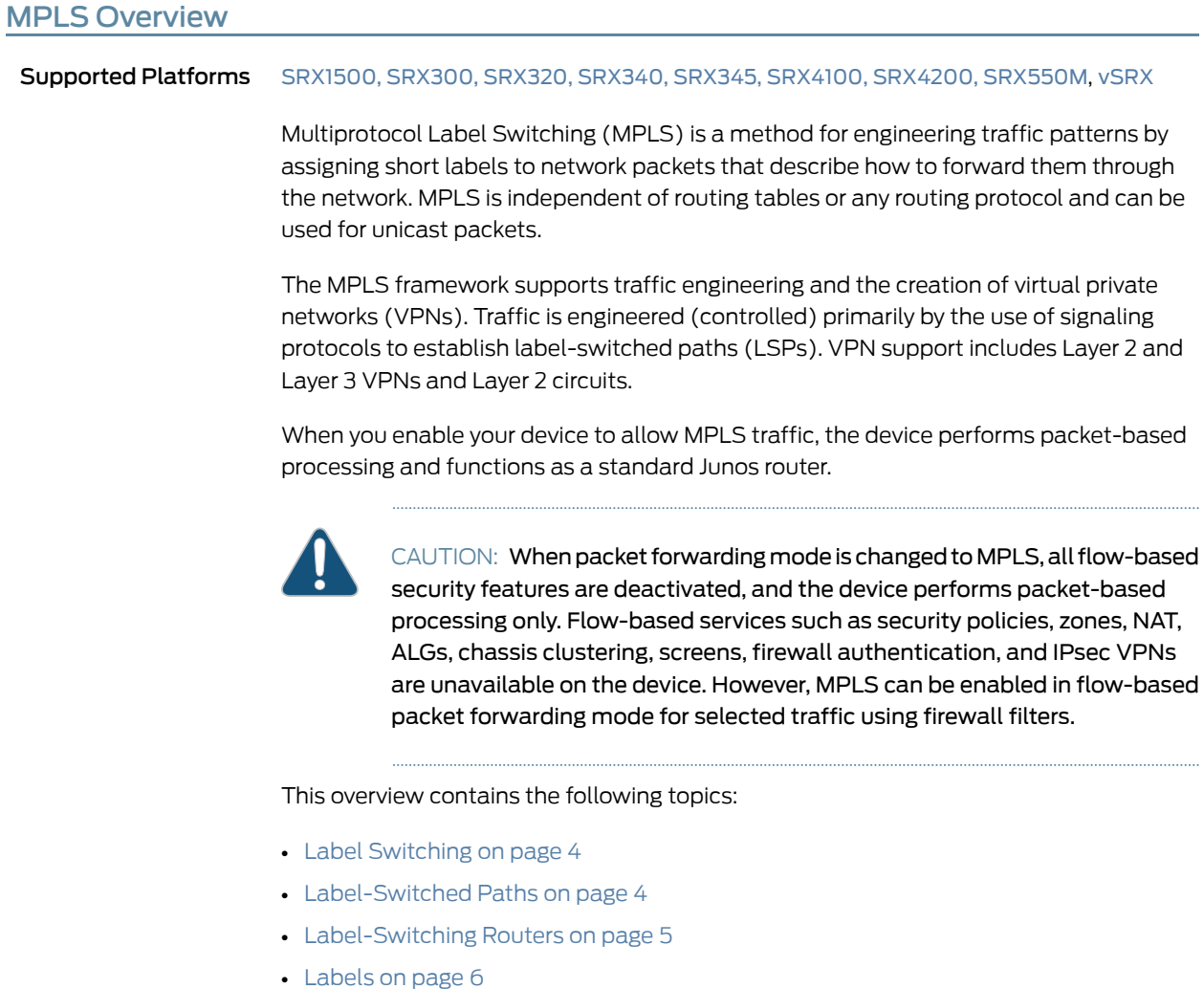

- Label [Operations](#page-23-1) on [page](#page-23-1) 6
- [Penultimate](#page-24-0) Hop Popping on [page](#page-24-0) 7
- LSP [Establishment](#page-24-1) on [page](#page-24-1) 7

## <span id="page-21-0"></span>Label Switching

In a traditional IP network, packets are transmitted with an IP header that includes a source and destination address. When a router receives such a packet, it examines its forwarding tables for the next-hop address associated with the packet's destination address and forwards the packet to the next-hop location.

In an MPLS network, each packet is encapsulated with an MPLS header. When a router receives the packet, it copies the header as an index into a separate MPLS forwarding table. The MPLS forwarding table consists of pairs of inbound interfaces and path information. Each pair includes forwarding information that the router uses to forward the traffic and modify, when necessary, the MPLS header.

Because the MPLS forwarding table has far fewer entries than the more general forwarding table, the lookup consumes less processing time and processing power. The resultant savings in time and processing are a significant benefit for traffic that uses the network to transit between outside destinations only.

## <span id="page-21-1"></span>Label-Switched Paths

Label-switched paths (LSPs) are unidirectional routes through a network or autonomous system (AS). In normal IP routing, the packet has no predetermined path. Instead, each router forwards a packet to the next-hop address stored in its forwarding table, based only on the packet's destination address. Each subsequent router then forwards the packet using its own forwarding table.

In contrast, MPLS routers within an AS determine paths through a network through the exchange of MPLS traffic engineering information. Using these paths, the routers direct traffic through the network along an established route. Rather than selecting the next hop along the path as in IP routing, each router is responsible for forwarding the packet to a predetermined next-hop address.

[Figure](#page-22-1) 1 on page 5 shows a typical LSP topology.

<span id="page-22-1"></span>Figure 1: Typical LSP Topology

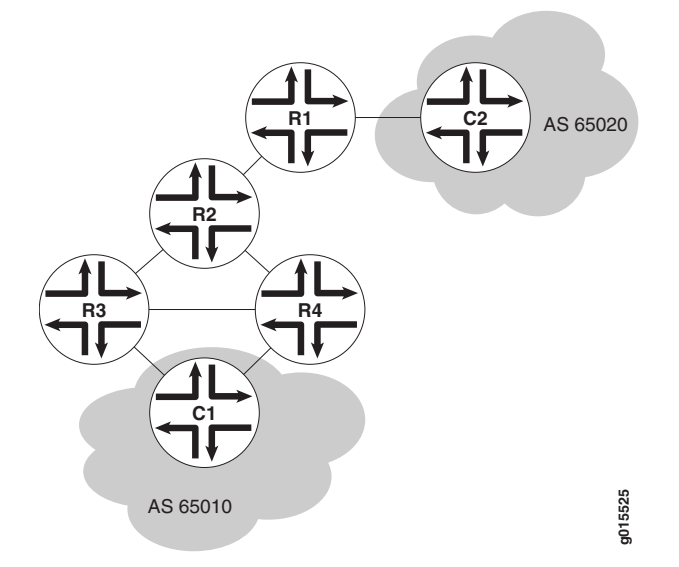

In the topology shown in [Figure](#page-22-1) 1 on page 5, traffic is forwarded from Host C1 to the transit network with standard IP forwarding. When the traffic enters the transit network, it is switched across a preestablished LSP through the network. In this example, an LSP might switch the traffic from Router R4 to Router R2 to Router R1. When the traffic exits the network, it is forwarded to its destination by IP routing protocols.

### <span id="page-22-0"></span>Label-Switching Routers

Routers that are part of the LSP are label-switching routers (LSRs). Each LSR must be configured with MPLS so that it can interpret MPLS headers and perform the MPLS operations required to pass traffic through the network. An LSP can include four types of LSRs:

- Inbound router—The only entry point for traffic into MPLS. Native IPv4 packets are encapsulated into the MPLS protocol by the inbound router. Each LSP can have only one inbound router. Inbound routers are also known as ingress routers.
- Transit router—Any router in the middle of an LSP. An individual LSP can contain between 0 and 253 transit routers. Transit routers forward MPLS traffic along the LSP, using only the MPLS header to determine how the packet is routed.
- Penultimate router—The second-to-last router in the LSP. The penultimate router in an LSP is responsible for stripping the MPLS headerfrom the packet before forwarding it to the outbound router.
- Outbound router—The endpoint for the LSP. The outbound router receives MPLS packets from the penultimate router and performs an IP route lookup. The router then forwards the packet to the next hop of the route. Each LSP can have only one outbound router. Outbound routers are also known as egress routers.

## <span id="page-23-0"></span>Labels

To forward traffic through an MPLS network, MPLS routers encapsulate packets and assign and manage headers known as *labels*. A label is a 20–bit unsigned integer in the range 0 through 1,048,575. The routers use the labels to index the MPLS forwarding tables that determine how packets are routed through the network.

When a network's inbound router receives traffic, it inserts an MPLS label between the IP packet and the appropriate Layer 2 header for the physical link. The label contains an index value that identifies a next-hop address for the particular LSP. When the next-hop transit router receives the packet, it uses the index in the MPLS label to determine the next-hop address for the packet and forwards the packet to the next router in the LSP.

As each packet travels through the transit network, every router along the way performs a lookup on the MPLS label and forwards the packet accordingly. When the outbound router receives a packet, it examines the header to determine that it is the final router in the LSP. The outbound router then removes the MPLS header, performs a regular IP route lookup, and forwards the packet with its IP header to the next-hop address.

## <span id="page-23-1"></span>Label Operations

Each LSR along an LSP is responsible for examining the MPLS label, determining the LSP next hop, and performing the required label operations. LSRs can perform five label operations:

• Push—Adds a new label to the top of the packet. For IPv4 packets arriving at the inbound router, the new label is the first label in the label stack. For MPLS packets with an existing label, this operation adds a label to the stack and sets the stacking bit to 0, indicating that more MPLS labels follow the first.

When it receives the packet, the inbound router performs an IP route lookup on the packet. Because the route lookup yields an LSP next hop, the inbound router performs a label push on the packet, and then forwards the packet to the LSP next hop.

• Swap—Replaces the label at the top of the label stack with a new label.

When a transit router receives the packet, it performs an MPLS forwarding table lookup. The lookup yields the LSP next hop and the path index of the link between the transit router and the next router in the LSP.

• Pop—Removes the label from the top of the label stack. For IPv4 packets arriving at the penultimate router, the entire MPLS label is removed from the label stack. For MPLS packets with an existing label, this operation removes the top label from the label stack and modifies the stacking bit as necessary—sets it to 1, for example, if only a single label remains in the stack.

If multiple LSPs terminate at the same outbound router, the router performs MPLS label operations for all outbound traffic on the LSPs. To share the operations among multiple routers, most LSPs use penultimate hop popping (PHP).

• Multiple push—Adds multiple labels to the top of the label stack. This action is equivalent to performing multiple push operations.

The multiple push operation is used with label stacking, which is beyond the scope of this topic.

• Swap and push—Replaces the top label with a new label and then pushes a new label to the top of the stack.

The swap and push operation is used with label stacking, which is beyond the scope of this topic.

## <span id="page-24-0"></span>Penultimate Hop Popping

Multiple LSPs terminating at a single outbound router load the router with MPLS label operations for all their outbound traffic. Penultimate hop popping (PHP) transfers the operation from the outbound router to penultimate routers.

With PHP, the penultimate router is responsible for popping the MPLS label and forwarding the traffic to the outbound router. The outbound router then performs an IP route lookup and forwards the traffic. For example, iffour LSPs terminate at the same outbound router and each has a different penultimate router, label operations are shared across four routers.

## <span id="page-24-1"></span>LSP Establishment

<span id="page-24-2"></span>An MPLS LSP is established by one of two methods: static LSPs and dynamic LSPs.

#### Static LSPs

<span id="page-24-3"></span>Like a static route, a static LSP requires each router along the path to be configured explicitly. You must manually configure the path and its associated label values. Static LSPs require less processing by the LSRs because no signaling protocol is used. However, because paths are statically configured, they cannot adapt to network conditions. Topology changes and network outages can create black holes in the LSP that exist until you manually reconfigure the LSP.

#### Dynamic LSPs

Dynamic LSPs use signaling protocols to establish themselves and propagate LSP information to other LSRs in the network. You configure the inbound router with LSP information that is transmitted throughout the network when you enable the signaling protocols across the LSRs. Because the LSRs must exchange and process signaling packets and instructions, dynamic LSPs consume more resources than static LSPs. However, dynamic LSPs can avoid the network black holes of static LSPs by detecting topology changes and outages and propagating them throughout the network.

## Related

• MPLS [Configuration](#page-25-0) Overview on page 8

## **Documentation**

- [Example:](#page-25-1) Deleting Security Services on page 8
- [Example:](#page-27-0) Enabling MPLS on page 10
- MPLS Traffic [Engineering](#page-32-1) and Signaling Protocols Overview on page 15
- MPLS VPN [Overview](#page-70-1) on page 53

## <span id="page-25-0"></span>MPLS Configuration Overview

#### Supported Platforms [SRX1500](http://www.juniper.net/techpubs/en_US/release-independent/junos/information-products/pathway-pages/hardware/srx1500/index.html), [SRX300](http://www.juniper.net/techpubs/en_US/release-independent/junos/information-products/pathway-pages/hardware/srx300/index.html), [SRX320](http://www.juniper.net/techpubs/en_US/release-independent/junos/information-products/pathway-pages/hardware/srx320/index.html), [SRX340,](http://www.juniper.net/techpubs/en_US/release-independent/junos/information-products/pathway-pages/hardware/srx340/index.html) [SRX345,](http://www.juniper.net/techpubs/en_US/release-independent/junos/information-products/pathway-pages/hardware/srx345/index.html) [SRX4100](http://www.juniper.net/techpubs/en_US/release-independent/junos/information-products/pathway-pages/hardware/SRX4100/index.html), [SRX4200](http://www.juniper.net/techpubs/en_US/release-independent/junos/information-products/pathway-pages/hardware/SRX4100/index.html), [SRX550M](http://www.juniper.net/techpubs/en_US/release-independent/junos/information-products/pathway-pages/hardware/SRX550/srx550-hm-index.html), [vSRX](http://www.juniper.net/techpubs/en_US/release-independent/junos/information-products/pathway-pages/srx-series/product/index.html)

When you first install Junos OS on your device, MPLS is disabled by default. You must explicitly configure your device to allow MPLS traffic to pass through. Complete the following steps for all devices in your MPLS network that are running Junos OS.

## To enable MPLS:

- 1. Delete all configured security services from the device. If you do not complete this step, you will get a commit failure. See ["Example:](#page-25-1) Deleting Security Services" on [page](#page-25-1) 8.
- 2. Enable MPLS on the device. See ["Example:](#page-27-0) Enabling MPLS" on page 10.
- 3. Commit the configuration.
- 4. Reboot the device.
- 5. Configure MPLS features such as traffic engineering, VPNs, and VPLS. See:
	- MPLS Traffic [Engineering](#page-32-1) and Signaling Protocols Overview on page 15
	- MPLS VPN [Overview](#page-70-1) on page 53
	- CLNS [Overview](#page-96-1) on page 79
	- VPLS [Overview](#page-122-1) on page 105

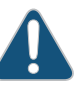

CAUTION: When packet forwarding mode is changed to MPLS, all flow-based security features are deactivated, and the device performs packet-based processing only. Flow-based services such as security policies, zones, NAT, ALGs, chassis clustering, screens, firewall authentication, and IPsec VPNs are unavailable on the device. However, MPLS can be enabled in flow-based packet forwarding mode for selected traffic using firewall filters.

<span id="page-25-1"></span>Related Documentation

- MPLS [Overview](#page-20-1) on page 3
	- [Example:](#page-25-1) Deleting Security Services on page 8
	- [Example:](#page-27-0) Enabling MPLS on page 10

## Example: Deleting Security Services

Supported Platforms [SRX1500](http://www.juniper.net/techpubs/en_US/release-independent/junos/information-products/pathway-pages/hardware/srx1500/index.html), [SRX300](http://www.juniper.net/techpubs/en_US/release-independent/junos/information-products/pathway-pages/hardware/srx300/index.html), [SRX320](http://www.juniper.net/techpubs/en_US/release-independent/junos/information-products/pathway-pages/hardware/srx320/index.html), [SRX340,](http://www.juniper.net/techpubs/en_US/release-independent/junos/information-products/pathway-pages/hardware/srx340/index.html) [SRX345,](http://www.juniper.net/techpubs/en_US/release-independent/junos/information-products/pathway-pages/hardware/srx345/index.html) [SRX4100](http://www.juniper.net/techpubs/en_US/release-independent/junos/information-products/pathway-pages/hardware/SRX4100/index.html), [SRX4200](http://www.juniper.net/techpubs/en_US/release-independent/junos/information-products/pathway-pages/hardware/SRX4100/index.html), [SRX550M](http://www.juniper.net/techpubs/en_US/release-independent/junos/information-products/pathway-pages/hardware/SRX550/srx550-hm-index.html), [vSRX](http://www.juniper.net/techpubs/en_US/release-independent/junos/information-products/pathway-pages/srx-series/product/index.html)

<span id="page-26-2"></span><span id="page-26-1"></span><span id="page-26-0"></span>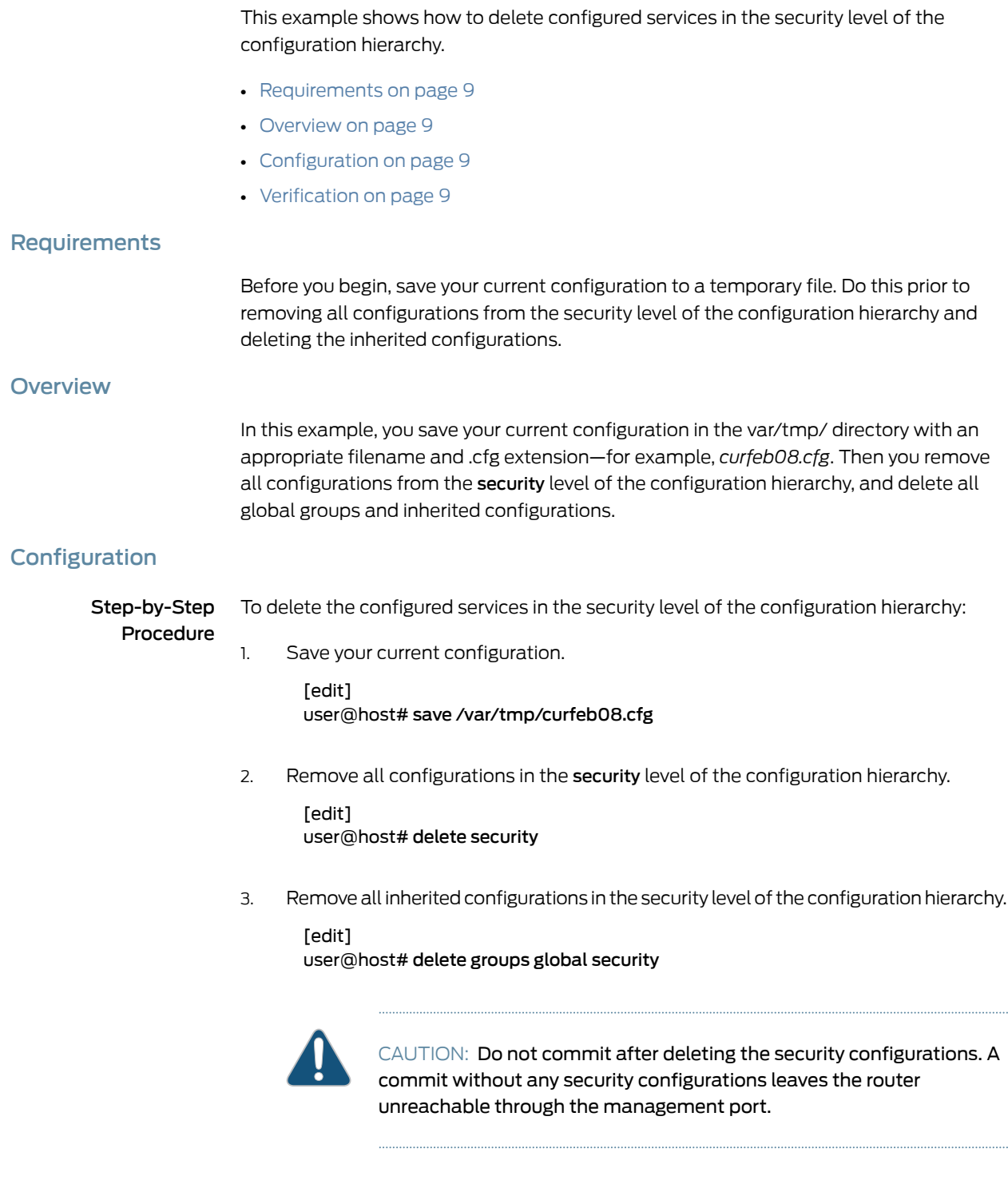

## <span id="page-26-3"></span>Verification

To verify the configuration is working properly, enter the show groups global security command.

Documentation

Related • MPLS [Overview](#page-20-1) on page 3

<span id="page-27-0"></span>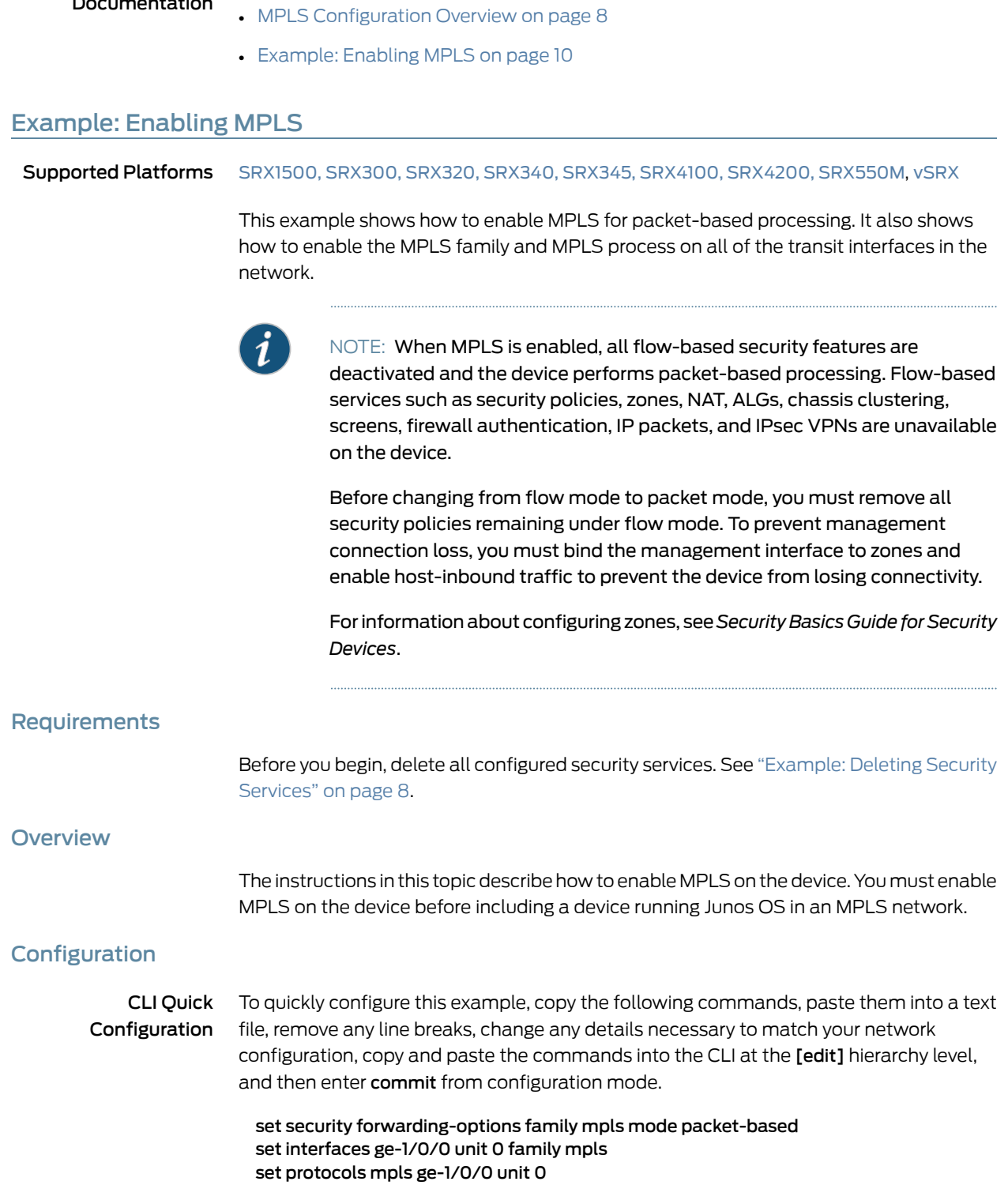

Step-by-Step Procedure The following example requires you to navigate various levels in the configuration hierarchy. For instructions on how to do that, see *Using the CLI Editor in Configuration Mode*.

To enable MPLS:

1. Enable MPLS for packet-based processing.

[edit security forwarding-options] user@host# set family mpls mode packet-based

2. Enable the MPLS family on each transit interface that you want to include in the MPLS network.

[edit interfaces] user@host# set interfaces ge-1/0/0 unit 0 family mpls

3. Enable the MPLS process on all of the transit interfaces in the MPLS network.

[edit protocols mpls] user@host# set interface ge-1/0/0 unit 0

Results From configuration mode, confirm your configuration by entering the show security forwarding-options command. If the output does not display the intended configuration, repeat the configuration instructions in this example to correct it.

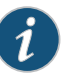

NOTE: If you enable MPLS for packet-based processing by using the command set security forward-option family mpls mode packet, the mode will not change immediately and the system will display the following messages:

*warning: Reboot may required when try reset flow inet mode*

*warning: Reboot may required when try reset mpls flow mode please check security flow status for detail.*

You need to reboot your device for the configuration to take effect.

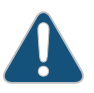

CAUTION: If you disable MPLS and switch back to using the security services (flow-based processing), the mode will not change immediately and the system will display warning messages instructing you to restart your device. You must reboot your device for the configuration to take effect. This will also result in management sessions being reset and transit traffic getting interrupted.

[edit] user@host# show security forwarding-options family { mpls { mode packet-based; } }

If you are done configuring the device, enter commit from configuration mode.

## **Verification**

Confirm that the configuration is working properly.

- Verifying MPLS Is Enabled at the [Protocols](#page-29-0) Level on [page](#page-29-0) 12
- <span id="page-29-0"></span>• Verifying MPLS Is Enabled at the [Interfaces](#page-29-1) Level on [page](#page-29-1) 12

Verifying MPLS Is Enabled at the Protocols Level

Purpose Verify that MPLS is enabled at the protocols level.

<span id="page-29-1"></span>Action From operational mode, enter the show protocols command.

Verifying MPLS Is Enabled at the Interfaces Level

- Purpose Verify that MPLS is enabled at the interfaces level.
	- Action From operational mode, enter the show interfaces command.
- Related Documentation • MPLS [Overview](#page-20-1) on page 3
	- MPLS [Configuration](#page-25-0) Overview on page 8
	- [Example:](#page-25-1) Deleting Security Services on page 8

<span id="page-30-0"></span>PART 2

# Configuring Traffic Engineering

• Configuring MPLS Traffic [Engineering](#page-32-0) and Signaling Protocols on [page](#page-32-0) 15

## <span id="page-32-0"></span>CHAPTER 2

## Configuring MPLS Traffic Engineering and Signaling Protocols

- MPLS Traffic [Engineering](#page-32-1) and Signaling Protocols Overview on [page](#page-32-1) 15
- [Understanding](#page-33-0) the LDP Signaling Protocol on [page](#page-33-0) 16
- Example: Configuring [LDP-Signaled](#page-34-0) LSPs on [page](#page-34-0) 17
- [Understanding](#page-39-0) the RSVP Signaling Protocol on [page](#page-39-0) 22
- Example: Configuring [RSVP-Signaled](#page-42-0) LSPs on [page](#page-42-0) 25
- Understanding [Point-to-Multipoint](#page-46-0) LSPs on [page](#page-46-0) 29
- [Point-to-Multipoint](#page-48-0) LSP Configuration Overview on [page](#page-48-0) 31
- Example: Configuring a Collection of Paths to Create an [RSVP-Signaled](#page-48-1) [Point-to-Multipoint](#page-48-1) LSP on [page](#page-48-1) 31

## <span id="page-32-1"></span>MPLS Traffic Engineering and Signaling Protocols Overview

#### Supported Platforms [SRX100](http://www.juniper.net/techpubs/en_US/release-independent/junos/information-products/pathway-pages/hardware/srx100/index.html), [SRX110,](http://www.juniper.net/techpubs/en_US/release-independent/junos/information-products/pathway-pages/hardware/srx110/index.html) [SRX210,](http://www.juniper.net/techpubs/en_US/release-independent/junos/information-products/pathway-pages/hardware/srx210/srx210.html) [SRX220](http://www.juniper.net/techpubs/en_US/release-independent/junos/information-products/pathway-pages/hardware/SRX220/index.html), [SRX240,](http://www.juniper.net/techpubs/en_US/release-independent/junos/information-products/pathway-pages/hardware/srx240/index.html) [SRX4100](http://www.juniper.net/techpubs/en_US/release-independent/junos/information-products/pathway-pages/hardware/SRX4100/index.html), [SRX4200](http://www.juniper.net/techpubs/en_US/release-independent/junos/information-products/pathway-pages/hardware/SRX4100/index.html), [SRX650](http://www.juniper.net/techpubs/en_US/release-independent/junos/information-products/pathway-pages/hardware/SRX650/index.html)

Traffic engineering facilitates efficient and reliable network operations while simultaneously optimizing network resources and traffic performance. Traffic engineering provides the ability to move traffic flow away from the shortest path selected by the interior gateway protocol (IGP) to a potentially less congested physical path across a network. To support traffic engineering, besides source routing, the network must do the following:

- Compute a path at the source by taking into account all the constraints, such as bandwidth and administrative requirements.
- Distribute the information about network topology and link attributes throughout the network once the path is computed.
- Reserve network resources and modify link attributes.

When transit traffic is routed through an IP network, MPLS is often used to engineer its passage. Although the exact path through the transit network is of little importance to either the sender or the receiver of the traffic, network administrators often want to route traffic more efficiently between certain source and destination address pairs. By adding a short label with specific routing instructions to each packet, MPLS switches packets

from router to router through the network rather than forwarding packets based on next-hop lookups. The resulting routes are called *label-switched paths (LSPs)*. LSPs control the passage of traffic through the network and speed traffic forwarding.

You can create LSPs manually, or through the use of signaling protocols. Signaling protocols are used within an MPLS environment to establish LSPs for traffic across a transit network. Junos OS supports two signaling protocols—LDP and the Resource Reservation Protocol (RSVP).

MPLS traffic engineering uses the following components:

- MPLS LSPs for packet forwarding
- IGP extensions for distributing information about the network topology and link attributes
- Constrained Shortest Path First (CSPF) for path computation and path selection
- RSVP extensions to establish the forwarding state along the path and to reserve resources along the path

Junos OS also supports traffic engineering across different OSPF regions.

## Related

• MPLS [Applications](http://www.juniper.net/techpubs/en_US/junos15.1/information-products/pathway-pages/config-guide-mpls-applications/config-guide-mpls-applications.html) Feature Guide for Routing Devices

## Documentation

- 
- [Understanding](#page-33-0) the LDP Signaling Protocol on page 16
- [Understanding](#page-39-0) the RSVP Signaling Protocol on page 22
- Understanding [Point-to-Multipoint](#page-46-0) LSPs on page 29

## <span id="page-33-0"></span>Understanding the LDP Signaling Protocol

**Supported Platforms** [SRX1500](http://www.juniper.net/techpubs/en_US/release-independent/junos/information-products/pathway-pages/hardware/srx1500/index.html), [SRX300](http://www.juniper.net/techpubs/en_US/release-independent/junos/information-products/pathway-pages/hardware/srx300/index.html), [SRX320](http://www.juniper.net/techpubs/en_US/release-independent/junos/information-products/pathway-pages/hardware/srx320/index.html), [SRX340,](http://www.juniper.net/techpubs/en_US/release-independent/junos/information-products/pathway-pages/hardware/srx340/index.html) [SRX345,](http://www.juniper.net/techpubs/en_US/release-independent/junos/information-products/pathway-pages/hardware/srx345/index.html) [SRX4100](http://www.juniper.net/techpubs/en_US/release-independent/junos/information-products/pathway-pages/hardware/SRX4100/index.html), [SRX4200](http://www.juniper.net/techpubs/en_US/release-independent/junos/information-products/pathway-pages/hardware/SRX4100/index.html), [SRX550M](http://www.juniper.net/techpubs/en_US/release-independent/junos/information-products/pathway-pages/hardware/SRX550/srx550-hm-index.html), [vSRX](http://www.juniper.net/techpubs/en_US/release-independent/junos/information-products/pathway-pages/srx-series/product/index.html)

LDP is a signaling protocol that runs on a device configured for MPLS support. The successful configuration of both MPLS and LDP initiates the exchange of TCP packets across the LDP interfaces. The packets establish TCP-based LDP sessions for the exchange of MPLS information within the network. Enabling both MPLS and LDP on the appropriate interfaces is sufficient to establish LSPs.

LDP is a simple, fast-acting signaling protocol that automatically establishes LSP adjacencies within an MPLS network. Routers then share LSP updates such as hello packets and LSP advertisements across the adjacencies. Because LDP runs on top of an IGP such as IS-IS or OSPF, you must configure LDP and the IGP on the same set of interfaces. After both are configured, LDP begins transmitting and receiving LDP messages through all LDP-enabled interfaces. Because of LDP's simplicity, it cannot perform the true traffic engineering which RSVP can perform. LDP does not support bandwidth reservation or traffic constraints.

When you configure LDP on a label-switching router (LSR), the router begins sending LDP discovery messages out all LDP-enabled interfaces. When an adjacent LSR receives LDP discovery messages, it establishes an underlying TCP session. An LDP session is

then created on top of the TCP session. The TCP three-way handshake ensures that the LDP session has bidirectional connectivity. After they establish the LDP session, the LDP neighbors maintain, and terminate, the session by exchanging messages. LDP advertisement messages allow LSRs to exchange label information to determine the next hops within a particular LSP. Any topology changes, such as a routerfailure, generate LDP notifications that can terminate the LDP session or generate additional LDP advertisements to propagate an LSP change.

#### Related • MPLS Traffic [Engineering](#page-32-1) and Signaling Protocols Overview on page 15

Documentation • Example: Configuring [LDP-Signaled](#page-34-0) LSPs on page 17

## <span id="page-34-0"></span>Example: Configuring LDP-Signaled LSPs

Supported Platforms [SRX1500](http://www.juniper.net/techpubs/en_US/release-independent/junos/information-products/pathway-pages/hardware/srx1500/index.html), [SRX300](http://www.juniper.net/techpubs/en_US/release-independent/junos/information-products/pathway-pages/hardware/srx300/index.html), [SRX320](http://www.juniper.net/techpubs/en_US/release-independent/junos/information-products/pathway-pages/hardware/srx320/index.html), [SRX340,](http://www.juniper.net/techpubs/en_US/release-independent/junos/information-products/pathway-pages/hardware/srx340/index.html) [SRX345,](http://www.juniper.net/techpubs/en_US/release-independent/junos/information-products/pathway-pages/hardware/srx345/index.html) [SRX4100](http://www.juniper.net/techpubs/en_US/release-independent/junos/information-products/pathway-pages/hardware/SRX4100/index.html), [SRX4200](http://www.juniper.net/techpubs/en_US/release-independent/junos/information-products/pathway-pages/hardware/SRX4100/index.html), [SRX550M](http://www.juniper.net/techpubs/en_US/release-independent/junos/information-products/pathway-pages/hardware/SRX550/srx550-hm-index.html), [vSRX](http://www.juniper.net/techpubs/en_US/release-independent/junos/information-products/pathway-pages/srx-series/product/index.html)

This example shows how to create and configure LDP instances within an MPLS network.

- [Requirements](#page-34-1) on [page](#page-34-1) 17
- [Overview](#page-34-2) on [page](#page-34-2) 17
- [Configuration](#page-35-1) on [page](#page-35-1) 18
- [Verification](#page-36-0) on [page](#page-36-0) 19

## <span id="page-34-1"></span>**Requirements**

Before you begin:

- Configure network interfaces. See *Interfaces Feature Guide for Security Devices*.
- Configure an IGP across your network. (The LDP configuration is added to the existing IGP configuration and included in the MPLS configuration.)
- Configure a network to use LDP for LSP establishment by enabling MPLS on all transit interfaces in the MPLS network.

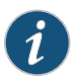

NOTE: Because LDP runs on top of an IGP such as IS-IS or OSPF, you must configure LDP and the IGP on the same set of interfaces.

## <span id="page-34-2"></span>**Overview**

To configure LDP-signaled LSPs, youmust enable the MPLS family on all transit interfaces in the MPLS network and include all the transit interfaces under the [protocols mpls] and [protocols ldp] hierarchy levels.

In this example, you enable the MPLS family and create an LDP instance on all the transit interfaces. Additionally, you enable the MPLS process on all the transit interfaces in the MPLS network. In this example, you configure a sample network as shown in [Figure](#page-35-0) 2 on page 18.

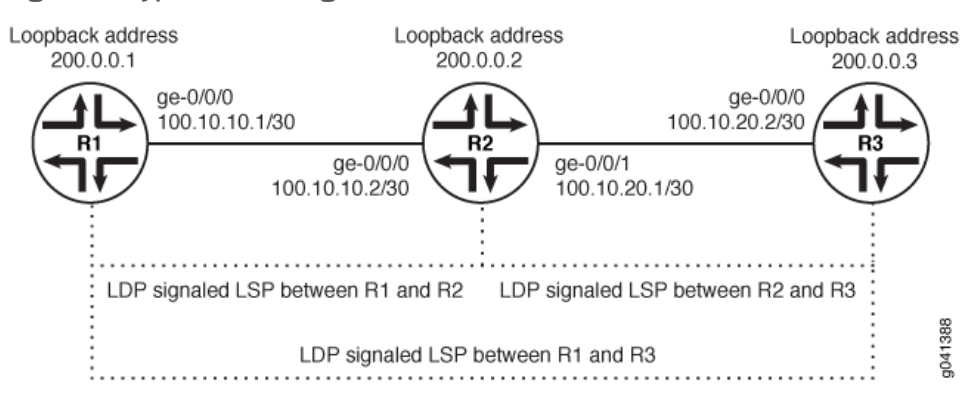

## <span id="page-35-0"></span>Figure 2: Typical LDP-Signaled LSP

## <span id="page-35-1"></span>**Configuration**

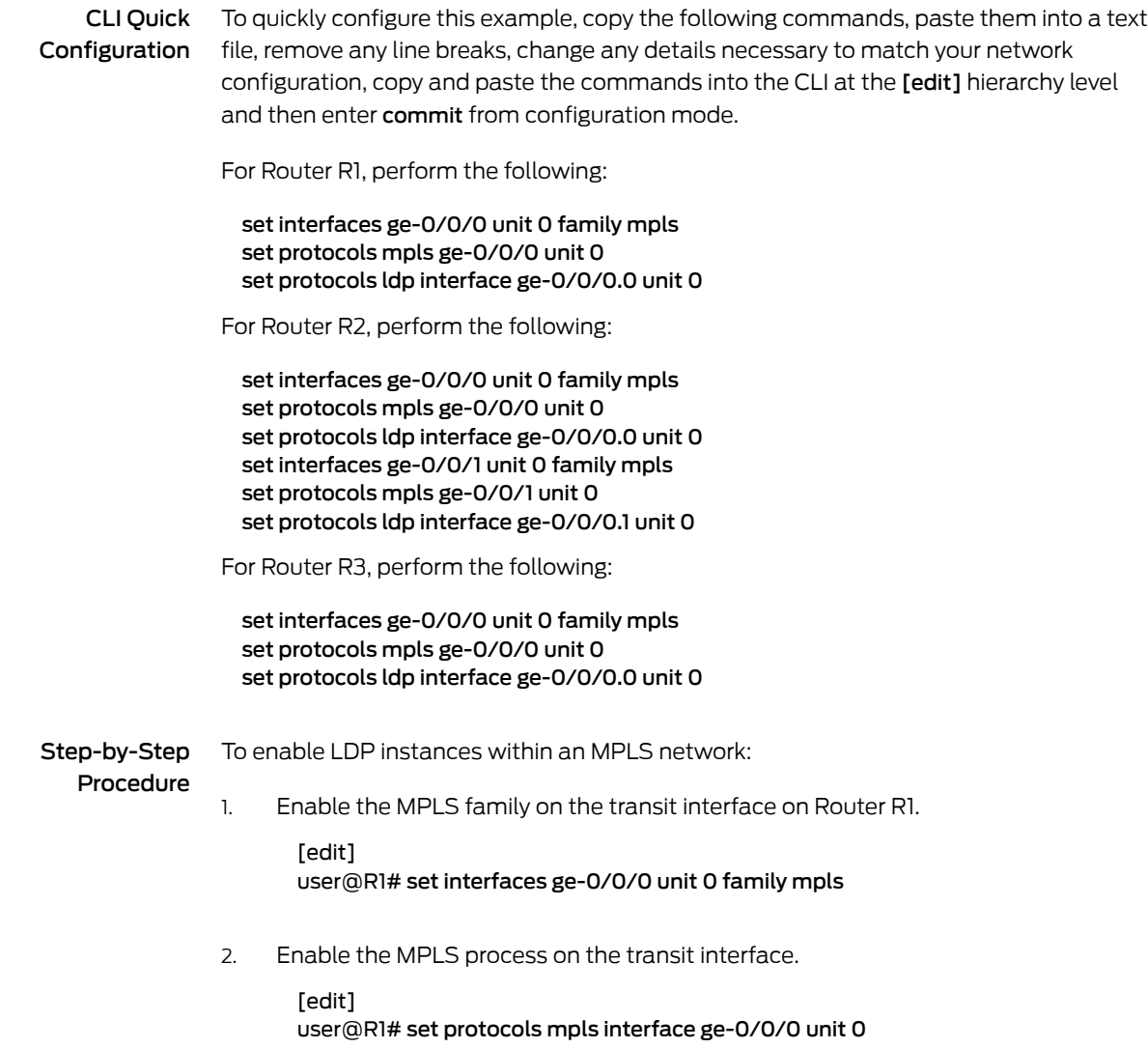
3. Create the LDP instance on the transit interface.

[edit] user@R1# set protocols ldp interface ge-0/0/0 unit 0

Results Confirm your configuration by entering the show command from configuration mode. If the output does not display the intended configuration, repeat the configuration instructions in this example to correct it.

> For brevity, this show output includes only the configuration that is relevant to this example. Any other configuration on the system has been replaced with ellipses (...).

```
user@R1# show
...
  interfaces {
    ge-0/0/0 {
      unit 0 {
         family inet {
           address 10.100.37.20/24;
         }
         family mpls;
       }
    }
    }
  ...
    protocols {
      mpls {
         interface all;
       }
      \mathsf{Idp} \mathsf{f}interface ge-0/0/0.0;
       }
    }
```
If you are done configuring the device, enter the commit command from the configuration mode to activate the configuration.

# Verification

Confirm that the configuration is working properly.

- <span id="page-36-0"></span>• Verifying LDP [Neighbors](#page-36-0) on [page](#page-36-0) 19
- Verifying LDP [Sessions](#page-37-0) on [page](#page-37-0) 20
- Verifying the Presence of [LDP-Signaled](#page-38-0) LSPs on [page](#page-38-0) 21
- Verifying Traffic Forwarding over the [LDP-Signaled](#page-38-1) LSP on [page](#page-38-1) 21

Verifying LDP Neighbors

#### Supported Platforms [SRX1500](http://www.juniper.net/techpubs/en_US/release-independent/junos/information-products/pathway-pages/hardware/srx1500/index.html), [SRX300](http://www.juniper.net/techpubs/en_US/release-independent/junos/information-products/pathway-pages/hardware/srx300/index.html), [SRX320](http://www.juniper.net/techpubs/en_US/release-independent/junos/information-products/pathway-pages/hardware/srx320/index.html), [SRX340,](http://www.juniper.net/techpubs/en_US/release-independent/junos/information-products/pathway-pages/hardware/srx340/index.html) [SRX345](http://www.juniper.net/techpubs/en_US/release-independent/junos/information-products/pathway-pages/hardware/srx345/index.html)

Purpose Verify that each device shows the appropriate LDP neighbors.

Action From the CLI, enter the show Idp neighbor command.

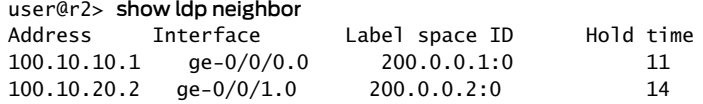

The output shows the IP addresses of the neighboring interfaces along with the interface through which the neighbor adjacency is established. Verify the following information:

- Each interface on which LDP is enabled is listed.
- Each neighboring LDP interface address is listed with the appropriate corresponding LDP interface.
- <span id="page-37-0"></span>• Under Label space ID, the appropriate loopback address for each neighbor appears.

Verifying LDP Sessions

Supported Platforms [SRX1500](http://www.juniper.net/techpubs/en_US/release-independent/junos/information-products/pathway-pages/hardware/srx1500/index.html), [SRX300](http://www.juniper.net/techpubs/en_US/release-independent/junos/information-products/pathway-pages/hardware/srx300/index.html), [SRX320](http://www.juniper.net/techpubs/en_US/release-independent/junos/information-products/pathway-pages/hardware/srx320/index.html), [SRX340,](http://www.juniper.net/techpubs/en_US/release-independent/junos/information-products/pathway-pages/hardware/srx340/index.html) [SRX345](http://www.juniper.net/techpubs/en_US/release-independent/junos/information-products/pathway-pages/hardware/srx345/index.html)

- Purpose Verify that a TCP-based LDP session has been established between all LDP neighbors. Also, verify that the modified keepalive value is active.
	- Action From the CLI, enter the show Idp session detail command.

user@r1> show ldp session detail 200.0.0.2, State: Operational, Connection: Open, Hold time: 22 Session ID: 200.0.0.1:0--200.0.0.2:0 Next keepalive in 9 seconds Active, Maximum PDU: 4096, Hold time: 30, Neighbor count: 1 Neighbor types: discovered Keepalive interval: 10, Connect retry interval: 1 Local address: 200.0.0.1, Remote address: 200.0.0.2 Up for 01:58:49 Capabilities advertised: none Capabilities received: none Protection: disabled Local - Restart: disabled, Helper mode: enabled Remote - Restart: disabled, Helper mode: enabled Local maximum neighbor reconnect time: 120000 msec Local maximum neighbor recovery time: 240000 msec Nonstop routing state: Not in sync Next-hop addresses received: 100.10.10.2 100.10.20.1

The output shows the detailed information, including session IDs, keepalive interval, and next-hop addresses, for each established LDP session. Verify the following information:

• Each LDP neighbor address has an entry, listed by loopback address.

- The state for each session is Operational, and the connection for each session is Open. A state of Nonexistent or a connection of Closed indicates a problem with one of the following:
	- LDP configuration
	- Passage of traffic between the two devices
	- Physical link between the two routers
- <span id="page-38-0"></span>• For Keepalive interval, the appropriate value, 10, appears.

Verifying the Presence of LDP-Signaled LSPs

Supported Platforms [SRX1500](http://www.juniper.net/techpubs/en_US/release-independent/junos/information-products/pathway-pages/hardware/srx1500/index.html), [SRX300](http://www.juniper.net/techpubs/en_US/release-independent/junos/information-products/pathway-pages/hardware/srx300/index.html), [SRX320](http://www.juniper.net/techpubs/en_US/release-independent/junos/information-products/pathway-pages/hardware/srx320/index.html), [SRX340,](http://www.juniper.net/techpubs/en_US/release-independent/junos/information-products/pathway-pages/hardware/srx340/index.html) [SRX345](http://www.juniper.net/techpubs/en_US/release-independent/junos/information-products/pathway-pages/hardware/srx345/index.html)

Purpose Verify that each Juniper Networks device's inet.3 routing table has an LSP for the loopback address on each of the other routers.

Action From the CLI, enter the show route table inet.3 command.

user@r1> run show route table inet.3 inet.3: 2 destinations, 2 routes (2 active, 0 holddown, 0 hidden)  $+$  = Active Route,  $-$  = Last Active,  $*$  = Both 200.0.0.2/32 \*[LDP/9] 05:20:20, metric 1 > via ge-0/0/0.0, Push 300640 200.0.0.3/32 \*[LDP/9] 05:20:20, metric 1 > via ge-0/0/0.0, Push 300704

<span id="page-38-1"></span>The output shows the LDP routes that exist in the inet.3 routing table. Verify that an LDP-signaled LSP is associated with the loopback addresses of the other routers in the MPLS network.

Verifying Traffic Forwarding over the LDP-Signaled LSP

Supported Platforms [SRX1500](http://www.juniper.net/techpubs/en_US/release-independent/junos/information-products/pathway-pages/hardware/srx1500/index.html), [SRX300](http://www.juniper.net/techpubs/en_US/release-independent/junos/information-products/pathway-pages/hardware/srx300/index.html), [SRX320](http://www.juniper.net/techpubs/en_US/release-independent/junos/information-products/pathway-pages/hardware/srx320/index.html), [SRX340,](http://www.juniper.net/techpubs/en_US/release-independent/junos/information-products/pathway-pages/hardware/srx340/index.html) [SRX345](http://www.juniper.net/techpubs/en_US/release-independent/junos/information-products/pathway-pages/hardware/srx345/index.html)

- Purpose Verify that the LDP path between R1 and R3 is complete over the LDP-signaled LSP.
	- Action From the CLI on R1, enter the traceroute mpls ldp 200.0.0.3 command.

user@r1> traceroute mpls ldp 200.0.0.3 Probe options: ttl 64, retries 3, wait 10, paths 16, exp 7, fanout 16 ttl Label Protocol Address Previous Hop Probe Status 1 300704 LDP 200.0.0.1 (null) Unhelpful 2 200.0.0.2 200.0.0.1 Unhelpful 3 200.0.0.3 200.0.0.2 Egress Path 1 via ge-0/0/0.0 destination 127.0.0.64

The output shows the path between R1 and R3 using an LDP signalled LSP.

- Related • [Understanding](#page-33-0) the LDP Signaling Protocol on page 16
- Documentation • Routing [Protocols](http://www.juniper.net/techpubs/en_US/junos15.1/information-products/pathway-pages/config-guide-routing/config-guide-routing-overview.html) Overview

# <span id="page-39-1"></span>Understanding the RSVP Signaling Protocol

#### Supported Platforms [SRX1500](http://www.juniper.net/techpubs/en_US/release-independent/junos/information-products/pathway-pages/hardware/srx1500/index.html), [SRX300](http://www.juniper.net/techpubs/en_US/release-independent/junos/information-products/pathway-pages/hardware/srx300/index.html), [SRX320](http://www.juniper.net/techpubs/en_US/release-independent/junos/information-products/pathway-pages/hardware/srx320/index.html), [SRX340,](http://www.juniper.net/techpubs/en_US/release-independent/junos/information-products/pathway-pages/hardware/srx340/index.html) [SRX345,](http://www.juniper.net/techpubs/en_US/release-independent/junos/information-products/pathway-pages/hardware/srx345/index.html) [SRX4100](http://www.juniper.net/techpubs/en_US/release-independent/junos/information-products/pathway-pages/hardware/SRX4100/index.html), [SRX4200](http://www.juniper.net/techpubs/en_US/release-independent/junos/information-products/pathway-pages/hardware/SRX4100/index.html), [SRX550M](http://www.juniper.net/techpubs/en_US/release-independent/junos/information-products/pathway-pages/hardware/SRX550/srx550-hm-index.html), [vSRX](http://www.juniper.net/techpubs/en_US/release-independent/junos/information-products/pathway-pages/srx-series/product/index.html)

RSVP is a signaling protocol that handles bandwidth allocation and true traffic engineering across an MPLS network. Like LDP, RSVP uses discovery messages and advertisements to exchange LSP path information between all hosts. However, RSVP also includes a set of features that control the flow of traffic through an MPLS network. Whereas LDP is restricted to using the configured IGP's shortest path as the transit path through the network, RSVP uses a combination of the Constrained Shortest Path First (CSPF) algorithm and Explicit Route Objects (EROs) to determine how traffic is routed through the network.

Basic RSVP sessions are established in exactly the same way that LDP sessions are established. By configuring both MPLS and RSVP on the appropriate transit interfaces, you enable the exchange of RSVP packets and the establishment of LSPs. However, RSVP also lets you configure link authentication, explicit LSP paths, and link coloring.

This topic contains the following sections:

- RSVP [Fundamentals](#page-39-0) on [page](#page-39-0) 22
- Bandwidth Reservation [Requirement](#page-40-0) on [page](#page-40-0) 23
- Explicit Route [Objects](#page-40-1) on [page](#page-40-1) 23
- [Constrained](#page-41-0) Shortest Path First on [page](#page-41-0) 24
- Link [Coloring](#page-41-1) on [page](#page-41-1) 24

# <span id="page-39-0"></span>RSVP Fundamentals

RSVP uses unidirectional and simplex flows through the network to perform its function. The inbound router initiates an RSVP path message and sends it downstream to the outbound router. The path message contains information about the resources needed for the connection. Each router along the path begins to maintain information about a reservation.

When the path message reaches the outbound router, resource reservation begins. The outbound router sends a reservation message upstream to the inbound router. Each router along the path receives the reservation message and sends it upstream, following the path of the original path message. When the inbound router receives the reservation message, the unidirectional network path is established.

The established path remains open as long as the RSVP session is active. The session is maintained by the transmission of additional path and reservation messages that report the session state every 30 seconds. If a router does not receive the maintenance messages for 3 minutes, it terminates the RSVP session and reroutes the LSP through another active router.

# <span id="page-40-0"></span>Bandwidth Reservation Requirement

When a bandwidth reservation is configured, reservation messages propagate the bandwidth value throughout the LSP. Routers must reserve the bandwidth specified across the link for the particular LSP. If the total bandwidth reservation exceeds the available bandwidth for a particular LSP segment, the LSP is rerouted through another LSR. If no segments can support the bandwidth reservation, LSP setup fails and the RSVP session is not established.

# <span id="page-40-1"></span>Explicit Route Objects

Explicit Route Objects (EROs) limit LSP routing to a specified list of LSRs. By default, RSVP messages follow a path that is determined by the network IGP's shortest path. However, in the presence of a configured ERO, the RSVP messages follow the path specified.

EROs consist of two types of instructions: loose hops and strict hops. When a loose hop is configured, it identifies one or more transit LSRs through which the LSP must be routed. The network IGP determines the exact route from the inbound router to the first loose hop, or from one loose hop to the next. The loose hop specifies only that a particular LSR be included in the LSP.

When a strict hop is configured, it identifies an exact path through which the LSP must be routed. Strict-hop EROs specify the exact order of the routers through which the RSVP messages are sent.

<span id="page-40-2"></span>You can configure loose-hop and strict-hop EROs simultaneously. In this case, the IGP determines the route between loose hops, and the strict-hop configuration specifies the exact path for particular LSP path segments.

[Figure](#page-40-2) 3 on page 23 shows a typical RSVP-signaled LSP that uses EROs.

Figure 3: Typical RSVP-Signaled LSP with EROs

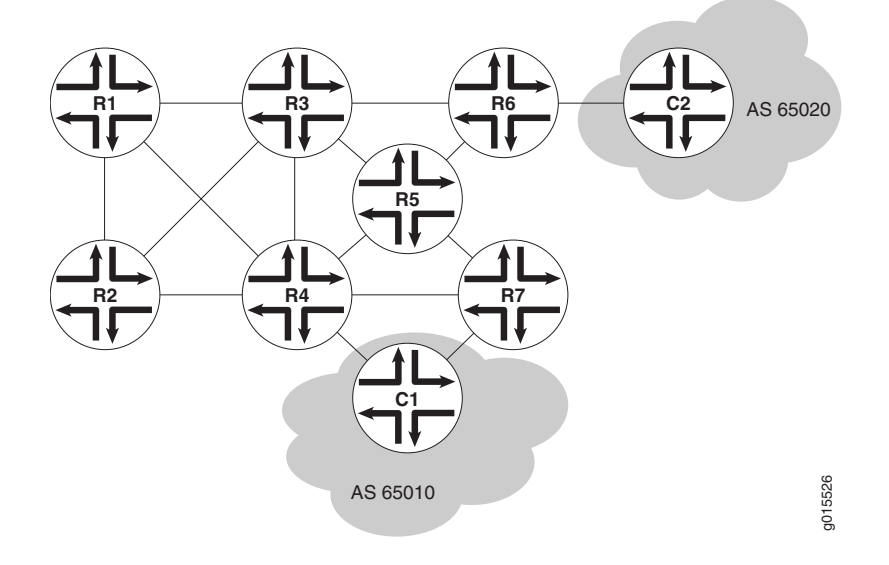

In the topology shown in [Figure](#page-40-2) 3 on page 23, traffic is routed from Host C1 to Host C2. The LSP can pass through Routers R4 or Router R7. To force the LSP to use R4, you can set up either a loose-hop or strict-hop ERO that specifies R4 as a hop in the LSP. To force a specific path through Router R4, R3, and R6, configure a strict-hop ERO through the three LSRs.

# <span id="page-41-0"></span>Constrained Shortest Path First

Whereas IGPs use the Shortest Path First (SPF) algorithm to determine how traffic is routed within a network, RSVP uses the Constrained Shortest Path First (CSPF) algorithm to calculate traffic paths that are subject to the following constraints:

- LSP attributes—Administrative groups such as link coloring, bandwidth requirements, and EROs
- Link attributes—Colors on a particular link and available bandwidth

These constraints aremaintained in the traffic engineering database (TED).The database provides CSPF with up-to-date topology information, the current reservable bandwidth of links, and the link colors.

In determining which path to select, CSPF follows these rules:

- Computes LSPs one at a time, beginning with the highest priority LSP—the one with the lowest setup priority value. Among LSPs of equal priority, CSPF starts with those that have the highest bandwidth requirement.
- Prunes the traffic engineering database of links that are not full duplex and do not have sufficient reservable bandwidth.
- If the LSP configuration includes the include statement, prunes all links that do not share any included colors.
- If the LSP configuration includes the exclude statement, prunes all links that contain excluded colors. If a link does not have a color, it is accepted.
- Finds the shortest path toward the LSP's outbound router, taking into account any EROs. For example, if the path must pass through Router A, two separate SPF algorithms are computed: one fromthe inbound router to Router A and one fromRouter A to the outbound router.
- If several paths have equal cost, chooses the one with a last-hop address the same as the LSP's destination.
- If several equal-cost paths remain, selects the path with the least number of hops.
- If several equal-cost paths remain, applies CSPF load-balancing rules configured on the LSP.

# <span id="page-41-1"></span>Link Coloring

RSVP allows you to configure administrative groups for CSPF path selection. An administrative group is typically named with a color, assigned a numeric value, and applied to the RSVP interface for the appropriate link. Lower numbers indicate higher priority.

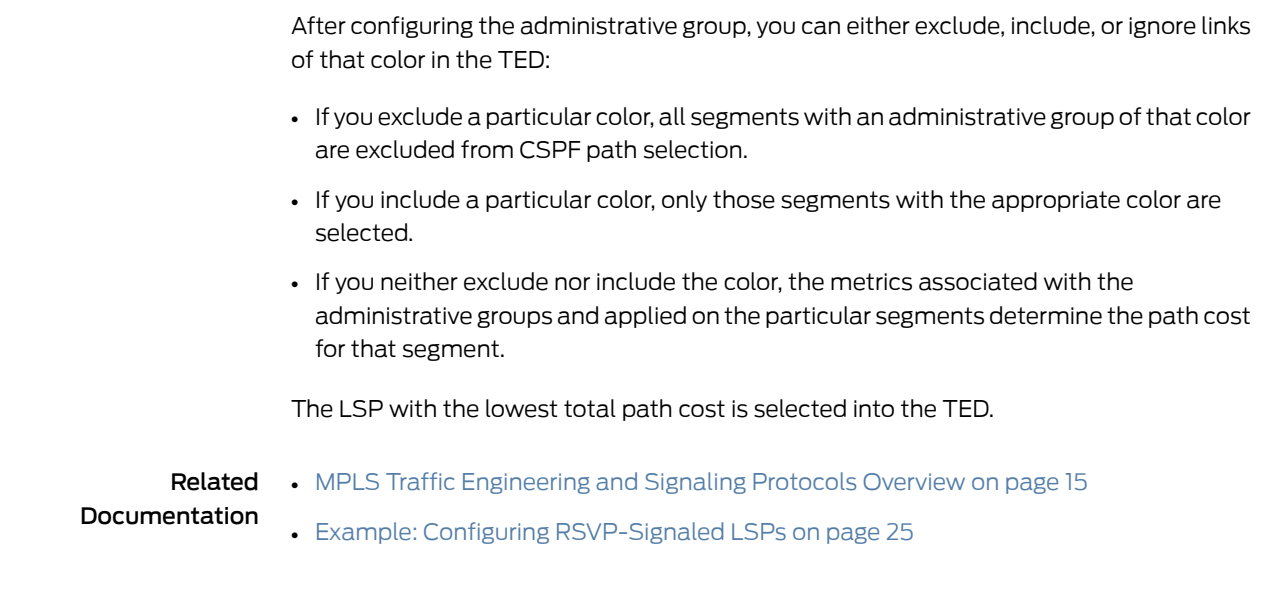

# <span id="page-42-0"></span>Example: Configuring RSVP-Signaled LSPs

<span id="page-42-2"></span><span id="page-42-1"></span>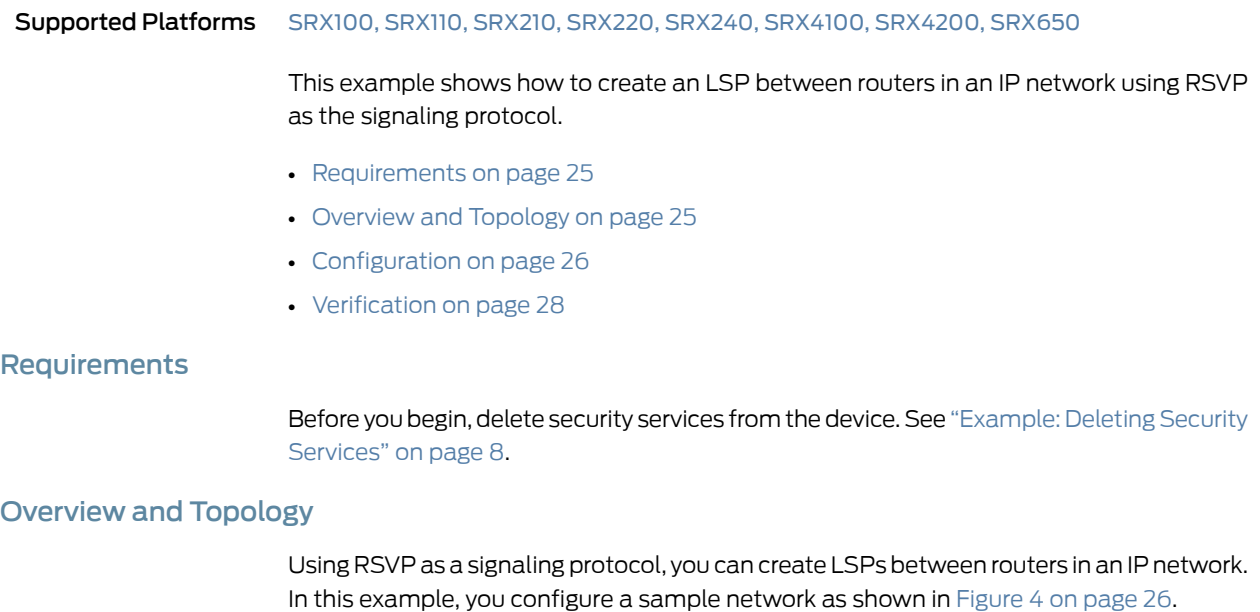

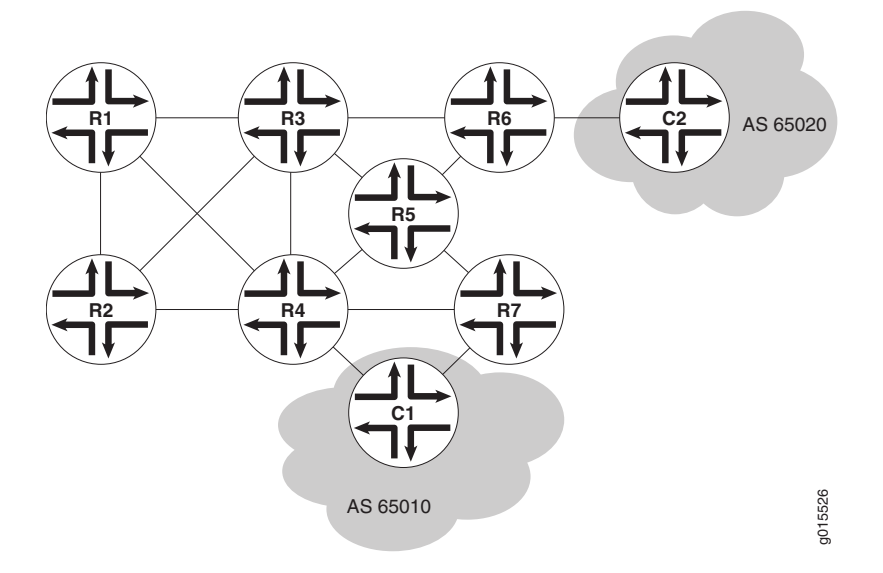

<span id="page-43-1"></span>Figure 4: Typical RSVP-Signaled LSP

To establish an LSP between routers, you must individually enable the MPLS family and configure RSVP on each of the transit interfaces in the MPLS network. This example shows how to enable MPLS and configure RSVP on the ge-0/0/0 transit interface. Additionally, you must enable the MPLS process on all of the MPLS interfaces in the network.

This example shows how to define an LSP from R1 to R7 on the ingress router (R1) using R7's loopback address (10.0.9.7). The configuration reserves 10 Mbps of bandwidth. Additionally, the configuration disables the CSPF algorithm, ensuring that Hosts C1 and C2 use the RSVP-signaled LSP that correspond to the network IGP's shortest path.

# <span id="page-43-0"></span>**Configuration**

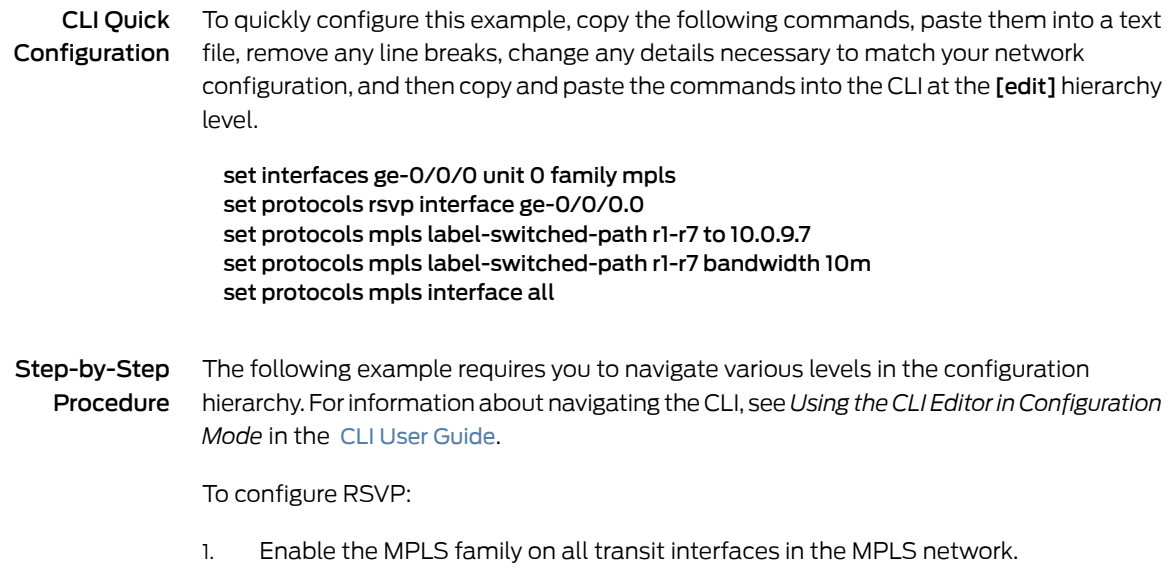

[edit]

user@host# set interfaces ge-0/0/0 unit 0 family mpls

2. Enable RSVP on each transit interface in the MPLS network.

[edit] user @host# set protocols rsvp interface ge-0/0/0

3. Enable the MPLS process on the transit interface in the MPLS network.

[edit] user@host# set protocols mpls interface ge-0/0/0

4. Define the LSP on the ingress router.

[edit protocols mpls] user@host# set label-switched-path r1-r7 to 10.0.9.7

5. Reserve 10 Mbps of bandwidth on the LSP.

[edit protocols mpls] user @host# set label-switched-path r1-r7 bandwidth 10m

Results Confirm your configuration by entering the show command from configuration mode. If the output does not display the intended configuration, repeat the configuration instructions in this example to correct it.

> For brevity, this show command output includes only the configuration that is relevant to this example. Any other configuration on the system has been replaced with ellipses  $(\ldots).$

```
user@host# show
...
  interfaces {
  ge-0/0/0 {
    family mpls;
    }
  }
  }
  ...
  protocols {
    rsvp {
      interface ge-0/0/0.0;
    }
    mpls {
      label-switched-path r1-r7 {
        to 10.0.9.7;
        bandwidth 10m;
      }
      interface all;
    }
  }
...
```
If you are done configuring the device, enter commit from configuration mode.

# <span id="page-45-0"></span>**Verification**

To confirm that the configuration is working properly, perform these tasks:

- Verifying RSVP [Neighbors](#page-45-1) on [page](#page-45-1) 28
- Verifying RSVP [Sessions](#page-45-2) on [page](#page-45-2) 28
- <span id="page-45-1"></span>• Verifying the Presence of [RSVP-Signaled](#page-46-0) LSPs on [page](#page-46-0) 29

#### Verifying RSVP Neighbors

Purpose Verify that each device shows the appropriate RSVP neighbors—for example, that Router R1 in [Figure](#page-43-1) 4 on page 26 lists both Router R3 and Router R2 as RSVP neighbors.

Action From the CLI, enter the show rsvp neighbor command.

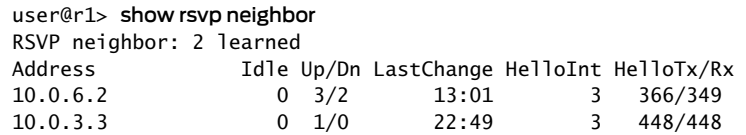

<span id="page-45-2"></span>The output shows the IP addresses of the neighboring routers. Verify that each neighboring RSVP router loopback address is listed.

Verifying RSVP Sessions

- Purpose Verify that an RSVP session has been established between all RSVP neighbors. Also, verify that the bandwidth reservation value is active.
	- Action From the CLI, enter the show rsvp session detail command.

#### user@r1> show rsvp session detail Ingress RSVP: 1 sessions

10.0.9.7

 From: 10.0.6.1, LSPstate: Up, ActiveRoute: 0 LSPname: r1–r7, LSPpath: Primary Bidirectional, Upstream label in: –, Upstream label out: - Suggested label received: -, Suggested label sent: – Recovery label received: -, Recovery label sent: 100000 Resv style: 1 FF, Label in: -, Label out: 100000 Time left: -, Since: Thu Jan 26 17:57:45 2002 Tspec: rate 10Mbps size 10Mbps peak Infbps m 20 M 1500 Port number: sender 3 receiver 17 protocol 0 PATH rcvfrom: localclient PATH sentto: 10.0.4.13 (ge-0/0/1.0) 1467 pkts RESV rcvfrom: 10.0.4.13 (ge-0/0/1.0) 1467 pkts Record route: <self> 10.0.4.13 10.0.2.1 10.0.8.10

The output shows the detailed information, including session IDs, bandwidth reservation, and next-hop addresses, for each established RSVP session. Verify the following information:

- Each RSVP neighbor address has an entry for each neighbor, listed by loopback address.
- The state for each LSP session is Up.
- <span id="page-46-0"></span>• For Tspec, the appropriate bandwidth value, 10Mbps, appears.

Verifying the Presence of RSVP-Signaled LSPs

Purpose Verify that the routing table of the entry (ingress) router has a configured LSP to the loopback address of the other router. For example, verify that the inet.3 routing table of the R1 entry router in [Figure](#page-43-1) 4 on page 26 has a configured LSP to the loopback address of Router R7.

Action From the CLI, enter the show route table inet.3 command.

user@r1> show route table inet.3 inet.3: 2 destinations, 2 routes (2 active, 0 holddown, 0 hidden)  $+$  = Active Route, - = Last Active,  $*$  = Both 10.0.9.7/32 \*[RSVP/7] 00:05:29, metric 10  $>$  to 10.0.4.17 via ge-0/0/0.0, label-switched-path r1-r7

The output shows the RSVP routes that exist in the inet.3 routing table. Verify that an RSVP-signaled LSP is associated with the loopback address of the exit (egress) router, R7, in the MPLS network.

point-to-multipoint LSP to Routers PE2, PE3, and PE4. When Device PE1 sends a packet

<span id="page-46-1"></span>Related Documentation • [Understanding](#page-39-1) the RSVP Signaling Protocol on page 22 • CLI [Explorer](http://www.juniper.net/documentation/content-applications/cli-explorer/junos/)

# Understanding Point-to-Multipoint LSPs

Supported Platforms ACX [Series](http://www.juniper.net/techpubs/en_US/release-independent/junos/information-products/pathway-pages/mx-series/index.html), M Series, MX Series, [SRX100](http://www.juniper.net/techpubs/en_US/release-independent/junos/information-products/pathway-pages/hardware/srx100/index.html), [SRX110](http://www.juniper.net/techpubs/en_US/release-independent/junos/information-products/pathway-pages/hardware/srx110/index.html), [SRX210](http://www.juniper.net/techpubs/en_US/release-independent/junos/information-products/pathway-pages/hardware/srx210/srx210.html), [SRX220](http://www.juniper.net/techpubs/en_US/release-independent/junos/information-products/pathway-pages/hardware/SRX220/index.html), [SRX240](http://www.juniper.net/techpubs/en_US/release-independent/junos/information-products/pathway-pages/hardware/srx240/index.html), [SRX4100,](http://www.juniper.net/techpubs/en_US/release-independent/junos/information-products/pathway-pages/hardware/SRX4100/index.html) [SRX4200](http://www.juniper.net/techpubs/en_US/release-independent/junos/information-products/pathway-pages/hardware/SRX4100/index.html), T [Series](http://www.juniper.net/techpubs/en_US/release-independent/junos/information-products/pathway-pages/t-series/index.html) A point-to-multipoint MPLS label-switched path (LSP) is an LDP-signaled or RSVP-signaled LSP with a single source and multiple destinations. By taking advantage of the MPLS packet replication capability of the network, point-to-multipoint LSPs avoid unnecessary packet replication at the inbound (ingress) router. Packet replication takes place only when packets are forwarded to two or more different destinations requiring different network paths. This process is illustrated in [Figure](#page-47-0) 5 on page 30. Device PE1 is configured with a

on the point-to-multipoint LSP to Routers P1 and P2, Device P1 replicates the packet and forwards it to Routers PE2 and PE3. Device P2 sends the packet to Device PE4.

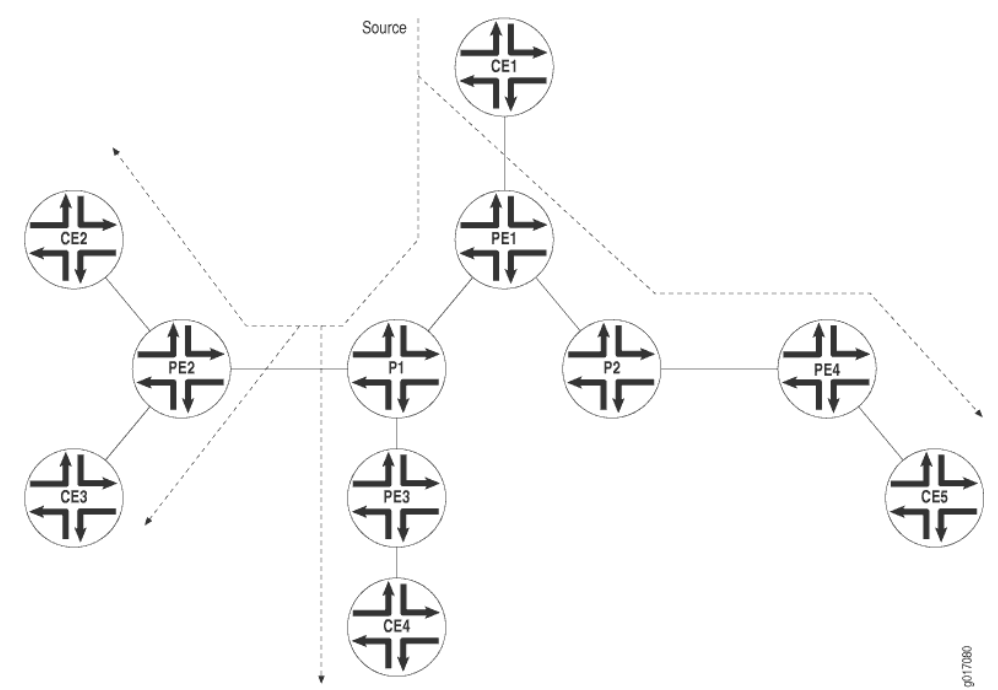

<span id="page-47-0"></span>Figure 5: Point-to-Multipoint LSPs

Following are some of the properties of point-to-multipoint LSPs:

- A point-to-multipoint LSP allows you to use MPLS for point-to-multipoint data distribution. This functionality is similar to that provided by IP multicast.
- You can add and remove branch LSPs from a main point-to-multipoint LSP without disrupting traffic. The unaffected parts of the point-to-multipoint LSP continue to function normally.
- You can configure a node to be both a transit and an outbound (egress) router for different branch LSPs of the same point-to-multipoint LSP.
- You can enable link protection on a point-to-multipoint LSP. Link protection can provide a bypass LSP for each of the branch LSPs that make up the point-to-multipoint LSP. If any primary paths fail, traffic can be quickly switched to the bypass.
- You can configure subpaths either statically or dynamically.
- You can enable graceful restart on point-to-multipoint LSPs.

Related Documentation • MPLS Traffic [Engineering](#page-32-0) and Signaling Protocols Overview on page 15 • [Point-to-Multipoint](#page-48-0) LSP Configuration Overview on page 31

# <span id="page-48-0"></span>Point-to-Multipoint LSP Configuration Overview

Supported Platforms ACX [Series](http://www.juniper.net/techpubs/en_US/release-independent/junos/information-products/pathway-pages/ptx-series/index.html), MX Series, PTX Series, [SRX100](http://www.juniper.net/techpubs/en_US/release-independent/junos/information-products/pathway-pages/hardware/srx100/index.html), [SRX110,](http://www.juniper.net/techpubs/en_US/release-independent/junos/information-products/pathway-pages/hardware/srx110/index.html) [SRX210,](http://www.juniper.net/techpubs/en_US/release-independent/junos/information-products/pathway-pages/hardware/srx210/srx210.html) [SRX220,](http://www.juniper.net/techpubs/en_US/release-independent/junos/information-products/pathway-pages/hardware/SRX220/index.html) [SRX240,](http://www.juniper.net/techpubs/en_US/release-independent/junos/information-products/pathway-pages/hardware/srx240/index.html) [SRX4100](http://www.juniper.net/techpubs/en_US/release-independent/junos/information-products/pathway-pages/hardware/SRX4100/index.html), [SRX4200](http://www.juniper.net/techpubs/en_US/release-independent/junos/information-products/pathway-pages/hardware/SRX4100/index.html), [SRX650](http://www.juniper.net/techpubs/en_US/release-independent/junos/information-products/pathway-pages/hardware/SRX650/index.html), T [Series](http://www.juniper.net/techpubs/en_US/release-independent/junos/information-products/pathway-pages/t-series/index.html)

To set up a point-to-multipoint LSP:

- 1. Configure the primary LSP from the ingress router and the branch LSPs that carry traffic to the egress routers.
- 2. Specify a pathname on the primary LSP and this same path name on each branch LSP.

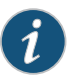

NOTE: By default, the branch LSPs are dynamically signaled by means of Constrained Shortest Path First (CSPF) and require no configuration. You can alternatively configure the branch LSPs as static paths.

#### Related Documentation • Understanding [Point-to-Multipoint](#page-46-1) LSPs on page 29 • Junos OS MPLS [Applications](http://www.juniper.net/techpubs/en_US/junos15.1/information-products/pathway-pages/config-guide-mpls-applications/index.html) Library for Routing Devices

# Example: Configuring a Collection of Paths to Create an RSVP-Signaled Point-to-Multipoint LSP

Supported Platforms ACX [Series](http://www.juniper.net/techpubs/en_US/release-independent/junos/information-products/pathway-pages/t-series/index.html), M Series, MX Series, PTX Series, SRX Series, T Series

This example shows how to configure a collection of paths to create an RSVP-signaled point-to-multipoint label-switched path (LSP).

- [Requirements](#page-48-1) on [page](#page-48-1) 31
- [Overview](#page-48-2) on [page](#page-48-2) 31
- [Configuration](#page-49-0) on [page](#page-49-0) 32
- [Verification](#page-65-0) on [page](#page-65-0) 48

#### <span id="page-48-2"></span><span id="page-48-1"></span>**Requirements**

In this example, no special configuration beyond device initialization is required.

# **Overview**

In this example, multiple routing devices serve as the transit, branch, and leaf nodes of a single point-to-multipoint LSP. On the provider edge (PE), Device PE1 is the ingress node. The branches go from PE1 to PE2, PE1 to PE3, and PE1 to PE4. Static unicast routes on the ingress node (PE1) point to the egress nodes.

This example also demonstrates static routes with a next hop that is a point-to-multipoint LSP, using the p2mp-lsp-next-hop statement. This is useful when implementing filter-based forwarding.

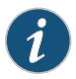

NOTE: Another option is to use the lsp-next-hop statement to configure a regular point-to-point LSP to be the next hop. Though not shown in this example, you can optionally assign an independent preference and metric to the next hop.

#### Topology Diagram

<span id="page-49-1"></span>[Figure](#page-49-1) 6 on page 32 shows the topology used in this example.

Figure 6: RSVP-Signaled Point-to-Multipoint LSP

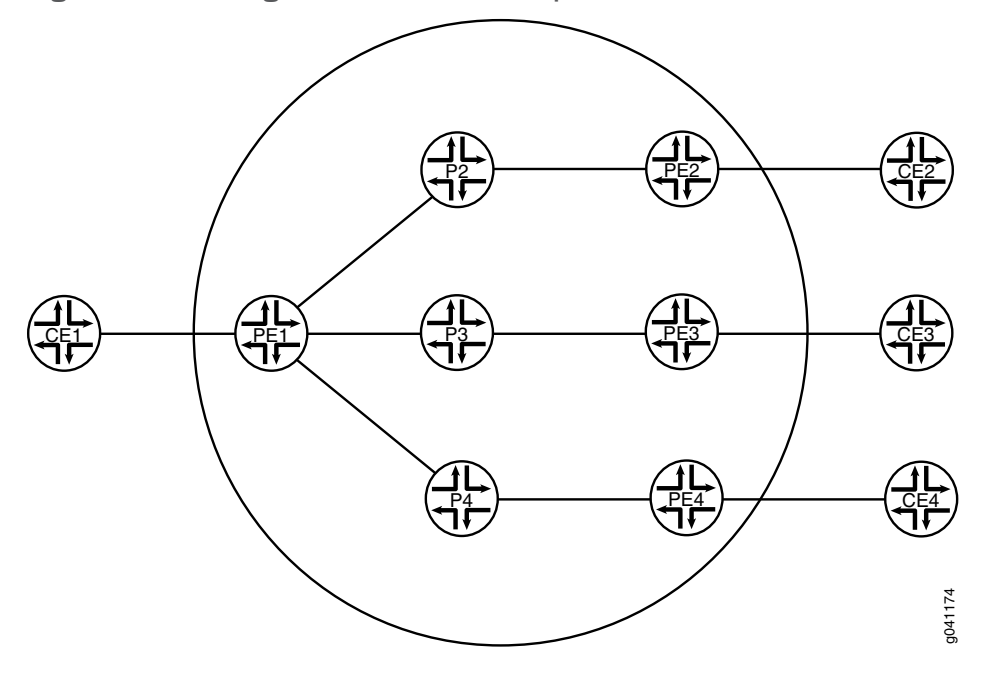

# <span id="page-49-0"></span>**Configuration**

### CLI Quick Configuration

To quickly configure this example, copy the following commands, paste them into a text file, remove any line breaks, change any details necessary to match your network configuration, and then copy and paste the commands into the CLI at the [edit] hierarchy level.

Device PE1 set interfaces ge-2/0/2 unit 0 description PE1-to-CE1 set interfaces ge-2/0/2 unit 0 family inet address 10.0.244.10/30 set interfaces fe-2/0/10 unit 1 description PE1-to-P2 set interfaces fe-2/0/10 unit 1 family inet address 2.2.2.1/24 set interfaces fe-2/0/10 unit 1 family mpls set interfaces fe-2/0/9 unit 8 description PE1-to-P3 set interfaces fe-2/0/9 unit 8 family inet address 6.6.6.1/24 set interfaces fe-2/0/9 unit 8 family mpls

set interfaces fe-2/0/8 unit 9 description PE1-to-P4 set interfaces fe-2/0/8 unit 9 family inet address 3.3.3.1/24 set interfaces fe-2/0/8 unit 9 family mpls set interfaces lo0 unit 1 family inet address 100.10.10.10/32 set protocols rsvp interface fe-2/0/10.1 set protocols rsvp interface fe-2/0/9.8 set protocols rsvp interface fe-2/0/8.9 set protocols rsvp interface lo0.1 set protocols mpls traffic-engineering bgp-igp set protocols mpls label-switched-path PE1-PE2 to 100.50.50.50 set protocols mpls label-switched-path PE1-PE2 link-protection set protocols mpls label-switched-path PE1-PE2 p2mp p2mp1 set protocols mpls label-switched-path PE1-PE3 to 100.70.70.70 set protocols mpls label-switched-path PE1-PE3 link-protection set protocols mpls label-switched-path PE1-PE3 p2mp p2mp1 set protocols mpls label-switched-path PE1-PE4 to 100.40.40.40 set protocols mpls label-switched-path PE1-PE4 link-protection set protocols mpls label-switched-path PE1-PE4 p2mp p2mp1 set protocols mpls interface fe-2/0/10.1 set protocols mpls interface fe-2/0/9.8 set protocols mpls interface fe-2/0/8.9 set protocols mpls interface lo0.1 set protocols ospf traffic-engineering set protocols ospf area 0.0.0.0 interface ge-2/0/2.0 set protocols ospf area 0.0.0.0 interface fe-2/0/10.1 set protocols ospf area 0.0.0.0 interface fe-2/0/9.8 set protocols ospf area 0.0.0.0 interface fe-2/0/8.9 set protocols ospf area 0.0.0.0 interface lo0.1 set routing-options static route 5.5.5.0/24 p2mp-lsp-next-hop p2mp1 set routing-options static route 7.7.7.0/24 p2mp-lsp-next-hop p2mp1 set routing-options static route 4.4.4.0/24 p2mp-lsp-next-hop p2mp1 set routing-options router-id 100.10.10.10 Device CE1 set interfaces ge-1/3/2 unit 0 family inet address 10.0.244.9/30 set interfaces ge-1/3/2 unit 0 description CE1-to-PE1 set routing-options static route 10.0.104.8/30 next-hop 10.0.244.10 set routing-options static route 10.0.134.8/30 next-hop 10.0.244.10 set routing-options static route 10.0.224.8/30 next-hop 10.0.244.10 Device CE2 set interfaces ge-1/3/3 unit 0 family inet address 10.0.224.9/30 set interfaces ge-1/3/3 unit 0 description CE2-to-PE2 set routing-options static route 10.0.244.8/30 next-hop 10.0.224.10 Device CE3 set interfaces ge-2/0/1 unit 0 family inet address 10.0.134.9/30 set interfaces ge-2/0/1 unit 0 description CE3-to-PE3 set routing-options static route 10.0.244.8/30 next-hop 10.0.134.10 Device CE4 set interfaces ge-3/1/3 unit 0 family inet address 10.0.104.10/30 set interfaces ge-3/1/3 unit 0 description CE4-to-PE4 set routing-options static route 10.0.244.8/30 next-hop 10.0.104.9

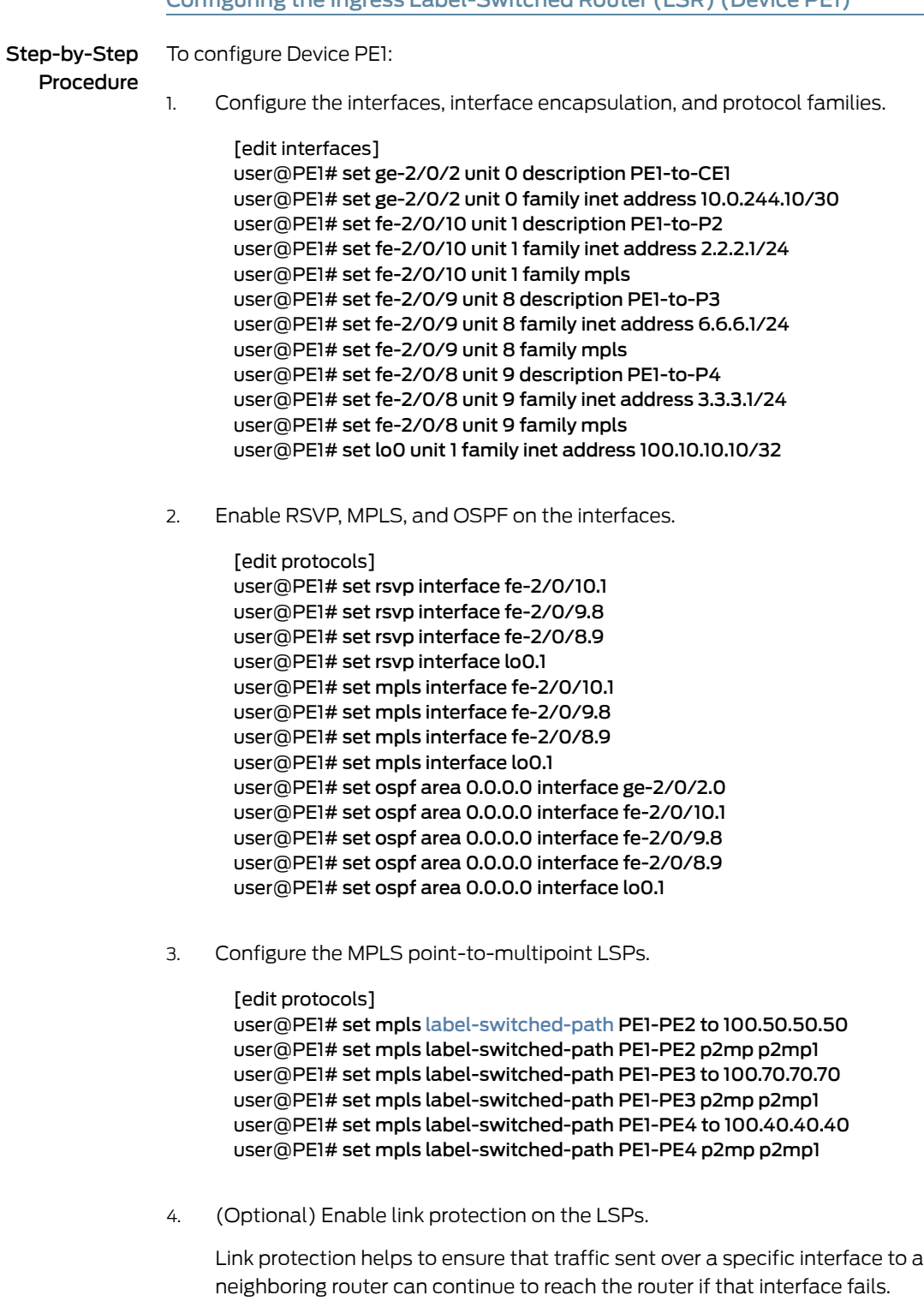

# Configuring the Ingress Label-Switched Router (LSR) (Device PE1)

[edit protocols] user@PE1# set mpls label-switched-path PE1-PE2 link-protection user@PE1# set mpls label-switched-path PE1-PE3 link-protection user@PE1# set mpls label-switched-path PE1-PE4 link-protection

5. Enable MPLS to perform traffic engineering for OSPF.

[edit protocols] user@PE1# set mpls [traffic-engineering](#page-224-0) bgp-igp

This causes the ingress routes to be installed in the inet.0 routing table. By default, MPLS performs traffic engineering for BGP only. You need to enable MPLS traffic engineering on the ingress LSR only.

6. Enable traffic engineering for OSPF.

[edit protocols] user@PE1# set ospf traffic-engineering

This causes the shortest-path first (SPF) algorithm to take into account the LSPs configured under MPLS.

7. Configure the router ID.

[edit routing-options] user@PE1# set router-id 100.10.10.10

8. Configure static IP unicast routes with the point-to-multipoint LSP name as the next hop for each route.

[edit routing-options] user@PE1# set static route 5.5.5.0/24p2mp-lsp-next-hop p2mp1 user@PE1# set static route 7.7.7.0/24 p2mp-lsp-next-hop p2mp1 user@PE1# set static route 4.4.4.0/24 p2mp-lsp-next-hop p2mp1

9. If you are done configuring the device, commit the configuration.

[edit] user@PE1# commit

#### Configuring the Transit and Egress LSRs (Devices P2, P3, P4, PE2, PE3, and PE4)

Step-by-Step

To configure the transit and egress LSRs:

Procedure

1.

Configure the interfaces, interface encapsulation, and protocol families.

[edit] user@P2# set interfaces fe-2/0/10 unit 2 description P2-to-PE1 user@P2# set interfaces fe-2/0/10 unit 2 family inet address 2.2.2.2/24 user@P2# set interfaces fe-2/0/10 unit 2 family mpls user@P2# set interfaces fe-2/0/9 unit 10 description P2-to-PE2 user@P2# set interfaces fe-2/0/9 unit 10 family inet address 5.5.5.1/24 user@P2# set interfaces fe-2/0/9 unit 10 family mpls user@P2# set interfaces lo0 unit 2 family inet address 100.20.20.20/32 user@PE2# set interfaces ge-2/0/3 unit 0 description PE2-to-CE2 user@PE2# set interfaces ge-2/0/3 unit 0 family inet address 10.0.224.10/30 user@PE2# set interfaces fe-2/0/10 unit 5 description PE2-to-P2 user@PE2# set interfaces fe-2/0/10 unit 5 family inet address 5.5.5.2/24 user@PE2# set interfaces fe-2/0/10 unit 5 family mpls user@PE2# set interfaces lo0 unit 5 family inet address 100.50.50.50/32

user@P3# set interfaces fe-2/0/10 unit 6 description P3-to-PE1 user@P3# set interfaces fe-2/0/10 unit 6 family inet address 6.6.6.2/24 user@P3# set interfaces fe-2/0/10 unit 6 family mpls user@P3# set interfaces fe-2/0/9 unit 11 description P3-to-PE3 user@P3# set interfaces fe-2/0/9 unit 11 family inet address 7.7.7.1/24 user@P3# set interfaces fe-2/0/9 unit 11 family mpls user@P3# set interfaces lo0 unit 6 family inet address 100.60.60.60/32

user@PE3# set interfaces ge-2/0/1 unit 0 description PE3-to-CE3 user@PE3# set interfaces ge-2/0/1 unit 0 family inet address 10.0.134.10/30 user@PE3# set interfaces fe-2/0/10 unit 7 description PE3-to-P3 user@PE3# set interfaces fe-2/0/10 unit 7 family inet address 7.7.7.2/24 user@PE3# set interfaces fe-2/0/10 unit 7 family mpls user@PE3# set interfaces lo0 unit 7 family inet address 100.70.70.70/32

user@P4# set interfaces fe-2/0/10 unit 3 description P4-to-PE1 user@P4# set interfaces fe-2/0/10 unit 3 family inet address 3.3.3.2/24 user@P4# set interfaces fe-2/0/10 unit 3 family mpls user@P4# set interfaces fe-2/0/9 unit 12 description P4-to-PE4 user@P4# set interfaces fe-2/0/9 unit 12 family inet address 4.4.4.1/24 user@P4# set interfaces fe-2/0/9 unit 12 family mpls user@P4# set interfaces lo0 unit 3 family inet address 100.30.30.30/32

user@PE4# set interfaces ge-2/0/0 unit 0 description PE4-to-CE4 user@PE4# set interfaces ge-2/0/0 unit 0 family inet address 10.0.104.9/30 user@PE4# set interfaces fe-2/0/10 unit 4 description PE4-to-P4 user@PE4# set interfaces fe-2/0/10 unit 4 family inet address 4.4.4.2/24 user@PE4# set interfaces fe-2/0/10 unit 4 family mpls user@PE4# set interfaces lo0 unit 4 family inet address 100.40.40.40/32

2. Enable RSVP, MPLS, and OSPF on the interfaces.

#### [edit]

user@P2# set protocols rsvp interface fe-2/0/10.2 user@P2# set protocols rsvp interface fe-2/0/9.10 user@P2# set protocols rsvp interface lo0.2 user@P2# set protocols mpls interface fe-2/0/10.2 user@P2# set protocols mpls interface fe-2/0/9.10 user@P2# set protocols mpls interface lo0.2 user@P2# set protocols ospf area 0.0.0.0 interface fe-2/0/10.2 user@P2# set protocols ospf area 0.0.0.0 interface fe-2/0/9.10 user@P2# set protocols ospf area 0.0.0.0 interface lo0.2

user@PE2# set protocols rsvp interface fe-2/0/10.5 user@PE2# set protocols rsvp interface lo0.5 user@PE2# set protocols mpls interface fe-2/0/10.5 user@PE2# set protocols mpls interface lo0.5 user@PE2# set protocols ospf area 0.0.0.0 interface ge-2/0/3.0 user@PE2# set protocols ospf area 0.0.0.0 interface fe-2/0/10.5 user@PE2# set protocols ospf area 0.0.0.0 interface lo0.5

user@P3# set protocols rsvp interface fe-2/0/10.6 user@P3# set protocols rsvp interface fe-2/0/9.11 user@P3# set protocols rsvp interface lo0.6 user@P3# set protocols mpls interface fe-2/0/10.6 user@P3# set protocols mpls interface fe-2/0/9.11 user@P3# set protocols mpls interface lo0.6 user@P3# set protocols ospf area 0.0.0.0 interface fe-2/0/10.6 user@P3# set protocols ospf area 0.0.0.0 interface fe-2/0/9.11 user@P3# set protocols ospf area 0.0.0.0 interface lo0.6

user@PE3# set protocols rsvp interface fe-2/0/10.7 user@PE3# set protocols rsvp interface lo0.7 user@PE3# set protocols mpls interface fe-2/0/10.7 user@PE3# set protocols mpls interface lo0.7 user@PE3# set protocols ospf area 0.0.0.0 interface ge-2/0/1.0 user@PE3# set protocols ospf area 0.0.0.0 interface fe-2/0/10.7 user@PE3# set protocols ospf area 0.0.0.0 interface lo0.7

user@P4# set protocols rsvp interface fe-2/0/10.3 user@P4# set protocols rsvp interface fe-2/0/9.12 user@P4# set protocols rsvp interface lo0.3 user@P4# set protocols mpls interface fe-2/0/10.3 user@P4# set protocols mpls interface fe-2/0/9.12 user@P4# set protocols mpls interface lo0.3 user@P4# set protocols ospf area 0.0.0.0 interface fe-2/0/10.3 user@P4# set protocols ospf area 0.0.0.0 interface fe-2/0/9.12 user@P4# set protocols ospf area 0.0.0.0 interface lo0.3

user@PE4# set protocols rsvp interface fe-2/0/10.4 user@PE4# set protocols rsvp interface lo0.4 user@PE4# set protocols mpls interface fe-2/0/10.4 user@PE4# set protocols mpls interface lo0.4 user@PE4# set protocols ospf area 0.0.0.0 interface ge-2/0/0.0 user@PE4# set protocols ospf area 0.0.0.0 interface fe-2/0/10.4 user@PE4# set protocols ospf area 0.0.0.0 interface lo0.4

3. Enable traffic engineering for OSPF.

# [edit] user@P2# set protocols ospf traffic-engineering

user@P3# set protocols ospf traffic-engineering

user@P4# set protocols ospf traffic-engineering

user@PE2# set protocols ospf traffic-engineering

#### user@PE3# set protocols ospf traffic-engineering

#### user@PE4# set protocols ospf traffic-engineering

This causes the shortest-path first (SPF) algorithm to take into account the LSPs configured under MPLS.

- 4. Configure the router IDs.
	- [edit] user@P2# set routing-options router-id 100.20.20.20

user@P3# set routing-options router-id 100.60.60.60

user@P4# set routing-options router-id 100.30.30.30

user@PE2# set routing-options router-id 100.50.50.50

user@PE3# set routing-options router-id 100.70.70.70

user@PE4# set routing-options router-id 100.40.40.40

5. If you are done configuring the devices, commit the configuration.

[edit] user@host# commit

- Results From configuration mode, confirm your configuration by entering the show interfaces, show protocols, and show routing-options commands. If the output does not display the intended configuration, repeat the instructions in this example to correct the configuration.
- Device PE1 user@PE1# show interfaces ge-2/0/2 { unit 0 { description R1-to-CE1; family inet { address 10.0.244.10/30; } } } fe-2/0/10 { unit 1 { description PE1-to-P2; family inet { address 2.2.2.1/24; } family mpls; } } fe-2/0/9 { unit 8 {

```
description PE1-to-P2;
    family inet {
      address 6.6.6.1/24;
    }
    family mpls;
  }
}
fe-2/0/8 {
  unit 9 {
    description PE1-to-P3;
    family inet {
      address 3.3.3.1/24;
    }
    family mpls;
  }
}
lo0 {
  unit 1 {
    family inet {
      address 100.10.10.10/32;
    }
  }
}
user@PE1# show protocols
rsvp {
  interface fe-2/0/10.1;
  interface fe-2/0/9.8;
  interface fe-2/0/8.9;
  interface lo0.1;
}
mpls {
  traffic-engineering bgp-igp;
  label-switched-path PE1-to-PE2 {
    to 100.50.50.50;
    link-protection;
    p2mp p2mp1;
  }
  label-switched-path PE1-to-PE3 {
    to 100.70.70.70;
    link-protection;
    p2mp p2mp1;
  }
  label-switched-path PE1-to-PE4 {
    to 100.40.40.40;
    link-protection;
    p2mp p2mp1;
  }
  interface fe-2/0/10.1;
  interface fe-2/0/9.8;
  interface fe-2/0/8.9;
  interface lo0.1;
}
ospf {
  traffic-engineering;
  area 0.0.0.0 {
```

```
interface ge-2/0/2.0;
                   interface fe-2/0/10.1;
                   interface fe-2/0/9.8;
                   interface fe-2/0/8.9;
                   interface lo0.1;
                 }
               }
               user@PE1# show routing-options
               static {
                 route 5.5.5.0/24 {
                   p2mp-lsp-next-hop p2mp1;
                 }
                 route 7.7.7.0/24 {
                   p2mp-lsp-next-hop p2mp1;
                 }
                 route 4.4.4.0/24 {
                   p2mp-lsp-next-hop p2mp1;
                 }
               }
               router-id 100.10.10.10;
Device P2 user@P2# show interfaces
               fe-2/0/10 {
                 unit 2 {
                   description P2-to-PE1;
                   family inet {
                     address 2.2.2.2/24;
                   }
                   family mpls;
                 }
               fe-2/0/9 {
                 unit 10 {
                   description P2-to-PE2;
                   family inet {
                     address 5.5.5.1/24;
                   }
                   family mpls;
                 }
               }
               lo0 {
                 unit 2 {
                   family inet {
                     address 100.20.20.20/32;
                   }
                 }
               }
               user@P2# show protocols
               rsvp {
                 interface fe-2/0/10.2;
                 interface fe-2/0/9.10;
                 interface lo0.2;
               }
               mpls {
                 interface fe-2/0/10.2;
```

```
interface fe-2/0/9.10;
                 interface lo0.2;
               }
               ospf {
                 traffic-engineering;
                 area 0.0.0.0 {
                   interface fe-2/0/10.2;
                   interface fe-2/0/9.10;
                   interface lo0.2;
                 }
               }
               user@P2# show routing-options
               router-id 100.20.20.20;
Device P3 user@P3# show interfaces
               fe-2/0/10 {
                 unit 6 {
                   description P3-to-PE1;
                   family inet {
                     address 6.6.6.2/24;
                   }
                   family mpls;
                 }
               }
               fe-2/0/9 {
                 unit 11 {
                   description P3-to-PE3;
                   family inet {
                     address 7.7.7.1/24;
                   }
                   family mpls;
                 }
               }
               lo0 {
                 unit 6 {
                   family inet {
                     address 100.60.60.60/32;
                   }
                 }
               }
               user@P3# show protocols
               rsvp {
                 interface fe-2/0/10.6;
                 interface fe-2/0/9.11;
                 interface lo0.6;
               }
               mpls {
                 interface fe-2/0/10.6;
                 interface fe-2/0/9.11;
                 interface lo0.6;
               }
               ospf {
                 traffic-engineering;
                 area 0.0.0.0 {
```

```
interface fe-2/0/10.6;
                   interface fe-2/0/9.11;
                   interface lo0.6;
                 }
               }
               user@P2# show routing-options
               router-id 100.60.60.60;
Device P4 user@P4# show interfaces
               fe-2/0/10 {
                 unit 3 {
                   description P4-to-PE1;
                   family inet {
                     address 3.3.3.2/24;
                   }
                   family mpls;
                 }
               }
               fe-2/0/9 {
                 unit 12 {
                   description P4-to-PE4;
                   family inet {
                     address 4.4.4.1/24;
                   }
                   family mpls;
                 }
               }
               lo0 {
                 unit 3 {
                   family inet {
                     address 100.30.30.30/32;
                   }
                 }
               }
               user@P4# show protocols
               rsvp {
                 interface fe-2/0/10.3;
                 interface fe-2/0/9.12;
                 interface lo0.3;
               }
               mpls {
                 interface fe-2/0/10.3;
                 interface fe-2/0/9.12;
                 interface lo0.3;
               }
               ospf {
                 traffic-engineering;
                 area 0.0.0.0 {
                   interface fe-2/0/10.3;
                   interface fe-2/0/9.12;
                   interface lo0.3;
                 }
               }
```

```
user@P3# show routing-options
                router-id 100.30.30.30;
Device PE2 user@PE2# show interfaces
                  ge-2/0/3 {
                    unit 0 {
                      description PE2-to-CE2;
                      family inet {
                        address 10.0.224.10/30;
                      }
                    }
                  }
                  fe-2/0/10 {
                    unit 5 {
                      description PE2-to-P2;
                      family inet {
                        address 5.5.5.2/24;
                      }
                      family mpls;
                    }
                  }
                  lo0 {
                    unit 5 {
                      family inet {
                        address 100.50.50.50/32;
                      }
                    }
                  }
                }
                user@PE2# show protocols
                rsvp {
                  interface fe-2/0/10.5;
                  interface lo0.5;
                }
                mpls {
                  interface fe-2/0/10.5;
                  interface lo0.5;
                }
                ospf {
                  traffic-engineering;
                  area 0.0.0.0 {
                    interface ge-2/0/3.0;
                    interface fe-2/0/10.5;
                    interface lo0.5;
                  }
                }
                user@PE2# show routing-options
                router-id 100.50.50.50;
Device PE3 user@PE3# show interfaces
                  ge-2/0/1 {
                    unit 0 {
                      description PE3-to-CE3;
                      family inet {
```

```
address 10.0.134.10/30;
                      }
                    }
                   }
                   fe-2/0/10 {
                    unit 7 {
                       description PE3-to-P3;
                       family inet {
                         address 7.7.7.2/24;
                       }
                       family mpls;
                    }
                   }
                   lo0 {
                    unit 7 {
                       family inet {
                         address 100.70.70.70/32;
                       }
                    }
                  }
                }
                user@PE3# show protocols
                rsvp {
                   interface fe-2/0/10.7;
                   interface lo0.7;
                }
                mpls {
                   interface fe-2/0/10.7;
                   interface lo0.7;
                }
                ospf {
                   traffic-engineering;
                   area 0.0.0.0 {
                    interface ge-2/0/1.0;
                    interface fe-2/0/10.7;
                    interface lo0.7;
                   }
                }
                user@PE3# show routing-options
                router-id 100.70.70.70;
Device PE4 user@PE4# show interfaces
                   ge-2/0/0 {
                    unit 0 {
                       description PE4-to-CE4;
                       family inet {
                         address 10.0.104.9/30;
                       }
                    }
                   }
                   fe-2/0/10 {
                    unit 4 {
                       description PE4-to-P4;
                       family inet {
```

```
address 4.4.4.2/24;
     }
     family mpls;
   }
  }
  lo0 {
   unit 4 {
     family inet {
        address 100.40.40.40/32;
     }
   }
 }
}
user@PE4# show protocols
rsvp {
  interface fe-2/0/10.4;
  interface lo0.4;
}
mpls {
  interface fe-2/0/10.4;
  interface lo0.4;
}
ospf {
  traffic-engineering;
 area 0.0.0.0 {
   interface ge-2/0/0.0;
   interface fe-2/0/10.4;
   interface lo0.4;
 }
}
user@PE4# show routing-options
router-id 100.40.40.40;
```
# Configuring Device CE1

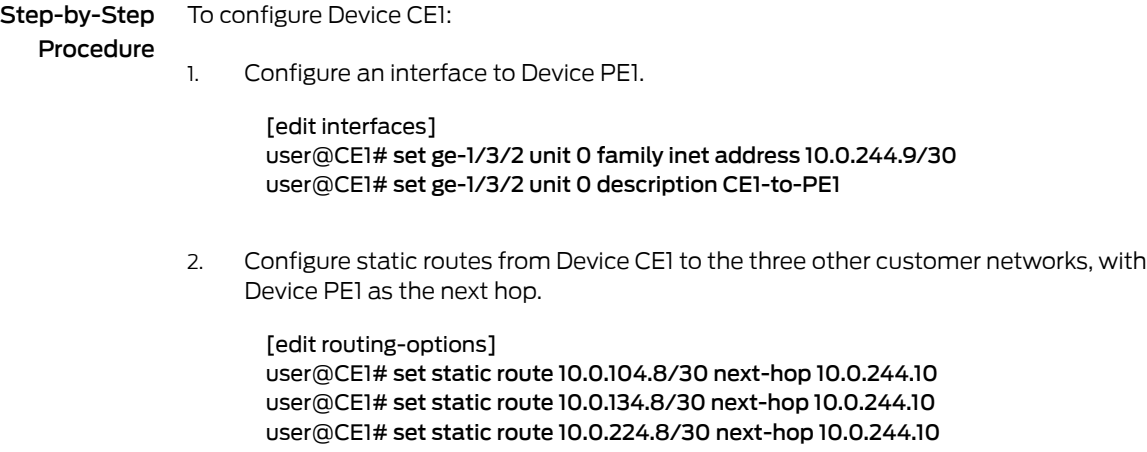

3. If you are done configuring the device, commit the configuration.

[edit] user@CE1# commit

Results From configuration mode, confirm your configuration by entering the show interfaces and show routing-options commands. If the output does not display the intended configuration, repeat the instructions in this example to correct the configuration.

```
user@CE1# show interfaces
ge-1/3/2 {
  unit 0 {
    family inet {
     address 10.0.244.9/30;
     description CE1-to-PE1;
    }
  }
}
user@CE1# show routing-options
static {
  route 10.0.104.8/30 next-hop 10.0.244.10;
  route 10.0.134.8/30 next-hop 10.0.244.10;
  route 10.0.224.8/30 next-hop 10.0.244.10;
}
```
Configuring Device CE2

```
Step-by-Step
   Procedure
                To configure Device CE2:
                     Configure an interface to Device PE2.
                        [edit interfaces]
                1.
                        user@CE2# set ge-1/3/3 unit 0 family inet address 10.0.224.9/30
                        user@CE2# set ge-1/3/3 unit 0 description CE2-to-PE2
                2. Configure a static route from Device CE2 to CE1, with Device PE2 as the next hop.
                        [edit routing-options]
                       user@CE2# set static route 10.0.244.8/30 next-hop 10.0.224.10
                3. If you are done configuring the device, commit the configuration.
                        [edit]
                        user@CE2# commit
      Results From configuration mode, confirm your configuration by entering the show interfaces and
                show routing-options commands. If the output does not display the intended configuration,
                repeat the instructions in this example to correct the configuration.
```
user@CE2# show interfaces

```
ge-1/3/3 {
                    unit 0 {
                      family inet {
                        address 10.0.224.9/30;
                        description CE2-to-PE2;
                      }
                    }
                  }
                  user@CE2# show routing-options
                  static {
                    route 10.0.244.8/30 next-hop 10.0.224.10;
                  }
                Configuring Device CE3
Step-by-Step
   Procedure
                To configure Device CE3:
                      Configure an interface to Device PE3.
                        [edit interfaces]
                1.
                        user@CE3# set ge-2/0/1 unit 0 family inet address 10.0.134.9/30
                        user@CE3# set ge-2/0/1 unit 0 description CE3-to-PE3
                2. Configure a static route from Device CE3 to CE1, with Device PE3 as the next hop.
                        [edit routing-options]
                        user@CE3# set static route 10.0.244.8/30 next-hop 10.0.134.10
                3. If you are done configuring the device, commit the configuration.
                        [edit]
                        user@CE3# commit
      Results From configuration mode, confirm your configuration by entering the show interfaces and
                show routing-options commands. If the output does not display the intended configuration,
                repeat the instructions in this example to correct the configuration.
                  user@CE3# show interfaces
                  ge-2/0/1 {
                    unit 0 {
                      family inet {
                        address 10.0.134.9/30;
                        description CE3-to-PE3;
                      }
                    }
                  }
                  user@CE3# show routing-options
                  static {
                    route 10.0.244.8/30 next-hop 10.0.134.10;
```
}

# Configuring Device CE4

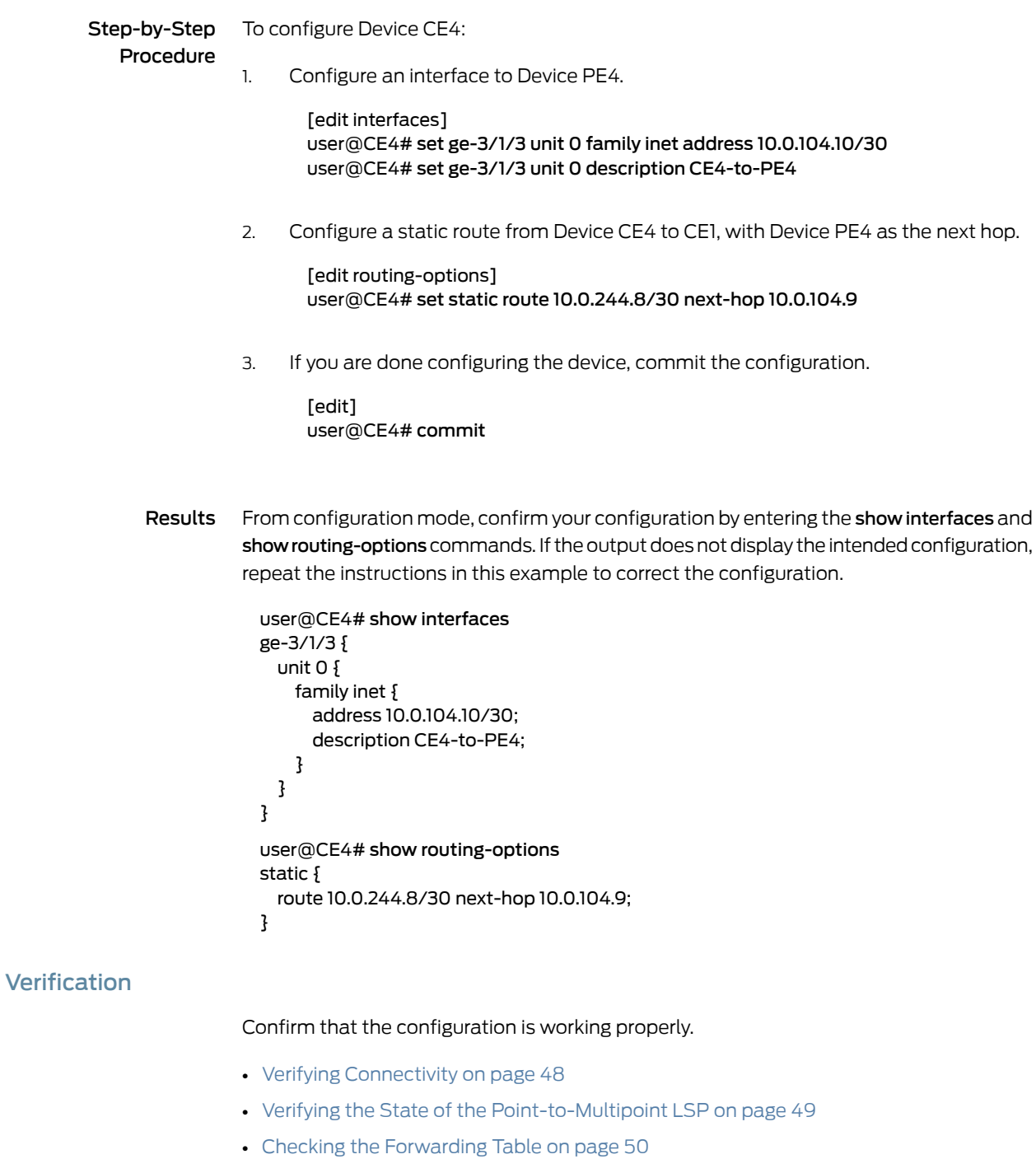

# <span id="page-65-1"></span>Verifying Connectivity

<span id="page-65-0"></span>Purpose Make sure that the devices can ping each other.

Action Run the ping command from CE1 to the interface on CE2 connecting to PE2.

user@CE1> ping 10.0.224.9 PING 10.0.224.9 (10.0.224.9): 56 data bytes 64 bytes from 10.0.224.9: icmp\_seq=0 ttl=61 time=1.387 ms 64 bytes from 10.0.224.9: icmp\_seq=1 ttl=61 time=1.394 ms 64 bytes from 10.0.224.9: icmp\_seq=2 ttl=61 time=1.506 ms  $AC$ --- 10.0.224.9 ping statistics --- 3 packets transmitted, 3 packets received, 0% packet loss round-trip min/avg/max/stddev = 1.387/1.429/1.506/0.055 ms

Run the ping command from CE1 to the interface on CE3 connecting to PE3.

user@CE1> ping 10.0.134.9 PING 10.0.134.9 (10.0.134.9): 56 data bytes 64 bytes from 10.0.134.9: icmp\_seq=0 ttl=61 time=1.068 ms 64 bytes from 10.0.134.9: icmp\_seq=1 ttl=61 time=1.062 ms 64 bytes from 10.0.134.9: icmp\_seq=2 ttl=61 time=1.053 ms  $\wedge\mathsf{C}$ --- 10.0.134.9 ping statistics --- 3 packets transmitted, 3 packets received, 0% packet loss round-trip min/avg/max/stddev = 1.053/1.061/1.068/0.006 ms

Run the ping command from CE1 to the interface on CE4 connecting to PE4.

user@CE1> ping 10.0.104.10 PING 10.0.104.10 (10.0.104.10): 56 data bytes 64 bytes from 10.0.104.10: icmp\_seq=0 ttl=61 time=1.079 ms 64 bytes from 10.0.104.10: icmp\_seq=1 ttl=61 time=1.048 ms 64 bytes from 10.0.104.10: icmp\_seq=2 ttl=61 time=1.070 ms  $AC$ --- 10.0.104.10 ping statistics --- 3 packets transmitted, 3 packets received, 0% packet loss round-trip  $min/avg/max/stddev = 1.048/1.066/1.079/0.013$  ms

<span id="page-66-0"></span>Verifying the State of the Point-to-Multipoint LSP

Purpose Make sure that the ingress, transit, and egress LSRs are in the Up state.

Action Run the show mpls lsp p2mp command on all of the LSRs. Only the ingress LSR is shown here.

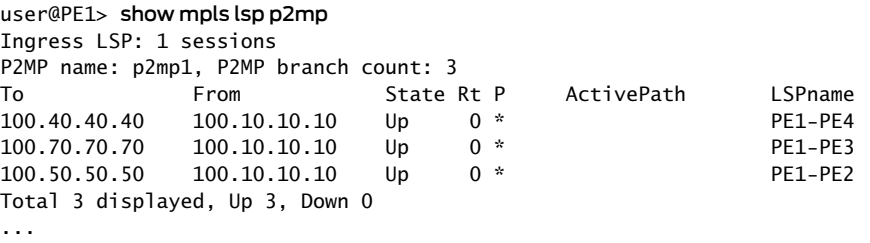

# <span id="page-67-0"></span>Checking the Forwarding Table

Purpose Make sure that the routes are set up as expected by running the show route forwarding-table command. Only the routes to the remote customer networks are shown here.

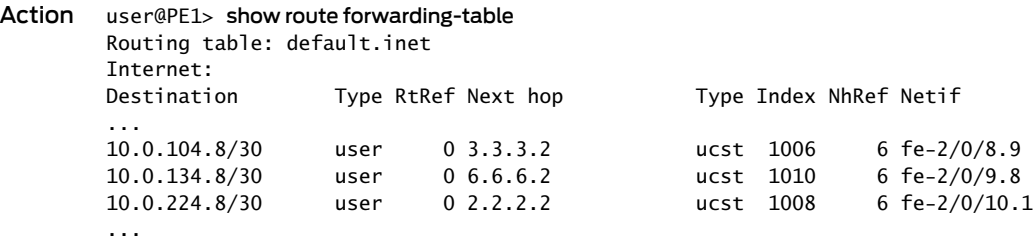

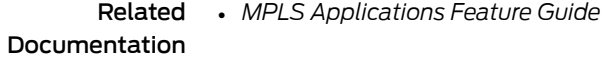

PART 3

# Configuring MPLS VPNs

- [Introduction](#page-70-0) to MPLS VPNs on [page](#page-70-0) 53
- [Configuring](#page-78-0) MPLS Layer 2 VPNs on [page](#page-78-0) 61
- [Configuring](#page-84-0) MPLS Layer 2 Circuit VPNs on [page](#page-84-0) 67
- [Configuring](#page-90-0) MPLS Layer 3 VPNs on [page](#page-90-0) 73

# <span id="page-70-0"></span>CHAPTER 3

# Introduction to MPLS VPNs

# • MPLS VPN [Overview](#page-70-1) on [page](#page-70-1) 53

- [Configuring](#page-73-0) a BGP Session for MPLS VPNs (CLI Procedure) on [page](#page-73-0) 56
- [Configuring](#page-74-0) an IGP and the RSVP Signaling Protocol (CLI Procedure) on [page](#page-74-0) 57
- [Configuring](#page-75-0) Routing Options for MPLS VPNs (CLI Procedure) on [page](#page-75-0) 58
- [Configuring](#page-75-1) a Routing Instance for MPLS VPNs (CLI Procedure) on [page](#page-75-1) 58

# <span id="page-70-1"></span>MPLS VPN Overview

<span id="page-70-2"></span>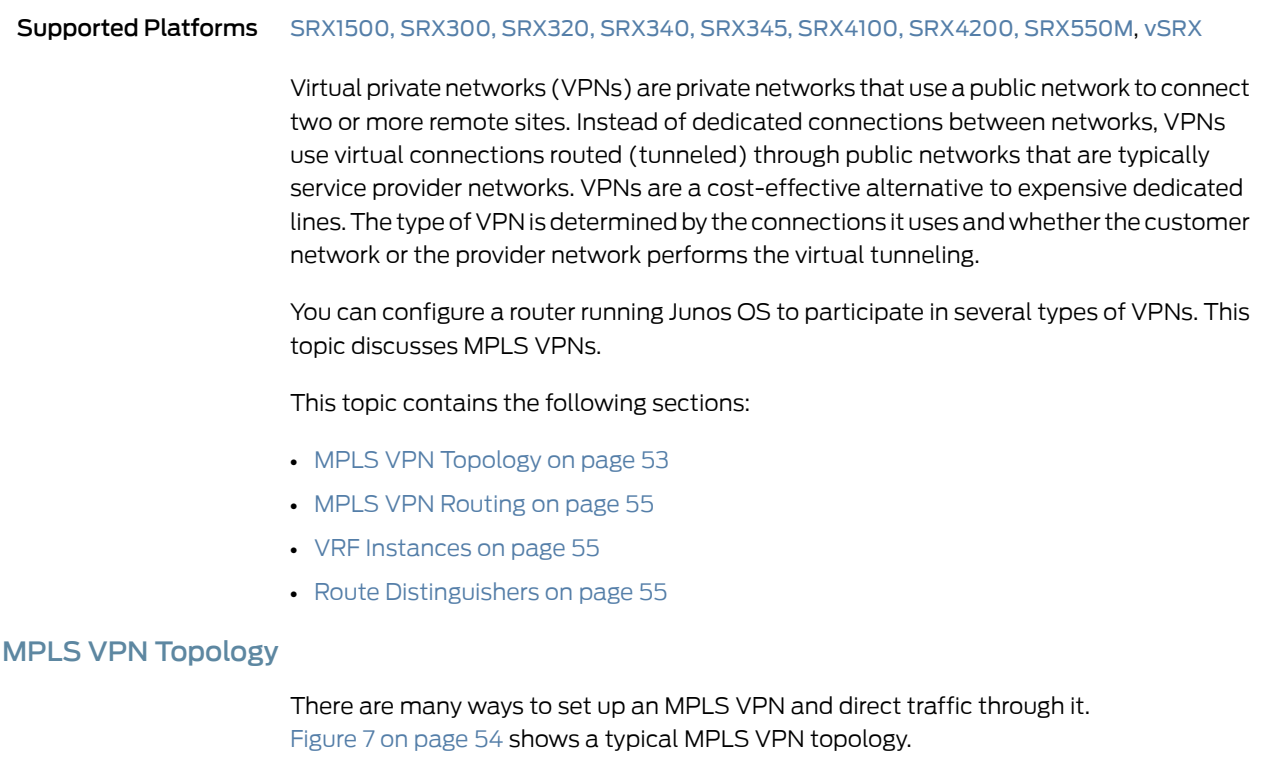

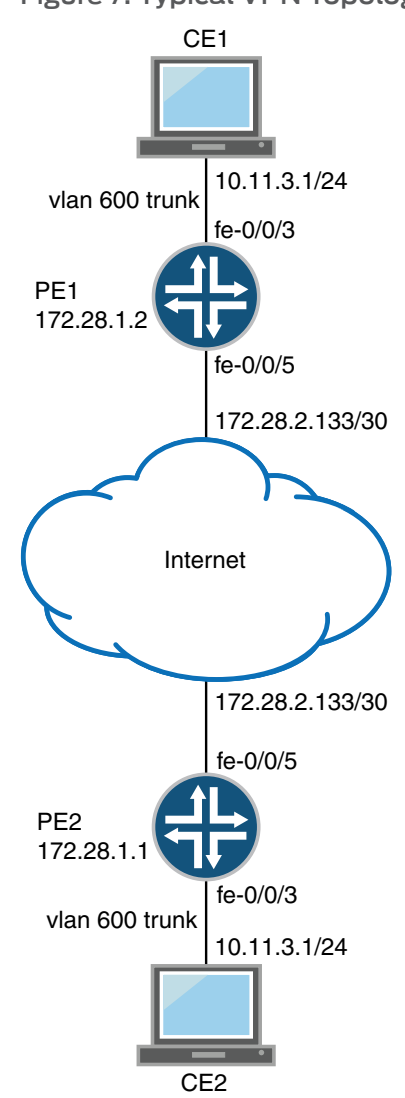

<span id="page-71-0"></span>Figure 7: Typical VPN Topology

There are three primary types of MPLS VPNs: Layer 2 VPNs, Layer 2 circuits, and Layer 3 VPNs. All types of MPLS VPNs share certain components:

- The provider edge (PE) routers in the provider's network connect to the customer edge (CE) routers located at customer sites. PE routers support VPN and MPLS label functionality. Within a single VPN, pairs of PE routers are connected through a virtual tunnel, typically a label-switched path (LSP).
- Provider routers within the core of the provider's network are not connected to any routers at a customer site but are part of the tunnel between pairs of PE routers. Provider routers support LSP functionality as part of the tunnel support, but do not support VPN functionality.
- CE routers are the routers or switches located at the customer site that connect to the provider's network. CE routers are typically IP routers, but they can also be Asynchronous Transfer Mode (ATM), Frame Relay, or Ethernet switches.
All VPN functions are performed by the PE routers. Neither CE routers nor providerrouters are required to perform any VPN functions.

#### MPLS VPN Routing

VPNs tunnel traffic as follows from one customer site to another customer site, using a public network as a transit network, when certain requirements are met:

- 1. Traffic is forwarded by standard IP forwarding from the CE routers to the PE routers.
- 2. The PE routers establish an LSP through the provider network.
- 3. The inbound PE router receives traffic, and it performs a route lookup. The lookup yields an LSP next hop, and the traffic is forwarded along the LSP.
- 4. The traffic reaches the outbound PE router, and the PE router pops the MPLS label and forwards the traffic with standard IP routing.

#### VRF Instances

A routing instance is a collection of routing tables, interfaces, and routing protocol parameters. The interfaces belong to the routing tables, and the routing protocol parameters control the information in the routing tables. In the case of MPLS VPNs, each VPN has a VPN routing and forwarding (VRF) instance.

A VRF instance consists of one or more routing tables, a derived forwarding table, the interfaces that use the forwarding table, and the policies and routing protocols that determine what goes into the forwarding table. Because each instance is configured for a particular VPN, each VPN has separate tables, rules, and policies that control its operation.

A separate VRF table is created for each VPN that has a connection to a CE router. The VRF table is populated with routes received from directly connected CE sites associated with the VRF instance, and with routes received from other PE routers in the same VPN.

#### Route Distinguishers

Because a typical transit network is configured to handle more than one VPN, the provider routers are likely to have multiple VRF instances configured. As a result, depending on the origin of the traffic and any filtering rules applied to the traffic, the BGP routing tables can contain multiple routes for a particular destination address. Because BGP requires that exactly one BGP route per destination be imported into the forwarding table, BGP must have a way to distinguish between potentially identical network layer reachability information (NLRI) messages received from different VPNs.

A route distinguisher is a locally unique number that identifies all route information for a particular VPN. Unique numeric identifiers allow BGP to distinguish between routes that are otherwise identical.

Each routing instance that you configure on a PE router must have a unique route distinguisher. There are two possible formats:

- *as-number*:*number*, where *as-number*is an autonomous system(AS) number (a 2–byte value) in the range 1 through 65,535, and *number* is any 4–byte value. We recommend that you use an Internet Assigned Numbers Authority (IANA)-assigned, nonprivate AS number, preferably the ISP or the customer AS number.
- *ip-address*:*number*, where *ip-address* is an IP address (a 4–byte value) and *number* is any 2–byte value. The IP address can be any globally unique unicast address. We recommend that you use the address that you configure in the router-id statement, which is a public IP address in your assigned prefix range.

The route target defines which route is part of a VPN. A unique route target helps distinguish between different VPN services on the same router. Each VPN also has a policy that defines how routes are imported into the VRF table on the router. A Layer 2 VPN is configured with import and export policies. A Layer 3 VPN uses a unique route target to distinguish between VPN routes.

The PE router then exports the route in IBGP sessions to the other provider routers. Route export is governed by any routing policy that has been applied to the particular VRF table. To propagate the routes through the provider network, the PE router must also convert the route to VPN format, which includes the route distinguisher.

When the outbound PE router receives the route, it strips off the route distinguisher and advertises the route to the connected CE router, typically through standard BGP IPv4 route advertisements.

#### <span id="page-73-0"></span>Related Documentation

- [Understanding](#page-78-0) MPLS Layer 2 VPNs on page 61
- [Understanding](#page-90-0) MPLS Layer 3 VPNs on page 73
- [Understanding](#page-84-0) MPLS Layer 2 Circuits on page 67

## Configuring a BGP Session for MPLS VPNs (CLI Procedure)

#### Supported Platforms [SRX1500](http://www.juniper.net/techpubs/en_US/release-independent/junos/information-products/pathway-pages/hardware/srx1500/index.html), [SRX300](http://www.juniper.net/techpubs/en_US/release-independent/junos/information-products/pathway-pages/hardware/srx300/index.html), [SRX320](http://www.juniper.net/techpubs/en_US/release-independent/junos/information-products/pathway-pages/hardware/srx320/index.html), [SRX340,](http://www.juniper.net/techpubs/en_US/release-independent/junos/information-products/pathway-pages/hardware/srx340/index.html) [SRX345,](http://www.juniper.net/techpubs/en_US/release-independent/junos/information-products/pathway-pages/hardware/srx345/index.html) [SRX4100](http://www.juniper.net/techpubs/en_US/release-independent/junos/information-products/pathway-pages/hardware/SRX4100/index.html), [SRX4200](http://www.juniper.net/techpubs/en_US/release-independent/junos/information-products/pathway-pages/hardware/SRX4100/index.html), [SRX550M](http://www.juniper.net/techpubs/en_US/release-independent/junos/information-products/pathway-pages/hardware/SRX550/srx550-hm-index.html), [vSRX](http://www.juniper.net/techpubs/en_US/release-independent/junos/information-products/pathway-pages/srx-series/product/index.html)

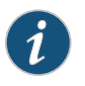

NOTE: This section is valid for Layer 2 VPNs and Layer 3 VPNs, but not Layer 2 circuits.

To configure an IBGP session, perform the following steps on each PE router:

1. Configure BGP.

[edit] user@host# edit protocols bgp group *group-name*

2. Set the BGP type to internal.

[edit protocols bgp group *group-name*]

## user@host# set type internal 3. Specify the loopback interface. [edit protocols bgp group *group-name*] user@host# set local-address *loopback-interface-ip-address* 4. Set the Layer 2 or Layer 3 VPN family type to unicast. [edit protocols bgp group *group-name*] user@host# set family *family-type* unicast Replace *family-type* with l2vpn for a Layer 2 VPN or inet–vpn for a Layer 3 VPN. 5. Enter the loopback address of the neighboring PE router. [edit protocols bgp] user@host# set neighbor *ip-address* 6. Commit the configuration if you are finished configuring the device. [edit] user@host# commit Related • MPLS Layer 2 VPN [Configuration](#page-78-1) Overview on page 61 Documentation • MPLS Layer 3 VPN [Configuration](#page-91-0) Overview on page 74

## <span id="page-74-0"></span>Configuring an IGP and the RSVP Signaling Protocol (CLI Procedure)

Supported Platforms [SRX1500](http://www.juniper.net/techpubs/en_US/release-independent/junos/information-products/pathway-pages/hardware/srx1500/index.html), [SRX300](http://www.juniper.net/techpubs/en_US/release-independent/junos/information-products/pathway-pages/hardware/srx300/index.html), [SRX320](http://www.juniper.net/techpubs/en_US/release-independent/junos/information-products/pathway-pages/hardware/srx320/index.html), [SRX340,](http://www.juniper.net/techpubs/en_US/release-independent/junos/information-products/pathway-pages/hardware/srx340/index.html) [SRX345,](http://www.juniper.net/techpubs/en_US/release-independent/junos/information-products/pathway-pages/hardware/srx345/index.html) [SRX4100](http://www.juniper.net/techpubs/en_US/release-independent/junos/information-products/pathway-pages/hardware/SRX4100/index.html), [SRX4200](http://www.juniper.net/techpubs/en_US/release-independent/junos/information-products/pathway-pages/hardware/SRX4100/index.html), [SRX550M](http://www.juniper.net/techpubs/en_US/release-independent/junos/information-products/pathway-pages/hardware/SRX550/srx550-hm-index.html), [vSRX](http://www.juniper.net/techpubs/en_US/release-independent/junos/information-products/pathway-pages/srx-series/product/index.html)

To configure RSVP and OSPF:

1. Configure OSPF with traffic engineering support on the PE routers.

[edit]

user@host# edit protocols ospf traffic-engineering shortcuts

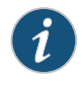

NOTE: You must configure the IGP at the [edit protocols] level, not within the routing instance at the [edit routing-instances] level.

2. Enable RSVP on interfaces that participate in the LSP. For PE routers, enable interfaces on the source and destination points. For provider routers, enable interfaces that connect the LSP between the PE routers.

[edit]

user@host# edit protocols rsvp interface *interface-name*

3. Commit the configuration if you are finished configuring the device.

#### [edit] user@host# commit

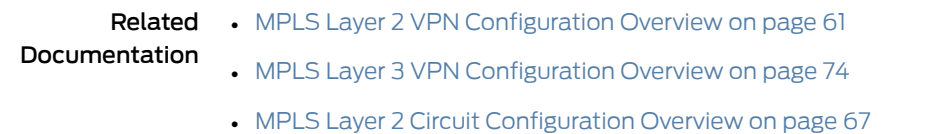

## <span id="page-75-0"></span>Configuring Routing Options for MPLS VPNs (CLI Procedure)

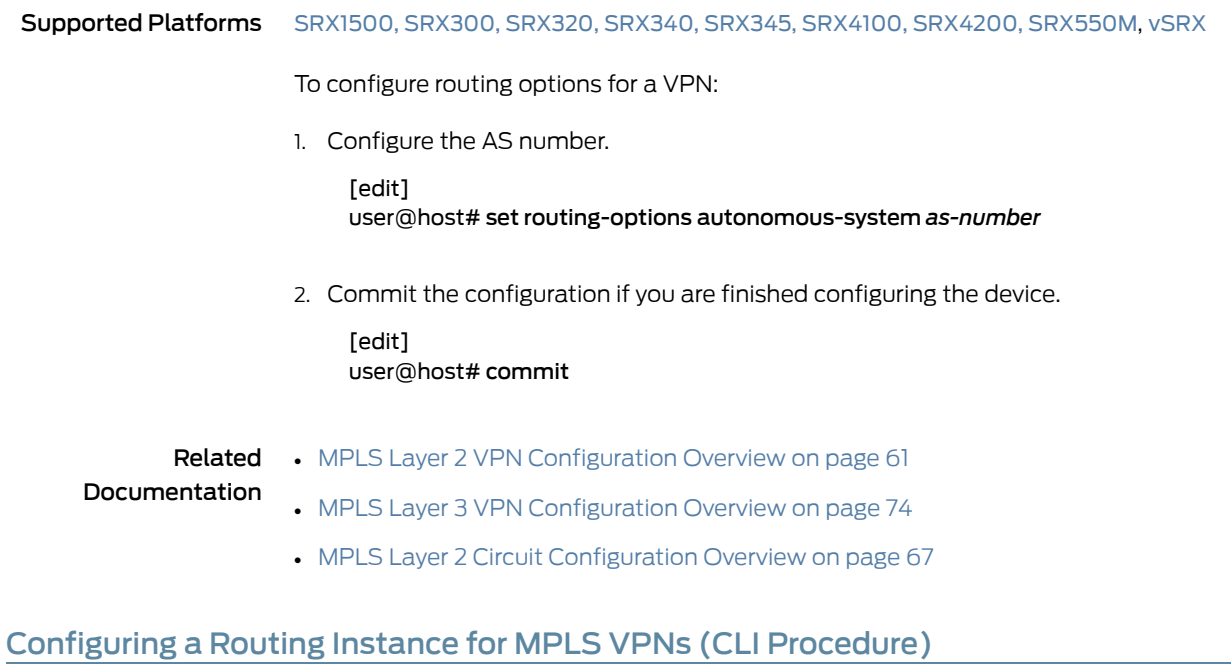

<span id="page-75-1"></span>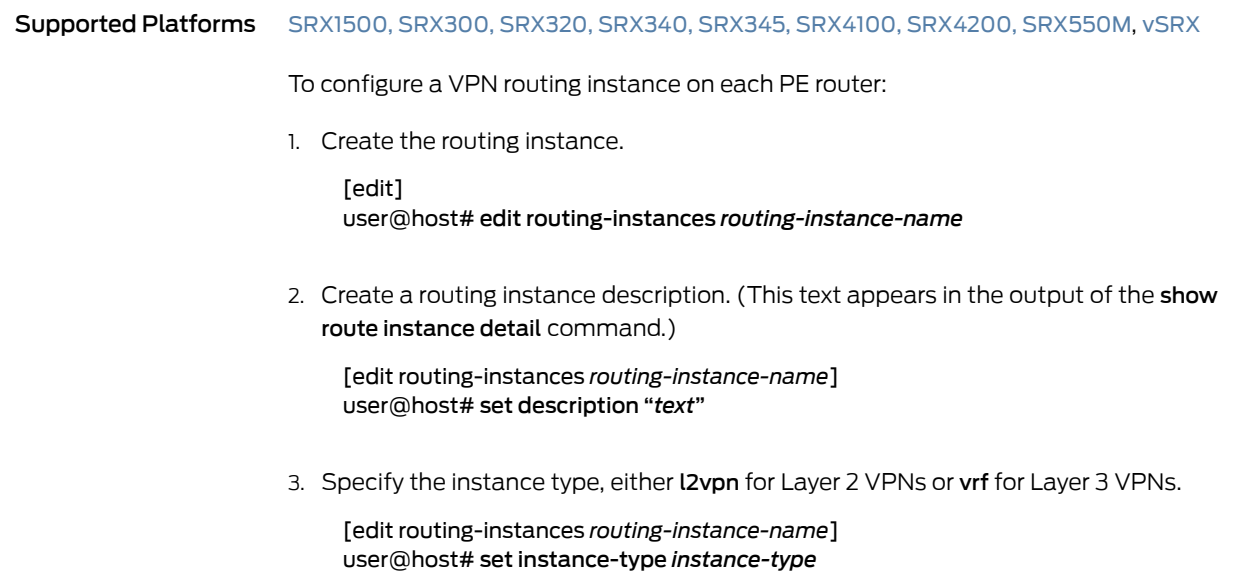

4. Specify the interface of the remote PE router.

[edit routing-instances *routing-instance-name*] user@host# set interface *interface-name*

5. Specify the route distinguisher using one of the following commands:

[edit routing-instances *routing-instance-name*] user@host# set route-distinguisher*as-number*:*number* user@host# set route-distinguisher *ip-address*:*number*

6. Specify the policy for the Layer 2 VRF table.

[edit routing-instances *routing-instance-name*] user@host# set vrf-import *import-policy-name* vrf-export *export-policy-name*

7. Specify the policy for the Layer 3 VRF table.

[edit routing-instances *routing-instance-name*] user@host# set vrf-target target:*community-id*

Where *community-id* is either *as-number*:*number* or *ip-address*:*number*.

8. Commit the configuration if you are finished configuring the device.

[edit] user@host# commit

Related

• MPLS Layer 2 VPN [Configuration](#page-78-1) Overview on page 61

Documentation

• MPLS Layer 3 VPN [Configuration](#page-91-0) Overview on page 74

# Configuring MPLS Layer 2 VPNs

- [Understanding](#page-78-0) MPLS Layer 2 VPNs on [page](#page-78-0) 61
- MPLS Layer 2 VPN [Configuration](#page-78-1) Overview on [page](#page-78-1) 61
- [Configuring](#page-80-0) a Routing Policy for MPLS Layer 2 VPNs (CLI Procedure) on [page](#page-80-0) 63
- [Configuring](#page-81-0) Interfaces for Layer 2 VPNs (CLI Procedure) on [page](#page-81-0) 64
- Verifying an MPLS Layer 2 VPN [Configuration](#page-83-0) on [page](#page-83-0) 66

## <span id="page-78-0"></span>Understanding MPLS Layer 2 VPNs

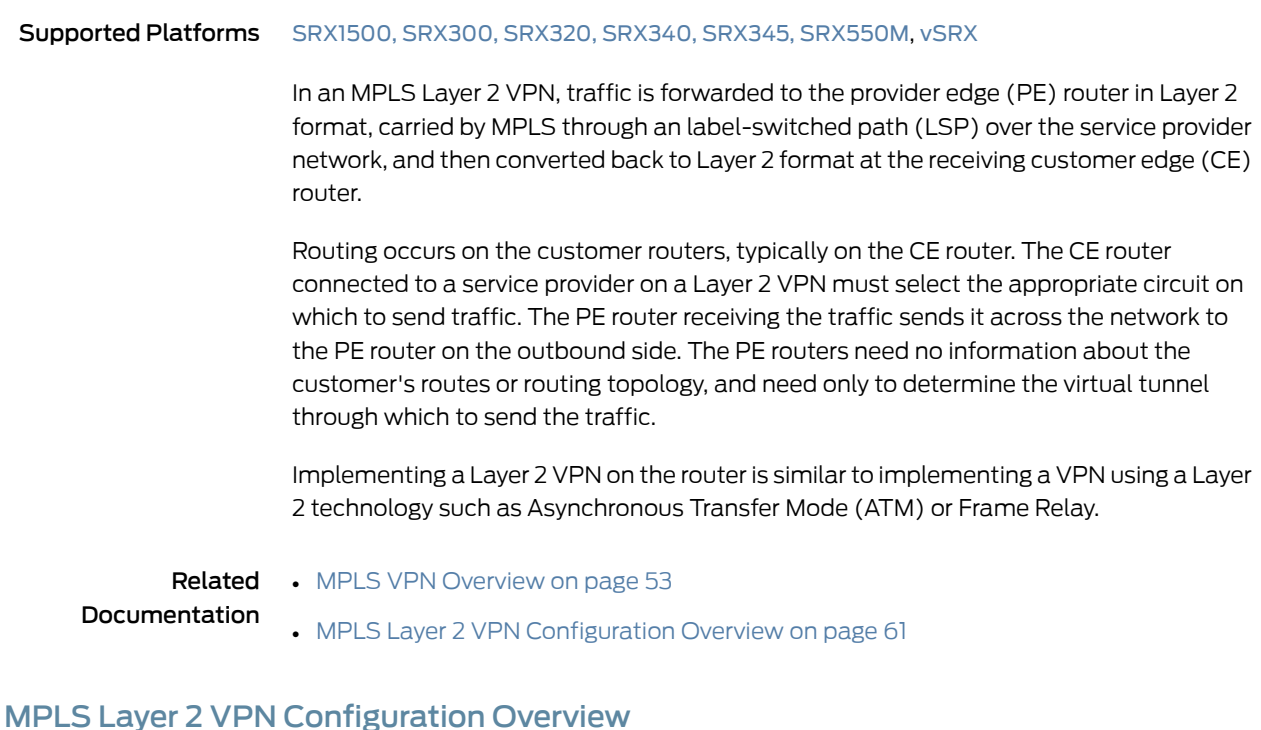

## <span id="page-78-1"></span>Supported Platforms [SRX1500](http://www.juniper.net/techpubs/en_US/release-independent/junos/information-products/pathway-pages/hardware/srx1500/index.html), [SRX300](http://www.juniper.net/techpubs/en_US/release-independent/junos/information-products/pathway-pages/hardware/srx300/index.html), [SRX320](http://www.juniper.net/techpubs/en_US/release-independent/junos/information-products/pathway-pages/hardware/srx320/index.html), [SRX340,](http://www.juniper.net/techpubs/en_US/release-independent/junos/information-products/pathway-pages/hardware/srx340/index.html) [SRX345,](http://www.juniper.net/techpubs/en_US/release-independent/junos/information-products/pathway-pages/hardware/srx345/index.html) [SRX550M](http://www.juniper.net/techpubs/en_US/release-independent/junos/information-products/pathway-pages/hardware/SRX550/srx550-hm-index.html), [vSRX](http://www.juniper.net/techpubs/en_US/release-independent/junos/information-products/pathway-pages/srx-series/product/index.html)

To configure MPLS Layer 2 VPN functionality on a router running Junos OS, you must enable support on the provider edge (PE) router and configure the PE router to distribute routing information to other routers in the VPN, as explained in the following steps. However, because the tunnel information is maintained at both PE routers, neither the

provider core routers nor the customer edge (CE) routers need to maintain any VPN information in their configuration databases.

To configure an MPLS Layer 2 VPN:

- 1. Determine all of the routers that you want to participate in the VPN, and then complete the initial configuration of their interfaces. See *Interfaces Feature Guide for Security Devices*.
- 2. For all of the routers in the VPN configuration, update the interface configurations to enable participation in the Layer 2 VPN. As part of the interface configuration, you must configure the MPLS address family for each interface that uses LDP or RSVP. See ["Configuring](#page-81-0) Interfaces for Layer 2 VPNs (CLI Procedure)" on page 64.
- 3. For all of the routers in the VPN configuration, configure the appropriate protocols.
	- a. MPLS—For PE routers and provider routers, use MPLS to advertise the Layer 2 VPN interfaces that communicate with other PE routers and provider routers.
	- b. BGP and internal BGP (IBGP)—For PE routers, configure a BGP session to enable the routers to exchange information about routes originating and terminating in the VPN. (The PE routers use this information to determine which labels to use for traffic destined to the remote sites. The IBGP session for the VPN runs through the loopback address.) In addition, CE routers require a BGP connection to the PE routers. See ["Configuring](#page-73-0) a BGP Session for MPLS VPNs (CLI Procedure)" on [page](#page-73-0) 56.
	- c. IGP and a signaling protocol—For PE routers, configure a signaling protocol (either LDP or RSVP) to dynamically set up label-switched paths (LSPs) through the provider network. (LDP routes traffic using IGPmetrics. RSVP has traffic engineering that lets you override IGP metrics as needed.) You must use LDP or RSVP between PE routers and provider routers, but you cannot use them for interfaces between PE routers and CE routers.

In addition, configure an IGP such as OSPF or static routes for PE routers to enable exchanges of routing information between the PE routers and provider routers. Each PE router's loopback address must appear as a separate route. Do not configure any summarization of the PE router's loopback addresses at the area boundary. Configure the provider network to run OSPF or IS-IS as an IGP, as well as IBGP sessions through either a full mesh or route reflector.

See "Configuring an IGP and the LDP Signaling Protocol (CLI Procedure)" on page 70 and ["Configuring](#page-74-0) an IGP and the RSVP Signaling Protocol (CLI Procedure)" on [page](#page-74-0) 57.

4. For all of the routers in the VPN configuration, configure routing options. The only required routing option for VPNs is the AS number. You must specify it on each router involved in the VPN. See ["Configuring](#page-75-0) Routing Options for MPLS VPNs (CLI Procedure)" on [page](#page-75-0) 58.

- 5. For each PE router in the VPN configuration, configure a routing instance for each VPN.The routing instance shouldhave the same nameon each PErouter.Each routing instance must have a unique route distinguisher associated with it. (VPN routing instances need a route distinguisher to help BGP distinguish between potentially identical network layer reachable information [NLRI] messages received from different VPNs.) See ["Configuring](#page-75-1) a Routing Instance for MPLS VPNs (CLI Procedure)" on [page](#page-75-1) 58.
- 6. For each PE router in the VPN configuration, configure a VPN routing policy if you are not using a route target.Within the policy, describe which packets are sent and received across the VPN and specify how routes are imported into and exported from the router's VRF table. Each advertisement must have an associated route target that uniquely identifies the VPN for which the advertisement is valid. If the routing instance uses a policy for accepting and rejecting packets instead of a route target, you must specify the import and export routing policies and the community on each PE router. See ["Configuring](#page-80-0) a Routing Policy for MPLS Layer 2 VPNs (CLI Procedure)" on page63.

Related • Verifying an MPLS Layer 2 VPN [Configuration](#page-83-0) on page 66

#### Documentation

## <span id="page-80-0"></span>Configuring a Routing Policy for MPLS Layer 2 VPNs (CLI Procedure)

#### Supported Platforms [SRX1500](http://www.juniper.net/techpubs/en_US/release-independent/junos/information-products/pathway-pages/hardware/srx1500/index.html), [SRX300](http://www.juniper.net/techpubs/en_US/release-independent/junos/information-products/pathway-pages/hardware/srx300/index.html), [SRX320](http://www.juniper.net/techpubs/en_US/release-independent/junos/information-products/pathway-pages/hardware/srx320/index.html), [SRX340,](http://www.juniper.net/techpubs/en_US/release-independent/junos/information-products/pathway-pages/hardware/srx340/index.html) [SRX345,](http://www.juniper.net/techpubs/en_US/release-independent/junos/information-products/pathway-pages/hardware/srx345/index.html) [SRX550M](http://www.juniper.net/techpubs/en_US/release-independent/junos/information-products/pathway-pages/hardware/SRX550/srx550-hm-index.html), [vSRX](http://www.juniper.net/techpubs/en_US/release-independent/junos/information-products/pathway-pages/srx-series/product/index.html)

These instructions show how to configure a Layer 2 VPN routing policy on the PE routers in the VPN.

After configuring an import routing policy for a Layer 2 VPN, configure an export routing policy for the Layer 2 VPN. Configure this export policy on the PE routers in the VPN. The export routing policy defines how routes are exported from the PE router routing table. An export policy is applied to routes sent to other PE routers in the VPN. The export policy must also evaluate all routes received over the routing protocol session with the CE router. The export policy must also contain a second term for rejecting all other routes.

To configure a Layer 2 VPN routing policy on a PE router:

1. Configure the import routing policy.

[edit] user@host# edit policy-options policy-statement *import-policy-name*

2. Define the import policy's term for accepting packets.

[edit edit policy-options policy-statement *import-policy-name*] user@host# set term *term-name-accept* from protocol bgp community *community-name*

user@host# set term *term-name-accept* then accept

3. Define the import policy's term for rejecting packets.

[edit edit policy-options policy-statement *import-policy-name*]

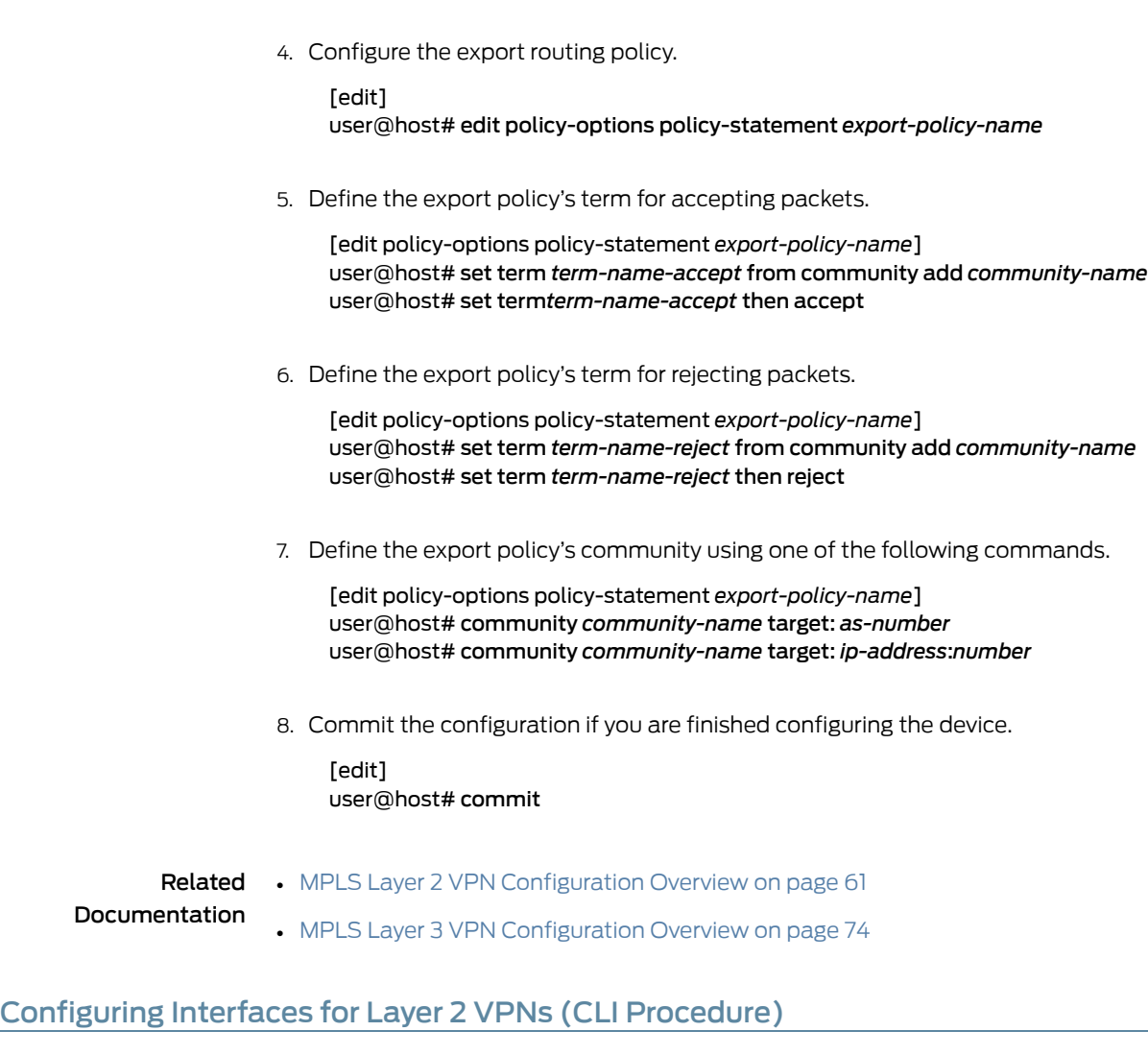

user@host# set term *term-name-reject* then reject

<span id="page-81-0"></span>Supported Platforms [SRX1500](http://www.juniper.net/techpubs/en_US/release-independent/junos/information-products/pathway-pages/hardware/srx1500/index.html), [SRX300](http://www.juniper.net/techpubs/en_US/release-independent/junos/information-products/pathway-pages/hardware/srx300/index.html), [SRX320](http://www.juniper.net/techpubs/en_US/release-independent/junos/information-products/pathway-pages/hardware/srx320/index.html), [SRX340,](http://www.juniper.net/techpubs/en_US/release-independent/junos/information-products/pathway-pages/hardware/srx340/index.html) [SRX345,](http://www.juniper.net/techpubs/en_US/release-independent/junos/information-products/pathway-pages/hardware/srx345/index.html) [SRX550M](http://www.juniper.net/techpubs/en_US/release-independent/junos/information-products/pathway-pages/hardware/SRX550/srx550-hm-index.html), [vSRX](http://www.juniper.net/techpubs/en_US/release-independent/junos/information-products/pathway-pages/srx-series/product/index.html)

Configuring the router interfaces that participate in the VPN is similar to configuring them for other uses, with a few requirements for the VPN. Perform the following tasks for each interface involved in the VPN, except Layer 3 loopback interfaces, which do not require other configuration.

To configure an interface for an MPLS VPN:

- 1. Configure IPv4 on all of the routers' interfaces.
	- For all interfaces except loopback interfaces and Layer 2 VPN interfaces facing a CE router:

[edit]

user@host# edit interfaces *interface-name* unit *logical\_interface* family inet address *ipv4\_address*

• For a loopback address on a Layer 2 configuration:

```
[edit]
user@host# edit interfaces lo0unit logical_interface family inetaddress ipv4_address
 primary
```
• For a Layer 2 VPN interface facing a CE router:

[edit]

user@host# set interfaces *interface-name* vlan-taggingencapsulationvlan-cccunit *logical\_interface* encapsulation vlan-ccc vlan-id *id-number*

2. Configure the MPLS address family on the PE router or provider router interfaces that communicate with other PE routers or provider routers (and not loopback addresses).

[edit interfaces *interface*] user@host# set unit *logical\_interface* family mpls

3. Configure encapsulation for the interfaces on the PE routers that communicate with the CE routers in Layer 2 VPNs and Layer 2 circuits. If multiple logical units are configured, the encapsulation type is needed at the interface level only. It is always required at the unit level.

[edit interfaces *interface*] user@host# set encapsulation *encapsulation\_type* user@host# set unit *logical\_interface* encapsulation *encapsulation\_type*

4. Enable protocol mpls on CE facing interface.

[edit interfaces *interface*] user@host# set protocols mpls interface *interface-name*

5. Commit the configuration if you are finished configuring the device.

[edit] user@host# commit

Related Documentation

- MPLS Layer 2 VPN [Configuration](#page-78-1) Overview on page 61
- MPLS Layer 3 VPN [Configuration](#page-91-0) Overview on page 74
	- MPLS Layer 2 Circuit [Configuration](#page-84-1) Overview on page 67

## <span id="page-83-0"></span>Verifying an MPLS Layer 2 VPN Configuration

#### Supported Platforms [SRX1500](http://www.juniper.net/techpubs/en_US/release-independent/junos/information-products/pathway-pages/hardware/srx1500/index.html), [SRX300](http://www.juniper.net/techpubs/en_US/release-independent/junos/information-products/pathway-pages/hardware/srx300/index.html), [SRX320](http://www.juniper.net/techpubs/en_US/release-independent/junos/information-products/pathway-pages/hardware/srx320/index.html), [SRX340,](http://www.juniper.net/techpubs/en_US/release-independent/junos/information-products/pathway-pages/hardware/srx340/index.html) [SRX345,](http://www.juniper.net/techpubs/en_US/release-independent/junos/information-products/pathway-pages/hardware/srx345/index.html) [SRX550M](http://www.juniper.net/techpubs/en_US/release-independent/junos/information-products/pathway-pages/hardware/SRX550/srx550-hm-index.html), [vSRX](http://www.juniper.net/techpubs/en_US/release-independent/junos/information-products/pathway-pages/srx-series/product/index.html)

- Purpose Verify the connectivity of MPLS Layer 2 VPNs using the ping mpls command. This command helps to verify that a VPN has been enabled by testing the integrity of the VPN connection between the PE routers. It does not test the connection between a PE router and CE router.
	- **Action**  $\cdot$  To ping an interface configured for the Layer 2 VPN on the PE router, use the following command:

#### ping mpls l2vpn interface *interface-name*

• To ping a combination of the Layer 2 VPN routing instance name, the local site identifier, and the remote site identifier to test the integrity of the Layer 2 VPN connection (specified by identifiers) between the two PE routers, use the following command:

ping mpls l2vpn instance *l2vpn-instance-name* local-site-id *local-site-id-number* remote-site-id *remote-site-id-number*

**Related •** MPLS Layer 2 VPN [Configuration](#page-78-1) Overview on page 61 Documentation

# Configuring MPLS Layer 2 Circuit VPNs

- [Understanding](#page-84-0) MPLS Layer 2 Circuits on [page](#page-84-0) 67
- MPLS Layer 2 Circuit [Configuration](#page-84-1) Overview on [page](#page-84-1) 67
- [Configuring](#page-86-0) an MPLS Layer 2 Circuit (CLI Procedure) on [page](#page-86-0) 69
- Verifying an MPLS Layer 2 Circuit [Configuration](#page-86-1) on [page](#page-86-1) 69
- [Configuring](#page-87-0) an IGP and the LDP Signaling Protocol (CLI Procedure) on [page](#page-87-0) 70

## <span id="page-84-0"></span>Understanding MPLS Layer 2 Circuits

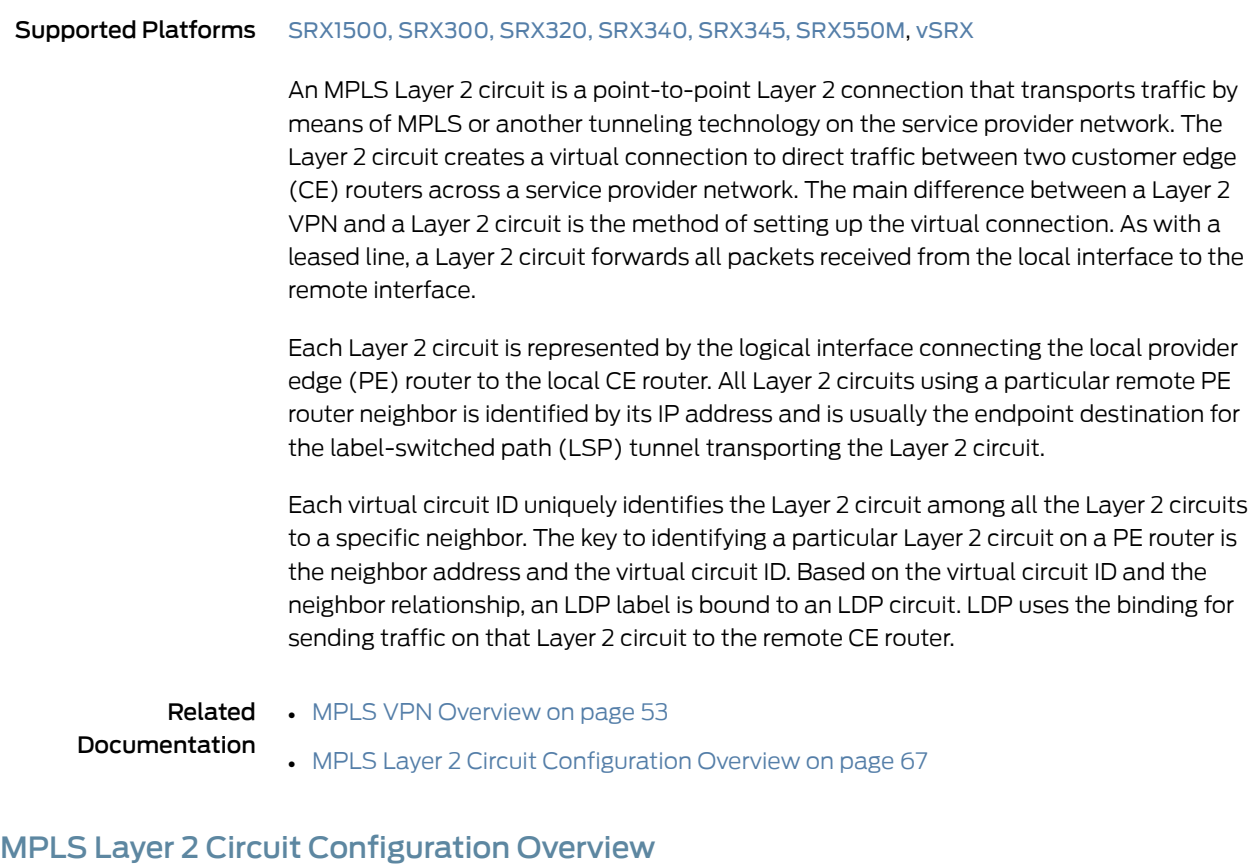

<span id="page-84-1"></span>Supported Platforms [SRX1500](http://www.juniper.net/techpubs/en_US/release-independent/junos/information-products/pathway-pages/hardware/srx1500/index.html), [SRX300](http://www.juniper.net/techpubs/en_US/release-independent/junos/information-products/pathway-pages/hardware/srx300/index.html), [SRX320](http://www.juniper.net/techpubs/en_US/release-independent/junos/information-products/pathway-pages/hardware/srx320/index.html), [SRX340,](http://www.juniper.net/techpubs/en_US/release-independent/junos/information-products/pathway-pages/hardware/srx340/index.html) [SRX345,](http://www.juniper.net/techpubs/en_US/release-independent/junos/information-products/pathway-pages/hardware/srx345/index.html) [SRX550M](http://www.juniper.net/techpubs/en_US/release-independent/junos/information-products/pathway-pages/hardware/SRX550/srx550-hm-index.html), [vSRX](http://www.juniper.net/techpubs/en_US/release-independent/junos/information-products/pathway-pages/srx-series/product/index.html)

To configure an MPLS Layer 2 circuit:

- 1. Determine all of the routers that you want to participate in the circuit, and then complete the initial configuration of their interfaces. See the *Interfaces Feature Guide for Security Devices*.
- 2. For all of the routers in the circuit configuration, update the interface configurations to enable participation in the Layer 2 circuit.
	- a. On the interface communicating with the other provider edge (PE) router, specify MPLS and IPv4, and include the IP address. For the loopback interface, specify inet, and include the IP address. For IPv4, designate the loopback interface as primary so it can receive control packets. (Because it is always operational, the loopback interface is best able to perform the control function.)
	- b. On the PE router interface facing the customer edge (CE) router, specify a circuit cross-connect (CCC) encapsulation type. The type of encapsulation depends on the interface type. For example, an Ethernet interface uses ethernet-ccc. (The encapsulation type determines how the packet is constructed for that interface.)
	- c. On the CE router interface that faces the PE router, specify inet (for IPv4), and include the IP address. In addition, specify a routing protocol such as Open Shortest Path First (OSPF), which specifies the area and IP address of the router interface.

#### See ["Configuring](#page-81-0) Interfaces for Layer 2 VPNs (CLI Procedure)" on page 64.

- 3. For all of the routers in the circuit configuration, configure the appropriate protocols.
	- a. MPLS—For PE routers and provider routers, use MPLS to advertise the Layer 2 circuit interfaces that communicate with other PE routers and provider routers.
	- b. BGP—For PE routers, configure a BGP session.
	- c. IGP and a signaling protocol—For PE routers, configure a signaling protocol (either LDP or RSVP) to dynamically set up label-switched paths (LSPs) through the provider network. (LDP routes traffic using IGPmetrics. RSVP has traffic engineering that lets you override IGP metrics as needed.) You must use LDP or RSVP between PE routers and provider routers, but cannot use them for interfaces between PE routers and CE routers.

In addition, configure an IGP such as OSPF or static routes on the PE routers to enable exchanges of routing information between the PE routers and provider routers. Each PE router's loopback address must appear as a separate route. Do not configure any summarization of the PE router's loopback addresses at the area boundary. Configure the provider network to run OSPF or IS-IS as an IGP, as well as IBGP sessions through either a full mesh or route reflector.

See "Configuring an IGP and the LDP Signaling Protocol (CLI Procedure)" on page 70 and ["Configuring](#page-74-0) an IGP and the RSVP Signaling Protocol (CLI Procedure)" on [page](#page-74-0) 57.

- 4. For all of the routers in the circuit configuration, configure routing options. The only required routing option for circuits is the autonomous system (AS) number. You must specify it on each router involved in the circuit. See ["Configuring](#page-75-0) Routing Options for MPLS VPNs (CLI [Procedure\)"](#page-75-0) on page 58.
- 5. For PE routers, configure Layer 2 circuits on the appropriate interfaces. See ["Configuring](#page-86-0) an MPLS Layer 2 Circuit (CLI [Procedure\)"](#page-86-0) on page 69.
- Related • Verifying an MPLS Layer 2 Circuit [Configuration](#page-86-1) on page 69

#### Documentation

## <span id="page-86-0"></span>Configuring an MPLS Layer 2 Circuit (CLI Procedure)

#### Supported Platforms [SRX1500](http://www.juniper.net/techpubs/en_US/release-independent/junos/information-products/pathway-pages/hardware/srx1500/index.html), [SRX300](http://www.juniper.net/techpubs/en_US/release-independent/junos/information-products/pathway-pages/hardware/srx300/index.html), [SRX320](http://www.juniper.net/techpubs/en_US/release-independent/junos/information-products/pathway-pages/hardware/srx320/index.html), [SRX340,](http://www.juniper.net/techpubs/en_US/release-independent/junos/information-products/pathway-pages/hardware/srx340/index.html) [SRX345,](http://www.juniper.net/techpubs/en_US/release-independent/junos/information-products/pathway-pages/hardware/srx345/index.html) [SRX550M](http://www.juniper.net/techpubs/en_US/release-independent/junos/information-products/pathway-pages/hardware/SRX550/srx550-hm-index.html), [vSRX](http://www.juniper.net/techpubs/en_US/release-independent/junos/information-products/pathway-pages/srx-series/product/index.html)

To configure a Layer 2 circuit on a PE router:

1. Enable a Layer 2 circuit on the appropriate interface.

[edit] user@host# edit protocols l2circuit neighbor*interface-name* interface *interface-name*

2. Enter the circuit ID number.

[edit protocols l2circuit neighbor *interface-name* interface *interface-name*] user@host# set virtual-circuit-id *id-number*

For neighbor, specify the local loopback address, and forinterface, specify the interface name of the remote PE router.

3. Commit the configuration if you are finished configuring the device.

[edit] user@host# commit

Related • MPLS Layer 2 Circuit [Configuration](#page-84-1) Overview on page 67

#### <span id="page-86-1"></span>Documentation

### Verifying an MPLS Layer 2 Circuit Configuration

#### Supported Platforms [SRX1500](http://www.juniper.net/techpubs/en_US/release-independent/junos/information-products/pathway-pages/hardware/srx1500/index.html), [SRX300](http://www.juniper.net/techpubs/en_US/release-independent/junos/information-products/pathway-pages/hardware/srx300/index.html), [SRX320](http://www.juniper.net/techpubs/en_US/release-independent/junos/information-products/pathway-pages/hardware/srx320/index.html), [SRX340,](http://www.juniper.net/techpubs/en_US/release-independent/junos/information-products/pathway-pages/hardware/srx340/index.html) [SRX345,](http://www.juniper.net/techpubs/en_US/release-independent/junos/information-products/pathway-pages/hardware/srx345/index.html) [SRX550M](http://www.juniper.net/techpubs/en_US/release-independent/junos/information-products/pathway-pages/hardware/SRX550/srx550-hm-index.html), [vSRX](http://www.juniper.net/techpubs/en_US/release-independent/junos/information-products/pathway-pages/srx-series/product/index.html)

Purpose To verify the connectivity of MPLS Layer 2 circuits, use the ping mpls command. This command helps to verify that the circuit has been enabled by testing the integrity of the Layer 2 circuit between the source and destination routers.

 $\sf Action \to To ping$  an interface configured for the Layer 2 circuit on the PE router, enter the following command:

#### ping mpls l2circuit interface *interface-name*

• To ping a combination of the IPv4 prefix and the virtual circuit ID on the destination PE router, enter the following command:

#### ping mpls l2circuit virtual-circuit*prefix virtual-circuit-id*

#### Related • MPLS Layer 2 Circuit [Configuration](#page-84-1) Overview on page 67 Documentation

#### <span id="page-87-0"></span>Configuring an IGP and the LDP Signaling Protocol (CLI Procedure)

#### Supported Platforms [SRX1500](http://www.juniper.net/techpubs/en_US/release-independent/junos/information-products/pathway-pages/hardware/srx1500/index.html), [SRX300](http://www.juniper.net/techpubs/en_US/release-independent/junos/information-products/pathway-pages/hardware/srx300/index.html), [SRX320](http://www.juniper.net/techpubs/en_US/release-independent/junos/information-products/pathway-pages/hardware/srx320/index.html), [SRX340,](http://www.juniper.net/techpubs/en_US/release-independent/junos/information-products/pathway-pages/hardware/srx340/index.html) [SRX345,](http://www.juniper.net/techpubs/en_US/release-independent/junos/information-products/pathway-pages/hardware/srx345/index.html) [SRX550M](http://www.juniper.net/techpubs/en_US/release-independent/junos/information-products/pathway-pages/hardware/SRX550/srx550-hm-index.html), [vSRX](http://www.juniper.net/techpubs/en_US/release-independent/junos/information-products/pathway-pages/srx-series/product/index.html)

The following instructions show how to configure LDP and OSPF on PE routers and provider routers. Within the task, you specify which interfaces to enable for LDP. Perform this step on each PE router interface and provider router interface that communicates with other PE routers and provider routers. For OSPF, you configure at least one area on at least one of the router's interfaces. (An AS can be divided into multiple areas.) These instructions use the backbone area 0.0.0.0 and show how to enable traffic engineering for Layer 2 VPN circuits.

To configure LDP and OSPF:

1. Enable the ldp protocol.

[edit] user@host# edit protocols ldp

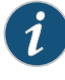

NOTE: You must configure the IGP at the [protocols] level of the configuration hierarchy, not within the routing instance at the [routing-instances] level of the configuration hierarchy.

2. Specify which interfaces to enable for LDP.

```
[edit protocols ldp]
user@host# edit interface interface-name
```
3. Configure OSPF for each interface that uses LDP.

```
[edit]
user@host# edit protocols ospf area 0.0.0.0 interface interface-name
```
4. (Layer 2 VPN circuits only) Enable traffic engineering.

[edit protocols ospf] user@host# set traffic engineering 5. Commit the configuration if you are finished configuring the device.

[edit] user@host# commit

Related Documentation • MPLS Layer 2 VPN [Configuration](#page-78-1) Overview on page 61

- MPLS Layer 3 VPN [Configuration](#page-91-0) Overview on page 74
- MPLS Layer 2 Circuit [Configuration](#page-84-1) Overview on page 67

## Configuring MPLS Layer 3 VPNs

- [Understanding](#page-90-0) MPLS Layer 3 VPNs on [page](#page-90-0) 73
- MPLS Layer 3 VPN [Configuration](#page-91-0) Overview on [page](#page-91-0) 74
- [Configuring](#page-92-0) a Routing Policy for MPLS Layer 3 VPNs (CLI Procedure) on [page](#page-92-0) 75
- Verifying an MPLS Layer 3 VPN [Configuration](#page-93-0) on [page](#page-93-0) 76

## <span id="page-90-0"></span>Understanding MPLS Layer 3 VPNs

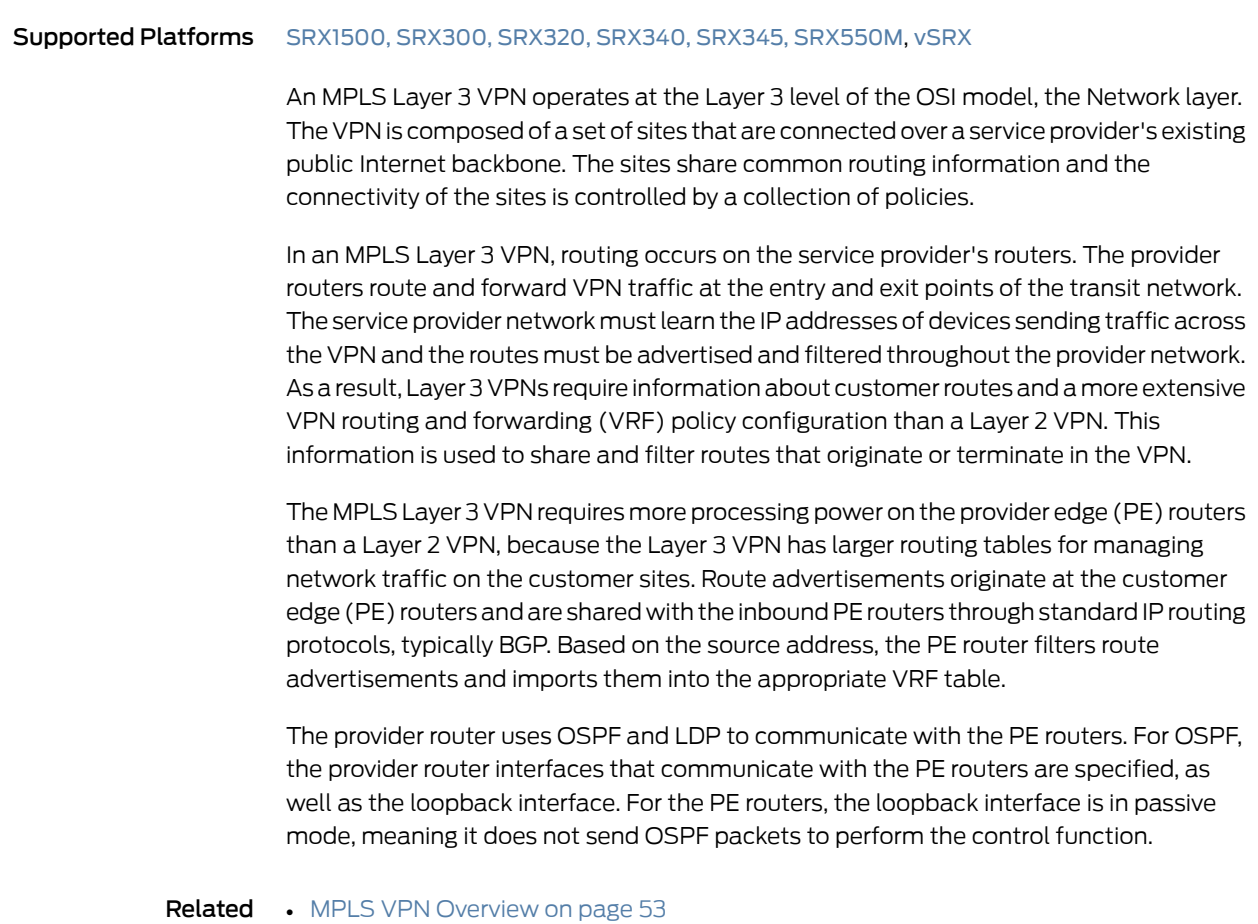

Documentation

## <span id="page-91-0"></span>MPLS Layer 3 VPN Configuration Overview

#### Supported Platforms [EX4600](http://www.juniper.net/techpubs/en_US/release-independent/junos/information-products/pathway-pages/ex-series/product/index.html), QFX [Series](http://www.juniper.net/techpubs/en_US/release-independent/junos/information-products/pathway-pages/qfx-series/product/index.html), [SRX100,](http://www.juniper.net/techpubs/en_US/release-independent/junos/information-products/pathway-pages/hardware/srx100/index.html) [SRX110,](http://www.juniper.net/techpubs/en_US/release-independent/junos/information-products/pathway-pages/hardware/srx110/index.html) [SRX210](http://www.juniper.net/techpubs/en_US/release-independent/junos/information-products/pathway-pages/hardware/srx210/srx210.html), [SRX220,](http://www.juniper.net/techpubs/en_US/release-independent/junos/information-products/pathway-pages/hardware/SRX220/index.html) [SRX240](http://www.juniper.net/techpubs/en_US/release-independent/junos/information-products/pathway-pages/hardware/srx240/index.html), [SRX650](http://www.juniper.net/techpubs/en_US/release-independent/junos/information-products/pathway-pages/hardware/SRX650/index.html)

To configure MPLS Layer 3 VPN functionality on a router running Junos OS, you must enable support on the provider edge (PE) router and configure the PE router to distribute routing information to other routers in the VPN, as explained in the following steps. However, because the tunnel information is maintained at both PE routers, neither the provider core routers nor the customer edge (CE) routers need to maintain any VPN information in their configuration databases.

To configure an MPLS Layer 3 VPN:

- 1. Determine all of the routers that you want to participate in the VPN, and then complete the initial configuration of their interfaces. See the *Junos OS Interfaces Configuration Guide for Security Devices*.
- 2. For all of the routers in the VPN configuration, update the interface configurations to enable participation in the Layer 3 VPN. As part of the interface configuration, you must configure the MPLS address family for each interface that uses LDP or RSVP. See ["Configuring](#page-81-0) Interfaces for Layer 2 VPNs (CLI Procedure)" on page 64.
- 3. For all of the routers in the VPN configuration, configure the appropriate protocols.
	- a. MPLS—If you are using RSVP, use MPLS to advertise the Layer 3 VPN interfaces on the PE routers and provider routers that communicate with other PE routers and provider routers.
	- b. BGP, EBGP, and internal BGP (IBGP)—For PE routers, configure a BGP session to enable the routers to exchange information about routes originating and terminating in the VPN. (The PE routers use this information to determine which labels to use for traffic destined to the remote sites. The IBGP session for the VPN runs through the loopback address.) In addition, CE routers require a BGP connection to the PE routers. See ["Configuring](#page-73-0) a BGP Session for MPLS VPNs (CLI Procedure)" on [page](#page-73-0) 56.
	- c. IGP and a signaling protocol—For PE routers and provider, configure a signaling protocol (either LDP or RSVP) to dynamically set up label-switched paths (LSPs) through the provider network. (LDP routes traffic using IGP metrics. RSVP has traffic engineering that lets you override IGP metrics as needed.) You must use LDP or RSVP between PE routers and provider routers, but cannot use them for interfaces between PE routers and CE routers.

In addition, configure an IGP such as OSPF or static routes on the PE routers in order to enable exchanges of routing information between the PE routers and provider routers. Each PE router's loopback address must appear as a separate route. Do not configure any summarization of the PE router's loopback addresses at the area boundary. Configure the provider network to run OSPF or IS-IS as an IGP, as well as IBGP sessions through either a full mesh or route reflector.

See "Configuring an IGP and the LDP Signaling Protocol (CLI Procedure)" on page 70 and ["Configuring](#page-74-0) an IGP and the RSVP Signaling Protocol (CLI Procedure)" on [page](#page-74-0) 57.

- 4. For all of the routers in the VPN configuration, configure routing options. The only required routing option for VPNs is the autonomous system (AS) number. You must specify it on each router involved in the VPN. See ["Configuring](#page-75-0) Routing Options for MPLS VPNs (CLI [Procedure\)"](#page-75-0) on page 58.
- 5. For each PE router in the VPN configuration, configure a routing instance for each VPN.The routing instance shouldhave the same nameon each PErouter.Each routing instance must have a unique route distinguisher associated with it. (VPN routing instances need a route distinguisher to help BGP distinguish between potentially identical network layer reachable information [NLRI] messages received from different VPNs.) See ["Configuring](#page-75-1) a Routing Instance for MPLS VPNs (CLI Procedure)" on [page](#page-75-1) 58.
- 6. For CE routers, configure a routing policy. In addition, if you are not using a route target, configure a VPN routing policy for each PE router in the VPN configuration. Within the policy, describe which packets are sent and received across the VPN and specify how routes are imported into and exported fromthe router's VRF table. Each advertisement must have an associated route target that uniquely identifies the VPN for which the advertisement is valid. See ["Configuring](#page-92-0) a Routing Policy for MPLS Layer 3 VPNs (CLI [Procedure\)"](#page-92-0) on page 75.

<span id="page-92-0"></span>Related Documentation • Verifying an MPLS Layer 3 VPN [Configuration](#page-93-0) on page 76

## Configuring a Routing Policy for MPLS Layer 3 VPNs (CLI Procedure)

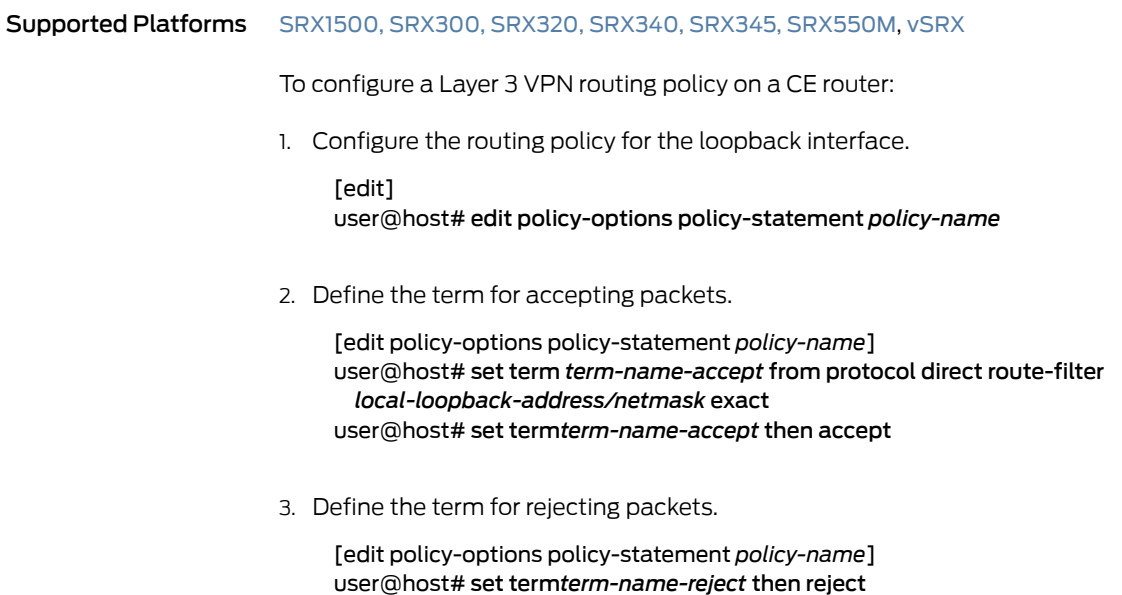

4. Commit the configuration if you are finished configuring the device.

[edit] user@host# commit

**Related •** MPLS Layer 3 VPN [Configuration](#page-91-0) Overview on page 74

Documentation

### <span id="page-93-0"></span>Verifying an MPLS Layer 3 VPN Configuration

Supported Platforms [SRX1500](http://www.juniper.net/techpubs/en_US/release-independent/junos/information-products/pathway-pages/hardware/srx1500/index.html), [SRX300](http://www.juniper.net/techpubs/en_US/release-independent/junos/information-products/pathway-pages/hardware/srx300/index.html), [SRX320](http://www.juniper.net/techpubs/en_US/release-independent/junos/information-products/pathway-pages/hardware/srx320/index.html), [SRX340,](http://www.juniper.net/techpubs/en_US/release-independent/junos/information-products/pathway-pages/hardware/srx340/index.html) [SRX345,](http://www.juniper.net/techpubs/en_US/release-independent/junos/information-products/pathway-pages/hardware/srx345/index.html) [SRX550M](http://www.juniper.net/techpubs/en_US/release-independent/junos/information-products/pathway-pages/hardware/SRX550/srx550-hm-index.html), [vSRX](http://www.juniper.net/techpubs/en_US/release-independent/junos/information-products/pathway-pages/srx-series/product/index.html) Purpose Verify the connectivity of MPLS Layer 3 VPNs using the ping mpls command. This command helps to verify that a VPN has been enabled by testing the integrity of the VPN connection between the source and destination routers. The destination prefix corresponds to a prefix in the Layer 3 VPN. However, ping tests only whether the prefix is present in a PE VRF table. Action To a combination of a IPv4 destination prefix and a Layer 3 VPN name on the destination PE router, use the following command: ping mpls l3vpn *l3vpn-name* prefix *prefix* count *count*

Related Documentation • MPLS Layer 3 VPN [Configuration](#page-91-0) Overview on page 74 PART 4

# Configuring CLNS VPNs

- [Introduction](#page-96-0) to CLNS on [page](#page-96-0) 79
- [Configuring](#page-100-0) ES-IS for CLNS on [page](#page-100-0) 83
- [Configuring](#page-104-0) IS-IS for CLNS on [page](#page-104-0) 87
- [Configuring](#page-108-0) Static Routes for CLNS on [page](#page-108-0) 91
- [Configuring](#page-112-0) BGP for CLNS on [page](#page-112-0) 95

# <span id="page-96-0"></span>Introduction to CLNS

## • CLNS [Overview](#page-96-1) on [page](#page-96-1) 79

• CLNS [Configuration](#page-96-2) Overview on [page](#page-96-2) 79

<span id="page-96-2"></span><span id="page-96-1"></span>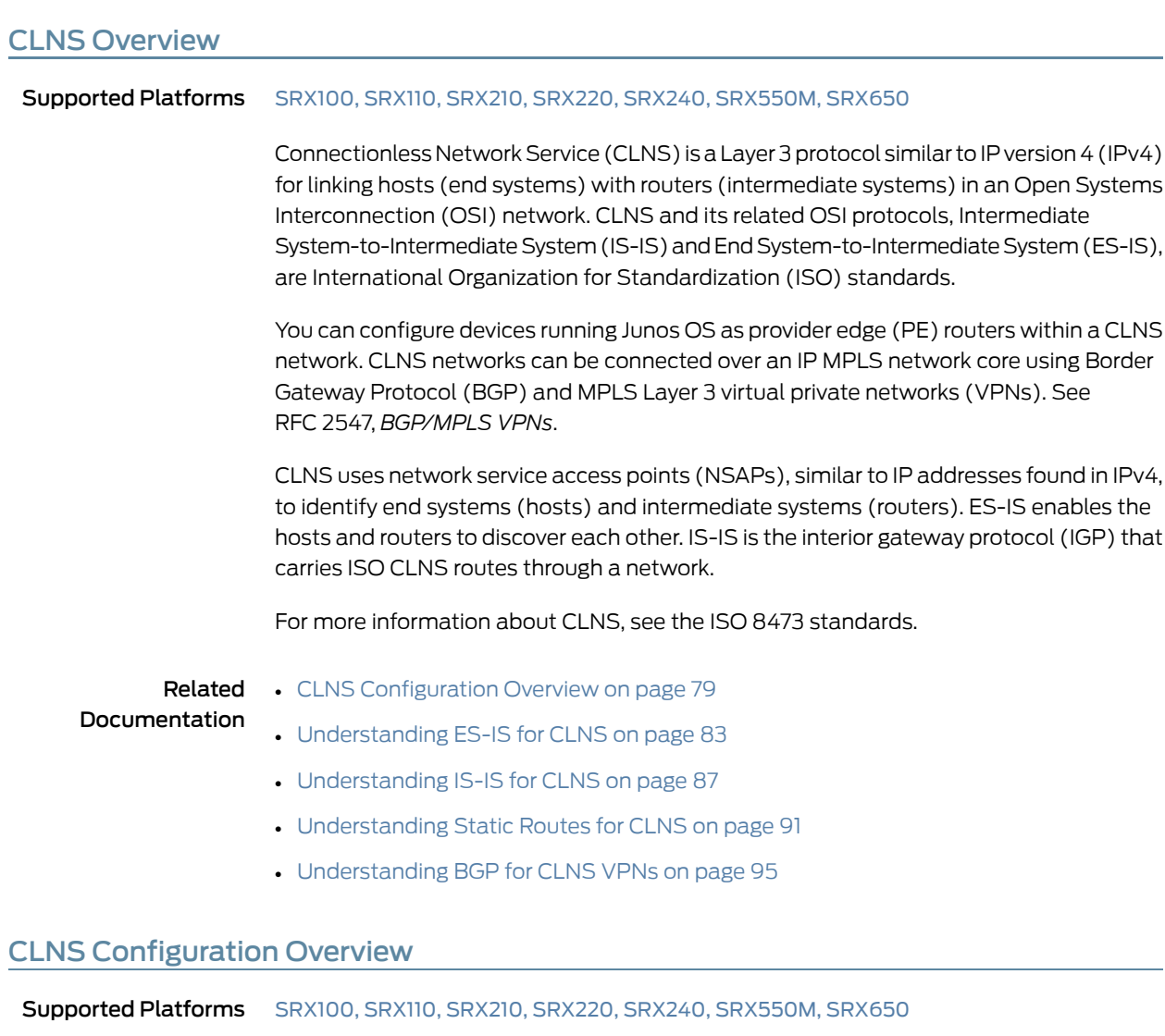

To configure CLNS:

- 1. Configure the network interfaces. See the *Junos OS Interfaces Configuration Guide for Security Devices*.
- 2. If applicable, configure BGP and VPNs. See:
	- Example: [Configuring](#page-112-2) BGP for CLNS VPNs on page 95
	- MPLS Layer 2 VPN [Configuration](#page-78-1) Overview on page 61
	- MPLS Layer 3 VPN [Configuration](#page-91-0) Overview on page 74
- 3. Configure a VPN routing instance. You typically configure ES-IS, IS-IS, and CLNS static routes using a VPN routing instance. See "Example: [Configuring](#page-114-0) a VPN Routing Instance for [CLNS"](#page-114-0) on page 97.
- 4. Configure one or more of the following protocols for CLNS (depending on your network).
	- ES-IS—If a device is a PE router within a CLNS island that contains any end systems, you must configure ES-IS on the device. If a CLNS island does not contain any end systems, you do not need to configure ES-IS on a device. See "Example: [Configuring](#page-100-2) ES-IS for [CLNS"](#page-100-2) on page 83.

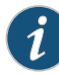

NOTE: ES-IS is enabled only if either ES-IS or IS-IS is configured on the router. ES-IS must not be disabled. If ES-IS is not explicitly configured, the interface sends and receives only intermediate system hello (ISH) messages. If ES-IS is explicitly configured and disabled, the interface does not send or receive ES-IS packets. If ES-IS is explicitly configured and not disabled, the interface sends and receives ISH messages as well as ES-IS packets.

One of the interfaces that is configured for ES-IS must be configured with an ISO address for hello messages. The ISO address family must be configured on an interface to support ES-IS on that interface.

• IS-IS—You can configure IS-IS to exchange CLNS routes within a CLNS island. See "Example: [Configuring](#page-104-2) IS-IS for CLNS" on page 87.

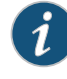

NOTE: If you have a pure CLNS island—an island that does not contain any IP devices—you must disable IPv4 and IPv6 routing. Also, to export BGP routes into IS-IS, you must configure and apply an export policy.

• Static routes—If some devices in your network do not support IS-IS, you must configure CLNS static routes. You can use static routing with or without IS-IS. You might also consider using static routes if your network is simple. See ["Example:](#page-108-2) [Configuring](#page-108-2) Static Routes for CLNS" on page 91.

• BGP—See "Example: [Configuring](#page-112-2) BGP for CLNS VPNs" on page 95.

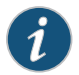

NOTE: Many of the configuration statements used to configure CLNS and routing protocols can be included at different hierarchy levels in the configuration.

Related • CLNS [Overview](#page-96-1) on page 79

Documentation • Verifying a CLNS VPN [Configuration](#page-117-0) on page 100

## <span id="page-100-0"></span>Configuring ES-IS for CLNS

- [Understanding](#page-100-1) ES-IS for CLNS on [page](#page-100-1) 83
- Example: [Configuring](#page-100-2) ES-IS for CLNS on [page](#page-100-2) 83

## <span id="page-100-1"></span>Understanding ES-IS for CLNS

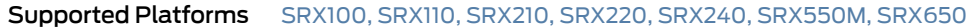

End System-to-Intermediate System (ES-IS) is a protocol that resolves Layer 3 ISO network service access points (NSAP) to Layer 2 addresses. ES-IS has an equivalent role as Address Resolution Protocol (ARP) in IP version 4 (IPv4).

ES-IS provides the basic interaction between Connectionless Network Service (CLNS) hosts (end systems) and routers (intermediate systems). ES-IS allows hosts to advertise NSAP addresses to other routers and hosts attached to the network. Those routers can then advertise the address to the rest of the network by using Intermediate System-to-Intermediate System (IS-IS). Routers use ES-IS to advertise their network entity title (NET) to hosts and routers that are attached to that network.

ES-IS routes are exported to Layer 1 IS-IS by default. You can also export ES-IS routes into Layer 2 IS-IS by configuring a routing policy. ES-IS generates and receives end system hello (ESH) hello messages when the protocol is configured on an interface. ES-IS is a resolution protocol that allows a network to be fully ISO integrated at both the network layer and the data layer.

The resolution of Layer 3 ISO NSAPs to Layer 2 subnetwork point of attachments (SNPAs) by ES-IS is equivalent to ARP within an IPv4 network. If a device is a provider edge (PE) router within a CLNS island that contains any end systems, you must configure ES-IS on the device.

For more information about ES-IS, see the ISO 9542 standard.

#### Related • CLNS [Overview](#page-96-1) on page 79

### <span id="page-100-2"></span>Documentation

- 
- Example: [Configuring](#page-100-2) ES-IS for CLNS on page 83

## Example: Configuring ES-IS for CLNS

Supported Platforms [SRX1500](http://www.juniper.net/techpubs/en_US/release-independent/junos/information-products/pathway-pages/hardware/srx1500/index.html), [SRX300](http://www.juniper.net/techpubs/en_US/release-independent/junos/information-products/pathway-pages/hardware/srx300/index.html), [SRX320](http://www.juniper.net/techpubs/en_US/release-independent/junos/information-products/pathway-pages/hardware/srx320/index.html), [SRX340,](http://www.juniper.net/techpubs/en_US/release-independent/junos/information-products/pathway-pages/hardware/srx340/index.html) [SRX345,](http://www.juniper.net/techpubs/en_US/release-independent/junos/information-products/pathway-pages/hardware/srx345/index.html) [SRX550M](http://www.juniper.net/techpubs/en_US/release-independent/junos/information-products/pathway-pages/hardware/SRX550/srx550-hm-index.html)

<span id="page-101-2"></span><span id="page-101-1"></span><span id="page-101-0"></span>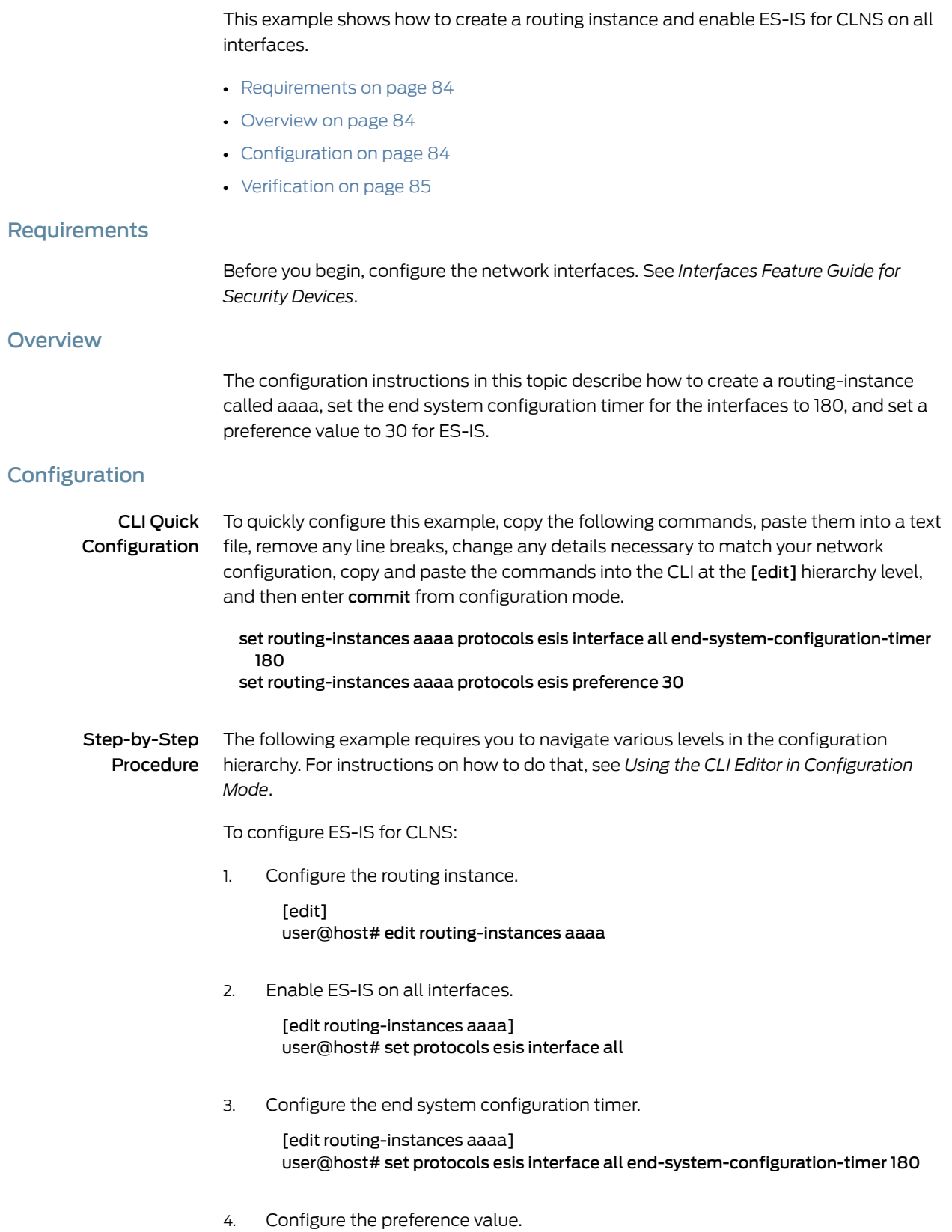

[edit routing-instances aaaa] user@host# set protocols esis preference 30

Results From configuration mode, confirm your configuration by entering the show routing-instances command. If the output does not display the intended configuration, repeat the configuration instructions in this example to correct it.

```
[edit]
user@host# show routing-instances
aaaa {
  protocols {
    esis {
      preference 30;
      interface all {
        end-system-configuration-timer 180;
      }
   }
 }
}
```
If you are done configuring the device, enter commit from configuration mode.

#### <span id="page-102-0"></span>**Verification**

Confirm that the configuration is working properly.

- <span id="page-102-1"></span>• Verifying [Routing-Instance](#page-102-1) for CLNS on [page](#page-102-1) 85
- [Verifying](#page-102-2) ES-IS for CLNS on [page](#page-102-2) 85

Verifying Routing-Instance for CLNS

- <span id="page-102-2"></span>Purpose Verify that the policy options are enabled for the routing instance.
	- Action From operational mode, enter the show routing-instances command.

#### Verifying ES-IS for CLNS

- Purpose Verify that ES-IS is enabled.
- Action From operational mode, enter the show protocols command.
- Documentation
- Related • CLNS [Configuration](#page-96-2) Overview on page 79
	- [Understanding](#page-100-1) ES-IS for CLNS on page 83
		- Verifying a CLNS VPN [Configuration](#page-117-0) on page 100

## <span id="page-104-0"></span>Configuring IS-IS for CLNS

- [Understanding](#page-104-1) IS-IS for CLNS on [page](#page-104-1) 87
- Example: [Configuring](#page-104-2) IS-IS for CLNS on [page](#page-104-2) 87

## <span id="page-104-1"></span>Understanding IS-IS for CLNS

#### Supported Platforms [EX4600](http://www.juniper.net/techpubs/en_US/release-independent/junos/information-products/pathway-pages/ex-series/product/index.html), [SRX100](http://www.juniper.net/techpubs/en_US/release-independent/junos/information-products/pathway-pages/hardware/srx100/index.html), [SRX110](http://www.juniper.net/techpubs/en_US/release-independent/junos/information-products/pathway-pages/hardware/srx110/index.html), [SRX210](http://www.juniper.net/techpubs/en_US/release-independent/junos/information-products/pathway-pages/hardware/srx210/srx210.html), [SRX220](http://www.juniper.net/techpubs/en_US/release-independent/junos/information-products/pathway-pages/hardware/SRX220/index.html), [SRX240,](http://www.juniper.net/techpubs/en_US/release-independent/junos/information-products/pathway-pages/hardware/srx240/index.html) [SRX550M](http://www.juniper.net/techpubs/en_US/release-independent/junos/information-products/pathway-pages/hardware/SRX550/srx550-hm-index.html), [SRX650](http://www.juniper.net/techpubs/en_US/release-independent/junos/information-products/pathway-pages/hardware/SRX650/index.html)

IS-IS extensions provide the basic interior gateway protocol (IGP) support for collecting intradomain routing information for Connectionless Network Service (CLNS) destinations within a CLNS network. Routers that learn host addresses through End System-to-Intermediate System (ES-IS) can advertise the addresses to other routers (intermediate systems) by using IS-IS.

For more information about IS-IS, see the ISO 10589 standard.

<span id="page-104-2"></span>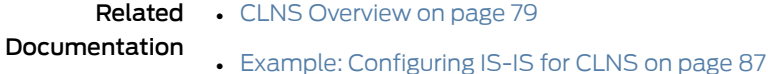

## Example: Configuring IS-IS for CLNS

<span id="page-104-3"></span>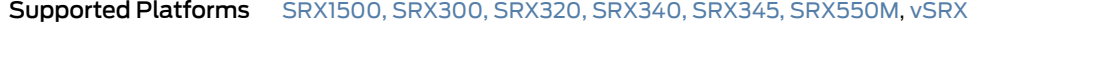

This example shows how to create a routing instance and enable IS-IS protocol on all interfaces.

- [Requirements](#page-104-3) on [page](#page-104-3) 87
- [Overview](#page-105-0) on [page](#page-105-0) 88
- [Configuration](#page-105-1) on [page](#page-105-1) 88
- [Verification](#page-106-0) on [page](#page-106-0) 89

#### **Requirements**

Before you begin, configure the network interfaces. See [Interfaces](http://www.juniper.net/techpubs/en_US/junos15.1x49-d60/information-products/pathway-pages/security/interfaces-overview.html) Feature Guide for [Security](http://www.juniper.net/techpubs/en_US/junos15.1x49-d60/information-products/pathway-pages/security/interfaces-overview.html) Devices.

### <span id="page-105-0"></span>**Overview**

The configuration instructions in this topic describe how to create a routing-instance called aaaa, enable IS-IS on all interfaces, and define BGP export policy name (dist-bgp), family (ISO), and protocol (BP), and apply the export policy to IS-IS.

### <span id="page-105-1"></span>**Configuration**

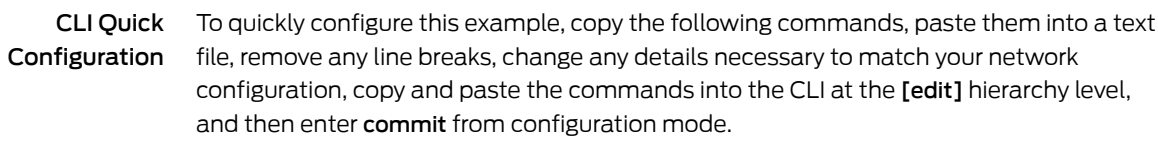

set routing-instances aaaa protocols isis clns-routing set routing-instances aaaa protocols isis interface all set routing-instances aaaa protocols isis no-ipv4-routing no-ipv6-routing set policy-options policy-statement dist-bgp from family iso protocol bgp set policy-options policy-statement dist-bgp then accept set routing-instances aaaa protocols isis export dist-bgp

Step-by-Step Procedure The following example requires you to navigate various levels in the configuration hierarchy. For instructions on how to do that, see *Using the CLI Editor in Configuration Mode*.

To configure IS-IS for CLNS:

1. Configure the routing instance.

[edit] user@host# edit routing-instances aaaa

2. Enable CLNS routing.

[edit routing-instances aaaa] user@host# set protocols isis clns-routing

3. Enable IS-IS on all interfaces.

[edit routing-instances aaaa] user@host# set protocols isis interface all

4. (Optional) Disable IPv4 and IPv6 routing to configure a pure CLNS network .

[edit routing-instances aaaa] user@host# set protocols isis no-ipv4-routing no-ipv6-routing

5. Define the BGP export policy name, family, and protocol.

[edit policy-options] user@host# set policy-statement dist-bgp from family iso protocol bgp

6. Define the action for the export policy.

[edit policy-options] user@host# set policy-statement dist-bgp then accept

7. Apply the export policy to IS-IS.

[edit routing-instances aaaa] user@host# set protocols isis export dist-bgp

- Results From configuration mode, confirm your configuration by entering the show routing-instances command. If the output does not display the intended configuration, repeat the configuration instructions in this example to correct it.
	- [edit] user@host# show routing-instances aaaa { protocols { isis { export dist-bgp; no-ipv4-routing; no-ipv6-routing; clns-routing; interface all; }

If you are done configuring the device, enter commit from configuration mode.

### <span id="page-106-0"></span>**Verification**

<span id="page-106-1"></span>Confirm that the configuration is working properly.

- Verifying [Routing-Instance](#page-106-1) for CLNS on [page](#page-106-1) 89
- [Verifying](#page-106-2) IS-IS for CLNS on [page](#page-106-2) 89

Verifying Routing-Instance for CLNS

- <span id="page-106-2"></span>Purpose Verify that the policy options are enabled for the routing instance.
- Action From operational mode, enter the show routing-instances command.

#### Verifying IS-IS for CLNS

- Purpose Verify that IS-IS is enabled.
	- Action From operational mode, enter the show protocols command.
- **Related •** CLNS [Configuration](#page-96-2) Overview on page 79
- Documentation • [Understanding](#page-104-1) IS-IS for CLNS on page 87

• Verifying a CLNS VPN [Configuration](#page-117-0) on page 100
# CHAPTER 10

# Configuring Static Routes for CLNS

- [Understanding](#page-108-0) Static Routes for CLNS on [page](#page-108-0) 91
- Example: [Configuring](#page-108-1) Static Routes for CLNS on [page](#page-108-1) 91

# <span id="page-108-0"></span>Understanding Static Routes for CLNS

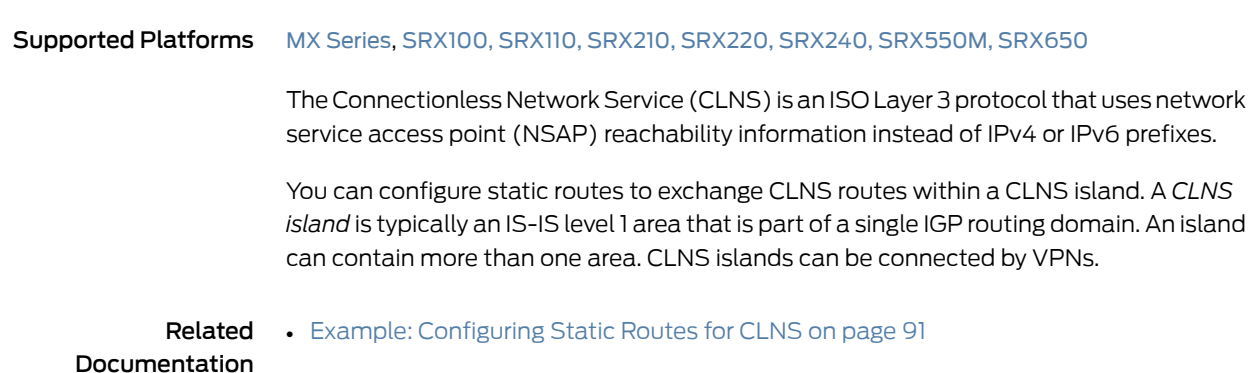

# <span id="page-108-1"></span>Example: Configuring Static Routes for CLNS

<span id="page-108-3"></span><span id="page-108-2"></span>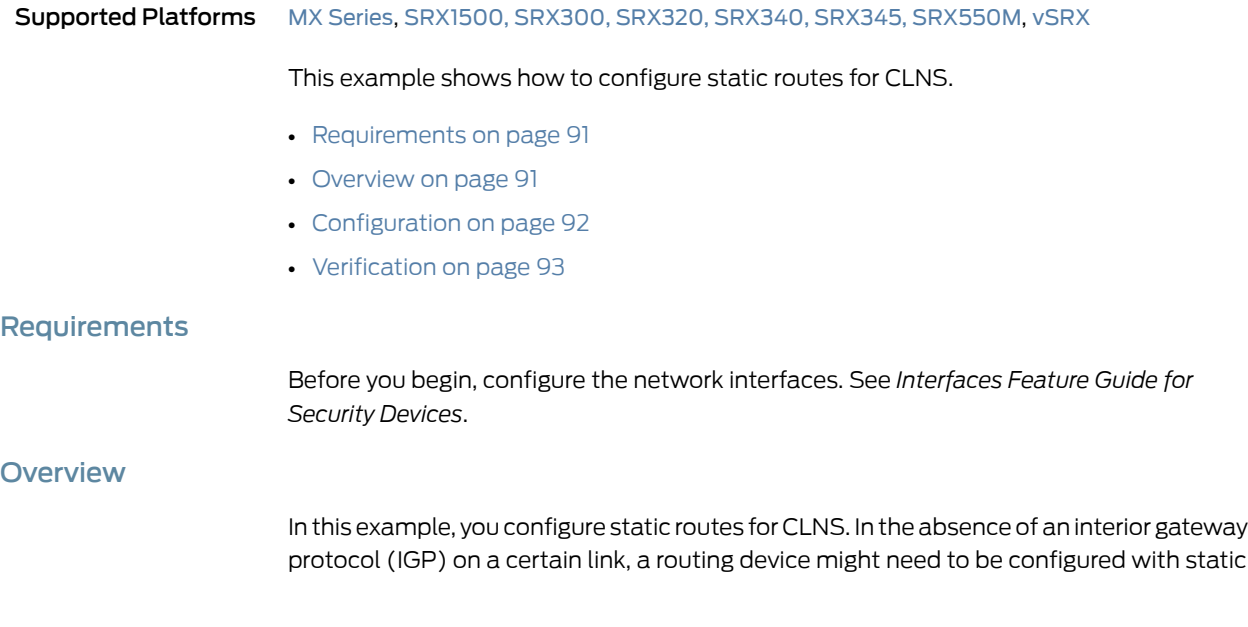

routes for CLNS prefixes to be reachable by way of that link. This might be useful, for example, at an autonomous system (AS) boundary.

When you configure static routes for CLNS, consider the following tasks:

- Specify the iso.0 routing table option to configure a primary instance CLNS static route.
- Specify the instance-name.iso.0 routing table option to configure a CLNS static route for a particular routing instance.
- Specify the route*nsap-prefix* statement to configure the destination for the CLNS static route.
- Specify the next-hop (*interface-name* | *iso-net*) statement to configure the next hop, specified as an ISO network entity title (NET) or interface name.
- Include the qualified-next-hop (*interface-name* | *iso-net*) statement to configure a secondary backup next hop, specified as an ISO network entity title or interface name.

#### <span id="page-109-0"></span>Configuration

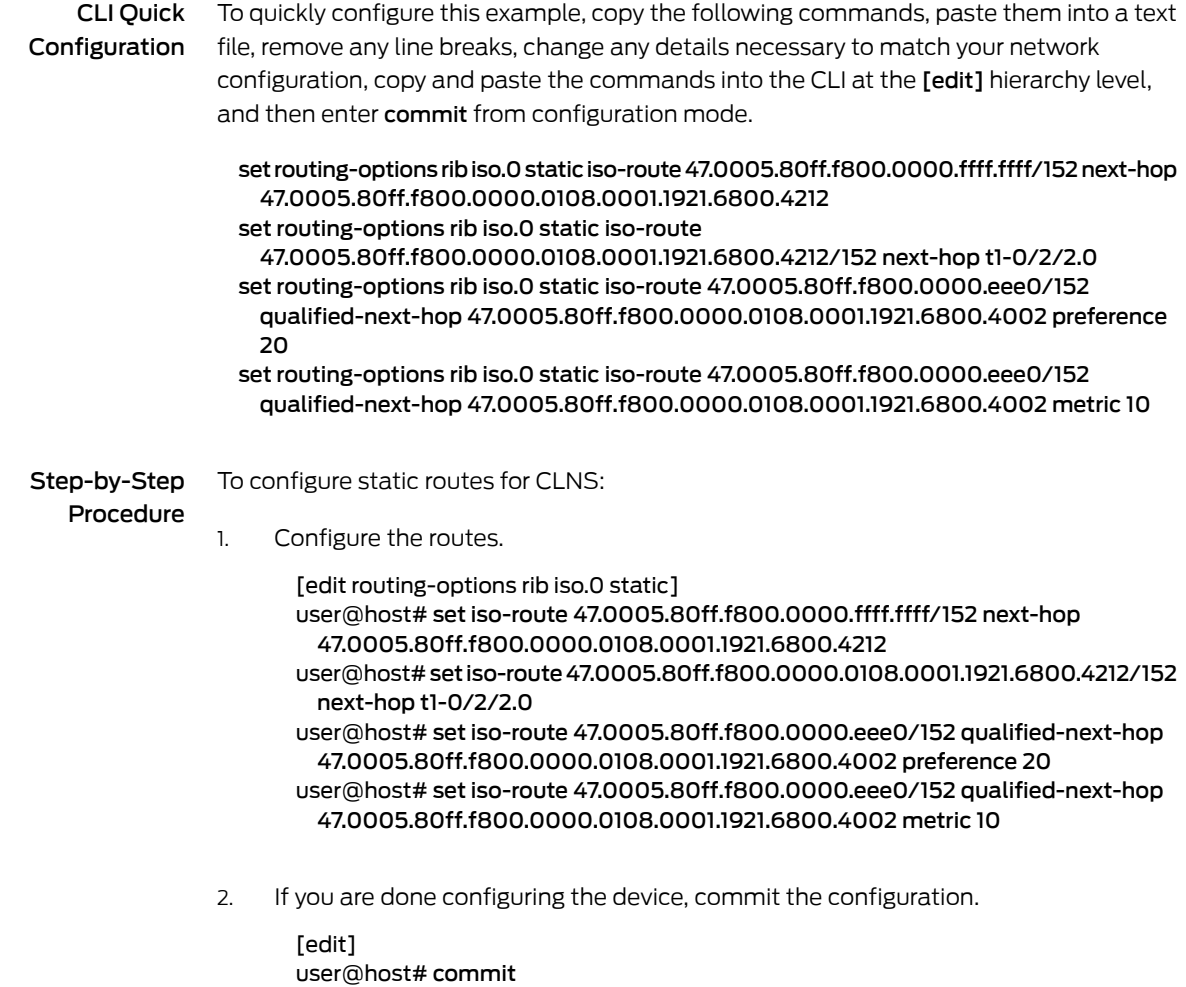

Results Confirm your configuration by issuing the show routing-options command. If the output does not display the intended configuration, repeat the instructions in this example to correct the configuration.

```
user@host# show routing-options
rib iso.0 {
 static {
   iso-route 47.0005.80ff.f800.0000.ffff.ffff/152 next-hop
     47.0005.80ff.f800.0000.0108.0001.1921.6800.4212;
   iso-route47.0005.80ff.f800.0000.0108.0001.1921.6800.4212/152next-hopt1-0/2/2.0;
   iso-route 47.0005.80ff.f800.0000.eee0/152 {
     qualified-next-hop 47.0005.80ff.f800.0000.0108.0001.1921.6800.4002 {
       preference 20;
       metric 10;
     }
   }
 }
}
```
### <span id="page-110-0"></span>**Verification**

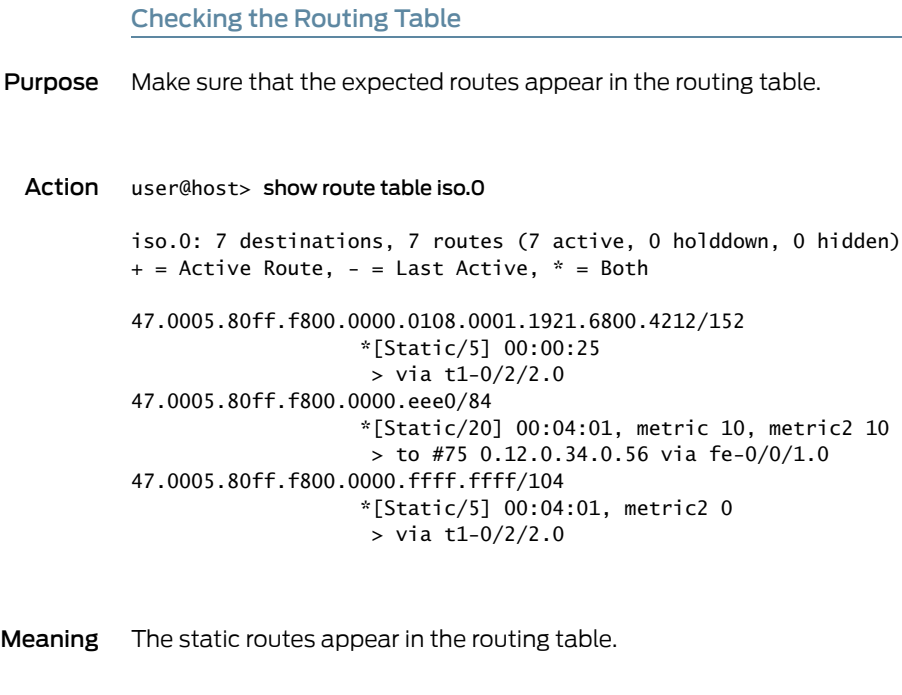

Related Documentation • CLNS [Configuration](#page-96-0) Overview on page 79 • [Understanding](#page-108-0) Static Routes for CLNS on page 91

# CHAPTER 11

# Configuring BGP for CLNS

- [Understanding](#page-112-0) BGP for CLNS VPNs on [page](#page-112-0) 95
- Example: [Configuring](#page-112-1) BGP for CLNS VPNs on [page](#page-112-1) 95
- Example: [Configuring](#page-114-0) a VPN Routing Instance for CLNS on [page](#page-114-0) 97
- Verifying a CLNS VPN [Configuration](#page-117-0) on [page](#page-117-0) 100

# <span id="page-112-0"></span>Understanding BGP for CLNS VPNs

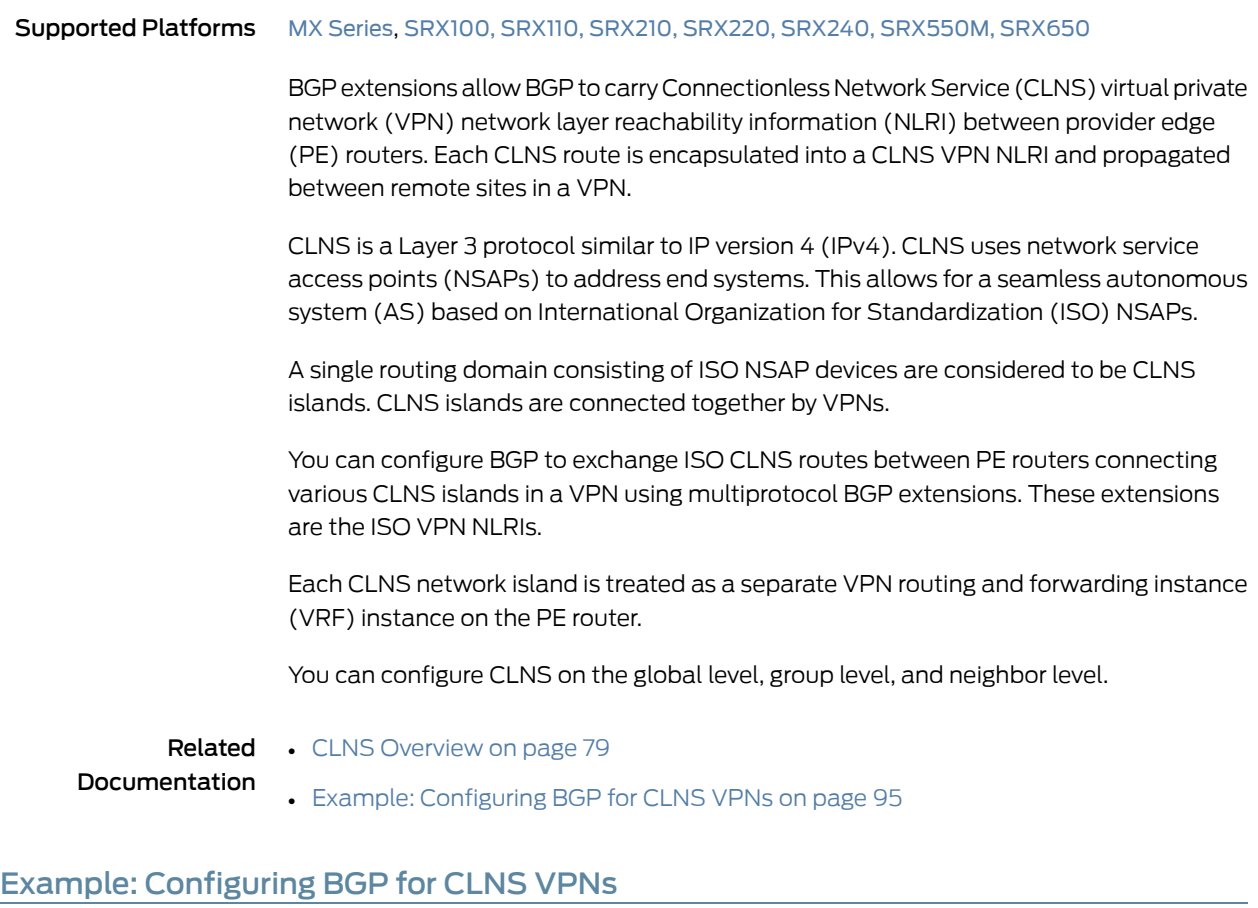

<span id="page-112-1"></span>Supported Platforms [SRX1500](http://www.juniper.net/techpubs/en_US/release-independent/junos/information-products/pathway-pages/hardware/srx1500/index.html), [SRX300](http://www.juniper.net/techpubs/en_US/release-independent/junos/information-products/pathway-pages/hardware/srx300/index.html), [SRX320](http://www.juniper.net/techpubs/en_US/release-independent/junos/information-products/pathway-pages/hardware/srx320/index.html), [SRX340,](http://www.juniper.net/techpubs/en_US/release-independent/junos/information-products/pathway-pages/hardware/srx340/index.html) [SRX345,](http://www.juniper.net/techpubs/en_US/release-independent/junos/information-products/pathway-pages/hardware/srx345/index.html) [SRX550M](http://www.juniper.net/techpubs/en_US/release-independent/junos/information-products/pathway-pages/hardware/SRX550/srx550-hm-index.html), [vSRX](http://www.juniper.net/techpubs/en_US/release-independent/junos/information-products/pathway-pages/srx-series/product/index.html)

<span id="page-113-2"></span><span id="page-113-1"></span><span id="page-113-0"></span>This example shows how to create a BGP group for CLNS VPNs, define the BGP peer neighbor address for the group, and define the family. • [Requirements](#page-113-0) on [page](#page-113-0) 96 • [Overview](#page-113-1) on [page](#page-113-1) 96 • [Configuration](#page-113-2) on [page](#page-113-2) 96 • [Verification](#page-114-1) on [page](#page-114-1) 97 Requirements Before you begin, configure the network interfaces. See the *Interfaces Feature Guide for Security Devices*. **Overview** In this example, you create the BGP group called pedge-pedge, define the BGP peer neighbor address for the group as 10.255.245.215, and define the BGP family. **Configuration** CLI Quick Configuration To quickly configure this example, copy the following commands, paste them into a text file, remove any line breaks, change any details necessary to match your network configuration, copy and paste the commands into the CLI at the [edit] hierarchy level, and then enter commit from configuration mode. set protocols bgp group pedge-pedge neighbor 10.255.245.213 set protocols bgp family iso-vpn unicast Step-by-Step Procedure The following example requires you to navigate various levels in the configuration hierarchy. Forinformation about navigating the CLI, see *Using the CLI Editorin Configuration Mode*. To configure BGP for CLNS VPNs: 1. Configure the BGP group and define the BGP peer neighbor address. [edit protocols bgp] user@host# set group pedge-pedge neighbor 10.255.245.213 2. Define the family. [edit protocols bgp] user@host# set family iso-vpn unicast 3. If you are done configuring the device, commit the configuration. [edit] user@host# commit

#### <span id="page-114-1"></span>**Verification**

Verifying the Neighbor Status

- Purpose Display information about the BGP peer.
- Action From operational mode, run the show bgp neighbor 10.255.245.213 command. Look for iso-vpn-unicast in the output.

user@host> show bgp neighbor 10.255.245.213 Peer: 10.255.245.213+179 AS 200 Local: 10.255.245.214+3770 AS 100 Type: External State: Established Flags: <ImportEval Sync> Last State: OpenConfirm Last Event: RecvKeepAlive Last Error: None Options: <Multihop Preference LocalAddress HoldTime AddressFamily PeerAS Rib-group Refresh> Address families configured: iso-vpn-unicast Local Address: 10.255.245.214 Holdtime: 90 Preference: 170 Number of flaps: 0 Peer ID: 10.255.245.213 Local ID: 10.255.245.214 Active Holdtime: 90 Keepalive Interval: 30 Peer index: 0 NLRI advertised by peer: iso-vpn-unicast NLRI for this session: iso-vpn-unicast Peer supports Refresh capability (2) Table bgp.isovpn.0 Bit: 10000 RIB State: BGP restart is complete RIB State: VPN restart is complete Send state: in sync Active prefixes: 3 Received prefixes: 3 Suppressed due to damping: 0 Advertised prefixes: 3 Table aaaa.iso.0 RIB State: BGP restart is complete RIB State: VPN restart is complete Send state: not advertising Active prefixes: 3 Received prefixes: 3 Suppressed due to damping: 0 Last traffic (seconds): Received 6 Sent 5 Checked 5 Input messages: Total 1736 Updates 4 Refreshes 0 Octets 33385 Output messages: Total 1738 Updates 3 Refreshes 0 Octets 33305 Output Queue[0]: 0 Output Queue[1]: 0

- <span id="page-114-0"></span>Related Documentation • CLNS [Configuration](#page-96-0) Overview on page 79 • [Understanding](#page-112-0) BGP for CLNS VPNs on page 95
	- Verifying a CLNS VPN [Configuration](#page-117-0) on page 100

#### Example: Configuring a VPN Routing Instance for CLNS

Supported Platforms [SRX1500](http://www.juniper.net/techpubs/en_US/release-independent/junos/information-products/pathway-pages/hardware/srx1500/index.html), [SRX300](http://www.juniper.net/techpubs/en_US/release-independent/junos/information-products/pathway-pages/hardware/srx300/index.html), [SRX320](http://www.juniper.net/techpubs/en_US/release-independent/junos/information-products/pathway-pages/hardware/srx320/index.html), [SRX340,](http://www.juniper.net/techpubs/en_US/release-independent/junos/information-products/pathway-pages/hardware/srx340/index.html) [SRX345,](http://www.juniper.net/techpubs/en_US/release-independent/junos/information-products/pathway-pages/hardware/srx345/index.html) [SRX550M](http://www.juniper.net/techpubs/en_US/release-independent/junos/information-products/pathway-pages/hardware/SRX550/srx550-hm-index.html), [vSRX](http://www.juniper.net/techpubs/en_US/release-independent/junos/information-products/pathway-pages/srx-series/product/index.html)

This example shows how to create a CLNS routing instance and set the instance type for Layer 3 VPNs.

- [Requirements](#page-115-0) on [page](#page-115-0) 98
- [Overview](#page-115-1) on [page](#page-115-1) 98
- [Configuration](#page-115-2) on [page](#page-115-2) 98
- [Verification](#page-116-0) on [page](#page-116-0) 99

#### <span id="page-115-0"></span>Requirements

Before you begin, configure the network interfaces. See *Interfaces Feature Guide for Security Devices*.

#### <span id="page-115-1"></span>**Overview**

The following example shows how to create a CLNS routing instance called aaaa and set the instance type to VRF for Layer 3 VPNs. Within the example, you specify that the lo0.1 interface, e1–2/0/0.0 interface, and t1–3/0/0.0 interface all belong to the routing instance. The route distinguisher is set as 10.255.245.1:1 and the policy for the Layer 3 VRF table is set as target:11111:1.

#### <span id="page-115-2"></span>**Configuration**

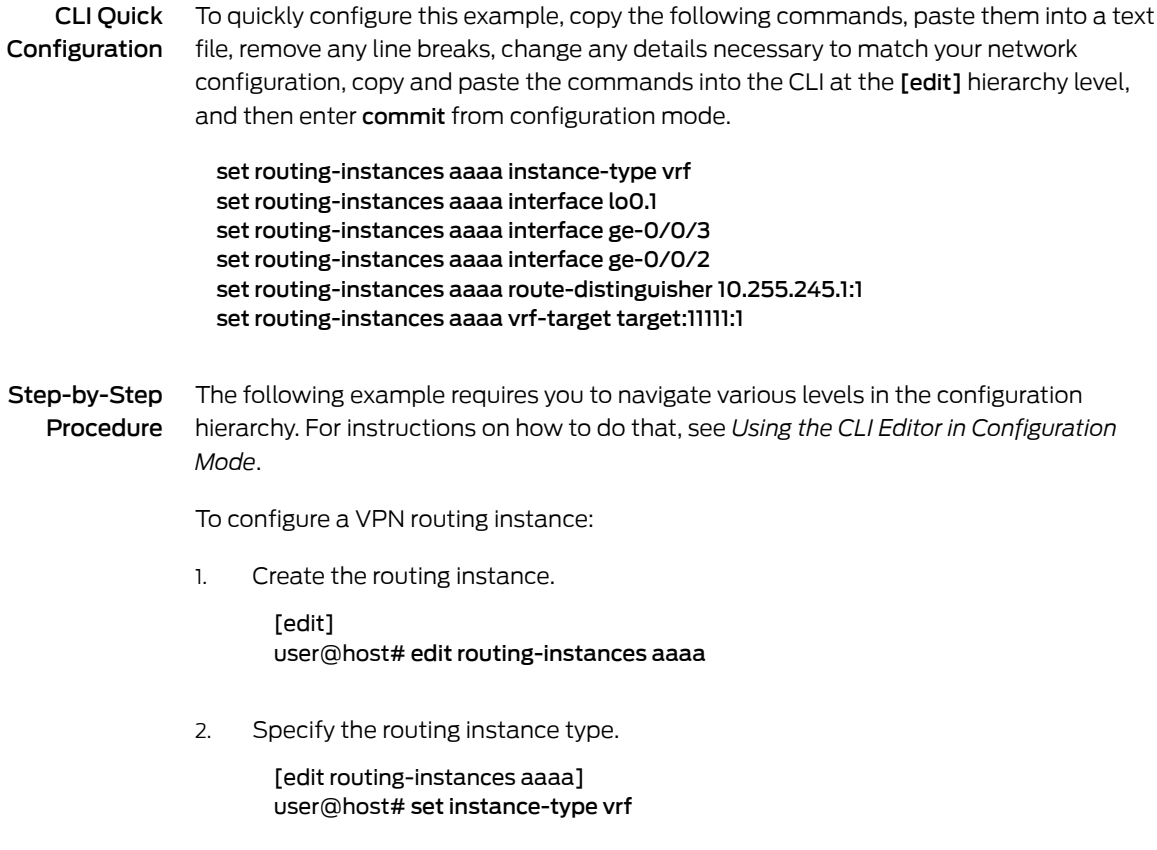

3. Specify the interfaces that belong to the routing instance.

[edit routing-instances aaaa] user@host# set interface lo0.1 user@host# set interface ge-0/0/3 user@host# set interface ge-0/0/2

4. Specify the route distinguisher.

[edit routing-instances aaaa] user@host# set route-distinguisher 10.255.245.1:1

5. Specify the policy for the Layer 3 VRF table.

[edit routing-instances aaaa] user@host# set vrf-target target:11111:1

6. Enable family ISO on the interfaces edit interfaces interface-name unit-id.

[edit routing-instances aaaa] user@host# set family ISO

Results From configuration mode, confirm your configuration by entering the show routing-instances command. If the output does not display the intended configuration, repeat the configuration instructions in this example to correct it.

> [edit ] user@host# show routing-instances instance-type vrf; interface ge-0/0/2.0; interface ge-0/0/3.0; interface lo0.1; route-distinguisher 10.255.245.1:1; vrf-target target:11111:1;

If you are done configuring the device, enter commit from configuration mode.

# <span id="page-116-0"></span>**Verification**

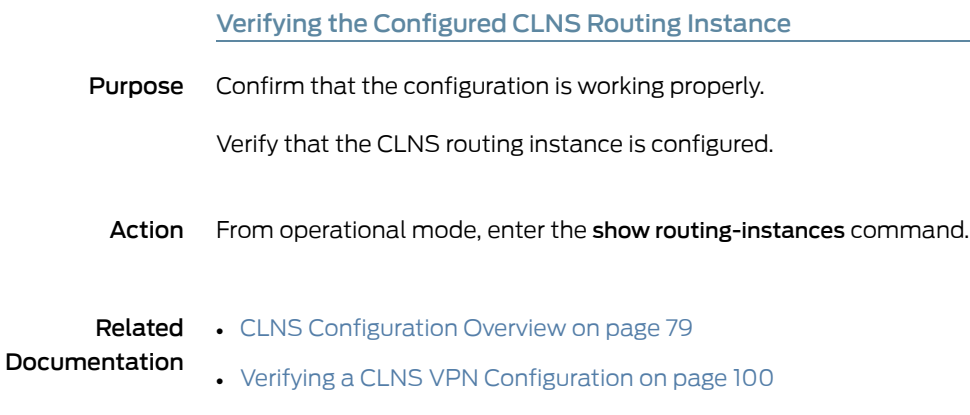

# <span id="page-117-0"></span>Verifying a CLNS VPN Configuration

```
Supported Platforms SRX1500, SRX300, SRX320, SRX340, SRX345, SRX550M, vSRX
             Purpose Verify that the device is configured correctly for CLNS VPNs.
              Action From configuration mode in the CLI, enter the show command.
                          [edit]
                          user@host# show
                          interfaces {
                            e1–2/0/0.0 {
                              unit 0 {
                                family inet {
                                  address 192.168.37.51/31;
                                }
                                family iso;
                                family mpls;
                              }
                            }
                            t1–3/0/0.0 {
                              unit 0 {
                                family inet {
                                  address 192.168.37.24/32;
                                }
                                family iso;
                                family mpls;
                              }
                            }
                            lo0 {
                              unit 0 {
                                family inet {
                                  address 127.0.0.1/32;
                                  address 10.255.245.215/32;
                                }
                                family iso {
                                  address 47.0005.80ff.f800.0000.0108.0001.1921.6800.4215.00;
                                }
                              }
                              unit 1 {
                                family iso {
                                  address 47.0005.80ff.f800.0000.0108.aaa2.1921.6800.4215.00;
                                }
                              }
                            }
                          }
                          routing-options {
                            autonomous-system 230;
                          }
                          protocols {
                            bgp {
                              group pedge-pedge {
                                type internal;
                                local-address 10.255.245.215;
```

```
neighbor 10.255.245.212 {
                             family iso-vpn {
                               unicast;
                             }
                           }
                         }
                       }
                     }
                     policy-options {
                       policy-statement dist-bgp {
                         from {
                           protocol bgp;
                           family iso;
                         }
                         then accept;
                       }
                     }
                     routing-instances {
                       aaaa {
                         instance-type vrf;
                         interface lo0.1;
                         interface e1–2/0/0.0;
                         interface t1–3/0/0.0;
                         route-distinguisher 10.255.245.1:1;
                         vrf-target target:11111:1;
                         routing-options {
                           rib aaaa.iso.0 {
                             static {
                               iso-route 47.0005.80ff.f800.0000.bbbb.1022/104
                                 next-hop 47.0005.80ff.f800.0000.aaaa.1000.1921.6800.4196.00;
                             }
                           }
                         }
                         protocols {
                           esis {
                             interface all;
                           }
                           isis {
                             export dist-bgp;
                             no-ipv4–routing;
                             no-ip64–routing;
                             clns–routing;
                             interface all;
                           }
                         }
                       }
                     }
        Related
Documentation
                  • CLNS Configuration Overview on page 79
```
PART 5

# Configuring VPLS

- [Introduction](#page-122-0) to VPLS on [page](#page-122-0) 105
- [Configuring](#page-130-0) Interfaces on [page](#page-130-0) 113
- [Configuring](#page-140-0) Routing Instances on [page](#page-140-0) 123
- [Configuring](#page-148-0) Routing and Signaling Protocols on [page](#page-148-0) 131
- Configuring [Encapsulation](#page-188-0) on [page](#page-188-0) 171

### <span id="page-122-0"></span>CHAPTER 12

# Introduction to VPLS

#### • VPLS [Overview](#page-122-1) on [page](#page-122-1) 105

• VPLS [Configuration](#page-127-0) Overview on [page](#page-127-0) 110

# <span id="page-122-1"></span>VPLS Overview

#### Supported Platforms [SRX1500](http://www.juniper.net/techpubs/en_US/release-independent/junos/information-products/pathway-pages/hardware/srx1500/index.html), [SRX300](http://www.juniper.net/techpubs/en_US/release-independent/junos/information-products/pathway-pages/hardware/srx300/index.html), [SRX320](http://www.juniper.net/techpubs/en_US/release-independent/junos/information-products/pathway-pages/hardware/srx320/index.html), [SRX340,](http://www.juniper.net/techpubs/en_US/release-independent/junos/information-products/pathway-pages/hardware/srx340/index.html) [SRX345,](http://www.juniper.net/techpubs/en_US/release-independent/junos/information-products/pathway-pages/hardware/srx345/index.html) [SRX550M](http://www.juniper.net/techpubs/en_US/release-independent/junos/information-products/pathway-pages/hardware/SRX550/srx550-hm-index.html), [vSRX](http://www.juniper.net/techpubs/en_US/release-independent/junos/information-products/pathway-pages/srx-series/product/index.html)

Virtual private LAN service (VPLS) is an Ethernet-based point-to-multipoint Layer 2 VPN. It allows you to connect geographically dispersed Ethernet LAN sites to each other across an MPLS backbone. For customers who implement VPLS, all sites appear to be in the same Ethernet LAN even though traffic travels across the service provider's network.

VPLS, in its implementation and configuration, has much in common with an MPLS Layer 2 VPN. In a VPLS topology, a packet originating within a customer's network is sent first to a customer edge (CE) device (for example, a router or Ethernet switch). It is then sent to a provider edge (PE) router within the service provider's network. The packet traverses the service provider's network over an MPLS label-switched path (LSP). It arrives at the egress PE router, which then forwards the traffic to the CE device at the destination customer site.

The difference is that for VPLS, packets can traverse the service provider's network in point-to-multipoint fashion, meaning that a packet originating from a CE device can be broadcast to all the PE routers participating in a VPLS routing instance. In contrast, a Layer 2 VPN forwards packets in point-to-point fashion only. The paths carrying VPLS traffic between each PE router participating in a routing instance are signaled using BGP.

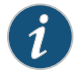

NOTE: The RSVP automatic mesh feature with multiple RSVP neighbors on a single LAN is not supported on SRX Series devices because RSVP runs on WAN links in a service provider network. Most of these WAN interfaces are point-to-point and are rarely seen in LAN networks.

This topic contains the following sections:

- Sample VPLS [Topology](#page-123-0) on [page](#page-123-0) 106
- VPLS on PE [Routers](#page-124-0) on [page](#page-124-0) 107
- Using an [Ethernet](#page-126-0) Switch as the VPLS CE Device on [page](#page-126-0) 109
- VPLS [Exceptions](#page-126-1) on SRX Series Devices on [page](#page-126-1) 109

#### <span id="page-123-0"></span>Sample VPLS Topology

[Figure](#page-123-1) 8 on page 106 shows a basic VPLS topology.

<span id="page-123-1"></span>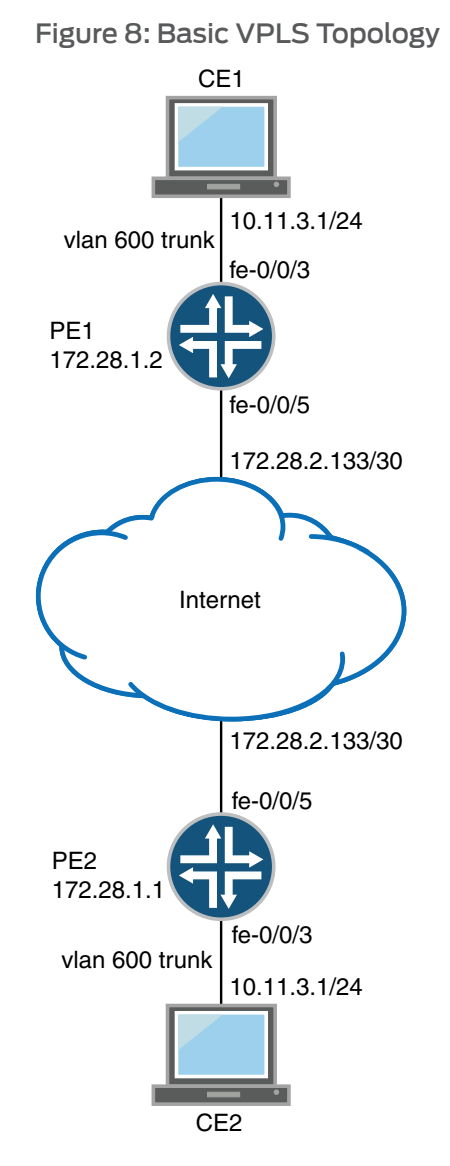

In this sample, the PE routers use the same autonomous system (AS). Within the AS, routing information is communicated through an interior gateway protocol (IGP). Outside the AS, routing information is shared with other ASs through BGP. The PE routers must use the same signaling protocols to communicate.

#### <span id="page-124-0"></span>VPLS on PE Routers

Within a VPLS configuration, a device running Junos OS can act as a PE router. Junos OS passes the VPLS traffic through the following ports and PIMs on the Juniper Networks device to CE routers in the VPLS network:

- Built-in Ethernet ports on front panel
- Gigabit Ethernet uPIMs
- Gigabit Ethernet ePIMs
- Fast Ethernet PIMs
- Fast Ethernet ePIMs

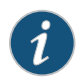

NOTE: Ports on uPIMs and ePIMs must be in routing mode before you can configure the corresponding interfaces for VPLS.

Because a VPLS carries Ethernet traffic across a service provider network, it must mimic an Ethernet network in some ways. When a PE router configured with a VPLS routing instance receives a packet from a CE device, it first determines whether it has the destination of the VPLS packet in the appropriate routing table. If it does, it forwards the packet to the appropriate PE router or CE device. If it does not, it broadcasts the packet to all other PE routers and CE devices that are members of that VPLS routing instance. In both cases, the CE device receiving the packet must be different from the one sending the packet.

When a PE router receives a packet from another PE router, it first determines whether it has the destination of the VPLS packet in the appropriate routing table. If it does, the PE router either forwards the packet or drops it depending on whether the destination is a local or remote CE device:

- If the destination is a local CE device, the PE router forwards the packet to it.
- If the destination is a remote CE device (connected to another PE router), the PE router discards the packet.

If the PE router cannot determine the destination of the VPLS packet, it floods the packet to all attached CE devices. [Figure](#page-125-0) 9 on page 108 illustrates this process.

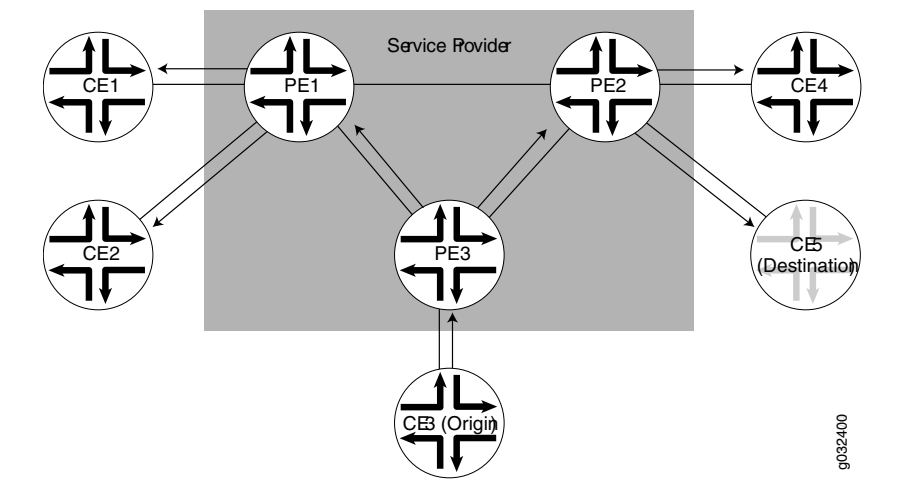

<span id="page-125-0"></span>Figure 9: Flooding a Packet with an Unknown Destination

A VPLS interface can be directly connected to an Ethernet switch. Layer 2 information gathered by an Ethernet switch, for example, MAC addresses and interface ports, is included in the VPLS routing instance table.

An MPLS label-switched interface (LSI) label is used as the inner label for VPLS. This label maps to a VPLS routing instance on the ingress PE router. On the egress PE router, the LSI label is stripped and then mapped to a logical LSI interface. The Layer 2 Ethernet frame is then forwarded using the LSI interface to the correct VPLS routing instance.

One restriction on flooding behaviorin VPLS is that traffic received fromremote PE routers is never forwarded to other PE routers. This restriction helps prevent loops in the core network. However, if a CE Ethernet switch has two or more connections to the same PE router, you must enable the Spanning Tree Protocol (STP) on the CE switch to prevent loops.

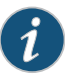

NOTE: Under certain circumstances, VPLS PE routers might duplicate an Internet Control Message Protocol (ICMP) reply from a CE device when a PE router has to flood an ICMP request because the destination MAC address has not yet been learned. The duplicate ICMP reply can be triggered when a CE device with promiscuous mode enabled is connected to a PE router. The PE router automatically floods the promiscuous mode enabled CE device, which then returns the ICMP request to the VPLS PE routers. The VPLS PE routers consider the ICMP request to be new and flood the request again, creating a duplicate ping reply.

#### <span id="page-126-0"></span>Using an Ethernet Switch as the VPLS CE Device

For VPLS configurations, the CE device does not necessarily need to be a router. You can link the PE routers directly to Ethernet switches. However, be aware of the following configuration issues:

- When you configure VPLS routing instances and establish two or more connections between a CE Ethernet switch and a PE router, you must enable the Spanning Tree Protocol (STP) on the switch to prevent loops.
- Junos OS allows standard bridge protocol data unit (BPDU) frames to pass through emulated Layer 2 connections, such as those configured with Layer 2 VPNs, Layer 2 circuits, and VPLS instances. However, CE Ethernet switches that generate proprietary BPDU frames might not be able to run STP across Juniper Networks routing platforms configured for these emulated Layer 2 connections.

#### <span id="page-126-1"></span>VPLS Exceptions on SRX Series Devices

The VPLS implementation on SRX Series device is similar to VPLS implementations on M Series, T Series, and MX Series routers, with the following exceptions:

- SRX Series devices do not support aggregated Ethernet interfaces. Therefore, aggregated Ethernet interfaces between CE devices and PE routers are not supported for VPLS routing instances on SRX Series devices.
- SRX Series devices do not support aggregated Ethernet interfaces. Therefore, aggregated Ethernet interfaces between PE devices and PE routers are not supported for VPLS routing instances on SRX Series devices.
- VPLS multihoming, which allows connecting a CE device to multiple PE routers to provide redundant connectivity, is not supported on SRX Series devices.
- SRX Series devices do not support BGP mesh groups.
- SRX Series devices support only the following encapsulation types on VPLS interfaces that face CE devices: extended VLAN VPLS, Ethernet VPLS, and VLAN VPLS. Ethernet VPLS over ATM LLC encapsulation is not supported.
- Virtual ports are generated dynamically on a Tunnel Services PIC on some Juniper Networks routing platforms. SRX Series devices do not support Tunnel Services modules or virtual ports.
- The VPLS implementation on SRX Series devices does not support dual-tagged frames. Therefore, VLAN rewrite operations are not supported on dual-tagged frames. VLAN rewrite operations such as pop-pop, pop-swap, push-push, swap-push, and swap-swap, which are supported on M Series and T Series routing platforms, are not supported on SRX Series devices.

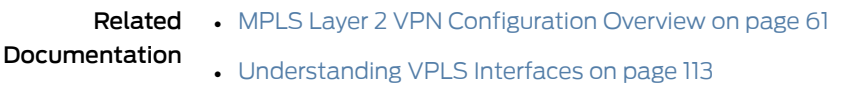

• [Understanding](#page-140-1) VPLS Routing Instances on page 123

- [Understanding](#page-188-1) VPLS VLAN Encapsulation on page 171
- [Understanding](#page-189-0) VPLS VLAN Encapsulation on a Logical Interface on page 172
- VPLS [Configuration](#page-127-0) Overview on page 110

#### <span id="page-127-0"></span>VPLS Configuration Overview

Supported Platforms [SRX1500](http://www.juniper.net/techpubs/en_US/release-independent/junos/information-products/pathway-pages/hardware/srx1500/index.html), [SRX300](http://www.juniper.net/techpubs/en_US/release-independent/junos/information-products/pathway-pages/hardware/srx300/index.html), [SRX320](http://www.juniper.net/techpubs/en_US/release-independent/junos/information-products/pathway-pages/hardware/srx320/index.html), [SRX340,](http://www.juniper.net/techpubs/en_US/release-independent/junos/information-products/pathway-pages/hardware/srx340/index.html) [SRX345,](http://www.juniper.net/techpubs/en_US/release-independent/junos/information-products/pathway-pages/hardware/srx345/index.html) [SRX550M](http://www.juniper.net/techpubs/en_US/release-independent/junos/information-products/pathway-pages/hardware/SRX550/srx550-hm-index.html), [vSRX](http://www.juniper.net/techpubs/en_US/release-independent/junos/information-products/pathway-pages/srx-series/product/index.html)

To configure VPLS functionality, you must enable VPLS support on the provider edge (PE) routers. You must also configure PE routers to distribute routing information to the other PE routers in the VPLS and configure the circuits between the PE routers and the customer edge (CE) devices, as explained in the steps that follow.

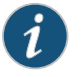

NOTE: Many configuration procedures for VPLS are identical to the procedures for Layer 2 and Layer 3 VPNs.

To configure VPLS:

- 1. Determine which uPIM and ePIM ports correspond to the interfaces that will carry the VPLS traffic and enable routing mode on those ports.
- 2. Configure the interfaces that will carry the VPLS traffic between the PE router and CE devices. On the PE router interfaces that are facing the CE devices, specify a VPLS encapsulation type. The type of encapsulation depends on the interface type. See"Example: [Configuring](#page-132-0) Routing Interfaces on the VPLS PE Router" on page 115 and "Example: [Configuring](#page-133-0) the Interface to the VPLS CE Device" on page 116.
- 3. Create a VPLS routing instance on each PE router that is participating in the VPLS. For each VPLS routing instance, specify which interfaces will carry the VPLS traffic between the PE and CE devices. On the CE device interface that faces the PE router, you must specify inet (for IPv4), and include the IP address. Additionally, each routing instance must have a unique route distinguisher associated with it. (VPN routing instances need a route distinguisher to help BGP identify overlapping network layer reachability information (NLRI) messages from different VPNs.) See ["Example:](#page-143-0) [Configuring](#page-143-0) the VPLS Routing Instance" on page 126.
- 4. Configure routing options on the PE router. See "Example: [Configuring](#page-186-0) Routing Options on the VPLS PE [Router"](#page-186-0) on page 169.
- 5. Configure MPLS LSPs between the PE routers. See "Example: [Configuring](#page-150-0) MPLS on the VPLS PE [Router"](#page-150-0) on page 133.
- 6. Configure RSVP on the PE routers. Enable RSVP for all connections that participate in the MPLS LSP. See "Example: [Configuring](#page-149-0) RSVP on the VPLS PE Router" on page 132.
- 7. Configure an IBGP session between PE routers so that the routers can exchange information about routes originating and terminating in the VPLS. See ["Example:](#page-185-0) [Configuring](#page-185-0) BGP on the VPLS PE Router" on page 168.
- 8. Configure an IGP on the PE routers to exchange routing information. See ["Example:](#page-148-1) [Configuring](#page-148-1) OSPF on the VPLS PE Router" on page 131.
- 9. Configure VLAN encapsulation. See "Example: Configuring VPLS VLAN [Encapsulation](#page-192-0) on Gigabit Ethernet [Interfaces"](#page-192-0) on page 175,"Example: [Configuring](#page-189-1) VPLS VLAN [Encapsulation"](#page-189-1) on page 172, and "Example: [Configuring](#page-193-0) Extended VLAN VPLS [Encapsulation"](#page-193-0) on page 176.

#### Related Documentation

- MPLS Layer 2 VPN [Configuration](#page-78-0) Overview on page 61
- MPLS Layer 2 VPN [Configuration](#page-78-0) Overview on page 61
- Example: [Configuring](#page-150-0) MPLS on the VPLS PE Router on page 133
- Example: [Configuring](#page-149-0) RSVP on the VPLS PE Router on page 132
- Example: [Configuring](#page-185-0) BGP on the VPLS PE Router on page 168
- Example: [Configuring](#page-148-1) OSPF on the VPLS PE Router on page 131

# <span id="page-130-0"></span>CHAPTER 13

# Configuring Interfaces

- [Understanding](#page-130-1) VPLS Interfaces on [page](#page-130-1) 113
- Example: [Configuring](#page-132-0) Routing Interfaces on the VPLS PE Router on [page](#page-132-0) 115
- Example: [Configuring](#page-133-0) the Interface to the VPLS CE Device on [page](#page-133-0) 116
- VPLS Filters and Policers [Overview](#page-134-0) on [page](#page-134-0) 117
- Example: [Configuring](#page-134-1) VPLS Filters on [page](#page-134-1) 117
- Example: [Configuring](#page-137-0) VPLS Policers on [page](#page-137-0) 120

### <span id="page-130-1"></span>Understanding VPLS Interfaces

<span id="page-130-2"></span>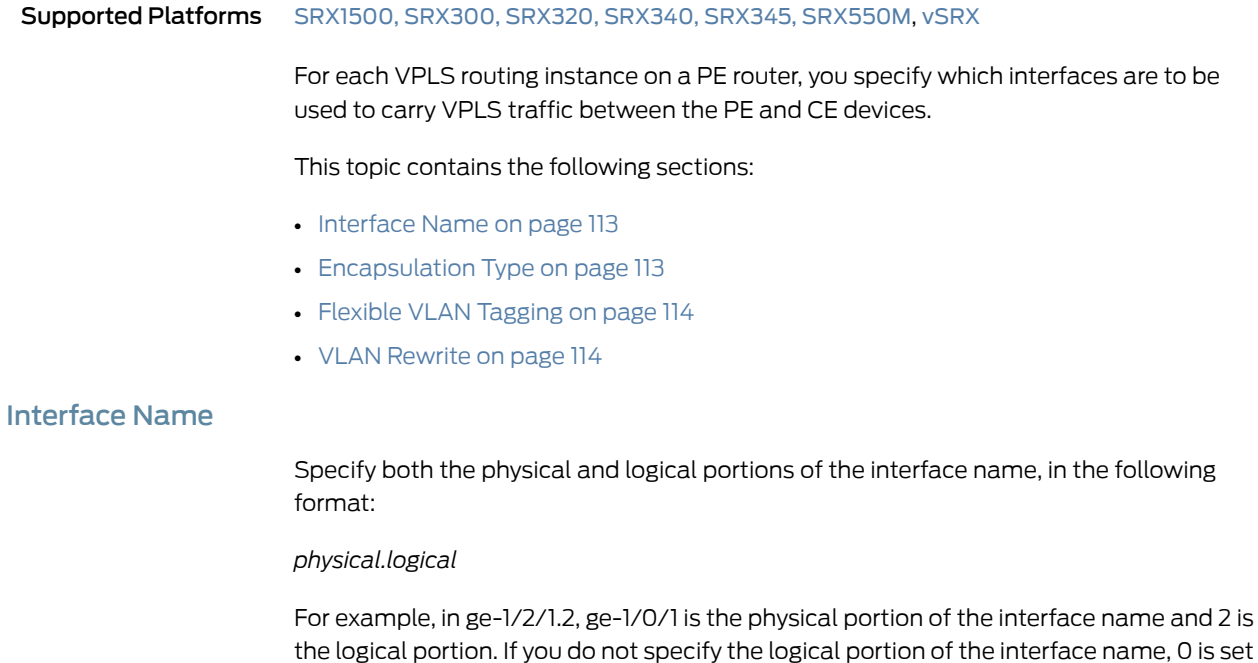

#### <span id="page-130-3"></span>Encapsulation Type

The physical link-layer encapsulation type for a VPLS interface can be one of the following:

by default. A logical interface can be associated with only one routing instance.

- ethernet-vpls—Use Ethernet VPLS encapsulation on Ethernet interfaces that have VPLS enabled and that must accept packets carrying standard Tag Protocol Identifier (TPID) values.
- extended-vlan-vpls-Use extended virtual LAN (VLAN) VPLS encapsulation on Ethernet interfaces that have VLAN 802.1Q tagging and VPLS enabled and that must accept packets carrying TPIDs 0x8100, 0x9100, and 0x9901. All VLAN IDs from 1 through 1023 are valid for VPLS VLANs on Fast Ethernet interfaces, and all VLAN IDs from 1 through 4094 are valid for VPLS VLANs on Gigabit Ethernet interfaces.
- vlan-vpls-Use VLAN VPLS encapsulation on Ethernet interfaces with VLAN tagging and VPLS enabled. Interfaces with VLAN VPLS encapsulation accept packets carrying standard TPID values only. You must configure this encapsulation type on both the physical interface and the logical interface. VLAN IDs 1 through 511 are reserved for normal Ethernet VLANs, IDs 512 through 1023 are reserved for VPLS VLANs on Fast Ethernet interfaces, and IDs 512 through 4094 are reserved for VPLS VLANs on Gigabit Ethernet interfaces.
- flexible-ethernet-services—Use flexible Ethernet services encapsulation when you want to configure multiple per-unit Ethernet encapsulations. This encapsulation type allows you to configure any combination of route, TCC, CCC, and VPLS encapsulations on a single physical port. Aggregated Ethernet bundles cannot use this encapsulation type.

For flexible Ethernet services encapsulation, VLAN IDs from 1 through 511 are no longer reserved for normal VLANs.

### <span id="page-131-1"></span><span id="page-131-0"></span>Flexible VLAN Tagging

For untagged packets to be accepted on an 802.1Q VLAN-tagged port, specify the native VLAN ID with the flexible VLAN tagging option. (No other flexible VLAN tagging features are supported.)

#### VLAN Rewrite

You can rewrite VLAN tags on VPLS interfaces. Rewriting VLAN tags allows you to use an additional (outer) VLAN tag to differentiate between CE devices that share a VLAN ID.

You can configure rewrite operations to stack (push), remove (pop), or rewrite (swap) tags on single-tagged frames. If a port is not configured for VLAN tagging, rewrite operations are not supported on any logical interface on that port.

You can configure the following VLAN rewrite operations:

- pop—Remove a VLAN tag from the top of the VLAN tag stack. The outer VLAN tag of the frame is removed.
- push—Add a new VLAN tag to the top of the VLAN stack. An outer VLAN tag is pushed in front of the existing VLAN tag.
- swap—Replace the VLAN tag at the top of the VLAN tag stack with a user-specified VLAN tag value.

You perform VLAN rewrite operations by applying input and output VLAN maps at the ingress and egress, respectively, of the interface. For incoming frames, use the input-vlan-map; for outgoing frames, use the output-vlan-map.

The VPLS implementation on SRX Series devices does not support dual-tagged frames. Therefore, VLAN rewrite operations are not supported on dual-tagged frames. VLAN rewrite operations such as pop-pop, pop-swap, push-push, swap-push, and swap-swap, which are supported on M Series and T Series routing platforms, are not supported on SRX Series devices.

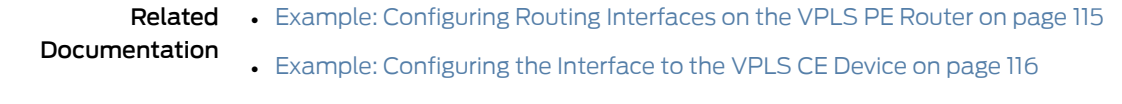

- VPLS [Configuration](#page-127-0) Overview on page 110
- VPLS [Overview](#page-122-1) on page 105
- [Understanding](#page-188-1) VPLS VLAN Encapsulation on page 171

# <span id="page-132-0"></span>Example: Configuring Routing Interfaces on the VPLS PE Router

<span id="page-132-3"></span><span id="page-132-2"></span><span id="page-132-1"></span>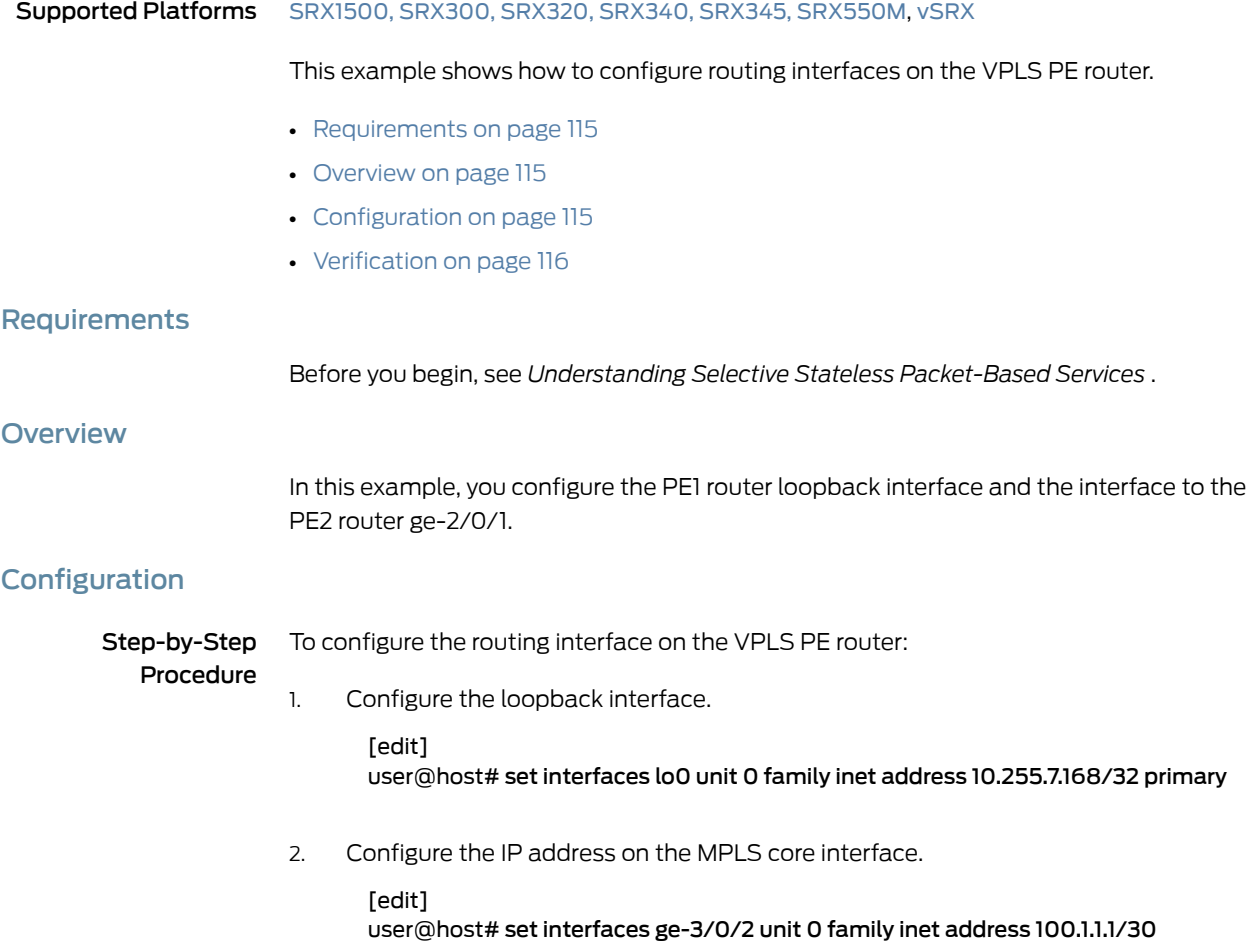

3. Configure the MPLS family.

[edit] user@host# set interfaces ge-3/0/2 unit 0 family mpls

- 4. If you are done configuring the device, commit the configuration.
	- [edit] user@host# commit

# <span id="page-133-1"></span>Verification

To verify the configuration is working properly, enter the show interfaces command.

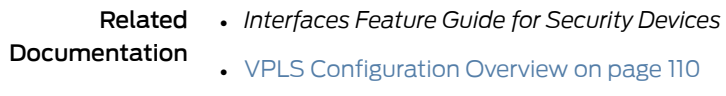

• [Understanding](#page-130-1) VPLS Interfaces on page 113

# <span id="page-133-0"></span>Example: Configuring the Interface to the VPLS CE Device

<span id="page-133-4"></span><span id="page-133-3"></span><span id="page-133-2"></span>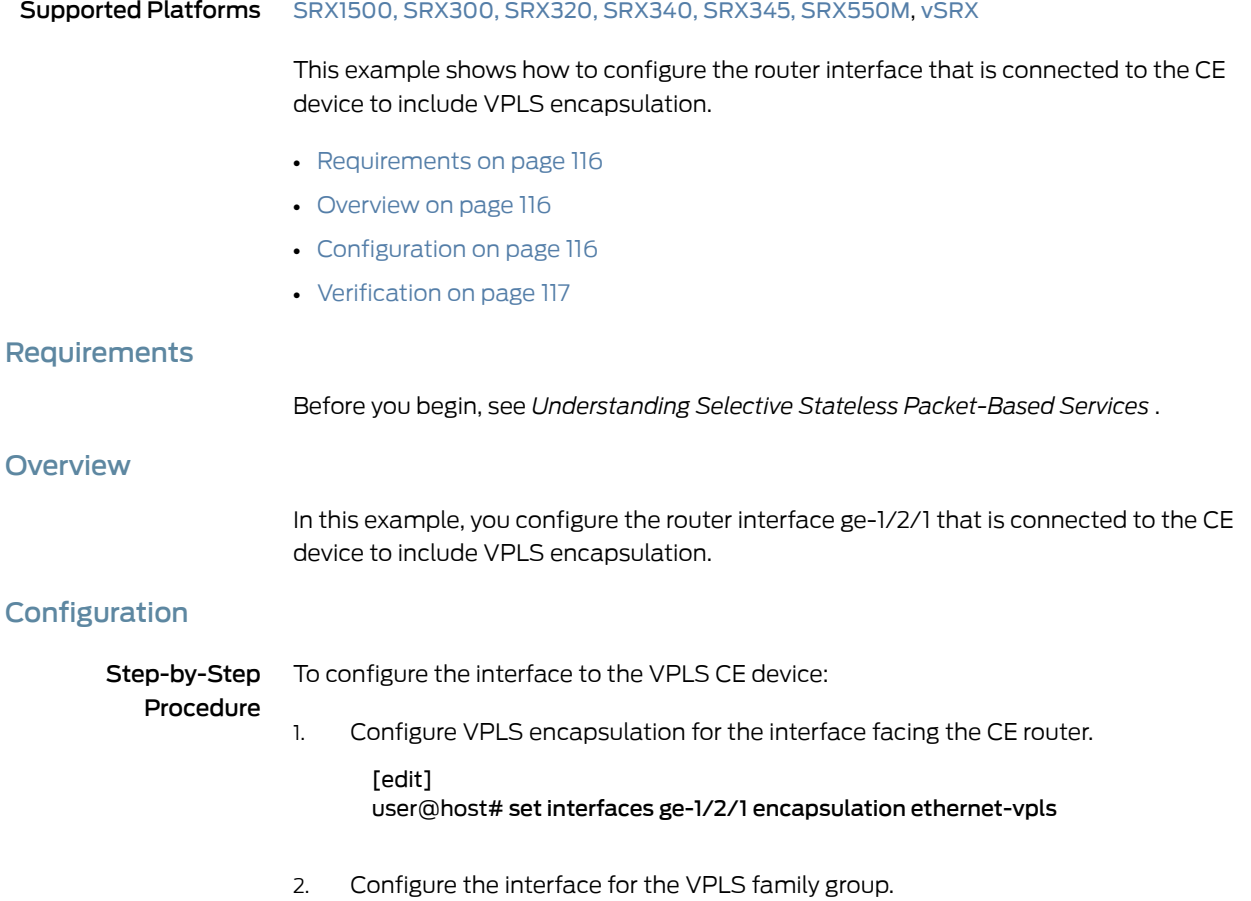

<span id="page-134-2"></span>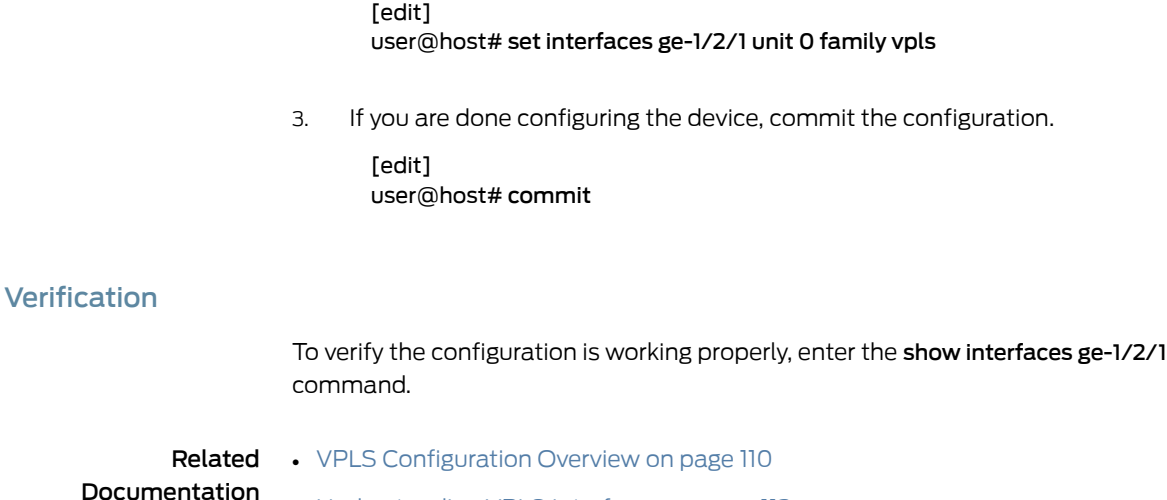

• [Understanding](#page-130-1) VPLS Interfaces on page 113

### <span id="page-134-0"></span>VPLS Filters and Policers Overview

Supported Platforms [SRX1500](http://www.juniper.net/techpubs/en_US/release-independent/junos/information-products/pathway-pages/hardware/srx1500/index.html), [SRX300](http://www.juniper.net/techpubs/en_US/release-independent/junos/information-products/pathway-pages/hardware/srx300/index.html), [SRX320](http://www.juniper.net/techpubs/en_US/release-independent/junos/information-products/pathway-pages/hardware/srx320/index.html), [SRX340,](http://www.juniper.net/techpubs/en_US/release-independent/junos/information-products/pathway-pages/hardware/srx340/index.html) [SRX345,](http://www.juniper.net/techpubs/en_US/release-independent/junos/information-products/pathway-pages/hardware/srx345/index.html) [SRX550M](http://www.juniper.net/techpubs/en_US/release-independent/junos/information-products/pathway-pages/hardware/SRX550/srx550-hm-index.html), [vSRX](http://www.juniper.net/techpubs/en_US/release-independent/junos/information-products/pathway-pages/srx-series/product/index.html)

This feature permits users to configure both firewall filters and policers for virtual private LAN service (VPLS). Firewall filters enable you to filter packets based on their components and perform an action on packets that match the filter. Policers enable you to limit the amount of traffic that passes into or out of an interface.

This feature can be enabled by configuring VPLS filters, policers, and accounting through various CLI commands. VPLS filters and policers act on a Layer 2 frame that includes the media access control (MAC) header (after any VLAN rewrite or other rules are applied), but that does not include the cyclical redundancy check (CRC) field.

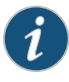

NOTE: You can apply VPLS filters and policers on the PE routers only to customer-facing (PE-CE) interfaces.

<span id="page-134-1"></span>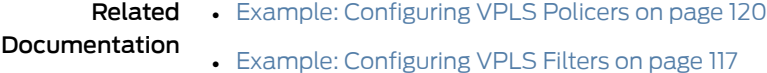

#### Example: Configuring VPLS Filters

Supported Platforms [SRX1500](http://www.juniper.net/techpubs/en_US/release-independent/junos/information-products/pathway-pages/hardware/srx1500/index.html), [SRX300](http://www.juniper.net/techpubs/en_US/release-independent/junos/information-products/pathway-pages/hardware/srx300/index.html), [SRX320](http://www.juniper.net/techpubs/en_US/release-independent/junos/information-products/pathway-pages/hardware/srx320/index.html), [SRX340,](http://www.juniper.net/techpubs/en_US/release-independent/junos/information-products/pathway-pages/hardware/srx340/index.html) [SRX345,](http://www.juniper.net/techpubs/en_US/release-independent/junos/information-products/pathway-pages/hardware/srx345/index.html) [SRX550M](http://www.juniper.net/techpubs/en_US/release-independent/junos/information-products/pathway-pages/hardware/SRX550/srx550-hm-index.html), [vSRX](http://www.juniper.net/techpubs/en_US/release-independent/junos/information-products/pathway-pages/srx-series/product/index.html)

This example shows how to configure VPLS filters.

- [Requirements](#page-135-0) on [page](#page-135-0) 118
- [Overview](#page-135-1) on [page](#page-135-1) 118
- [Configuration](#page-135-2) on [page](#page-135-2) 118
- [Verification](#page-137-1) on [page](#page-137-1) 120

#### <span id="page-135-0"></span>**Requirements**

#### Before you begin:

- Configure the interfaces that will carry the VPLS traffic between the PE router and the CE devices. See "Example: [Configuring](#page-132-0) Routing Interfaces on the VPLS PE Router" on [page](#page-132-0) 115 and "Example: [Configuring](#page-133-0) the Interface to the VPLS CE Device" on page 116.
- Create a VPLS routing instance on each PE router that is participating in the VPLS. See "Example: [Configuring](#page-143-0) the VPLS Routing Instance" on page 126.
- Configure an IGP on the PE routers to exchange routing information. See ["Example:](#page-148-1) [Configuring](#page-148-1) OSPF on the VPLS PE Router" on page 131.
- Configure RSVP-TE on the PE routers. See "Example: [Configuring](#page-149-0) RSVP on the VPLS PE [Router"](#page-149-0) on page 132.

#### <span id="page-135-1"></span>**Overview**

This example describes how to configure filtering and accounting for VPLS.

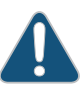

CAUTION: MPLS is disabled by default on SRX Series devices. You must explicitly configure your device to allow MPLS traffic. However, when MPLS is enabled, all flow-based security features are deactivated and the device performs packet-based processing. Flow-based services such as security policies, zones,NAT, ALGs, chassis clustering, screens, firewall authentication, and IPsec VPNs are unavailable on the device.

#### <span id="page-135-2"></span>**Configuration**

# CLI Quick Configuration

To quickly configure VPLS filters, copy the following commands, paste them into a text file, remove any line breaks, change any details necessary to match your network configuration, copy and paste the commands into the CLI at the [edit] hierarchy level, and then enter commit from configuration mode.

set firewall family vpls filter blue term term1 from interface ge-3/0/0.512 set firewall family vpls filter blue term term1 from interface fe-5/0/0.512 set firewall family vpls filter blue term term1 then count count1 set firewall family vpls filter blue accounting-profile fw\_profile set accounting-options file fw\_acc size 500k set accounting-options file fw\_acc transfer-interval 5 set accounting-options filter-profile fw\_profile file fw\_acc set accounting-options filter-profile fw\_profile interval 1 set accounting-options filter-profile fw\_profile counters count1 set interfaces ge-0/0/1 unit 512 family vpls filter input blue

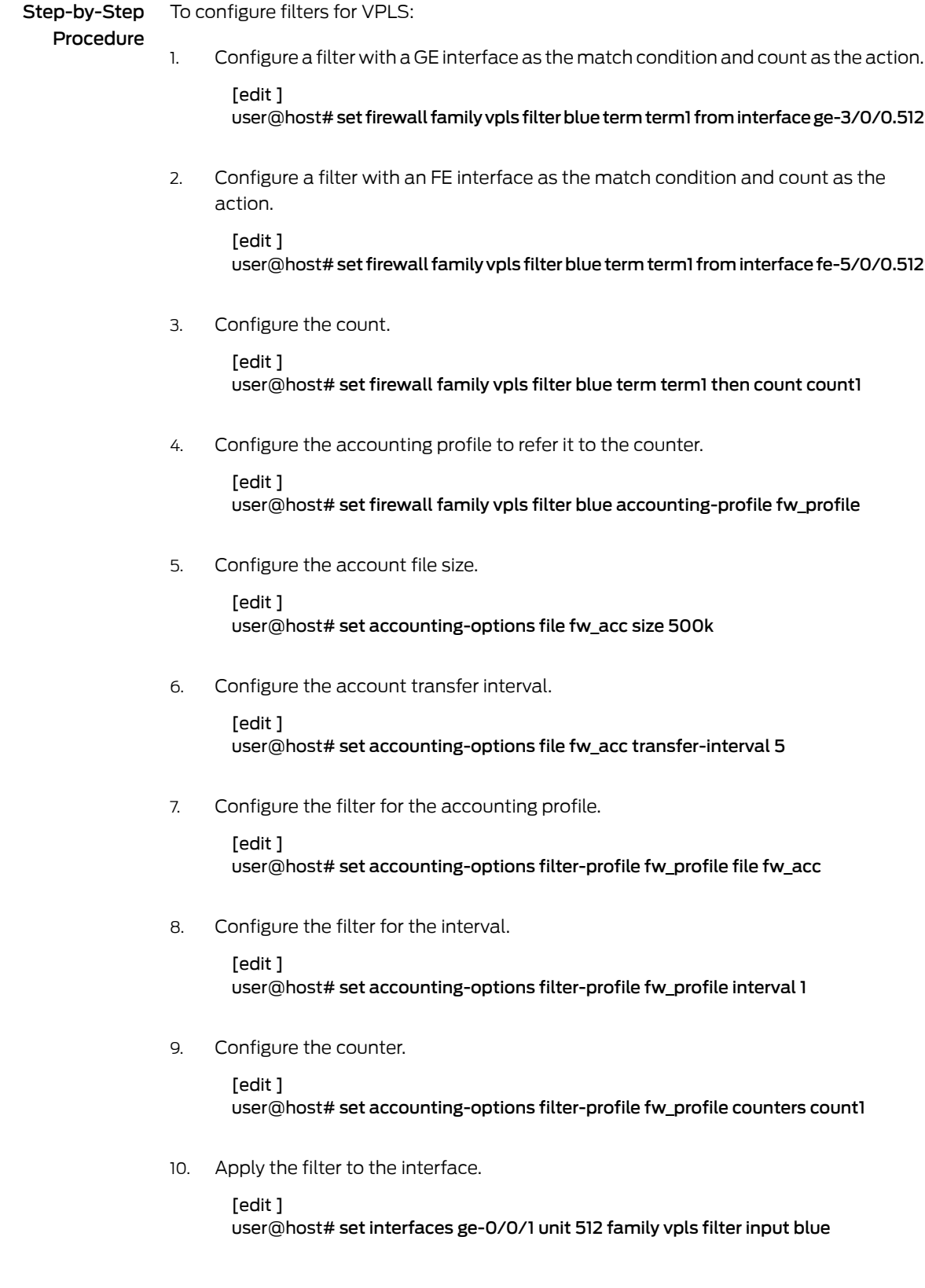

11. If you are done configuring the device, commit the configuration.

[edit ] user@host# commit

# <span id="page-137-1"></span>Verification

To verify the configuration is working properly, enter the show firewall and show accounting records commands.

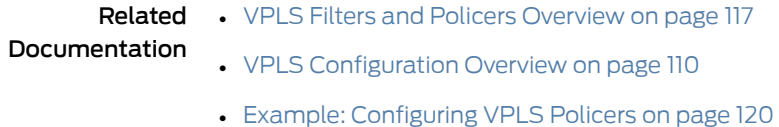

# <span id="page-137-0"></span>Example: Configuring VPLS Policers

Supported Platforms [SRX1500](http://www.juniper.net/techpubs/en_US/release-independent/junos/information-products/pathway-pages/hardware/srx1500/index.html), [SRX300](http://www.juniper.net/techpubs/en_US/release-independent/junos/information-products/pathway-pages/hardware/srx300/index.html), [SRX320](http://www.juniper.net/techpubs/en_US/release-independent/junos/information-products/pathway-pages/hardware/srx320/index.html), [SRX340,](http://www.juniper.net/techpubs/en_US/release-independent/junos/information-products/pathway-pages/hardware/srx340/index.html) [SRX345,](http://www.juniper.net/techpubs/en_US/release-independent/junos/information-products/pathway-pages/hardware/srx345/index.html) [SRX550M](http://www.juniper.net/techpubs/en_US/release-independent/junos/information-products/pathway-pages/hardware/SRX550/srx550-hm-index.html), [vSRX](http://www.juniper.net/techpubs/en_US/release-independent/junos/information-products/pathway-pages/srx-series/product/index.html)

This example shows how to configure VPLS policers.

- [Requirements](#page-137-2) on [page](#page-137-2) 120
- [Overview](#page-137-3) on [page](#page-137-3) 120
- [Configuration](#page-138-0) on [page](#page-138-0) 121
- [Verification](#page-138-1) on [page](#page-138-1) 121

#### <span id="page-137-2"></span>**Requirements**

#### Before you begin:

- Configure the interfaces that will carry the VPLS traffic between the PE router and the CE devices. See "Example: [Configuring](#page-132-0) Routing Interfaces on the VPLS PE Router" on [page](#page-132-0) 115 and "Example: [Configuring](#page-133-0) the Interface to the VPLS CE Device" on page 116.
- Create a VPLS routing instance on each PE router that is participating in the VPLS. See "Example: [Configuring](#page-143-0) the VPLS Routing Instance" on page 126.
- Configure an IGP on the PE routers to exchange routing information. See ["Example:](#page-148-1) [Configuring](#page-148-1) OSPF on the VPLS PE Router" on page 131.
- Configure RSVP-TE on the PE routers. See "Example: [Configuring](#page-149-0) RSVP on the VPLS PE [Router"](#page-149-0) on page 132.

#### <span id="page-137-3"></span>**Overview**

This example describes how to configure policing and apply it on the interface for VPLS.

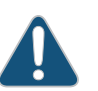

CAUTION: MPLS is disabled by default on SRX Series devices. You must explicitly configure your device to allow MPLS traffic. However, when MPLS

<span id="page-138-0"></span>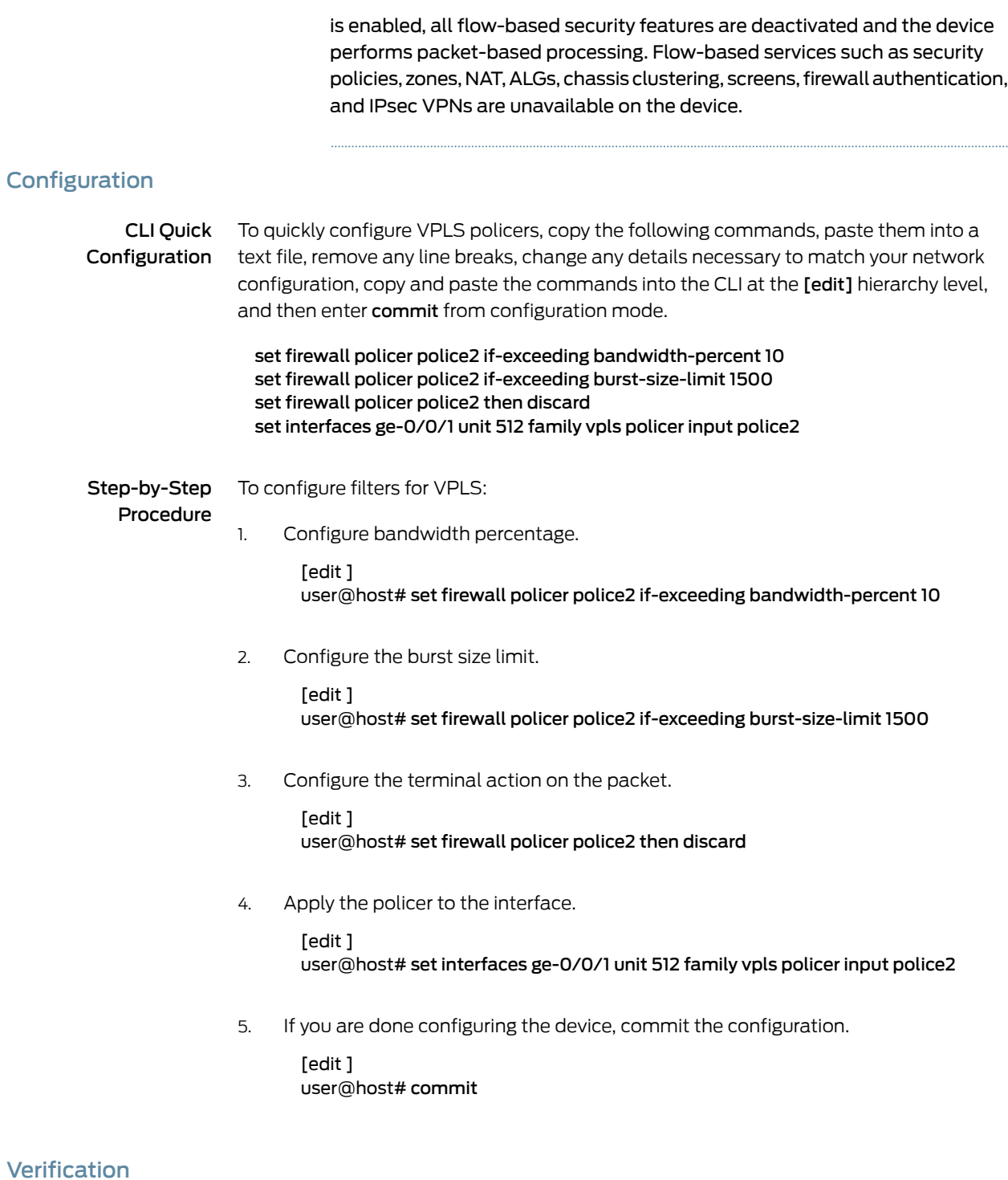

<span id="page-138-1"></span>To verify the configuration is working properly, enter the show firewall command.

# Documentation

- **Related** VPLS Filters and Policers [Overview](#page-134-0) on page 117
	- VPLS [Configuration](#page-127-0) Overview on page 110
	- Example: [Configuring](#page-134-1) VPLS Filters on page 117

# <span id="page-140-0"></span>CHAPTER 14

# Configuring Routing Instances

- [Understanding](#page-140-1) VPLS Routing Instances on [page](#page-140-1) 123
- Example: [Configuring](#page-143-0) the VPLS Routing Instance on [page](#page-143-0) 126
- Example: [Configuring](#page-145-0) Automatic Site Identifiers for VPLS on [page](#page-145-0) 128

# <span id="page-140-1"></span>Understanding VPLS Routing Instances

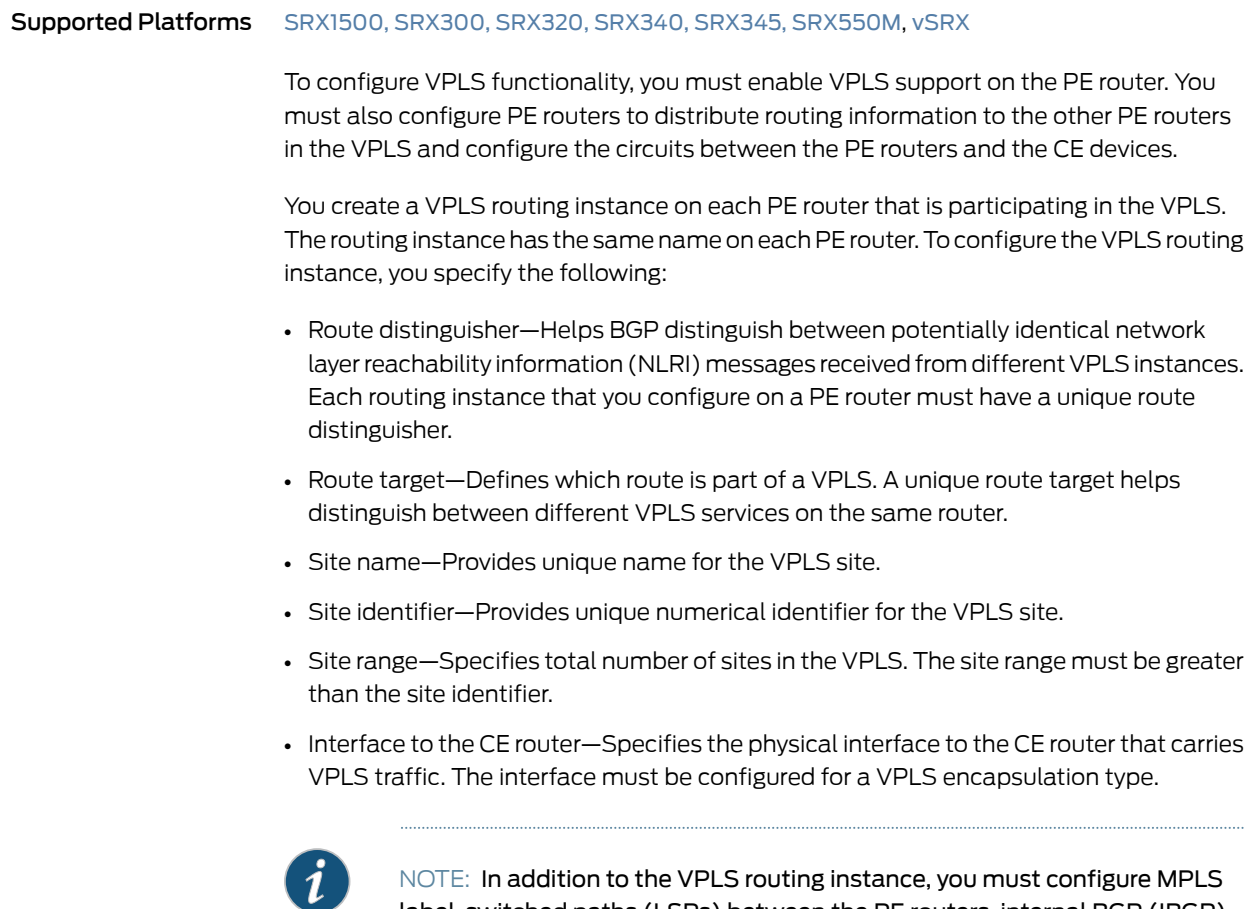

tion to the VPLS routing instance, you must configure MPLS label-switched paths (LSPs) between the PE routers, internal BGP (IBGP) sessions between the PE routers, and an interior gateway protocol (IGP) on the PE routers.

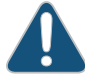

CAUTION: MPLS is disabled by default on SRX Series devices. You must explicitly configure your router to allow MPLS traffic. However, when MPLS is enabled, all flow-based security features are deactivated and the router performs packet-based processing. Flow-based services such as security policies, zones, NAT, ALGs, chassis clustering, screens, firewall authentication, and IPsec VPNs are unavailable on the router.

This topic contains the following sections:

- BGP [Signaling](#page-141-0) on [page](#page-141-0) 124
- VPLS [Routing](#page-141-1) Table on [page](#page-141-1) 124
- Trace [Options](#page-142-0) on [page](#page-142-0) 125

#### <span id="page-141-0"></span>BGP Signaling

BGP is used to signal the paths between each of the PE routers participating in the VPLS routing instance. These paths carry VPLS traffic across the service provider's network between the VPLS sites.

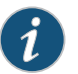

NOTE: LDP signaling is not supported for the VPLS routing instance.

To configure BGP signaling, you specify the following:

- VPLS site name and site identifier—When you configure BGP signaling for the VPLS routing instance, you must specify each VPLS site that has a connection to the router. For each VPLS site, you must configure a site name and site identifier (a numerical identifier between 1 to 65,534 that uniquely identifies the VPLS site).
- Site range—When you enable BGP signaling for the VPLS routing instance, you need to configure a site range. The site range specifies the total number of sites in the VPLS.

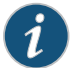

NOTE: The site range value must be greater than the largest site identifier.

• Site preference—You can specify the preference value advertised for a particular VPLS site. The site preference value is encoded in the BGP local preference attribute. When a PE router receives multiple advertisements with the same VPLS edge (VE) device identifier, the advertisement with the highest local preference value is preferred.

#### <span id="page-141-1"></span>VPLS Routing Table

The VPLS routing table contains MAC addresses and interface information for both physical and virtual ports. You can configure the following characteristics for the table:

• Table size—You can modify the size of the VPLS MAC address table. The default table size is 512 MAC addresses; the minimum is 16 addresses, and the maximum is 65,536 addresses.

If the MAC table limit is reached, new MAC addresses can no longer be added to the table. Eventually the oldest MAC addresses are removed from the MAC address table automatically.This frees space in the table, allowing new entries to be added. However, as long as the table is full, new MAC addresses are dropped.

The interfaces affected include all of the interfaces within the VPLS routing instance, including the local interfaces and the LSI interfaces.

- Timeout interval—You can modify the timeout interval for the VPLS table. The default timeout interval is 300 seconds; the minimum is 10 seconds, and the maximum is 1,000,000 seconds.We recommendyou configure longer values for small, stable VPLS networks and shorter values for large, dynamic VPLS networks. If the VPLS table does not receive any updates during the timeout interval, the router waits one additional interval before automatically clearing the MAC address entries from the VPLS table.
- Number of addresses learned from an interface—You can configure a limit on the number of MAC addresses learned by a VPLS routing instance by setting the MAC table size. The default is 512 addresses; the minimum is 16, and the maximum is 65,536 addresses. If the MAC table limit is reached, new MAC addresses can no longer be added to the table. Eventually the oldest MAC addresses are removed from the MAC address table automatically. This frees space in the table, allowing new entries to be added. However, as long as the table is full, new MAC addresses are dropped.

Because this limit applies to each VPLS routing instance, the MAC addresses of a single interface can consume all the available space in the table, preventing the routing instance from acquiring addresses from other interfaces. You can limit the number of MAC addresses learned from all interfaces configured for a VPLS routing instance, as well as limit the number of MAC addresses learned from a specific interface.

The MAC limit configured for an individual interface overrides the limit configured for all interfaces for the VPLS routing instance. Also, the table limit can override the limits configured for the interfaces.

The MAC address limit applies only to interfaces to CE devices.

#### <span id="page-142-0"></span>Trace Options

The following trace flags display operations associated with VPLS:

- all—All VPLS tracing options
- connections—VPLS connections (events and state changes)
- error-Error conditions
- nlri—VPLS advertisements received or sent using BGP
- route-Trace-routing information
- topology-VPLS topology changes caused by reconsideration or advertisements received from other PE routers using BGP

#### Related Documentation • Example: [Configuring](#page-143-0) the VPLS Routing Instance on page 126 • Example: [Configuring](#page-186-0) Routing Options on the VPLS PE Router on page 169

- VPLS [Configuration](#page-127-0) Overview on page 110
- VPLS [Overview](#page-122-1) on page 105
- [Understanding](#page-188-1) VPLS VLAN Encapsulation on page 171

### <span id="page-143-0"></span>Example: Configuring the VPLS Routing Instance

<span id="page-143-1"></span>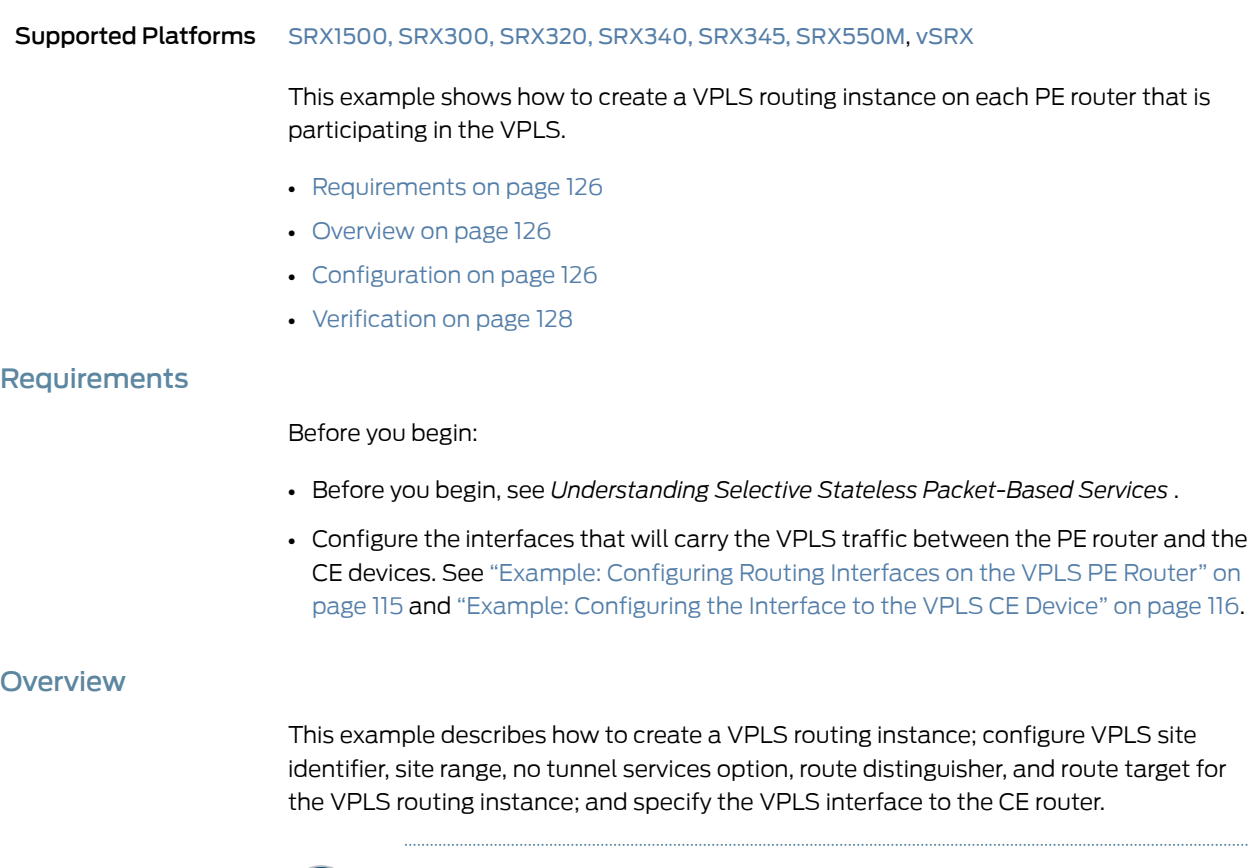

<span id="page-143-2"></span>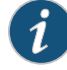

NOTE: You must specify no tunnel services in the VPLS routing instance configuration, because SRX Series devices do not support tunnel serial PICs.

# <span id="page-143-3"></span>Configuration

# CLI Quick Configuration

To quickly configure this example, copy the following commands, paste them into a text file, remove any line breaks, change any details necessary to match your network configuration, copy and paste the commands into the CLI at the [edit] hierarchy level, and then enter commit from configuration mode.

set routing-instances green instance-type vpls set routing-instances green protocols vpls site-range 10 site R3 site-identifier 2 set routing-instances green protocols vpls no-tunnel-services set routing-instances green route-distinguisher 10.255.7.1:1 set routing-instances green vrf-target target:11111:1 set routing-instances green instance-type vpls interface ge-1/2/1.0
Step-by-Step Procedure The following example requires you to navigate various levels in the configuration hierarchy. For instructions on how to do that, see *Using the CLI Editor in Configuration Mode*.

To configure a VPLS routing instance:

1. Configure the routing instance of type VPLS.

[edit] user@host# edit routing-instances green

2. Enable the VPLS instance type.

[edit routing-instances green] user@host# set instance-type vpls

3. Configure the VPLS site identifier and range for the VPLS routing instance.

[edit routing-instances green protocols vpls] user@host# set site-range 10 site R3 site-identifier 2

4. Configure the no-tunnel-services option for the VPLS routing instance.

[edit routing-instances green protocols vpls] user@host# set no-tunnel-services

5. Configure the route distinguisher.

[edit routing-instances green] user@host# set route-distinguisher 10.255.7.1:1

6. Configure the route target.

[edit routing-instances green] user@host# set vrf-target target:11111:1

7. Specify the VPLS interface to the CE router.

[edit routing-instances green] user@host# set instance-type vpls interface ge-1/2/1.0

Results From configuration mode, confirm your configuration by entering the show routing-instances green command. If the output does not display the intended configuration, repeat the configuration instructions in this example to correct it.

> [edit] user@host# show routing-instances green instance-type vpls; interface ge-1/2/1.0; route-distinguisher 10.255.7.1:1; vrf-target target:11111:1; protocols { vpls {

```
site-range 10;
    no-tunnel-services;
    site R3 {
      site-identifier 2;
    }
  }
}
```
If you are done configuring the device, enter commit from configuration mode.

# **Verification**

Confirm that the configuration is working properly.

- <span id="page-145-0"></span>• Verifying VPLS Routing Instance Is [Configured](#page-145-0) on [page](#page-145-0) 128
- Verifying VPLS Routing Attributes Are [Configured](#page-145-1) on [page](#page-145-1) 128

Verifying VPLS Routing Instance Is Configured

- <span id="page-145-1"></span>Purpose Verify that the VPLS routing instance is configured.
	- Action From operational mode, enter the show routing-instances command.

Verifying VPLS Routing Attributes Are Configured

- Purpose Verify that attributes such as VPLS site identifier, site range, no tunnel services option, route distinguisher, and route target for the VPLS routing instance are configured.
	- Action From operational mode, enter the show routing-instances green protocols vpls command.

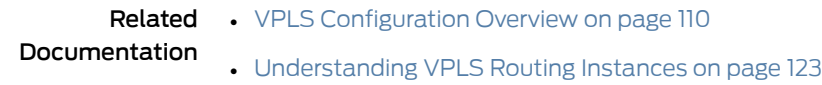

# Example: Configuring Automatic Site Identifiers for VPLS

Supported Platforms SRX [Series](http://www.juniper.net/techpubs/en_US/release-independent/junos/information-products/pathway-pages/srx-series/product/index.html), [vSRX](http://www.juniper.net/techpubs/en_US/release-independent/junos/information-products/pathway-pages/srx-series/product/index.html) This example shows how to configure automatic site identifiers for VPLS sites. **Requirements** Before you begin, see information on selective stateless packet-based services in *Interfaces Feature Guide for Security Devices*.

#### **Overview**

When you enable automatic site identifiers, the Junos OS automatically assigns site identifiers to VPLS sites. In this example, you configure a routing instance called vpls instance and enable automatic site identifiers for VPLS.

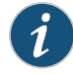

NOTE: Site identifiers for VPLS sites can be different for different routing instances.

# Configuration

Step-by-Step Procedure

The following example requires you to navigate various levels in the configuration hierarchy. For instructions on how to do that, see *Using the CLI Editor in Configuration Mode*.

To configure automatic site identifiers:

1. Configure the routing instance of type VPLS.

[edit] user@host#set routing-instances vpls-instance

2. Enable automatic site identifiers.

[edit routing-instances vpls-instance] user@host#set protocols vpls no-tunnel-services site site10 automatic-site-id

- collision-detect-time 10 user@host#set protocols vpls no-tunnel-services site site10 automatic-site-id
- new-site-wait-time 20
- user@host#set protocols vpls no-tunnel-services site site10 automatic-site-id reclaim-wait-time minimum 5 maximum 20
- user@host#set protocols vpls no-tunnel-services site site10 automatic-site-id startup-wait-time 5
- 3. If you are done configuring the device, commit the configuration.

[edit] user@host# commit

## Verification

To verify the configuration is working properly, enter the showvpls connections command.

Related Documentation

• VPLS [Configuration](#page-127-0) Overview on page 110

• VPLS [Overview](#page-122-0) on page 105

# CHAPTER 15

# Configuring Routing and Signaling Protocols

- Example: [Configuring](#page-148-0) OSPF on the VPLS PE Router on [page](#page-148-0) 131
- Example: [Configuring](#page-149-0) RSVP on the VPLS PE Router on [page](#page-149-0) 132
- Example: [Configuring](#page-150-0) MPLS on the VPLS PE Router on [page](#page-150-0) 133
- Example: [Configuring](#page-152-0) LDP on the VPLS PE Router on [page](#page-152-0) 135
- Example: [Configuring](#page-153-0) VPLS over GRE with IPsec VPNs on [page](#page-153-0) 136
- Example: [Configuring](#page-171-0) VPLS with BGP Signaling on [page](#page-171-0) 154
- Example: [Configuring](#page-185-0) BGP on the VPLS PE Router on [page](#page-185-0) 168
- Example: [Configuring](#page-186-0) Routing Options on the VPLS PE Router on [page](#page-186-0) 169

# <span id="page-148-0"></span>Example: Configuring OSPF on the VPLS PE Router

#### Supported Platforms [SRX1500](http://www.juniper.net/techpubs/en_US/release-independent/junos/information-products/pathway-pages/hardware/srx1500/index.html), [SRX300](http://www.juniper.net/techpubs/en_US/release-independent/junos/information-products/pathway-pages/hardware/srx300/index.html), [SRX320](http://www.juniper.net/techpubs/en_US/release-independent/junos/information-products/pathway-pages/hardware/srx320/index.html), [SRX340,](http://www.juniper.net/techpubs/en_US/release-independent/junos/information-products/pathway-pages/hardware/srx340/index.html) [SRX345,](http://www.juniper.net/techpubs/en_US/release-independent/junos/information-products/pathway-pages/hardware/srx345/index.html) [SRX550M](http://www.juniper.net/techpubs/en_US/release-independent/junos/information-products/pathway-pages/hardware/SRX550/srx550-hm-index.html), [vSRX](http://www.juniper.net/techpubs/en_US/release-independent/junos/information-products/pathway-pages/srx-series/product/index.html)

## This example shows how to configure OSPF on the VPLS PE router.

- [Requirements](#page-148-1) on [page](#page-148-1) 131
- [Overview](#page-149-1) on [page](#page-149-1) 132
- [Configuration](#page-149-2) on [page](#page-149-2) 132
- [Verification](#page-149-3) on [page](#page-149-3) 132

### <span id="page-148-1"></span>**Requirements**

## Before you begin:

- Before you begin, see *Understanding Selective Stateless Packet-Based Services* .
- Configure the interfaces that will carry the VPLS traffic between the PE router and the CE devices. See "Example: [Configuring](#page-132-0) Routing Interfaces on the VPLS PE Router" on [page](#page-132-0) 115 and "Example: [Configuring](#page-133-0) the Interface to the VPLS CE Device" on page 116.
- Create a VPLS routing instance on each PE router that is participating in the VPLS. See "Example: [Configuring](#page-143-0) the VPLS Routing Instance" on page 126.

# <span id="page-149-1"></span>**Overview**

The PE routers exchange routing information using an IGP such as OSPF. In this example, you configure OSPF area 0.0.0.0 on the VPLS PE router and traffic engineering for OSPF.

# <span id="page-149-2"></span>**Configuration**

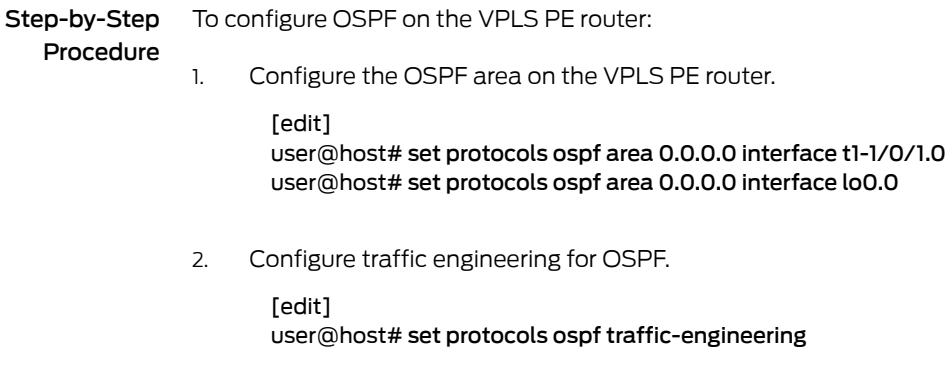

3. If you are done configuring the device, commit the configuration.

[edit] user@host# commit

# <span id="page-149-3"></span>Verification

To verify the configuration is working properly, enter the show protocols command.

- <span id="page-149-0"></span>Related Documentation • VPLS [Configuration](#page-127-0) Overview on page 110 • VPLS [Overview](#page-122-0) on page 105
- Example: Configuring RSVP on the VPLS PE Router

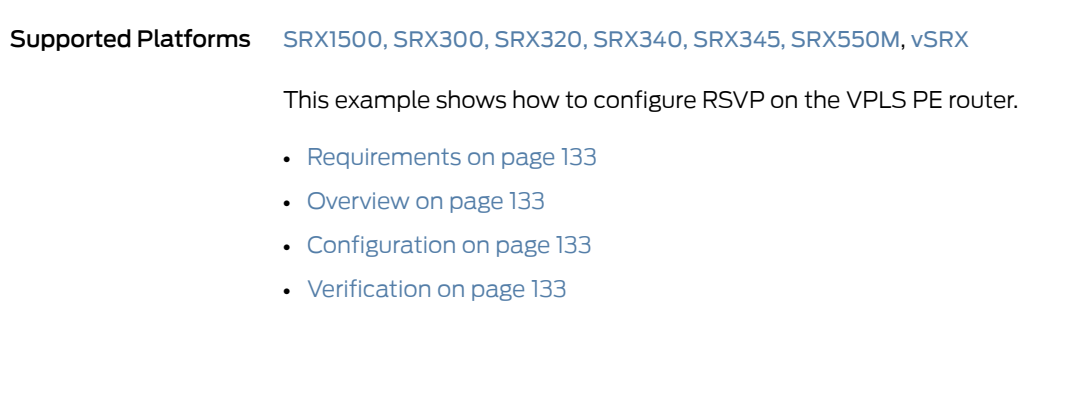

<span id="page-150-3"></span><span id="page-150-2"></span><span id="page-150-1"></span>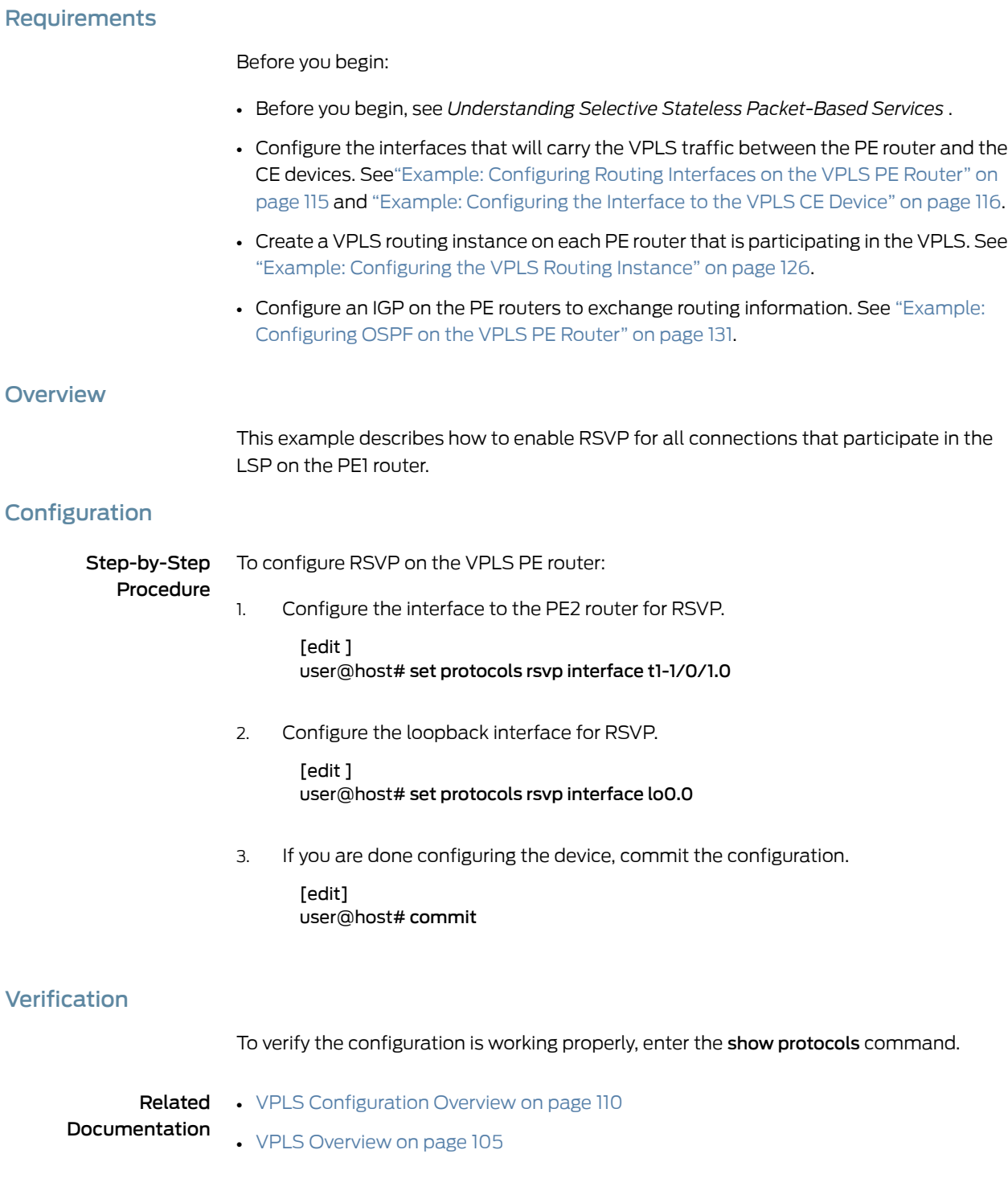

# <span id="page-150-4"></span><span id="page-150-0"></span>Example: Configuring MPLS on the VPLS PE Router

Supported Platforms [SRX1500](http://www.juniper.net/techpubs/en_US/release-independent/junos/information-products/pathway-pages/hardware/srx1500/index.html), [SRX300](http://www.juniper.net/techpubs/en_US/release-independent/junos/information-products/pathway-pages/hardware/srx300/index.html), [SRX320](http://www.juniper.net/techpubs/en_US/release-independent/junos/information-products/pathway-pages/hardware/srx320/index.html), [SRX340,](http://www.juniper.net/techpubs/en_US/release-independent/junos/information-products/pathway-pages/hardware/srx340/index.html) [SRX345,](http://www.juniper.net/techpubs/en_US/release-independent/junos/information-products/pathway-pages/hardware/srx345/index.html) [SRX550M](http://www.juniper.net/techpubs/en_US/release-independent/junos/information-products/pathway-pages/hardware/SRX550/srx550-hm-index.html), [vSRX](http://www.juniper.net/techpubs/en_US/release-independent/junos/information-products/pathway-pages/srx-series/product/index.html)

### This example shows how to configure MPLS on the VPLS PE router.

- [Requirements](#page-151-0) on [page](#page-151-0) 134
- [Overview](#page-151-1) on [page](#page-151-1) 134
- [Configuration](#page-151-2) on [page](#page-151-2) 134
- [Verification](#page-152-1) on [page](#page-152-1) 135

## <span id="page-151-0"></span>**Requirements**

#### Before you begin:

- Before you begin, see *Understanding Selective Stateless Packet-Based Services* .
- Configure the interfaces that will carry the VPLS traffic between the PE router and the CE devices. See"Example: [Configuring](#page-132-0) Routing Interfaces on the VPLS PE Router" on [page](#page-132-0) 115 and "Example: [Configuring](#page-133-0) the Interface to the VPLS CE Device" on page 116.
- Create a VPLS routing instance on each PE router that is participating in the VPLS. See "Example: [Configuring](#page-143-0) the VPLS Routing Instance" on page 126.
- Configure an IGP on the PE routers to exchange routing information. See ["Example:](#page-148-0) [Configuring](#page-148-0) OSPF on the VPLS PE Router" on page 131.
- Configure RSVP-TE on the PE routers. See "Example: [Configuring](#page-149-0) RSVP on the VPLS PE [Router"](#page-149-0) on page 132.

# <span id="page-151-1"></span>**Overview**

This example shows you how to configure MPLS on the PE1 router to advertise the Layer 2 VPN interface that communicates with the PE2 router.

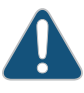

CAUTION: MPLS is disabled by default on SRX Series devices. You must explicitly configure your router to allow MPLS traffic. However, when MPLS is enabled, all flow-based security features are deactivated and the router performs packet-based processing. Flow-based services such as security policies, zones, NAT, ALGs, chassis clustering, screens, firewall authentication, and IPsec VPNs are unavailable on the router.

# <span id="page-151-2"></span>Configuration

Step-by-Step Procedure

To configure MPLS on the VPLS PE router:

1. Configure the interface to the PE2 router for MPLS.

[edit ] user@host# set protocols mpls interface t1-1/0/1.0

2. Configure the loopback for MPLS.

[edit ] user@host# set protocols mpls interface lo0.0 3. Configure the path to destination 10.255.7.164.

[edit ] user@host# set protocols mpls label-switched-path chelsea-sagar to 10.255.7.164

4. If you are done configuring the device, commit the configuration.

[edit ] user@host# commit

# <span id="page-152-1"></span>Verification

To verify the configuration is working properly, enter the show mpls command.

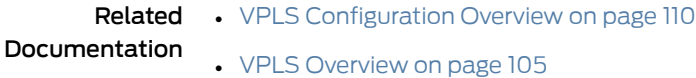

# <span id="page-152-0"></span>Example: Configuring LDP on the VPLS PE Router

<span id="page-152-3"></span><span id="page-152-2"></span>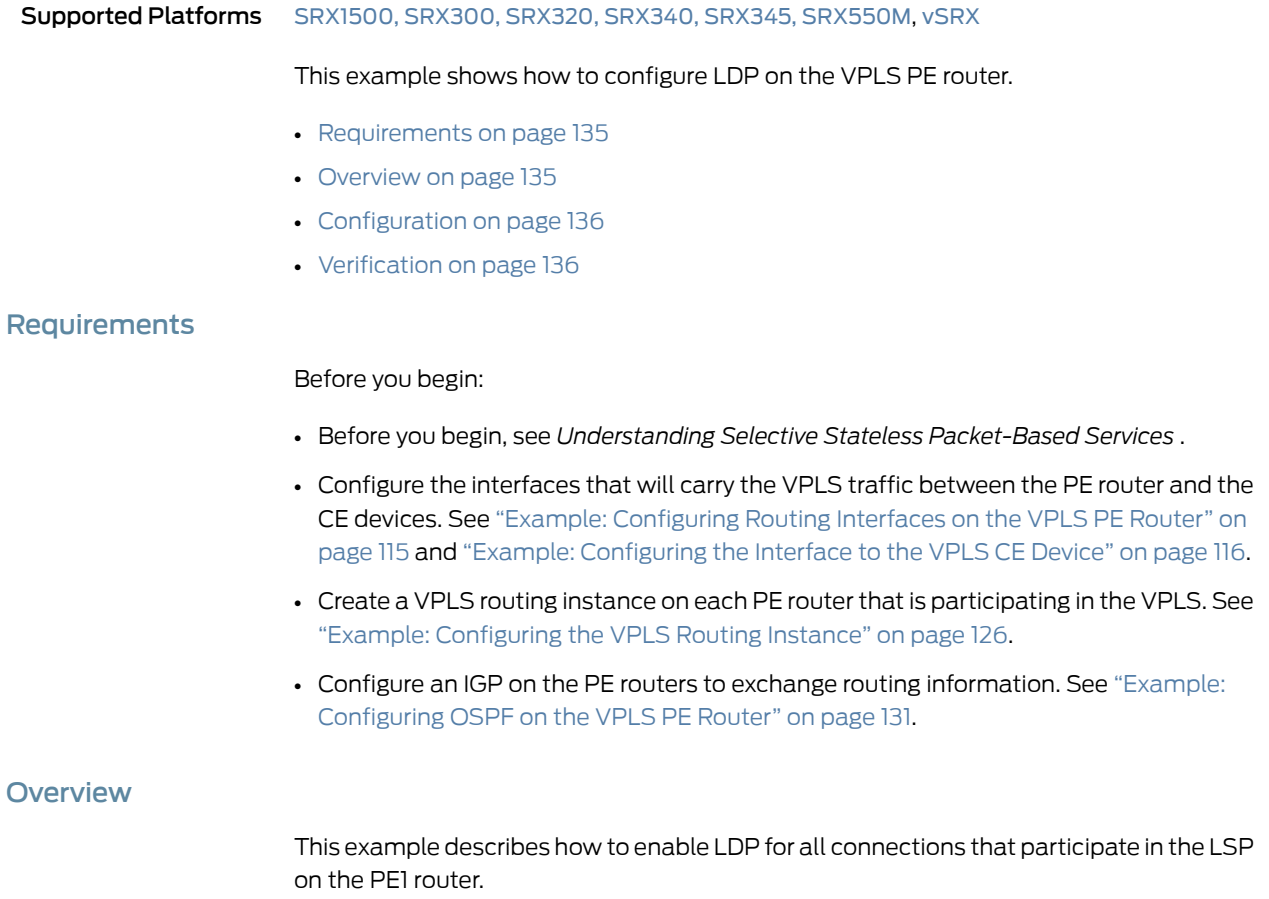

# <span id="page-153-1"></span>**Configuration**

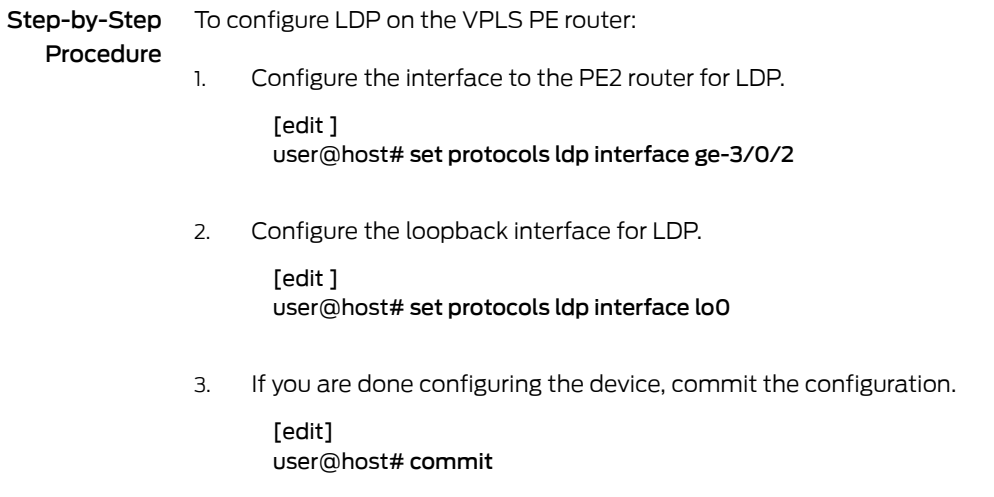

# <span id="page-153-2"></span>Verification

To verify the configuration is working properly, enter the show protocols command.

<span id="page-153-0"></span>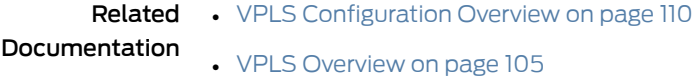

# Example: Configuring VPLS over GRE with IPsec VPNs

<span id="page-153-3"></span>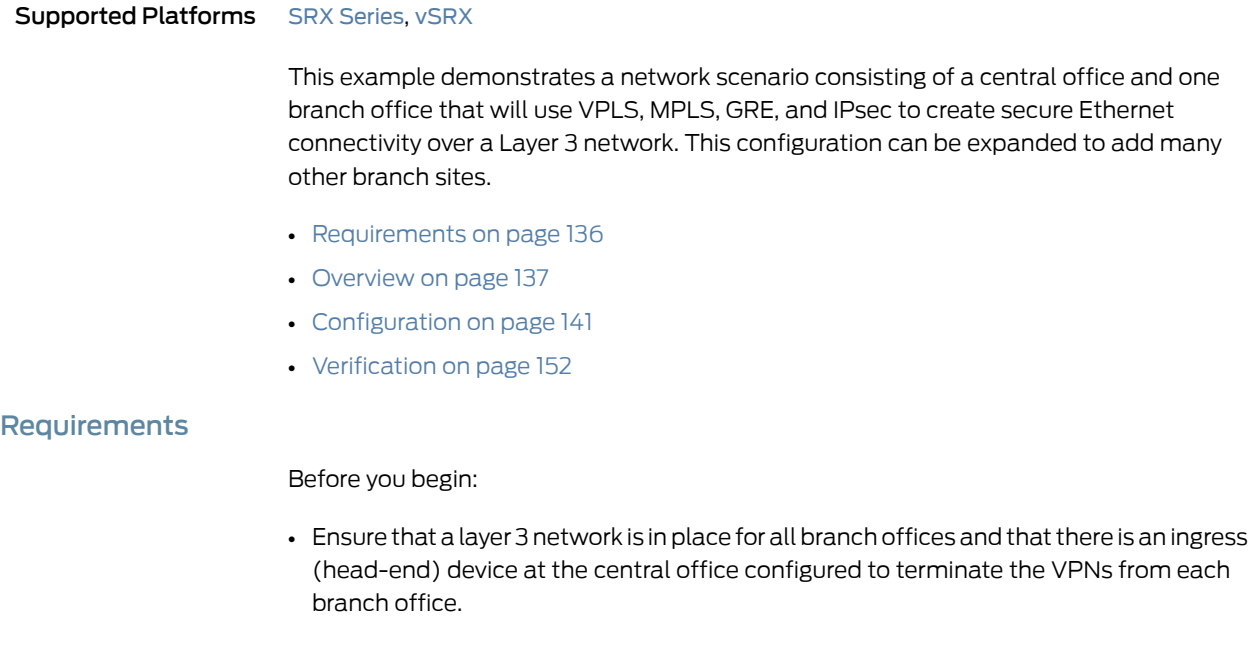

• Obtain IDP licenses for each SRX Series device. IDP is used to reassemble GRE packets that might become fragmented.

### <span id="page-154-0"></span>**Overview**

Junos OS can selectively choose whether traffic is processed by the flow engine or packet engine using the selective stateless packet-based feature. This feature allows you to combine flow and packet-based services in a single device. In this example, we describe a deployment scenario that uses this feature to deploy large-scale VPLS over GRE. This enables SRX devices to securely transport Ethernet traffic over Layer 3 networks when used in conjunction with IPsec.

In this scenario you configure a central office ingress (head-end) using an SRX650 device and one branch office using an SRX240 device. This setup is accomplished by carrying MPLS pseudowires over GRE, which in turn, is encapsulated in IPsec in order to guarantee data integrity and confidentiality. By default, SRX Series devices use secure flow forwarding. Because VPLS services are provided in packet-mode only, the configuration requires the GRE tunnel to be terminated in a packet-mode routing instance (the default routing instance).

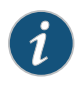

NOTE: You can also use an MX Series device as the ingress (head-end) device, which is mentioned later in this topic.

To better understand this configuration, we will discuss two scenarios. The first scenario uses pseudowires to allow the creation of point-to-point circuits between two endpoints carried over the MPLS network. If we leave the signaling protocols aside (that is, there are a few ways to provision the pseudowires), these connections are just point-to-point connections. Using this approach provides an end-to-end wire between sites. This is beneficial from a traffic processing point of view because the gateways do not need to do MAC address learning, they simply forward anything they receive to the pseudowire. Because of this, it may be difficult to deploy this setup when trying to provide connectivity to multiple branch offices.

The second scenario could use VPLS to provide a Layer 2 network abstraction. With VPLS, endpoints are expected to negotiate LSPs and pseudowires with every other endpoint (that is, they are fully meshed). When a node receives an Ethernet frame from one of its LAN interfaces the source MAC address is learned, if it's not already known, and flooded using every pseudowire connecting to all other branch nodes. However, if the destination has been previously learned, then the frame is sent to the appropriate destination. When an Ethernet frame is received through one of the pseudowires (that is, from the MPLS network), source MAC address learning is performed. The next time a frame is sent to that MAC it does not need to be flooded and the frame is flooded to every single LAN interface in the node, but not over the pseudowires. In other words, the network acts as a distributed Layer 2 switch providing any-to-any Ethernet connectivity between the devices connected to the different nodes in the network.

While the advantages of this second scenario is evident (any-to-any connectivity, automated provisioning, and simple abstraction), it comes at the cost of complexity. Every PE node has to perform Layer 2 learning and flooding of traffic, which can cause problems when either multiple broadcast/multicast or frames to unknown MAC addresses are used. As an example, if you had a topology with a thousand branch offices, each office that receives a broadcast packet must replicate it 999 times, encapsulate each copy in GRE and IPsec and forward the resulting traffic. Additionally, because each node performs Layer 2 learning, there are limitations in themaximumnumber of MAC addresses that each node can learn, limiting the total number of nodes in the domain.

In this example, we use a hybrid approach to these two scenarios. We use a circuit cross connect (CCC) at each branch office stitched to a VPLS instance at central office (ingress). This solution makes sense if most of the traffic flows from the branch offices to central office, and the branch-to-branch office traffic is always forwarded through the hub. The use of CCCs at branch offices combined with VPLS stitching at the central office provides a scalable way to deploy large hub-and-spoke topologies where Ethernet must be transported over an IP network (with or without encryption). At the expense of configuration complexity, it is possible to use SRX Series devices to terminate such connections, providing a scalable and cost-effective way to deploy small-to-large networks where Ethernet traffic is carried transparently using lower cost IP connections. [Figure](#page-155-0) 10 on page 138 shows this topology.

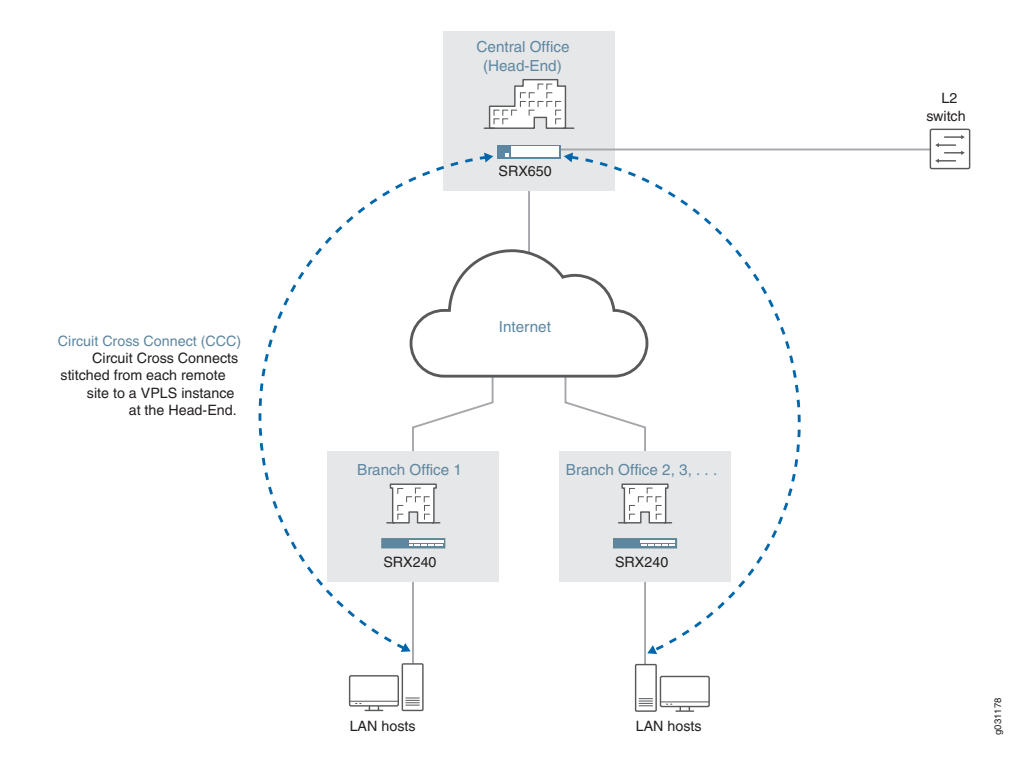

<span id="page-155-0"></span>Figure 10: VPLS Deployment Scenario

In this deployment, VPLS services are provided only in packet mode and must be configured in the default routing instance. Unfortunately, IPsec is only provided in flow mode. Hence, a flow-mode routing-instance is used that provides both GRE reassembly and IPsec termination. While the GRE termination is done in the default routing instance, a flow-mode routing instance is connected between the default routing instance and the Internet (or whatever Layer 3 network is used as a transport), and it terminates the

g031179

IPsec tunnel towards the ingress device. Because it is likely that a single public IP address is available, the Internet-facing Interface is connected to the default routing instance and is used to terminate IKE; however, the tunnel interface (st0) is bound to the flow-mode routing instance. See [Figure](#page-156-0) 11 on page 139.

<span id="page-156-0"></span>Figure 11: Branch Office Circuit Cross Connect Termination

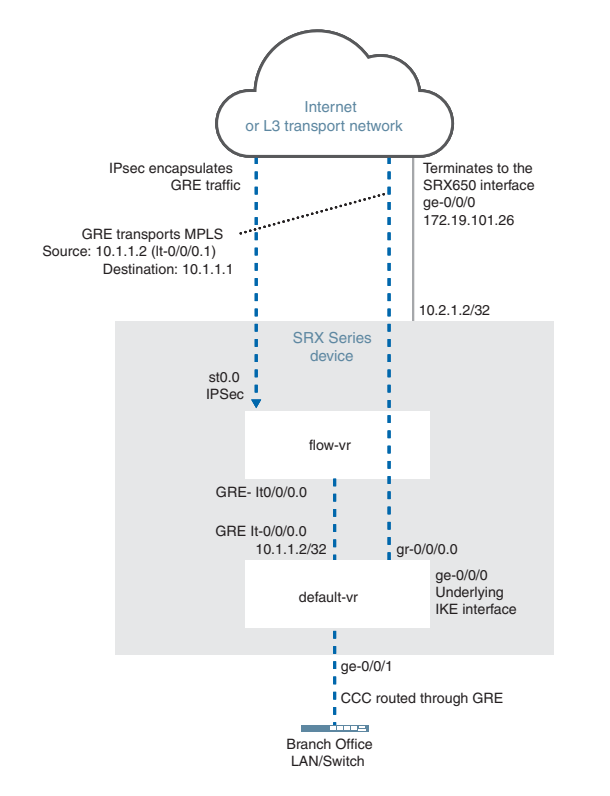

When configuring the central office SRX650, the first thing you do is terminate the IPsec tunnels, GRE, and CCC connections. Because a SRX Series device is used as the ingress (head-end), the configuration to terminate the CCC circuits is identical to the one used at each branch office, with the exception that instead of one tunnel, multiple tunnels (and pseudowires) are terminated.

The pseudowires are stitched to a VPLS routing instance using logical tunnel (lt) interfaces. It is possible to use an lt interface unit to terminate a CCC connection and connect this unit to a different unit that is part of a VPLS routing instance. The overall result is as if the pseudowires were terminated directly in the VPLS routing instance. [Figure](#page-157-0) 12 on page 140 illustrates this configuration.

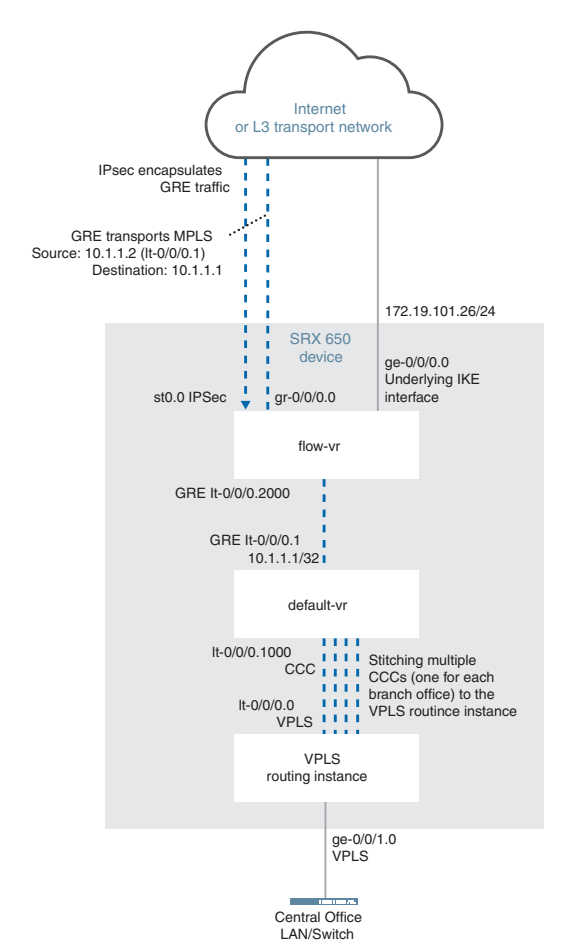

<span id="page-157-0"></span>Figure 12: Central Office Ingress (Head-End) Configuration with an SRX Series Device

You can also use an MX Series device as the central office ingress (head-end) to terminate all branch office connections. The differences in the configuration are due to the way IPsec is configured and the fact that on MX Series devices IDP is not required to reassemble the GRE packets; MX Series devices natively support GRE reassembly. With this configuration, you still use lt interfaces to stitch the CCCs between the remote branch offices and the VPLS routing instance as shown in [Figure](#page-158-1) 13 on page 141.

g031180

g031

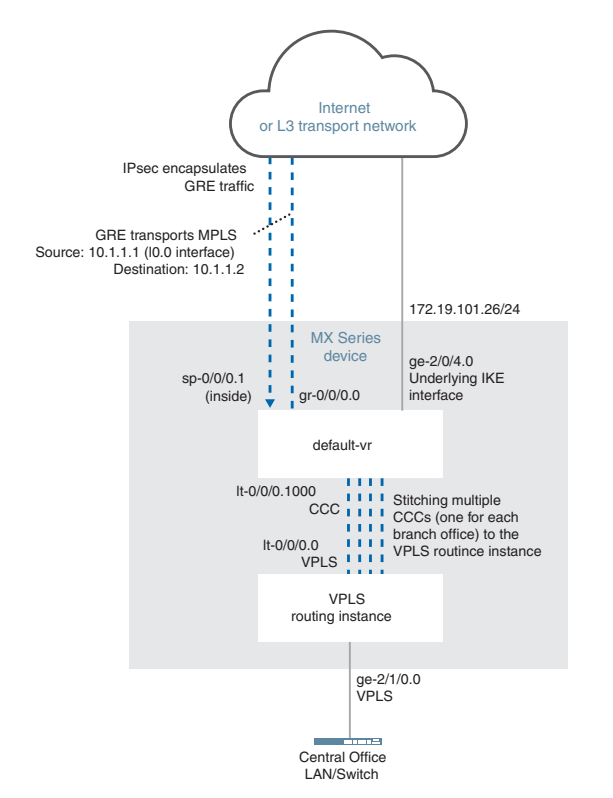

# <span id="page-158-1"></span>Figure 13: Central Office Ingress (Head-End) Configuration with an MX Series Device

# <span id="page-158-0"></span>**Configuration**

In this example, we use SRX Series devices and the branch and ingress (head-end) sites will typically be connected to the Internet by Frame-Relay/T1-E1/xDSL/T3/E3 or even Ethernet. A provider MPLS network is not required.

- <span id="page-158-2"></span>• [Configuring](#page-158-2) the SRX240 Device at the Branch Office on [page](#page-158-2) 141
- [Configuring](#page-163-0) the SRX650 Device at the Central Office on [page](#page-163-0) 146

#### Configuring the SRX240 Device at the Branch Office

CLI Quick Configuration To quickly configure this example, copy the following commands, paste them into a text file, remove any line breaks, change any details necessary to match your network configuration, copy and paste the commands into the CLI at the [edit] hierarchy level, and then enter commit from configuration mode.

> set interfaces gr-0/0/0 description "GRE tunnel to SRX650" set interfaces gr-0/0/0 unit 0 clear-dont-fragment-bit set interfaces gr-0/0/0 unit 0 tunnel source 10.1.1.2 set interfaces gr-0/0/0 unit 0 tunnel destination 10.1.1.1 set interfaces gr-0/0/0 unit 0 tunnel allow-fragmentation set interfaces gr-0/0/0 unit 0 family inet mtu 2000 set interfaces gr-0/0/0 unit 0 family inet filter input inet-packet-mode set interfaces gr-0/0/0 unit 0 family mpls mtu 1900

set interfaces gr-0/0/0 unit 0 family mpls filter input mpls-packet-mode set interfaces lt-0/0/0 unit 0 encapsulation frame-relay set interfaces lt-0/0/0 unit 0 dlci 16 set interfaces lt-0/0/0 unit 0 peer-unit 1 set interfaces lt-0/0/0 unit 0 family inet set interfaces lt-0/0/0 unit 0 description "Flow-vr Instance" set interfaces lt-0/0/0 unit 1 encapsulation frame-relay set interfaces lt-0/0/0 unit 1 dlci 16 set interfaces lt-0/0/0 unit 1 peer-unit 0 set interfaces lt-0/0/0 unit 1 family inet filter input inet-packet-mode set interfaces lt-0/0/0 unit 1 family inet address 10.1.1.2/32 set interfaces ge-0/0/1 encapsulation ethernet-ccc set interfaces ge-0/0/1 unit 0 description "CCC Interface to customer LAN" set interfaces ge-0/0/1 unit 0 family ccc filter input ccc-packet-mode set interfaces ge-0/0/0 unit 0 family inet address 172.19.101.45/24 set interfaces lo0 unit 0 family inet address 10.2.1.2/32 set interfaces st0 unit 0 family inet set routing-options static route 0.0.0.0/0 next-hop 172.19.101.1 set routing-options static route 10.1.1.1/32 next-hop lt-0/0/0.1 set routing-options static route 10.2.1.1/32 next-hop gr-0/0/0.0 set routing-options router-id 10.2.1.2 set protocols mpls interface gr-0/0/0.0 set protocols ldp interface gr-0/0/0.0 set protocols ldp interface lo0.0 set protocols l2circuit neighbor 10.2.1.1 interface ge-0/0/1.0 virtual-circuit-id 1 set security ike policy SRX650 mode main set security ike policy SRX650 proposal-set standard set security ike policy SRX650 pre-shared-key ascii-text "\$ABC123" set security ike gateway SRX650 ike-policy SRX650 set security ike gateway SRX650 address 172.19.101.26 set security ike gateway SRX650 external-interface ge-0/0/0.0 set security ipsec policy SRX650 proposal-set standard set security ipsec vpn SRX650 bind-interface st0.0 set security ipsec vpn SRX650 ike gateway SRX650 set security ipsec vpn SRX650 ike ipsec-policy SRX650 set security ipsec vpn SRX650 establish-tunnels immediately set security zones security-zone untrust host-inbound-traffic system-services all set security zones security-zone untrust host-inbound-traffic protocols all set security zones security-zone untrust interfaces gr-0/0/0.0 set security zones security-zone untrust interfaces lo0.0 set security zones security-zone untrust interfaces lt-0/0/0.1 set security zones security-zone untrust interfaces ge-0/0/0.0 set security zones security-zone vpn host-inbound-traffic system-services all set security zones security-zone vpn host-inbound-traffic protocols all set security zones security-zone vpn interfaces st0.0 set security zones security-zone trust-flow host-inbound-traffic system-services all set security zones security-zone trust-flow host-inbound-traffic protocols all set security zones security-zone trust-flow interfaces lt-0/0/0.0 set security policies from-zone trust-flow to-zone vpn policy gre match source-address any set security policies from-zone trust-flow to-zone vpn policy gre match destination-address any set security policies from-zone trust-flow to-zone vpn policy gre match application junos-gre set security policies from-zone trust-flow to-zone vpn policy gre then permit application-services idp

set security idp idp-policy gre-reassembly rulebase-ips rule match-all match application junos-gre set security idp idp-policy gre-reassembly rulebase-ips rule match-all then action ignore-connection set security idp active-policy gre-reassembly set firewall family inet filter inet-packet-mode term control-traffic from protocol tcp set firewall family inet filter inet-packet-mode term control-traffic from port 22 set firewall family inet filter inet-packet-mode term control-traffic from port 80 set firewall family inet filter inet-packet-mode term control-traffic from port 8080 set firewall family inet filter inet-packet-mode term control-traffic then accept set firewall family inet filter inet-packet-mode term packet-mode then packet-mode set firewall family inet filter inet-packet-mode term packet-mode then accept set firewall family mpls filter mpls-packet-mode term packet-mode then packet-mode set firewall family mpls filter mpls-packet-mode term packet-mode then accept set firewall family ccc filter ccc-packet-mode term all then packet-mode set firewall family ccc filter ccc-packet-mode term all then accept set routing-instances flow-vr instance-type virtual-router set routing-instances flow-vr interface lt-0/0/0.0 set routing-instances flow-vr interface st0.0 set routing-instances flow-vr routing-options static route 10.1.1.1/32 next-hop st0.0 set routing-instances flow-vrrouting-options static route 10.1.1.2/32 next-hop lt-0/0/0.0 Step-by-Step Procedure The following example requires you to navigate various levels in the configuration hierarchy. For instructions on how to do that, see *Using the CLI Editor in Configuration Mode*. To configure the SRX240 at the branch office: 1. Configure a GRE tunnel to the central office. [edit interfaces] user@host# set gr-0/0/0 description "GRE tunnel to SRX650" user@host# set gr-0/0/0 unit 0 clear-dont-fragment-bit user@host# set gr-0/0/0 unit 0 tunnel source 10.1.1.2 user@host# set gr-0/0/0 unit 0 tunnel destination 10.1.1.1 user@host# set gr-0/0/0 unit 0 tunnel allow-fragmentation user@host# set gr-0/0/0 unit 0 family inet mtu 2000 user@host# set gr-0/0/0 unit 0 family inet filter input inet-packet-mode user@host# set gr-0/0/0 unit 0 family mpls mtu 1900 user@host# set gr-0/0/0 unit 0 family mpls filter input mpls-packet-mode

2. Create a logical interface that connects to the default routing instance.

[edit interfaces] user@host# set lt-0/0/0 unit 0 encapsulation frame-relay user@host# set lt-0/0/0 unit 0 dlci 16 user@host# set lt-0/0/0 unit 0 peer-unit 1 user@host# set lt-0/0/0 unit 0 family inet user@host# set lt-0/0/0 unit 0 description "Flow-vr Instance"

3. Connect the logical tunnel interface to the flow mode virtual router.

[edit interfaces] user@host# set lt-0/0/0 unit 1 encapsulation frame-relay user@host# set lt-0/0/0 unit 1 dlci 16

user@host# set lt-0/0/0 unit 1 peer-unit 0 user@host# set lt-0/0/0 unit 1 family inet filter input inet-packet-mode user@host# set lt-0/0/0 unit 1 family inet address 10.1.1.2/32

4. Connect the CCC interface to the branch LAN.

[edit interfaces] user@host# set ge-0/0/1 encapsulation ethernet-ccc user@host# set ge-0/0/1 unit 0 description "CCC Interface to customer LAN" user@host# set ge-0/0/1 unit 0 family ccc filter input ccc-packet-mode

5. Configure the interface bound to the default virtual router.

[edit interfaces] user@host# set ge-0/0/0 unit 0 family inet address 172.19.101.45/24

6. Set the loopback interface to terminate the CCC connection.

[edit interfaces] user@host# set lo0 unit 0 family inet address 10.2.1.2/32

7. Bind the IPsec tunnel interface to the flow-mode virtual router.

[edit interfaces] user@host# set st0 unit 0 family inet

8. Set a static route address, which will be the default gateway to the Internet.

[edit routing-options] user@host# set static route 0.0.0.0/0 next-hop 172.19.101.1

9. Set a static route for the remote GRE tunnel endpoint.

[edit routing-options] user@host# set static route 10.1.1.1/32 next-hop lt-0/0/0.1

10. Set a static route for the loopback interface of the SRX650 ingress (head-end) device.

[edit routing-options] user@host# set static route 10.2.1.1/32 next-hop gr-0/0/0.0

11. Configure MPLS and the CCC using LDP as the label protocol.

[edit] user@host# set routing-options router-id 10.2.1.2 user@host# set protocols mpls interface gr-0/0/0.0 user@host# set protocols ldp interface gr-0/0/0.0 user@host# set protocols ldp interface lo0.0 user@host# set protocols l2circuit neighbor 10.2.1.1 interface ge-0/0/1.0 virtual-circuit-id 1

12. Configure the IPsec tunnel.

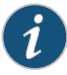

NOTE: The underlying IKE interface is not in the same routing instance as the tunnel interface.

#### [edit security]

user@host# set ike policy SRX650 mode main user@host# set ike policy SRX650 proposal-set standard user@host# set ike policy SRX650 pre-shared-key ascii-text "\$ABC123" user@host# set ike gateway SRX650 ike-policy SRX650 user@host# set ike gateway SRX650 address 172.19.101.26 user@host# set ike gateway SRX650 external-interface ge-0/0/0.0 user@host# set ipsec policy SRX650 proposal-set standard user@host# set ipsec vpn SRX650 bind-interface st0.0 user@host# set ipsec vpn SRX650 ike gateway SRX650 user@host# set ipsec vpn SRX650 ike ipsec-policy SRX650 user@host# set ipsec vpn SRX650 establish-tunnels immediately

#### 13. Configure security zones.

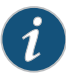

NOTE: In a production environment, host-inbound traffic should be restricted to only allow the necessary protocols and services.

#### [edit security]

user@host# set zones security-zone untrust host-inbound-traffic system-services all

user@host# set zones security-zone untrust host-inbound-traffic protocols all user@host# set zones security-zone untrust interfaces gr-0/0/0.0 user@host# set zones security-zone untrust interfaces lo0.0 user@host# set zones security-zone untrust interfaces lt-0/0/0.1 user@host# set zones security-zone untrust interfaces ge-0/0/0.0 user@host# set zones security-zone vpn host-inbound-traffic system-services all user@host# set zones security-zone vpn host-inbound-traffic protocols all user@host# set zones security-zone vpn interfaces st0.0

user@host# set zones security-zone trust-flow host-inbound-traffic system-services all

user@host# set zones security-zone trust-flow host-inbound-traffic protocols all user@host# set zones security-zone trust-flow interfaces lt-0/0/0.0

14. Configure IDP.

```
[edit security]
```
- user@host# set policies from-zone trust-flow to-zone vpn policy gre match source-address any
- user@host# set policies from-zone trust-flow to-zone vpn policy gre match destination-address any
- user@host# set policies from-zone trust-flow to-zone vpn policy gre match application junos-gre
- user@host# set policies from-zone trust-flow to-zone vpn policy gre then permit application-services idp
- user@host# set idp idp-policy gre-reassembly rulebase-ips rule match-all match application junos-gre
- user@host# set idp idp-policy gre-reassembly rulebase-ips rule match-all then action ignore-connection

user@host# set idp active-policy gre-reassembly

- 15. Configure packet-mode filters.
	- [edit firewall]
	- user@host# set family inet filter inet-packet-mode term control-traffic from protocol tcp
	- user@host# set family inet filter inet-packet-mode term control-traffic from port 22
	- user@host# set family inet filter inet-packet-mode term control-traffic from port 80
	- user@host# set family inet filter inet-packet-mode term control-traffic from port 8080
	- user@host# set family inet filterinet-packet-mode term control-traffic then accept user@host# set family inet filter inet-packet-mode term packet-mode then packet-mode
	- user@host# set family inet filter inet-packet-mode term packet-mode then accept user@host# set family mpls filter mpls-packet-mode term packet-mode then packet-mode
	- user@host# set family mpls filter mpls-packet-mode term packet-mode then accept user@host# set family ccc filter ccc-packet-mode term all then packet-mode user@host# set family ccc filter ccc-packet-mode term all then accept
- 16. Configure the flow-mode virtual router.

[edit routing-instances]] user@host# set flow-vr instance-type virtual-router user@host# set flow-vr interface lt-0/0/0.0 user@host# set flow-vr interface st0.0 user@host# set flow-vr routing-options static route 10.1.1.1/32 next-hop st0.0 user@host# set flow-vrrouting-options static route 10.1.1.2/32 next-hop lt-0/0/0.0

<span id="page-163-0"></span>Results From configuration mode, confirm your configuration by entering the show command. If the output does not display the intended configuration, repeat the configuration instructions in this example to correct it.

If you are done configuring the device, enter commit from configuration mode.

#### Configuring the SRX650 Device at the Central Office

CLI Quick Configuration To quickly configure this example, copy the following commands, paste them into a text file, remove any line breaks, change any details necessary to match your network configuration, copy and paste the commands into the CLI at the [edit] hierarchy level, and then enter commit from configuration mode.

> set interfaces ge-0/0/0 unit 0 family inet address 172.19.101.26/24 set interfaces gr-0/0/0 unit 0 clear-dont-fragment-bit set interfaces gr-0/0/0 unit 0 tunnel source 10.1.1.1

```
set interfaces gr-0/0/0 unit 0 tunnel destination 10.1.1.2
set interfaces gr-0/0/0 unit 0 tunnel allow-fragmentation
set interfaces gr-0/0/0 unit 0 family inet mtu 1500
set interfaces gr-0/0/0 unit 0 family inet filter input inet-packet-mode
set interfaces gr-0/0/0 unit 0 family mpls filter input mpls-packet-mode
set interfaces lt-0/0/0 unit 0 description "VPLS hub port - Interconnect for CCC to
  SRX240"
set interfaces lt-0/0/0 unit 0 encapsulation ethernet-vpls
set interfaces lt-0/0/0 unit 0 peer-unit 1000
set interfaces lt-0/0/0 unit 1000 description "Stitch to VPLS for CCC to SRX240"
set interfaces lt-0/0/0 unit 1000 encapsulation ethernet-ccc
set interfaces lt-0/0/0 unit 1000 peer-unit 0
set interfaces lt-0/0/0 unit 1000 family ccc filter input ccc-packet-mode
set interfaces lt-0/0/0 unit 2000 encapsulation frame-relay
set interfaces lt-0/0/0 unit 2000 dlci 1
set interfaces lt-0/0/0 unit 2000 peer-unit 2001
set interfaces lt-0/0/0 unit 2000 family inet
set interfaces lt-0/0/0 unit 2001 encapsulation frame-relay
set interfaces lt-0/0/0 unit 2001 dlci 1
set interfaces lt-0/0/0 unit 2001 peer-unit 2000
set interfaces lt-0/0/0 unit 2001 family inet filter input inet-packet-mode
set interfaces lt-0/0/0 unit 2001 family inet address 10.1.1.1/32
set interfaces ge-0/0/1 unit 0
set interfaces ge-0/0/1 encapsulation ethernet-vpls
set interfaces lo0 unit 0 family inet address 10.2.1.1/32
set interfaces st0 unit 0 family inet
set routing-options static route 10.1.1.2/32 next-hop lt-0/0/0.2001
set routing-options static route 10.2.1.2/32 next-hop gr-0/0/0.0
set protocols mpls interface gr-0/0/0.0
set protocols ldp interface gr-0/0/0.0
set protocols ldp interface lo0.0
set protocols l2circuit neighbor 10.2.1.2 interface lt-0/0/0.1000 virtual-circuit-id 1
set security ike policy SRX mode main
set security ike policy SRX proposal-set standard
set security ike policy SRX pre-shared-key ascii-text "$ABC123"
set security ike gateway SRX240-1 ike-policy SRX
set security ike gateway SRX240-1 address 172.19.101.45
set security ike gateway SRX240-1 external-interface ge-0/0/0.0
set security ipsec policy SRX proposal-set standard
set security ipsec vpn SRX240-1 bind-interface st0.0
set security ipsec vpn SRX240-1 ike gateway SRX240-1
set security ipsec vpn SRX240-1 ike ipsec-policy SRX
set security ipsec vpn SRX240-1 establish-tunnels immediately
set security zones security-zone untrust host-inbound-traffic system-services all
set security zones security-zone untrust host-inbound-traffic protocols all
set security zones security-zone untrust interfaces lo0.0
set security zones security-zone untrust interfaces lt-0/0/0.2001
set security zones security-zone untrust interfaces gr-0/0/0.0
set security zones security-zone untrust interfaces ge-0/0/0.0
set security zones security-zone vpn host-inbound-traffic system-services all
set security zones security-zone vpn host-inbound-traffic protocols all
set security zones security-zone vpn interfaces st0.0
set security zones security-zone trust-flow host-inbound-traffic system-services all
set security zones security-zone trust-flow host-inbound-traffic protocols all
set security zones security-zone trust-flow interfaces lt-0/0/0.2000
```
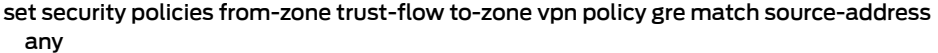

set security policies from-zone trust-flow to-zone vpn policy gre match destination-address any

- set security policies from-zone trust-flow to-zone vpn policy gre match application junos-gre
- set security policies from-zone trust-flow to-zone vpn policy gre then permit application-services idp
- set security policies from-zone vpn to-zone trust-flow policy gre match source-address any
- set security policies from-zone vpn to-zone trust-flow policy gre match destination-address any
- set security policies from-zone vpn to-zone trust-flow policy gre match application junos-gre
- set security policies from-zone vpn to-zone trust-flow policy gre then permit application-services idp
- set security idp idp-policy gre-reassembly rulebase-ips rule match-gre match application junos-gre
- set security idp idp-policy gre-reassembly rulebase-ips rule match-gre then action ignore-connection
- set security idp active-policy gre-reassembly

set firewall family inet filter inet-packet-mode term control-traffic from protocol tcp set firewall family inet filter inet-packet-mode term control-traffic from port 22 set firewall family inet filter inet-packet-mode term control-traffic from port 80 set firewall family inet filter inet-packet-mode term control-traffic from port 8080 set firewall family inet filter inet-packet-mode term control-traffic then accept set firewall family inet filter inet-packet-mode term packet-mode then packet-mode set firewall family inet filter inet-packet-mode term packet-mode then accept set firewall family mpls filter mpls-packet-mode term packet-mode then packet-mode set firewall family mpls filter mpls-packet-mode term packet-mode then accept set firewall family ccc filter ccc-packet-mode term all then packet-mode set firewall family ccc filter ccc-packet-mode term all then accept set routing-instances flow-vr instance-type virtual-router set routing-instances flow-vr interface lt-0/0/0.2000 set routing-instances flow-vr interface st0.0 set routing-instances flow-vr routing-options static route 10.1.1.1/32 next-hop lt-0/0/0.2000

set routing-instances flow-vr routing-options static route 10.1.1.2/32 next-hop st0.0 set routing-instances vpls-hub instance-type vpls set routing-instances vpls-hub interface lt-0/0/0.0

set routing-instances vpls-hub interface ge-0/0/1.0

Step-by-Step Procedure The following example requires you to navigate various levels in the configuration hierarchy. For instructions on how to do that, see *Using the CLI Editor in Configuration Mode*.

To configure the ingress (head-end) SRX650 device at the central office:

- 1. Configure the interface bound to the default virtual router. [edit interfaces] user@host# set ge-0/0/0 unit 0 family inet address 172.19.101.26/24
- 2. Create the GRE tunnel from the SRX650 to the SRX240 device.

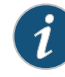

NOTE: As the network expands to include multiple branch offices, you will need to add a similar GRE tunnel configuration on the SRX650 device (head-end) along with a corresponding IPsec configuration to connect to each additional SRX device (SRX240).

[edit interfaces] user@host# set gr-0/0/0 unit 0 clear-dont-fragment-bit user@host# set gr-0/0/0 unit 0 tunnel source 10.1.1.1 user@host# set gr-0/0/0 unit 0 tunnel destination 10.1.1.2 user@host# set gr-0/0/0 unit 0 tunnel allow-fragmentation user@host# set gr-0/0/0 unit 0 family inet mtu 1500 user@host# set gr-0/0/0 unit 0 family inet filter input inet-packet-mode user@host# set gr-0/0/0 unit 0 family mpls filter input mpls-packet-mode

3. Configure a logical tunnel interface to stitch the CCC connection to the VPLS instance.

[edit interfaces] user@host# set lt-0/0/0 unit 0 description "VPLS hub port - Interconnect for CCC to SRX240" user@host# set lt-0/0/0 unit 0 encapsulation ethernet-vpls user@host# set lt-0/0/0 unit 0 peer-unit 1000

4. Set unit 1000 to terminate the CCC connection.

[edit interfaces] user@host# set lt-0/0/0 unit 1000 description "Stitch to VPLS for CCC to SRX240" user@host# set lt-0/0/0 unit 1000 encapsulation ethernet-ccc user@host# set lt-0/0/0 unit 1000 peer-unit 0 user@host# set lt-0/0/0 unit 1000 family ccc filter input ccc-packet-mode

5. Configure the logical tunnel interface.

[edit interfaces] user@host# set lt-0/0/0 unit 2000 encapsulation frame-relay user@host# set lt-0/0/0 unit 2000 dlci 1 user@host# set lt-0/0/0 unit 2000 peer-unit 2001 user@host# set lt-0/0/0 unit 2000 family inet

6. Bind the logical tunnel interface to the default virtual router.

[edit interfaces] user@host# set lt-0/0/0 unit 2001 encapsulation frame-relay user@host# set lt-0/0/0 unit 2001 dlci 1 user@host# set lt-0/0/0 unit 2001 peer-unit 2000 user@host# set lt-0/0/0 unit 2001 family inet filter input inet-packet-mode user@host# set lt-0/0/0 unit 2001 family inet address 10.1.1.1/32

7. Set the interface to the central office LAN network.

[edit interfaces]

user@host# set ge-0/0/1 unit 0 user@host# set ge-0/0/1 encapsulation ethernet-vpls

8. Set the loopback interface to terminate the CCC connections to each SRX device.

[edit interfaces] user@host# set lo0 unit 0 family inet address 10.2.1.1/32

9. Bind the IPsec interface to the flow-mode virtual router.

[edit interfaces] user@host# set st0 unit 0 family inet

10. Set a static route for the remote GRE tunnel endpoint.

[edit routing-options] user@host# set static route 10.1.1.2/32 next-hop lt-0/0/0.2001

11. Set a static route for the loopback interface of the SRX device.

[edit] user@host# set routing-options static route 10.2.1.2/32 next-hop gr-0/0/0.0

12. Configure MPLS and CCC using LDP as the label protocol.

```
[edit protocols]
user@host# set mpls interface gr-0/0/0.0
user@host# set ldp interface gr-0/0/0.0
user@host# set ldp interface lo0.0
user@host# set l2circuit neighbor 10.2.1.2 interface lt-0/0/0.1000 virtual-circuit-id
 1
```
13. Configure the IPsec tunnel.

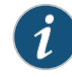

NOTE: The underlying IKE interface is not in the same routing instance as the tunnel interface.

```
[edit security]
```
user@host# set ike policy SRX mode main user@host# set ike policy SRX proposal-set standard user@host# set ike policy SRX pre-shared-key ascii-text "\$ABC123" user@host# set ike gateway SRX240-1 ike-policy SRX user@host# set ike gateway SRX240-1 address 172.19.101.45 user@host# set ike gateway SRX240-1 external-interface ge-0/0/0.0 user@host# set ipsec policy SRX proposal-set standard user@host# set ipsec vpn SRX240-1 bind-interface st0.0 user@host# set ipsec vpn SRX240-1 ike gateway SRX240-1 user@host# set ipsec vpn SRX240-1 ike ipsec-policy SRX user@host# set ipsec vpn SRX240-1 establish-tunnels immediately

14. Configure security zones.

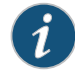

NOTE: In a production environment, restrict host-inbound traffic to only the necessary protocols and services.

#### [edit security]

user@host# set zones security-zone untrust host-inbound-traffic system-services all

user@host# set zones security-zone untrust host-inbound-traffic protocols all user@host# set zones security-zone untrust interfaces lo0.0 user@host# set zones security-zone untrust interfaces lt-0/0/0.2001 user@host# set zones security-zone untrust interfaces gr-0/0/0.0 user@host# set zones security-zone untrust interfaces ge-0/0/0.0 user@host# set zones security-zone vpn host-inbound-traffic system-services all user@host# set zones security-zone vpn host-inbound-traffic protocols all user@host# set zones security-zone vpn interfaces st0.0

user@host# set zones security-zone trust-flow host-inbound-traffic system-services all

user@host# set zones security-zone trust-flow host-inbound-traffic protocols all user@host# set zones security-zone trust-flow interfaces lt-0/0/0.2000

15. Configure IDP.

[edit security]

- user@host# set policies from-zone trust-flow to-zone vpn policy GRE match source-address any
- user@host# set policies from-zone trust-flow to-zone vpn policy GRE match destination-address any
- user@host# set policies from-zone trust-flow to-zone vpn policy GRE match application junos-gre
- user@host# set policies from-zone trust-flow to-zone vpn policy GRE then permit application-services idp
- user@host# set policies from-zone vpn to-zone trust-flow policy GRE match source-address any
- user@host# set policies from-zone vpn to-zone trust-flow policy GRE match destination-address any
- user@host# set policies from-zone vpn to-zone trust-flow policy GRE match application junos-gre
- user@host# set policies from-zone vpn to-zone trust-flow policy GRE then permit application-services idp
- user@host# set idp idp-policy gre-reassembly rulebase-ips rule match-gre match application junos-gre
- user@host# set idp idp-policy gre-reassembly rulebase-ips rule match-gre then action ignore-connection
- user@host# set idp active-policy gre-reassembly
- 16. Configure packet-mode filters.

[edit firewall]

user@host# set family inet filter inet-packet-mode term control-traffic from protocol tcp

- user@host# set family inet filter inet-packet-mode term control-traffic from port 22
- user@host# set family inet filter inet-packet-mode term control-traffic from port 80
- user@host# set family inet filter inet-packet-mode term control-traffic from port 8080
- user@host# set family inet filterinet-packet-mode term control-traffic then accept user@host# set family inet filter inet-packet-mode term packet-mode then packet-mode
- user@host# set family inet filter inet-packet-mode term packet-mode then accept user@host# set family mpls filter mpls-packet-mode term packet-mode then packet-mode
- user@host# set family mpls filter mpls-packet-mode term packet-mode then accept user@host# set family ccc filter ccc-packet-mode term all then packet-mode user@host#set family ccc filter ccc-packet-mode term all then accept
- 17. Configure the flow-mode virtual router.

[edit routing-instances] user@host# set flow-vr instance-type virtual-router user@host# set flow-vr interface lt-0/0/0.2000 user@host# set flow-vr interface st0.0 user@host# set flow-vr routing-options static route 10.1.1.1/32 next-hop lt-0/0/0.2000 user@host# set flow-vr routing-options static route 10.1.1.2/32 next-hop st0.0

18. Configure the VPLS instance.

[edit routing-instances] user@host# set vpls-hub instance-type vpls user@host# set vpls-hub interface lt-0/0/0.0 user@host# set vpls-hub interface ge-0/0/1.0

Results From configuration mode, confirm your configuration by entering the show command. If the output does not display the intended configuration, repeat the configuration instructions in this example to correct it.

If you are done configuring the device, enter commit from configuration mode.

# <span id="page-169-0"></span>Verification

Confirm that the configuration is working properly.

- Verifying [Interfaces](#page-170-0) on [page](#page-170-0) 153
- [Verifying](#page-170-1) an IPsec tunnel on [page](#page-170-1) 153
- [Verifying](#page-170-2) GRE on [page](#page-170-2) 153
- [Verifying](#page-170-3) the CCC/L2 circuit. on [page](#page-170-3) 153
- [Verifying](#page-170-4) that LDP sessions are working. on [page](#page-170-4) 153

# <span id="page-170-0"></span>Verifying Interfaces

- Purpose Verify that the interfaces are configured properly on each device in the VPLS network.
	- Action From configuration mode, enter show interfaces and verify that the IP addressing is correct for each interface, including logical tunnel (lt), loopback (lo), GRE (gr), IPsec tunnel st0, and GE interfaces.

#### <span id="page-170-1"></span>Verifying an IPsec tunnel

- Purpose Verify that an IPsec tunnel is working.
	- Action From operational mode, enter the show security ipsec security associations and the show security ipsec statistics command.

## <span id="page-170-2"></span>Verifying GRE

- <span id="page-170-3"></span>Purpose Verify that GRE is working.
	- Action From operational mode, enter the show security flow session protocol gre command. You can also do a ping between loopback addresses.

#### Verifying the CCC/L2 circuit.

- <span id="page-170-4"></span>Purpose Verify that the CCC/L2 circuit is working.
	- Action From operational mode, enter the show connections command.

#### Verifying that LDP sessions are working.

- Purpose Verify that LDP sessions are being created between devices.
	- Action From operational mode, enter the show interfaces gr-0/0/0 detail command.

## Related Documentation

- VPLS [Overview](#page-122-0) on page 105
- [Understanding](#page-130-0) VPLS Interfaces on page 113
	- *Understanding Selective Stateless Packet-Based Services*
	- MPLS [Overview](#page-20-0) on page 3

# <span id="page-171-0"></span>Example: Configuring VPLS with BGP Signaling

<span id="page-171-2"></span><span id="page-171-1"></span>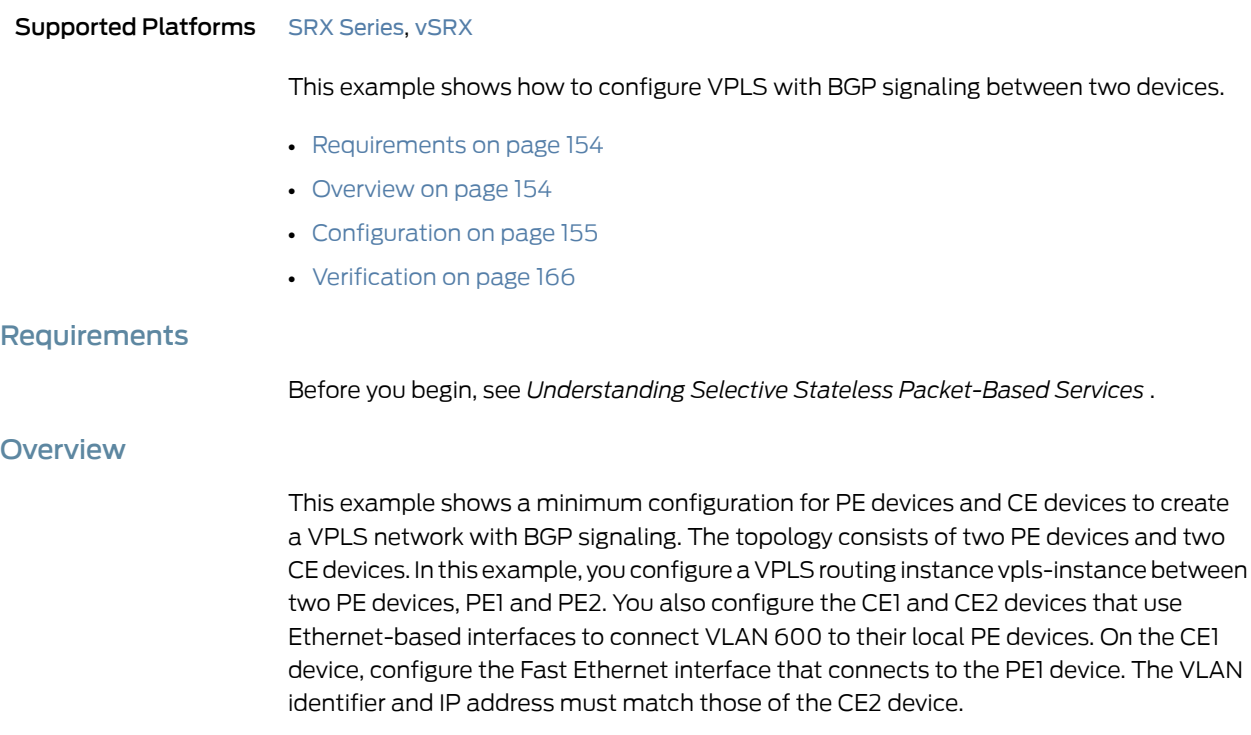

[Figure](#page-172-1) 14 on page 155 shows the topology used in this example.

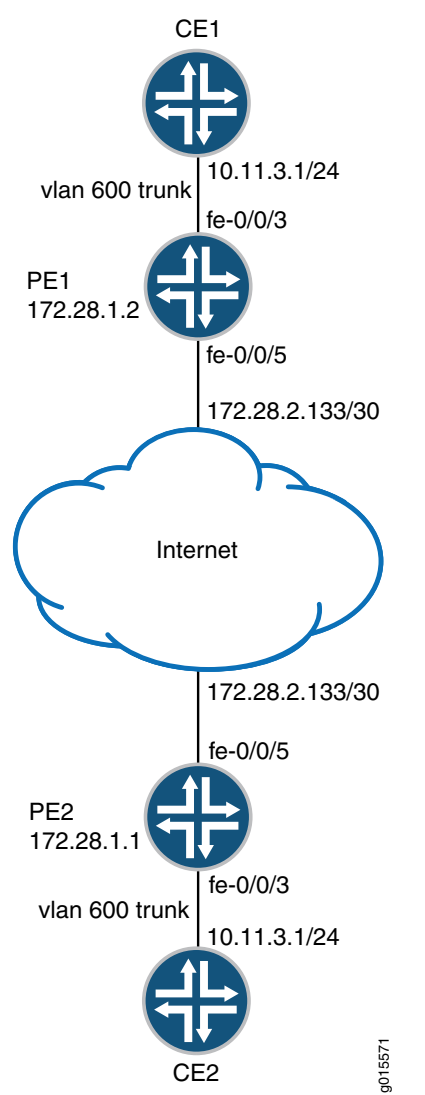

# <span id="page-172-1"></span>Figure 14: Configuring VPLS with BGP Signaling

# <span id="page-172-0"></span>**Configuration**

- [Configuring](#page-172-2) the CE1 Device on [page](#page-172-2) 155
- <span id="page-172-2"></span>• [Configuring](#page-173-0) the PE1 Device on [page](#page-173-0) 156
- [Configuring](#page-177-0) the PE2 Device on [page](#page-177-0) 160
- [Configuring](#page-182-0) the CE2 Device on [page](#page-182-0) 165

## Configuring the CE1 Device

# CLI Quick Configuration

To quickly configure this example, copy the following commands, paste them into a text file, remove any line breaks, change any details necessary to match your network configuration, copy and paste the commands into the CLI at the [edit] hierarchy level, and then enter commit from configuration mode.

```
set interfaces fe-0/0/3 vlan-tagging
set interfaces fe-0/0/3 unit 0 vlan-id 600
set interfaces fe-0/0/3 unit 0 family inet address 10.11.3.1/24
```
Step-by-Step Procedure The following example requires you to navigate various levels in the configuration hierarchy. For instructions on how to do that, see *Using the CLI Editor in Configuration Mode*.

1. Enable VLAN tagging on the VPLS interface.

[edit interfaces fe-0/0/3] user@host# set vlan-tagging

2. Configure the VLAN ID on the logical interface.

[edit interfaces fe-0/0/3 unit 0] user@host# set vlan-id 600

3. Configure the VPLS family on the logical interface.

[edit interfaces fe-0/0/3 unit 0] user@host# set family inet address 10.11.3.1/24

Results From configuration mode, confirm your configuration by entering the show interfaces command. If the output does not display the intended configuration, repeat the configuration instructions in this example to correct it.

```
fe-0/0/3 {
 vlan-tagging;
 unit 0 {
    vlan-id 600;
   family inet {
      address 10.11.3.1/24;
   }
 }
```
If you are done configuring the device, enter commit from configuration mode.

### Configuring the PE1 Device

<span id="page-173-0"></span>}

CLI Quick Configuration To quickly configure this example, copy the following commands, paste them into a text file, remove any line breaks, change any details necessary to match your network configuration, copy and paste the commands into the CLI at the [edit] hierarchy level, and then enter commit from configuration mode.

> set system host-name PE1 set interfaces fe-0/0/3 description "CE1 on PE1" set interfaces fe-0/0/3 vlan-tagging set interfaces fe-0/0/3 encapsulation vlan-vpls set interfaces fe-0/0/3 unit 0 encapsulation vlan-vpls set interfaces fe-0/0/3 unit 0 vlan-id 600

set interfaces fe-0/0/3 unit 0 family vpls set interfaces fe-0/0/5 vlan-tagging set interfaces fe-0/0/5 unit 37 vlan-id 37 set interfaces fe-0/0/5 unit 37 family inet address 172.28.2.133/30 set interfaces fe-0/0/5 unit 37 family mpls set interfaces lo0 unit 0 family inet address 172.28.1.2/32 set routing-options router-id 172.28.1.2 set routing-options autonomous-system 65512 set protocols rsvp interface fe-0/0/5.37 set protocols mpls label-switched-path pe1-to-pe2 to 172.28.1.1 set protocols mpls interface fe-0/0/5.37 set protocols mpls interface lo0.0 set protocols bgp group vpls-peering type internal set protocols bgp group vpls-peering local-address 172.28.1.2 set protocols bgp group vpls-peering family l2vpn signaling set protocols bgp group vpls-peering neighbor 172.28.1.1 set protocols ospf area 0.0.0.0 interface lo0.0 passive set protocols ospf area 0.0.0.0 interface fe-0/0/5.37 set routing-instances vpls-instance description "Routing instance from VPLS routing" set routing-instances vpls-instance instance-type vpls set routing-instances vpls-instance interface fe-0/0/3.0 set routing-instances vpls-instance route-distinguisher 172.28.1.2:1 set routing-instances vpls-instance vrf-target target:65512:1 set routing-instances vpls-instance protocols vpls site-range 10 set routing-instances vpls-instance protocols vpls no-tunnel-services site site10 automatic-site-id

#### Step-by-Step Procedure The following example requires you to navigate various levels in the configuration hierarchy. For instructions on how to do that, see *Using the CLI Editor in Configuration Mode*.

To configure PE1:

1. Configure the hostname for the PE1 device.

[edit ] user@host# set system host-name PE1

2. Configure VPLS VLAN encapsulation on the VPLS PE1 device.

```
[edit interfaces]
user@host# set fe-0/0/3 description "CE1 on PE1"
user@host# set fe-0/0/3 vlan-tagging
user@host# set fe-0/0/3 encapsulation vlan-vpls
user@host# set fe-0/0/3 unit 0 encapsulation vlan-vpls
user@host# set fe-0/0/3 unit 0 vlan-id 600
user@host# set fe-0/0/3 unit 0 family vpls
```
3. Configure the routing interface on the VPLS PE1 device.

[edit interfaces] user@host# set fe-0/0/5 vlan-tagging user@host# set fe-0/0/5 unit 37 vlan-id 37 user@host# set fe-0/0/5 unit 37 family inet address 172.28.2.133/30 user@host# set fe-0/0/5 unit 37 family mpls

user@host# set lo0 unit 0 family inet address 172.28.1.2/32

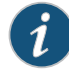

NOTE: For this example, it is optional to configure VLAN tagging. Remove the VLAN tagging configuration on the physical interfaces if you do not plan to configure VLAN tagging.

4. Configure the routing options on the VPLS PE1 device.

[edit routing-options] user@host# set router-id 172.28.1.2 user@host# set autonomous-system 65512

5. Configure RSVP on the VPLS PE1 device.

[edit protocols] user@host# set rsvp interface fe-0/0/5.37

6. Configure MPLS on the VPLS PE1 device.

[edit protocols] user@host# set mpls label-switched-path pe1-to-pe2 to 172.28.1.1 user@host# set mpls interface fe-0/0/5.37 user@host# set mpls interface lo0.0

7. Configure BGP on the VPLS PE1 device.

```
[edit protocols]
user@host# set bgp group vpls-peering type internal
user@host# set bgp group vpls-peering local-address 172.28.1.2
user@host# set bgp group vpls-peering family l2vpn signaling
user@host# set bgp group vpls-peering neighbor 172.28.1.1
```
8. (Optional) Configure OSPF on the VPLS PE1 device.

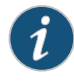

NOTE: For this example, it is optional to configure OFPF. You must configure OSPF only in cases where two PE devices are not connected directly.

```
[edit protocols]
user@host# set ospf area 0.0.0.0 interface lo0.0 passive
user@host# set ospf area 0.0.0.0 interface fe-0/0/5.37
```
9. Create a VPLS routing instance.

```
[edit ]
user@host# set routing-instances vpls-instance
```
10. Configure a VPLS routing instance.

[edit routing-instances vpls-instance] user@host# set description "Routing instance from VPLS routing" user@host# set instance-type vpls user@host# set interface fe-0/0/3.0 user@host# set route-distinguisher 172.28.1.2:1 user@host# set vrf-target target:65512:1 user@host# set protocols vpls site-range 10 user@host# set protocols vpls no-tunnel-services site site10 automatic-site-id

Results From configuration mode, confirm your configuration by entering the show command. If the output does not display the intended configuration, repeat the configuration instructions in this example to correct it.

```
[edit]
user@host# show system
host-name PE1;
[edit]
user@host# show interfaces
fe-0/0/5 {
  vlan-tagging;
  unit 37 {
    vlan-id 37;
    family inet {
      address 172.28.2.133/30;
    }
   family mpls;
  }
}
fe-0/0/3 {
  description "CE1 on PE1";
  vlan-tagging;
  encapsulation vlan-vpls;
  unit 0 {
    encapsulation vlan-vpls;
   vlan-id 600;
   family vpls;
  }
}
lo0 {
  unit 0 {
    family inet {
      address 172.28.1.2/32;
    }
  }
}
[edit]
user@host# show routing-options
router-id 172.28.1.2;
autonomous-system 65512;
[edit]
```

```
user@host# show protocols
rsvp {
  interface fe-0/0/5.37;
}
mpls {
  label-switched-path pe1-to-pe2 {
    to 172.28.1.1;
  }
  interface fe-0/0/5.37;
  interface lo0.0;
}
bgp {
  group vpls-peering {
    type internal;
    local-address 172.28.1.2;
    family l2vpn {
      signaling;
    }
    neighbor 172.28.1.1;
  }
}
ospf {
  area 0.0.0.0 {
    interface lo0.0 {
      passive;
    }
    interface fe-0/0/5.37;
  }
}
[edit]
user@host# show routing-instances
vpls-instance {
  description "Routing instance from VPLS routing";
  instance-type vpls;
  interface fe-0/0/3.0;
  route-distinguisher 172.28.1.2:1;
  vrf-target target:65512:1;
  protocols {
    vpls {
      site-range 10;
      no-tunnel-services;
      site site10 {
        automatic-site-id;
      }
    }
  }
}
```
<span id="page-177-0"></span>If you are done configuring the device, enter commit from configuration mode.

Configuring the PE2 Device

CLI Quick Configuration To quickly configure this example, copy the following commands, paste them into a text file, remove any line breaks, change any details necessary to match your network

configuration, copy and paste the commands into the CLI at the [edit] hierarchy level, and then enter commit from configuration mode.

set system host-name PE2 set interfaces fe-0/0/3 description "CE2 on PE2" set interfaces fe-0/0/3 vlan-tagging set interfaces fe-0/0/3 encapsulation vlan-vpls set interfaces fe-0/0/3 unit 0 encapsulation vlan-vpls set interfaces fe-0/0/3 unit 0 vlan-id 600 set interfaces fe-0/0/3 unit 0 family vpls set interfaces fe-0/0/5 vlan-tagging set interfaces fe-0/0/5 unit 37 vlan-id 37 set interfaces fe-0/0/5 unit 37 family inet address 172.28.2.133/30 set interfaces fe-0/0/5 unit 37 family mpls set interfaces lo0 unit 0 family inet address 172.28.1.1/32 set routing-options router-id 172.28.1.1 set routing-options autonomous-system 65512 set protocols rsvp interface fe-0/0/5.37 set protocols mpls label-switched-path pe2-to-pe1 to 172.28.1.2 set protocols mpls interface fe-0/0/5.37 set protocols mpls interface lo0.0 set protocols bgp group vpls-peering type internal set protocols bgp group vpls-peering local-address 172.28.1.1 set protocols bgp group vpls-peering family l2vpn signaling set protocols bgp group vpls-peering neighbor 172.28.1.2 set protocols ospf area 0.0.0.0 interface lo0.0 passive set protocols ospf area 0.0.0.0 interface fe-0/0/5.37 set routing-instances vpls-instance description "Routing instance for VPLS routing" set routing-instances vpls-instance instance-type vpls set routing-instances vpls-instance interface fe-0/0/3.0 set routing-instances vpls-instance route-distinguisher 172.28.1.1:1 set routing-instances vpls-instance vrf-target target:65512:1 set routing-instances vpls-instance protocols vpls site-range 10 set routing-instances vpls-instance protocols vpls no-tunnel-services site site11 automatic-site-id

Step-by-Step Procedure The following example requires you to navigate various levels in the configuration hierarchy. For instructions on how to do that, see *Using the CLI Editor in Configuration Mode*.

To configure PE2:

1. Configure the hostname for the device.

[edit ] user@host# set system host-name PE2

2. Configure VPLS VLAN encapsulation on the VPLS PE2 device.

[edit interfaces] user@host# set fe-0/0/3 description "CE2 on PE2" user@host# set fe-0/0/3 vlan-tagging user@host# set fe-0/0/3 encapsulation vlan-vpls user@host# set fe-0/0/3 unit 0 encapsulation vlan-vpls user@host# set fe-0/0/3 unit 0 vlan-id 600

#### user@host# set fe-0/0/3 unit 0 family vpls

3. Configure the routing interface on the VPLS PE2 device.

```
[edit interfaces]
user@host# set fe-0/0/5 vlan-tagging
user@host# set fe-0/0/5 unit 37 vlan-id 37
user@host# set fe-0/0/5 unit 37 family inet address 172.28.2.133/30
user@host# set fe-0/0/5 unit 37 family mpls
user@host# set lo0 unit 0 family inet address 172.28.1.1/32
```
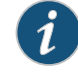

NOTE: For this example, it is optional to configure VLAN tagging. Remove the VLAN tagging configuration on the physical interfaces if you do not plan to configure VLAN tagging.

4. Configure the routing options on the VPLS PE2 device.

[edit routing-options] user@host# set router-id 172.28.1.1 user@host# set autonomous-system 65512

5. Configure RSVP on the VPLS PE2 device.

[edit protocols] user@host# set rsvp interface fe-0/0/5.37

6. Configure MPLS on the VPLS PE2 device.

[edit protocols] user@host# set mpls label-switched-path pe2-to-pe1 to 172.28.1.2 user@host# set mpls interface fe-0/0/5.37 user@host# set mpls interface lo0.0

7. Configure BGP on the VPLS PE2 device.

[edit protocols] user@host# set bgp group vpls-peering type internal user@host# set bgp group vpls-peering local-address 172.28.1.1 user@host# set bgp group vpls-peering family l2vpn signaling user@host# set bgp group vpls-peering neighbor 172.28.1.2

8. (Optional) Configure OSPF on the VPLS PE2 device.

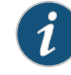

NOTE: For this example, it is optional to configure OFPF. You must configure OSPF only in cases where two PE devices are not connected directly.

[edit protocols]
#### user@host# set ospf area 0.0.0.0 interface lo0.0 passive user@host# set ospf area 0.0.0.0 interface fe-0/0/5.37

9. Create a VPLS routing instance.

[edit ] user@host# set routing-instances vpls-instance

10. Configure a VPLS routing instance.

[edit routing-instances vpls-instance] user@host# set description "Routing instance for VPLS routing" user@host# set instance-type vpls user@host# set interface fe-0/0/3.0 user@host# set route-distinguisher 172.28.1.1:1 user@host# set vrf-target target:65512:1 user@host# set protocols vpls site-range 10 user@host# set protocols vpls no-tunnel-services site site11 automatic-site-id

Results From configuration mode, confirm your configuration by entering the show command. If the output does not display the intended configuration, repeat the configuration instructions in this example to correct it.

```
[edit]
user@host# show system
host-name PE2;
[edit]
user@host# show interfaces
fe-0/0/5 {
  vlan-tagging;
  unit 37 {
    vlan-id 37;
    family inet {
      address 172.28.2.133/30;
    }
   family mpls;
  }
}
fe-0/0/3 {
  description "CE2 on PE2";
  vlan-tagging;
  encapsulation vlan-vpls;
  unit 0 {
    encapsulation vlan-vpls;
    vlan-id 600;
    family vpls;
  }
}
lo0 {
  unit 0 {
   family inet {
      address 172.28.1.1/32;
    }
```

```
}
}
[edit]
user@host# show routing-options
router-id 172.28.1.1;
autonomous-system 65512;
[edit]
user@host# show protocols
rsvp {
  interface fe-0/0/5.37;
}
mpls {
  label-switched-path pe2-to-pe1 {
    to 172.28.1.2;
  }
  interface fe-0/0/5.37;
  interface lo0.0;
}
bgp {
  group vpls-peering {
    type internal;
    local-address 172.28.1.1;
    family l2vpn {
     signaling;
    }
    neighbor 172.28.1.1;
  }
}
ospf {
  area 0.0.0.0 {
    interface lo0.0 {
      passive;
    }
    interface fe-0/0/5.37;
  }
}
[edit]
user@host# show routing-instances
vpls-instance {
  description "Routing instance from VPLS routing";
  instance-type vpls;
  interface fe-0/0/3.0;
  route-distinguisher 172.28.1.1:1;
  vrf-target target:65512:1;
  protocols {
    vpls {
      site-range 10;
      no-tunnel-services;
      site site11 {
        automatic-site-id;
      }
    }
 }
}
```
If you are done configuring the device, enter commit from configuration mode.

#### Configuring the CE2 Device

CLI Quick Configuration To quickly configure this example, copy the following commands, paste them into a text file, remove any line breaks, change any details necessary to match your network configuration, copy and paste the commands into the CLI at the [edit] hierarchy level, and then enter commit from configuration mode.

> set interfaces fe-0/0/3 vlan-tagging set interfaces fe-0/0/3 unit 0 vlan-id 600 set interfaces fe-0/0/3 unit 0 family inet address 10.11.3.2/24

Step-by-Step Procedure The following example requires you to navigate various levels in the configuration hierarchy. For instructions on how to do that, see *Using the CLI Editor in Configuration Mode*.

1. Enable VLAN tagging on the VPLS interface.

[edit interfaces fe-0/0/3] user@host# set vlan-tagging

2. Configure the VLAN ID on the logical interface.

[edit interfaces fe-0/0/3 unit 0] user@host# set vlan-id 600

3. Configure the VPLS family on the logical interface.

[edit interfaces fe-0/0/3 unit 0] user@host# set family inet address 10.11.3.2/24

Results From configuration mode, confirm your configuration by entering the show interfaces command. If the output does not display the intended configuration, repeat the configuration instructions in this example to correct it.

```
fe-0/0/3 {
  vlan-tagging;
  unit 0 {
    vlan-id 600;
    family inet {
      address 10.11.3.2/24;
    }
  }
}
```
If you are done configuring the device, enter commit from configuration mode.

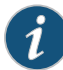

NOTE: If VLAN trunking is not needed between the CE devices, remove the configuration on VLAN tagging on the interfaces connecting the CE and PE devices. Also, use ethernet-VPLS-encapsulation instead of vlan-vpls on the CE facing interfaces of the PE devices.

## **Verification**

#### Confirm that the configuration is working properly.

- Verifying [Interfaces](#page-183-0) on [page](#page-183-0) 166
- Verifying Routing [Information](#page-183-1) on [page](#page-183-1) 166
- <span id="page-183-0"></span>• Verifying VPLS [Information](#page-183-2) on [page](#page-183-2) 166
- Verifying Automatic Site Identifier [Generation](#page-184-0) on [page](#page-184-0) 167

#### Verifying Interfaces

- <span id="page-183-1"></span>Purpose Verify that the interfaces are configured correctly.
	- Action From operational mode, enter the show interfaces terse command.

#### Verifying Routing Information

- Purpose Verify that the routing information is configured correctly.
- <span id="page-183-2"></span>Action From operational mode, enter the following commands:
	- show route forwarding-table family mpls
	- show route forwarding-table family vpls (destination | extensive | matching | table)
	- show route instance (detail)

#### Verifying VPLS Information

- Purpose Verify that the VPLS is configured correctly.
- Action From operational mode, enter the following commands:
	- show system statistics vpls
	- show vpls connections
	- show vpls statistics

<span id="page-184-0"></span>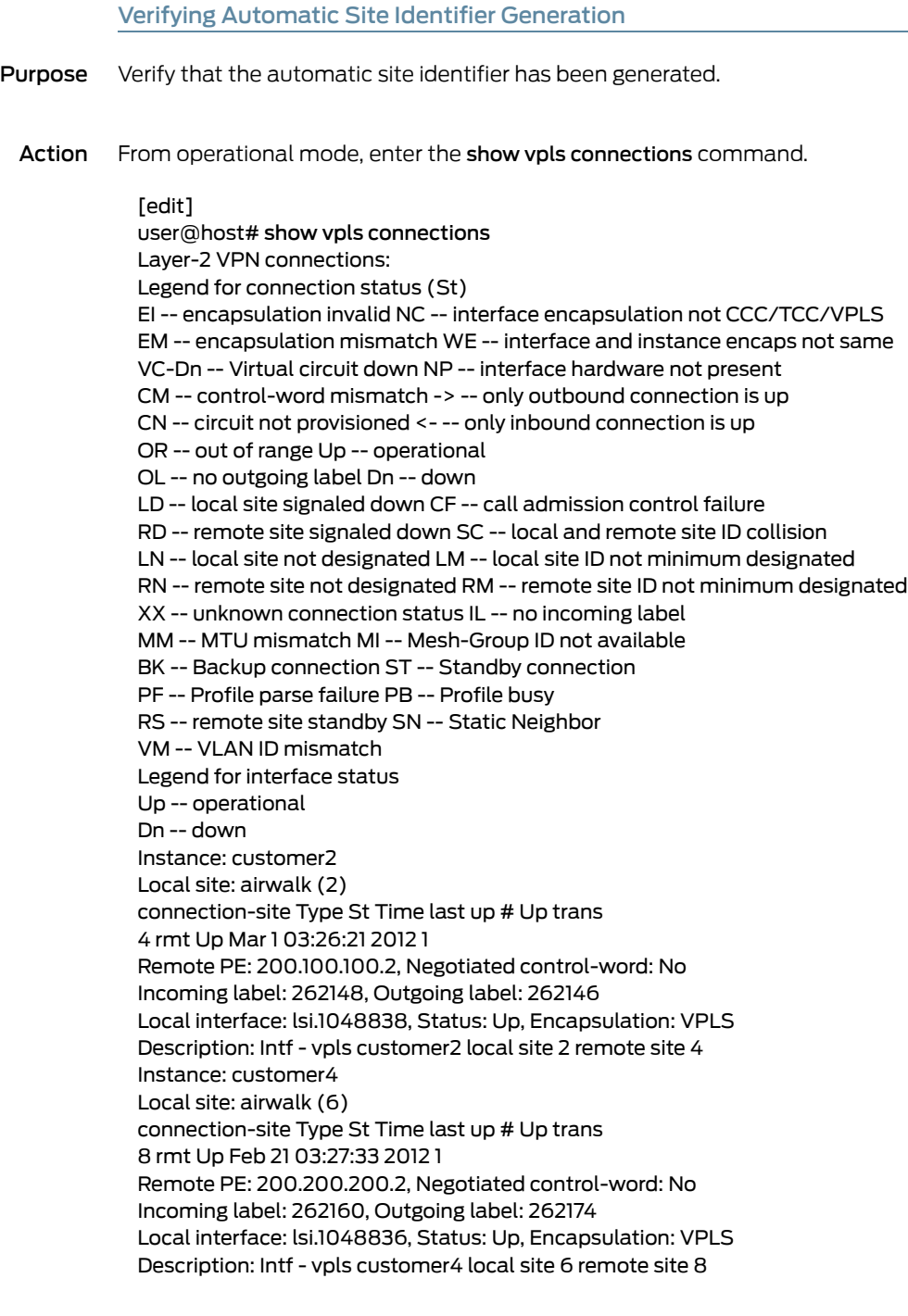

#### **Related •** VPLS [Overview](#page-122-0) on page 105 Documentation

- [Understanding](#page-130-0) VPLS Interfaces on page 113
- MPLS [Overview](#page-20-0) on page 3

# <span id="page-185-2"></span>Example: Configuring BGP on the VPLS PE Router

### Supported Platforms [SRX1500](http://www.juniper.net/techpubs/en_US/release-independent/junos/information-products/pathway-pages/hardware/srx1500/index.html), [SRX300](http://www.juniper.net/techpubs/en_US/release-independent/junos/information-products/pathway-pages/hardware/srx300/index.html), [SRX320](http://www.juniper.net/techpubs/en_US/release-independent/junos/information-products/pathway-pages/hardware/srx320/index.html), [SRX340,](http://www.juniper.net/techpubs/en_US/release-independent/junos/information-products/pathway-pages/hardware/srx340/index.html) [SRX345,](http://www.juniper.net/techpubs/en_US/release-independent/junos/information-products/pathway-pages/hardware/srx345/index.html) [SRX550M](http://www.juniper.net/techpubs/en_US/release-independent/junos/information-products/pathway-pages/hardware/SRX550/srx550-hm-index.html), [vSRX](http://www.juniper.net/techpubs/en_US/release-independent/junos/information-products/pathway-pages/srx-series/product/index.html)

#### This example shows how to configure BGP on the VPLS PE router.

- [Requirements](#page-185-0) on [page](#page-185-0) 168
- [Overview](#page-185-1) on [page](#page-185-1) 168
- [Configuration](#page-186-0) on [page](#page-186-0) 169
- [Verification](#page-186-1) on [page](#page-186-1) 169

#### <span id="page-185-0"></span>Requirements

#### Before you begin:

- See *Understanding Selective Stateless Packet-Based Services* .
- Configure the interfaces that will carry the VPLS traffic between the PE router and the CE devices. See "Example: [Configuring](#page-132-0) Routing Interfaces on the VPLS PE Router" on [page](#page-132-0) 115 and "Example: [Configuring](#page-133-0) the Interface to the VPLS CE Device" on page 116.
- Create a VPLS routing instance on each PE router that is participating in the VPLS. See "Example: [Configuring](#page-143-0) the VPLS Routing Instance" on page 126.
- Configure an IGP on the PE routers to exchange routing information. See ["Example:](#page-148-0) [Configuring](#page-148-0) OSPF on the VPLS PE Router" on page 131.
- Configure RSVP-TE. See "Example: [Configuring](#page-149-0) RSVP on the VPLS PE Router" on [page](#page-149-0) 132. Then configure MPLS LSPs on the PE routers. See "Example: [Configuring](#page-150-0) MPLS on the VPLS PE [Router"](#page-150-0) on page 133. Alternatively, configure LDP on the PE routers. See "Example: [Configuring](#page-152-0) LDP on the VPLS PE Router" on page 135.
- Configure routing options on the PE router. See "Example: [Configuring](#page-186-2) Routing Options on the VPLS PE [Router"](#page-186-2) on page 169.

#### <span id="page-185-1"></span>**Overview**

In this example, you configure an internal BGP session between PE routers so that the routers can exchange information about routes originating and terminating in the VPLS. The PE routers use this information to determine which labels to use for traffic destined for remote sites.

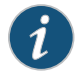

NOTE: On all SRX Series devices, BGP-based virtual private LAN service (VPLS) works on child ports and physical interfaces, but not over aggregated Ethernet (ae) interfaces.

# <span id="page-186-0"></span>Configuration

<span id="page-186-1"></span>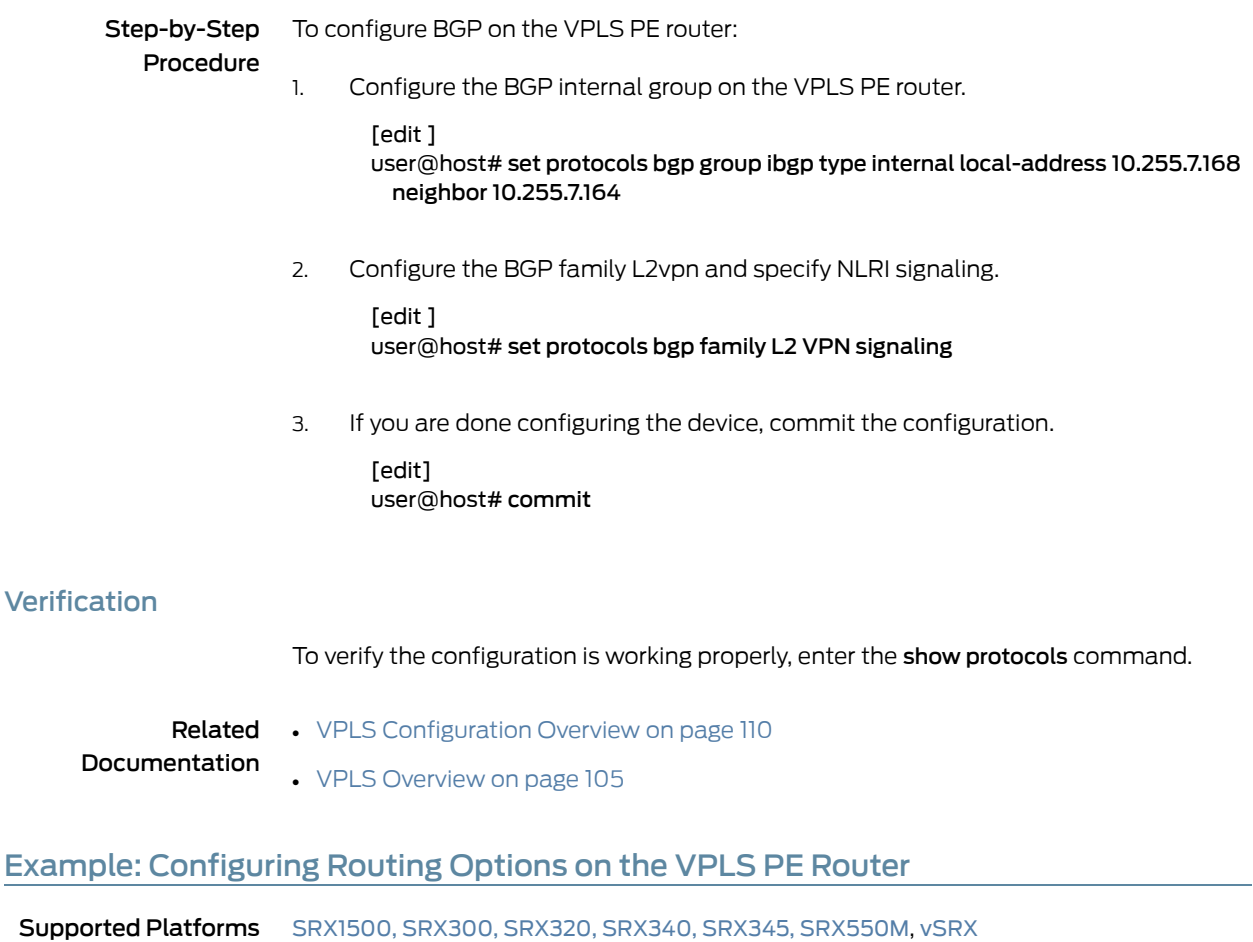

<span id="page-186-2"></span>This example shows how to configure the routing options on the VPLS PE router.

- [Requirements](#page-186-3) on [page](#page-186-3) 169
- [Overview](#page-187-0) on [page](#page-187-0) 170
- [Configuration](#page-187-1) on [page](#page-187-1) 170
- [Verification](#page-187-2) on [page](#page-187-2) 170

## <span id="page-186-3"></span>**Requirements**

#### Before you begin:

- Before you begin, see *Understanding Selective Stateless Packet-Based Services* .
- Configure the interfaces that will carry the VPLS traffic between the PE router and the CE devices. See"Example: [Configuring](#page-132-0) Routing Interfaces on the VPLS PE Router" on [page](#page-132-0) 115 and "Example: [Configuring](#page-133-0) the Interface to the VPLS CE Device" on page 116.
- Create a VPLS routing instance on each PE router that is participating in the VPLS. See "Example: [Configuring](#page-143-0) the VPLS Routing Instance" on page 126.
- Configure an IGP on the PE routers to exchange routing information. See ["Example:](#page-148-0) [Configuring](#page-148-0) OSPF on the VPLS PE Router" on page 131
- Configure RSVP-TE, see "Example: [Configuring](#page-149-0) RSVP on the VPLS PE Router" on [page](#page-149-0) 132 and then MPLS LSPs on the PE routers, see "Example: [Configuring](#page-150-0) MPLS on the VPLS PE [Router"](#page-150-0) on page 133. Alternatively configure LDP on the PE routers, see "Example: [Configuring](#page-152-0) LDP on the VPLS PE Router" on page 135.

## <span id="page-187-0"></span>**Overview**

This example describes how to specify the router ID and the AS number for each router involved in the VPLS . In this example, the routers PE1 and PE2 use the same AS number (100).

# <span id="page-187-1"></span>**Configuration**

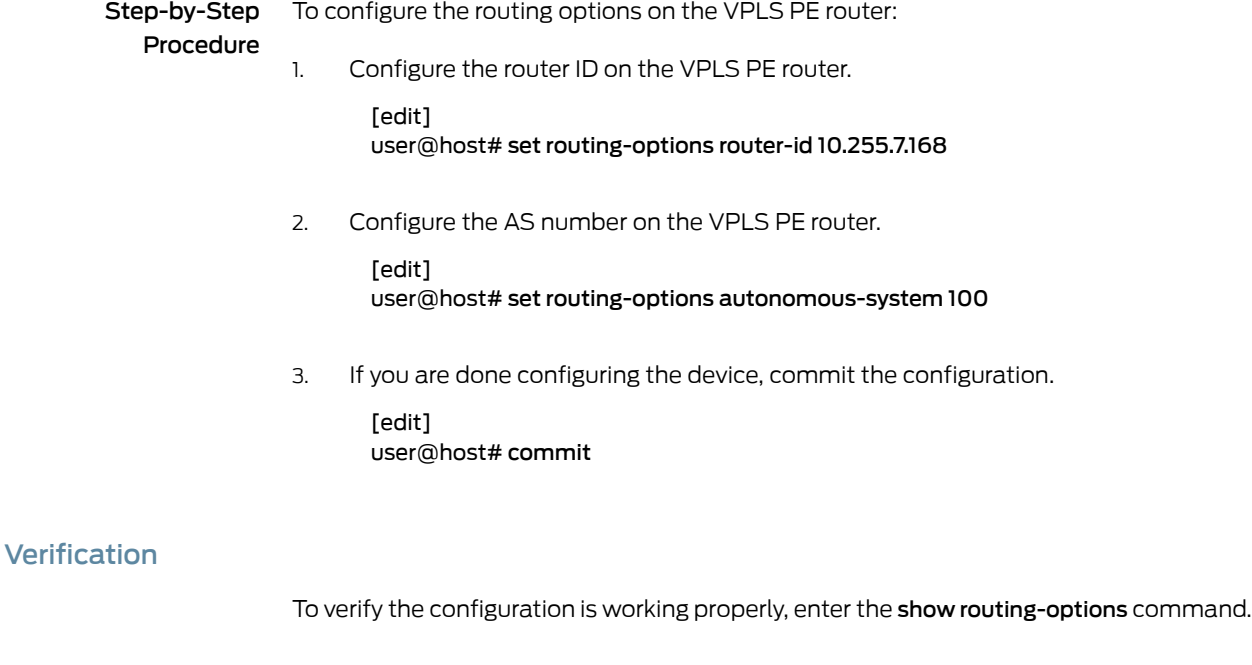

<span id="page-187-2"></span>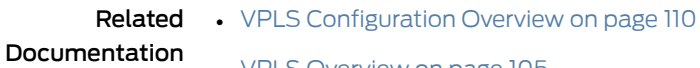

• VPLS [Overview](#page-122-0) on page 105

# CHAPTER 16

# Configuring Encapsulation

- [Understanding](#page-188-0) VPLS VLAN Encapsulation on [page](#page-188-0) 171
- [Understanding](#page-189-0) VPLS VLAN Encapsulation on a Logical Interface on [page](#page-189-0) 172
- Example: Configuring VPLS VLAN [Encapsulation](#page-189-1) on [page](#page-189-1) 172
- Example: Configuring VPLS VLAN [Encapsulation](#page-192-0) on Gigabit Ethernet [Interfaces](#page-192-0) on [page](#page-192-0) 175
- Example: Configuring Extended VLAN VPLS [Encapsulation](#page-193-0) on [page](#page-193-0) 176

# <span id="page-188-0"></span>Understanding VPLS VLAN Encapsulation

Supported Platforms [SRX1500](http://www.juniper.net/techpubs/en_US/release-independent/junos/information-products/pathway-pages/hardware/srx1500/index.html), [SRX300](http://www.juniper.net/techpubs/en_US/release-independent/junos/information-products/pathway-pages/hardware/srx300/index.html), [SRX320](http://www.juniper.net/techpubs/en_US/release-independent/junos/information-products/pathway-pages/hardware/srx320/index.html), [SRX340,](http://www.juniper.net/techpubs/en_US/release-independent/junos/information-products/pathway-pages/hardware/srx340/index.html) [SRX345,](http://www.juniper.net/techpubs/en_US/release-independent/junos/information-products/pathway-pages/hardware/srx345/index.html) [SRX4100](http://www.juniper.net/techpubs/en_US/release-independent/junos/information-products/pathway-pages/hardware/SRX4100/index.html), [SRX4200](http://www.juniper.net/techpubs/en_US/release-independent/junos/information-products/pathway-pages/hardware/SRX4100/index.html), [SRX550M](http://www.juniper.net/techpubs/en_US/release-independent/junos/information-products/pathway-pages/hardware/SRX550/srx550-hm-index.html), [vSRX](http://www.juniper.net/techpubs/en_US/release-independent/junos/information-products/pathway-pages/srx-series/product/index.html)

Gigabit Ethernet IQ, Gigabit Ethernet PIMs with small form-factor pluggable optics (SFPs), SRX Series devices with Gigabit Ethernet, Tri-Rate Ethernet copper, and 10-Gigabit Ethernet interfaces with VLAN tagging enabled can use flexible Ethernet services, VLAN virtual private LAN service (VPLS) encapsulation.

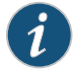

NOTE: VLAN encapsulation is not supported on SRX100 devices because there is no Gigabit Ethernet port.

Aggregated Ethernet interfaces configured for VPLS can use Ethernet VPLS or VLAN VPLS.

To configure the encapsulation on a Gigabit Ethernet IQ or Gigabit Ethernet physical interface, include the encapsulation statement at the [edit interfaces interface-name] hierarchy level, specifying vlan-ccc or vlan-vpls:

[edit interfaces *interface-name*] encapsulation (vlan-ccc | vlan-vpls);

To configure the encapsulation on an aggregated Ethernet interface, include the encapsulation statement at the [edit interfaces *interface-name*] hierarchy level, specifying ethernet-vpls or vlan-vpls:

[edit interfaces interface-name] encapsulation (ethernet-vpls | vlan-vpls);

Ethernet interfaces in VLAN mode can have multiple logical interfaces. In CCC and VPLS modes, VLAN IDs from 1 through 511 are reserved for normal VLANs, and VLAN IDs 512

through 4094 are reserved for CCC or VPLS VLANs. For 4-port Fast Ethernet interfaces, you can use VLAN IDs 512 through 1024 for CCC or VPLS VLANs.

## Related Documentation

- Example: Configuring VPLS VLAN [Encapsulation](#page-192-0) on Gigabit Ethernet Interfaces on [page](#page-192-0) 175
	- [Understanding](#page-189-0) VPLS VLAN Encapsulation on a Logical Interface on page 172
	- Example: Configuring Extended VLAN VPLS [Encapsulation](#page-193-0) on page 176
	- Example: Configuring VPLS VLAN [Encapsulation](#page-189-1) on page 172
	- VPLS [Overview](#page-122-0) on page 105

# <span id="page-189-0"></span>Understanding VPLS VLAN Encapsulation on a Logical Interface

Supported Platforms [SRX1500](http://www.juniper.net/techpubs/en_US/release-independent/junos/information-products/pathway-pages/hardware/srx1500/index.html), [SRX300](http://www.juniper.net/techpubs/en_US/release-independent/junos/information-products/pathway-pages/hardware/srx300/index.html), [SRX320](http://www.juniper.net/techpubs/en_US/release-independent/junos/information-products/pathway-pages/hardware/srx320/index.html), [SRX340,](http://www.juniper.net/techpubs/en_US/release-independent/junos/information-products/pathway-pages/hardware/srx340/index.html) [SRX345,](http://www.juniper.net/techpubs/en_US/release-independent/junos/information-products/pathway-pages/hardware/srx345/index.html) [SRX4100](http://www.juniper.net/techpubs/en_US/release-independent/junos/information-products/pathway-pages/hardware/SRX4100/index.html), [SRX4200](http://www.juniper.net/techpubs/en_US/release-independent/junos/information-products/pathway-pages/hardware/SRX4100/index.html), [SRX550M](http://www.juniper.net/techpubs/en_US/release-independent/junos/information-products/pathway-pages/hardware/SRX550/srx550-hm-index.html), [vSRX](http://www.juniper.net/techpubs/en_US/release-independent/junos/information-products/pathway-pages/srx-series/product/index.html)

You can configure a logical interface with VLAN VPLS encapsulationby using the following methods:

- Configure the physical interface with the same encapsulation and set VLAN ID of 512 or higher.
- Configure the physical interface with flexible Ethernet services encapsulation. If you configure flexible Ethernet services encapsulation, the VLAN ID restriction is removed.

Ethernet interfaces in VLAN mode can have multiple logical interfaces. In VPLS mode, VLAN IDs from 1 through 511 are reserved for normal VLANs, and VLAN IDs 512 through 4094 are reserved for VPLS VLAN. For 4-port Fast Ethernet interfaces, you can use VLAN IDs 512 through 1024 for VPLS VLAN.

For encapsulation type flexible-ethernet-services, all VLAN IDs are valid.

- <span id="page-189-1"></span>Related Documentation
- VPLS [Configuration](#page-127-0) Overview on page 110
	- [Understanding](#page-188-0) VPLS VLAN Encapsulation on page 171

# Example: Configuring VPLS VLAN Encapsulation

Supported Platforms [SRX1500](http://www.juniper.net/techpubs/en_US/release-independent/junos/information-products/pathway-pages/hardware/srx1500/index.html), [SRX300](http://www.juniper.net/techpubs/en_US/release-independent/junos/information-products/pathway-pages/hardware/srx300/index.html), [SRX320](http://www.juniper.net/techpubs/en_US/release-independent/junos/information-products/pathway-pages/hardware/srx320/index.html), [SRX340,](http://www.juniper.net/techpubs/en_US/release-independent/junos/information-products/pathway-pages/hardware/srx340/index.html) [SRX345,](http://www.juniper.net/techpubs/en_US/release-independent/junos/information-products/pathway-pages/hardware/srx345/index.html) [SRX4100](http://www.juniper.net/techpubs/en_US/release-independent/junos/information-products/pathway-pages/hardware/SRX4100/index.html), [SRX4200](http://www.juniper.net/techpubs/en_US/release-independent/junos/information-products/pathway-pages/hardware/SRX4100/index.html), [SRX550M](http://www.juniper.net/techpubs/en_US/release-independent/junos/information-products/pathway-pages/hardware/SRX550/srx550-hm-index.html), [vSRX](http://www.juniper.net/techpubs/en_US/release-independent/junos/information-products/pathway-pages/srx-series/product/index.html)

This example shows how to configure VPLS VLAN encapsulation and enable it on the physical and the logical interfaces.

- [Requirements](#page-190-0) on [page](#page-190-0) 173
- [Overview](#page-190-1) on [page](#page-190-1) 173
- [Configuration](#page-190-2) on [page](#page-190-2) 173
- [Verification](#page-192-1) on [page](#page-192-1) 175

#### <span id="page-190-0"></span>**Requirements**

Before you begin:

- Before you begin, see *Understanding Selective Stateless Packet-Based Services* .
- Configure the interfaces that will carry the VPLS traffic between the PE router and the CE devices. See "Example: [Configuring](#page-132-0) Routing Interfaces on the VPLS PE Router" on [page](#page-132-0) 115 and "Example: [Configuring](#page-133-0) the Interface to the VPLS CE Device" on page 116.
- Create a VPLS routing instance on each PE router that is participating in the VPLS. See "Example: [Configuring](#page-143-0) the VPLS Routing Instance" on page 126.
- Configure an IGP on the PE routers to exchange routing information. See ["Example:](#page-148-0) [Configuring](#page-148-0) OSPF on the VPLS PE Router" on page 131.
- Configure RSVP-TE, see "Example: [Configuring](#page-149-0) RSVP on the VPLS PE Router" on [page](#page-149-0) 132 and then MPLS LSPs on the PE routers, see "Example: [Configuring](#page-150-0) MPLS on the VPLS PE [Router"](#page-150-0) on page 133. Alternatively configure LDP on the PE routers, see "Example: [Configuring](#page-152-0) LDP on the VPLS PE Router" on page 135.
- Configure routing options on the PE router. See "Example: [Configuring](#page-186-2) Routing Options on the VPLS PE [Router"](#page-186-2) on page 169.
- Configure an IBGP session between PE routers so that the routers can exchange information about routes originating and terminating in the VPLS. See ["Example:](#page-185-2) [Configuring](#page-185-2) BGP on the VPLS PE Router" on page 168.

#### <span id="page-190-1"></span>**Overview**

This example describes how to enable VLAN tagging on VPLS interface ge-3/0/6, configure the encapsulation type on the physical and logical interfaces, and configure the VPLS family on the logical interface.

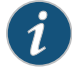

NOTE: Perform the following CLI quick configuration and procedures on all of the PE interfaces (CE facing).

#### <span id="page-190-2"></span>Configuration

## CLI Quick Configuration

To quickly configure this example, copy the following commands, paste them into a text file, remove any line breaks, change any details necessary to match your network configuration, copy and paste the commands into the CLI at the [edit] hierarchy level, and then enter commit from configuration mode.

set interfaces ge-3/0/6 vlan-tagging set interfaces ge-3/0/6 encapsulation vlan-vpls set interfaces ge-3/0/6 unit 0 encapsulation vlan-vpls set interfaces ge-3/0/6 unit 0 vlan-id 512 set interfaces ge-3/0/6 unit 0 family vpls

#### Step-by-Step Procedure The following example requires you to navigate various levels in the configuration hierarchy. For instructions on how to do that, see *Using the CLI Editor in Configuration Mode*

To configure VPLS VLAN encapsulation:

1. Enable VLAN tagging on the VPLS interface.

[edit interfaces ge-3/0/6] user@host# set vlan-tagging

2. Configure the encapsulation type on the physical interface.

[edit interfaces ge-3/0/6] user@host# set interfaces ge-3/0/6 encapsulation vlan-vpls

3. Configure the encapsulation type on the logical interface.

[edit interfaces ge-3/0/6 unit 0] user@host# set encapsulation vlan-vpls

4. Configure the VLAN ID on the logical interface.

[edit interfaces ge-3/0/6 unit 0] user@host# set vlan-id 512

5. Configure the family VPLS on the logical interface.

[edit interfaces ge-3/0/6 unit 0] user@host# set family vpls

- Results From configuration mode, confirm your configuration by entering the show interfaces ge-3/0/6 command. If the output does not display the intended configuration, repeat the configuration instructions in this example to correct it.
	- [edit] user@host# show interfaces ge-3/0/6 vlan-tagging; encapsulation vlan-vpls; unit 0 { encapsulation vlan-vpls; vlan-id 512; family vpls; }

If you are done configuring the device, enter commit from configuration mode.

## <span id="page-192-1"></span>**Verification**

Confirm that the configuration is working properly.

- Verifying VPLS VLAN [Encapsulation](#page-192-2) on [page](#page-192-2) 175
- <span id="page-192-2"></span>• Verifying VPLS VLAN [Encapsulation](#page-192-3) for Logical Interfaces on [page](#page-192-3) 175

Verifying VPLS VLAN Encapsulation

- Purpose Verify that the VPLS VLAN encapsulation is enabled at the interfaces.
- <span id="page-192-3"></span>Action From operational mode, enter the show interfaces command.

Verifying VPLS VLAN Encapsulation for Logical Interfaces

- Purpose Verify that the VPLS VLAN encapsulation is enabled at the logical interface.
	- Action From operational mode, enter the show interfaces ge-3/0/6 unit 0 command.
- <span id="page-192-0"></span>Related Documentation • VPLS [Configuration](#page-127-0) Overview on page 110 • VPLS [Overview](#page-122-0) on page 105

# Example: Configuring VPLS VLAN Encapsulation on Gigabit Ethernet Interfaces

Supported Platforms [SRX1500](http://www.juniper.net/techpubs/en_US/release-independent/junos/information-products/pathway-pages/hardware/srx1500/index.html), [SRX300](http://www.juniper.net/techpubs/en_US/release-independent/junos/information-products/pathway-pages/hardware/srx300/index.html), [SRX320](http://www.juniper.net/techpubs/en_US/release-independent/junos/information-products/pathway-pages/hardware/srx320/index.html), [SRX340,](http://www.juniper.net/techpubs/en_US/release-independent/junos/information-products/pathway-pages/hardware/srx340/index.html) [SRX345,](http://www.juniper.net/techpubs/en_US/release-independent/junos/information-products/pathway-pages/hardware/srx345/index.html) [SRX4100](http://www.juniper.net/techpubs/en_US/release-independent/junos/information-products/pathway-pages/hardware/SRX4100/index.html), [SRX4200](http://www.juniper.net/techpubs/en_US/release-independent/junos/information-products/pathway-pages/hardware/SRX4100/index.html), [SRX550M](http://www.juniper.net/techpubs/en_US/release-independent/junos/information-products/pathway-pages/hardware/SRX550/srx550-hm-index.html), [vSRX](http://www.juniper.net/techpubs/en_US/release-independent/junos/information-products/pathway-pages/srx-series/product/index.html)

This example shows how to configure the VPLS VLAN encapsulation on either a Gigabit Ethernet IQ or Gigabit Ethernet physical interface.

- [Requirements](#page-192-4) on [page](#page-192-4) 175
- [Overview](#page-193-1) on [page](#page-193-1) 176
- [Configuration](#page-193-2) on [page](#page-193-2) 176
- [Verification](#page-193-3) on [page](#page-193-3) 176

#### <span id="page-192-4"></span>**Requirements**

#### Before you begin:

- Before you begin, see *Understanding Selective Stateless Packet-Based Services* .
- Configure the interfaces that will carry the VPLS traffic between the PE router and the CE devices. See "Example: [Configuring](#page-132-0) Routing Interfaces on the VPLS PE Router" on [page](#page-132-0) 115 and "Example: [Configuring](#page-133-0) the Interface to the VPLS CE Device" on page 116.
- Create a VPLS routing instance on each PE router that is participating in the VPLS. See "Example: [Configuring](#page-143-0) the VPLS Routing Instance" on page 126.
- Configure an IGP on the PE routers to exchange routing information. See ["Example:](#page-148-0) [Configuring](#page-148-0) OSPF on the VPLS PE Router" on page 131.
- Configure RSVP-TE, see "Example: [Configuring](#page-149-0) RSVP on the VPLS PE Router" on [page](#page-149-0) 132 and then MPLS LSPs on the PE routers, see "Example: [Configuring](#page-150-0) MPLS on the VPLS PE [Router"](#page-150-0) on page 133. Alternatively configure LDP on the PE routers, see "Example: [Configuring](#page-152-0) LDP on the VPLS PE Router" on page 135.
- Configure routing options on the PE router. See "Example: [Configuring](#page-186-2) Routing Options on the VPLS PE [Router"](#page-186-2) on page 169.
- Configure an IBGP session between PE routers so that the routers can exchange information about routes originating and terminating in the VPLS. See ["Example:](#page-185-2) [Configuring](#page-185-2) BGP on the VPLS PE Router" on page 168

#### <span id="page-193-2"></span><span id="page-193-1"></span>**Overview**

This example describes how to configure Ethernet VPLS encapsulation on a Gigabit Ethernet IQ or Gigabit Ethernet physical interface and enable the VPLS family on the interface.

## Configuration

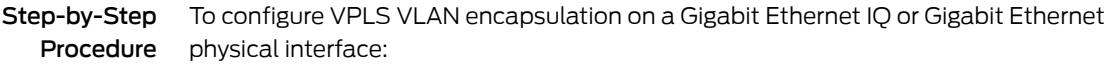

1. Configure the ethernet-vpls encapsulation on the interface.

[edit ] user@host# set interfaces ge-3/0/6 encapsulation ethernet-vpls

2. Enable the VPLS family on the interface.

[edit ] user@host# set interfaces ge-3/0/6 unit 0 family vpls

3. If you are done configuring the device, commit the configuration.

[edit] user@host# commit

## <span id="page-193-3"></span><span id="page-193-0"></span>Verification

To verify the configuration is working properly, enter the show interfaces command.

Related Documentation • VPLS [Configuration](#page-127-0) Overview on page 110 • VPLS [Overview](#page-122-0) on page 105

## Example: Configuring Extended VLAN VPLS Encapsulation

Supported Platforms [SRX1500](http://www.juniper.net/techpubs/en_US/release-independent/junos/information-products/pathway-pages/hardware/srx1500/index.html), [SRX300](http://www.juniper.net/techpubs/en_US/release-independent/junos/information-products/pathway-pages/hardware/srx300/index.html), [SRX320](http://www.juniper.net/techpubs/en_US/release-independent/junos/information-products/pathway-pages/hardware/srx320/index.html), [SRX340,](http://www.juniper.net/techpubs/en_US/release-independent/junos/information-products/pathway-pages/hardware/srx340/index.html) [SRX345,](http://www.juniper.net/techpubs/en_US/release-independent/junos/information-products/pathway-pages/hardware/srx345/index.html) [SRX4100](http://www.juniper.net/techpubs/en_US/release-independent/junos/information-products/pathway-pages/hardware/SRX4100/index.html), [SRX4200](http://www.juniper.net/techpubs/en_US/release-independent/junos/information-products/pathway-pages/hardware/SRX4100/index.html), [SRX550M](http://www.juniper.net/techpubs/en_US/release-independent/junos/information-products/pathway-pages/hardware/SRX550/srx550-hm-index.html), [vSRX](http://www.juniper.net/techpubs/en_US/release-independent/junos/information-products/pathway-pages/srx-series/product/index.html)

This example shows how to configure extended VLAN VPLS encapsulation and enable it on the physical and the logical interfaces.

- [Requirements](#page-194-0) on [page](#page-194-0) 177
- [Overview](#page-194-1) on [page](#page-194-1) 177
- [Configuration](#page-194-2) on [page](#page-194-2) 177
- [Verification](#page-196-0) on [page](#page-196-0) 179

#### <span id="page-194-0"></span>Requirements

#### Before you begin:

- Before you begin, see *Understanding Selective Stateless Packet-Based Services* .
- Configure the interfaces that will carry the VPLS traffic between the PE router and the CE devices. See "Example: [Configuring](#page-132-0) Routing Interfaces on the VPLS PE Router" on [page](#page-132-0) 115 and "Example: [Configuring](#page-133-0) the Interface to the VPLS CE Device" on page 116.
- Create a VPLS routing instance on each PE router that is participating in the VPLS. See "Example: [Configuring](#page-143-0) the VPLS Routing Instance" on page 126.
- Configure an IGP on the PE routers to exchange routing information. See ["Example:](#page-148-0) [Configuring](#page-148-0) OSPF on the VPLS PE Router" on page 131.
- Configure RSVP-TE, see "Example: [Configuring](#page-149-0) RSVP on the VPLS PE Router" on [page](#page-149-0) 132 and then MPLS LSPs on the PE routers, see "Example: [Configuring](#page-150-0) MPLS on the VPLS PE [Router"](#page-150-0) on page 133. Alternatively configure LDP on the PE routers, see "Example: [Configuring](#page-152-0) LDP on the VPLS PE Router" on page 135.
- Configure routing options on the PE router. See "Example: [Configuring](#page-186-2) Routing Options on the VPLS PE [Router"](#page-186-2) on page 169.
- Configure an IBGP session between PE routers so that the routers can exchange information about routes originating and terminating in the VPLS. See ["Example:](#page-185-2) [Configuring](#page-185-2) BGP on the VPLS PE Router" on page 168.

### <span id="page-194-2"></span><span id="page-194-1"></span>**Overview**

This example describes how to enable VLAN tagging on the VPLS interface ge-3/0/6, configure the extended-vlan-vpls type on the physical and logical interfaces, and configure the VPLS family on the logical interface.

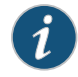

NOTE: Perform the following CLI quick configurations and procedures on all PE interfaces (CE facing).

#### **Configuration**

# CLI Quick Configuration

To quickly configure this example, copy the following commands, paste them into a text file, remove any line breaks, change any details necessary to match your network configuration, copy and paste the commands into the CLI at the [edit] hierarchy level, and then enter commit from configuration mode.

set interfaces ge-3/0/6 vlan-tagging set interfaces ge-3/0/6 encapsulation extended-vlan-vpls set interfaces ge-3/0/6 unit 0 vlan-id 100 set interfaces ge-3/0/6 unit 0 family vpls

Step-by-Step Procedure The following example requires you to navigate various levels in the configuration hierarchy. For instructions on how to do that, see *Using the CLI Editor in Configuration Mode*.

To configure extended VPLS VLAN encapsulation:

1. Enable VLAN tagging on the VPLS interface as it will receive tagged packets from CE.

[edit interfaces ge-3/0/6] user@host# set vlan-tagging

2. Configure the encapsulation type on the physical interface.

[edit interfaces ge-3/0/6] user@host# set interfaces ge-3/0/6 encapsulation vlan-vpls

3. Configure the VLAN ID on the logical interface.

[edit interfaces ge-3/0/6 unit 0] user@host# set encapsulation vlan-vpls vlan-id 100

4. Configure the VPLS family on the logical interface.

[edit interfaces ge-3/0/6 unit 0] user@host# set family vpls

- Results From configuration mode, confirm your configuration by entering the show interfaces ge-3/0/6 command. If the output does not display the intended configuration, repeat the configuration instructions in this example to correct it.
	- [edit] user@host# show interfaces ge-3/0/6 vlan-tagging; encapsulation extended-vlan-vpls; unit 0 { encapsulation vlan-vpls; vlan-id 100; family vpls; }

If you are done configuring the device, enter commit from configuration mode.

# <span id="page-196-0"></span>**Verification**

Confirm that the configuration is working properly.

- Verifying Extended VLAN VPLS [Encapsulation](#page-196-1) on [page](#page-196-1) 179
- <span id="page-196-1"></span>• Verifying Extended VLAN VPLS [Encapsulation](#page-196-2) for Logical Interfaces on [page](#page-196-2) 179

Verifying Extended VLAN VPLS Encapsulation

- Purpose Verify that the extended VLAN VPLS encapsulation is enabled at the interfaces.
	- Action From operational mode, enter the show interfaces command.

<span id="page-196-2"></span>Verifying Extended VLAN VPLS Encapsulation for Logical Interfaces

- Purpose Verify that the extended VLAN VPLS encapsulation is enabled at the logical interface.
	- Action From operational mode, enter the show interfaces ge-3/0/6 unit 0 command.
- Related • VPLS [Configuration](#page-127-0) Overview on page 110
- Documentation • VPLS [Overview](#page-122-0) on page 105

PART 6

# Configuration Statements and Operational Commands

- [Configuration](#page-200-0) Statements on [page](#page-200-0) 183
- [Operational](#page-226-0) Commands on [page](#page-226-0) 209

# <span id="page-200-0"></span>CHAPTER 17

# Configuration Statements

- [condition](#page-201-0) (Policy Options) on [page](#page-201-0) 184
- family (Security [Forwarding](#page-202-0) Options) on [page](#page-202-0) 185
- flow-server [\(Forwarding](#page-203-0) Options) on [page](#page-203-0) 186
- [forwarding-options](#page-205-0) (Security) on [page](#page-205-0) 188
- [fragment](#page-206-0) on [page](#page-206-0) 189
- hash-key [\(Forwarding](#page-207-0) Options) on [page](#page-207-0) 190
- iso (Security [Forwarding](#page-209-0) Options) on [page](#page-209-0) 192
- [label-switched-path](#page-210-0) (Protocols MPLS) on [page](#page-210-0) 193
- mpls (Security [Forwarding](#page-213-0) Options) on [page](#page-213-0) 196
- [multicast-scope](#page-214-0) on [page](#page-214-0) 197
- policer [\(Firewall\)](#page-215-0) on [page](#page-215-0) 198
- [simple-filter](#page-216-0) (Firewall) on [page](#page-216-0) 199
- template (Flow [Monitoring\)](#page-218-0) on [page](#page-218-0) 201
- [traceoptions](#page-220-0) (Security Flow) on [page](#page-220-0) 203
- [traffic-engineering](#page-224-0) (Protocols MPLS) on [page](#page-224-0) 207
- [version9](#page-225-0) (Flow Server) on [page](#page-225-0) 208

# <span id="page-201-0"></span>condition (Policy Options)

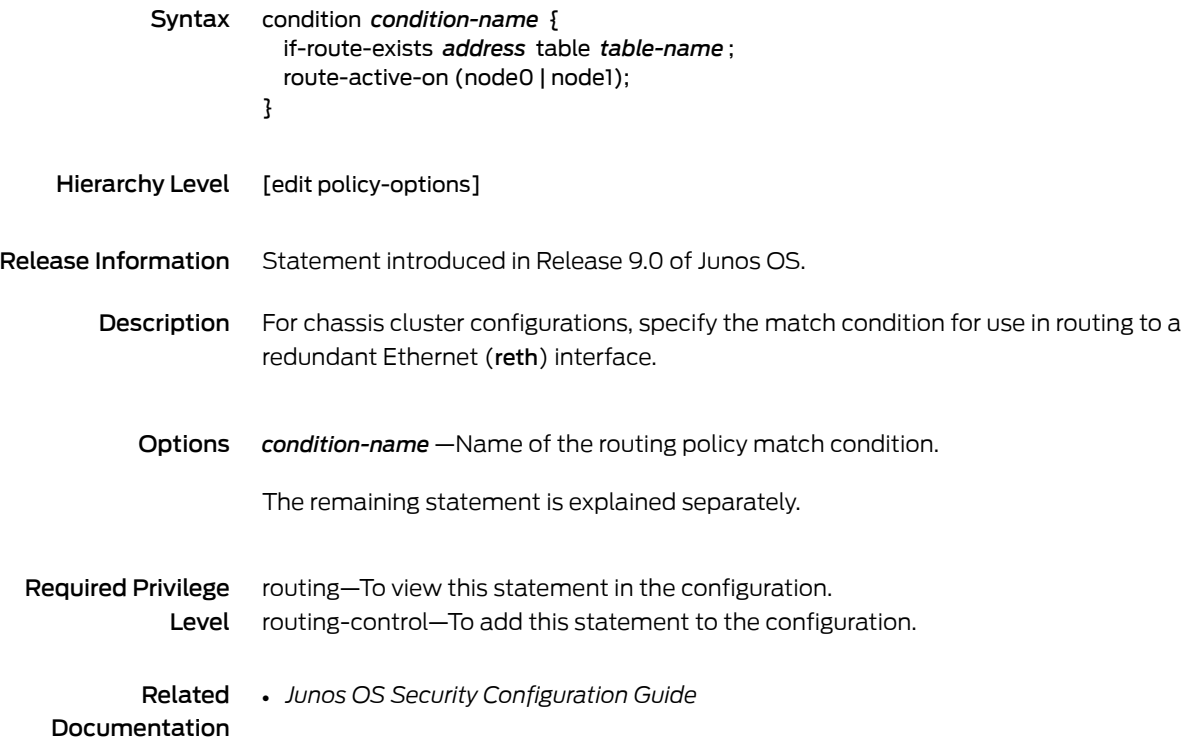

# <span id="page-202-0"></span>family (Security Forwarding Options)

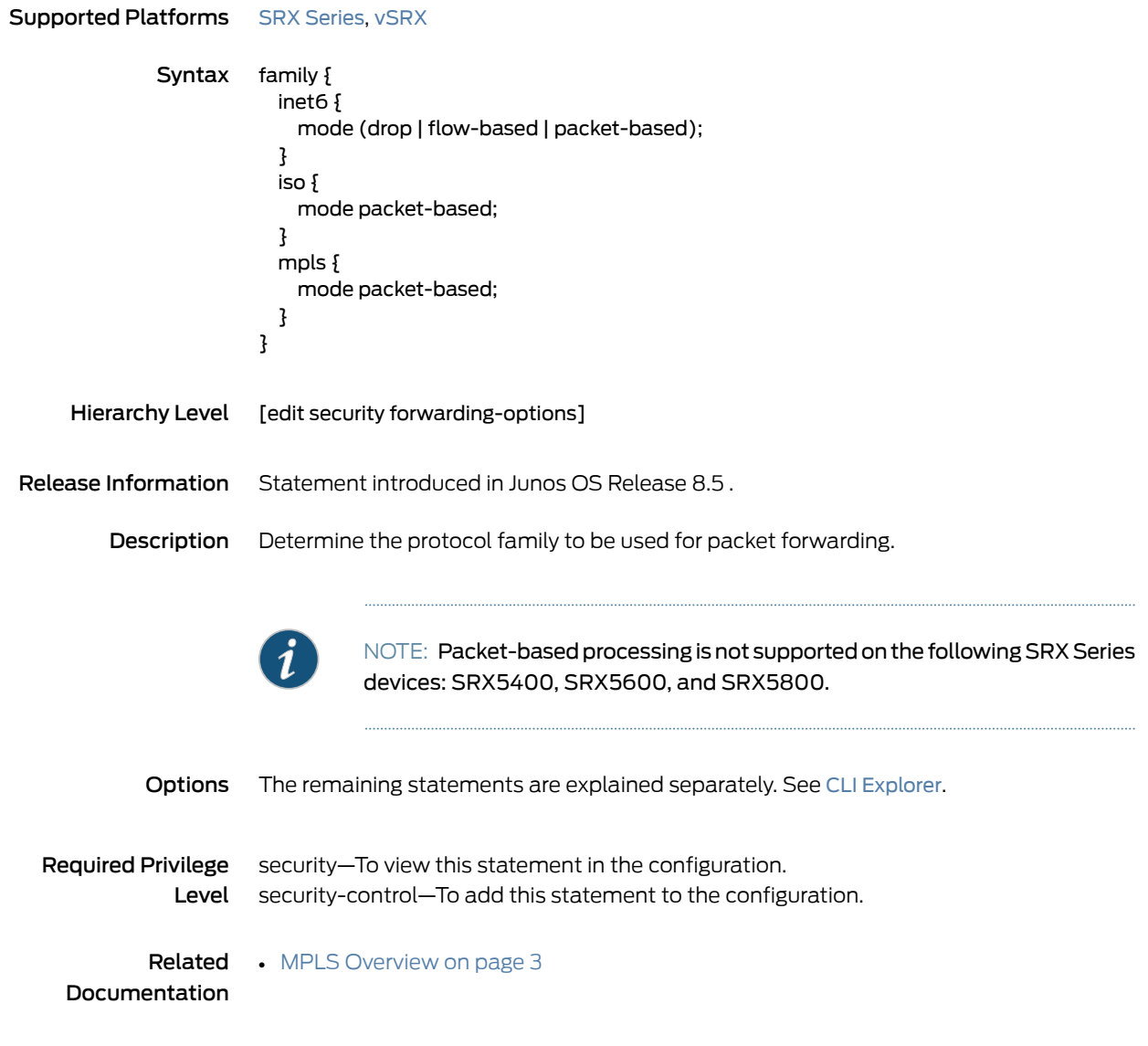

# <span id="page-203-0"></span>flow-server (Forwarding Options)

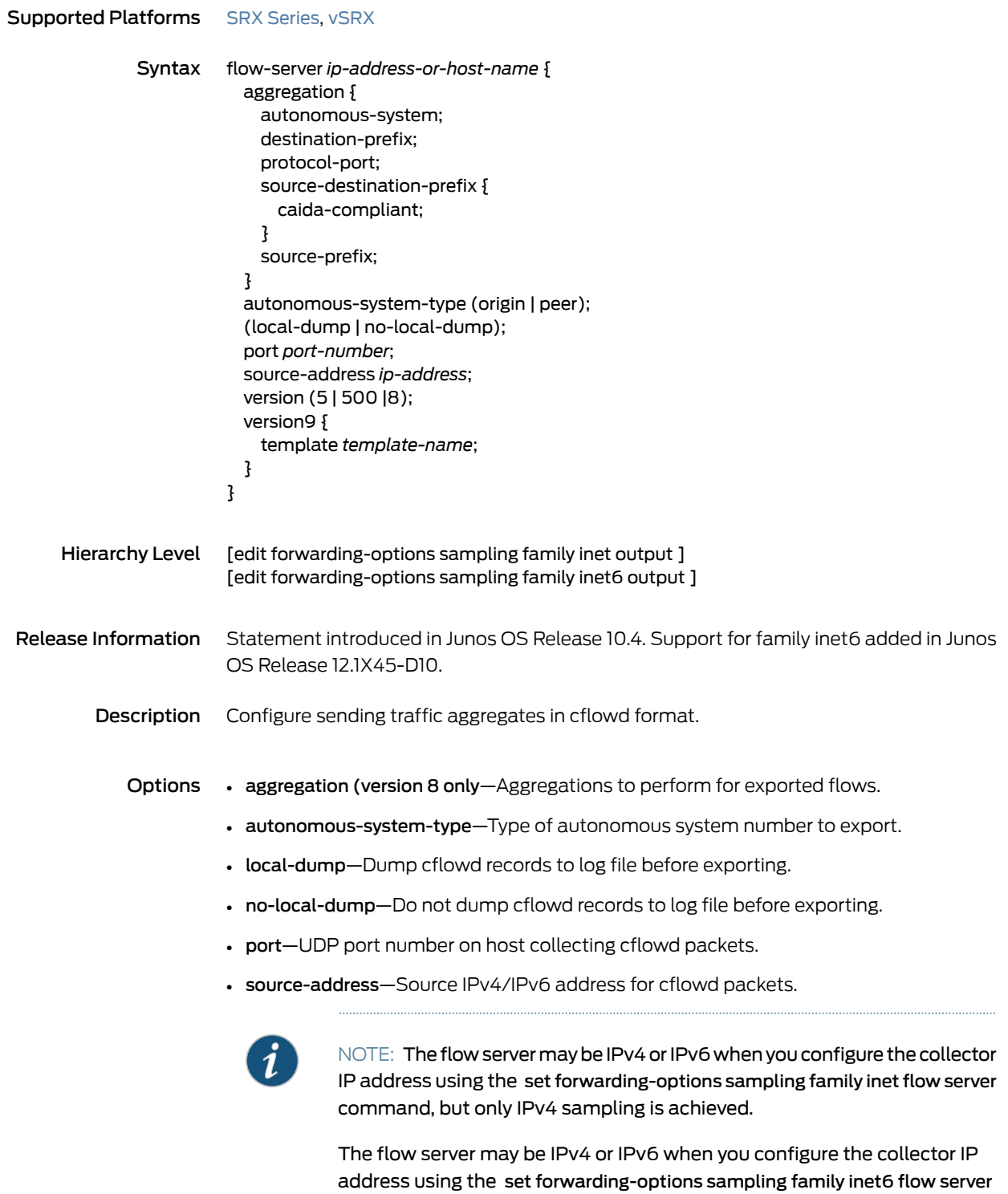

command, but only IPv6 sampling is achieved.

- version—Format of exported cflowd aggregates.
- version9—Exported data in version 9 format.
- Required Privilege security–To view this statement in the configuration. Level security-control–To add this statement to the configuration.
	- Related Documentation • *Configuring the inet6 IPv6 Protocol Family*
		- *Enabling Flow-Based Processing for IPv6 Traffic*

# <span id="page-205-0"></span>forwarding-options (Security)

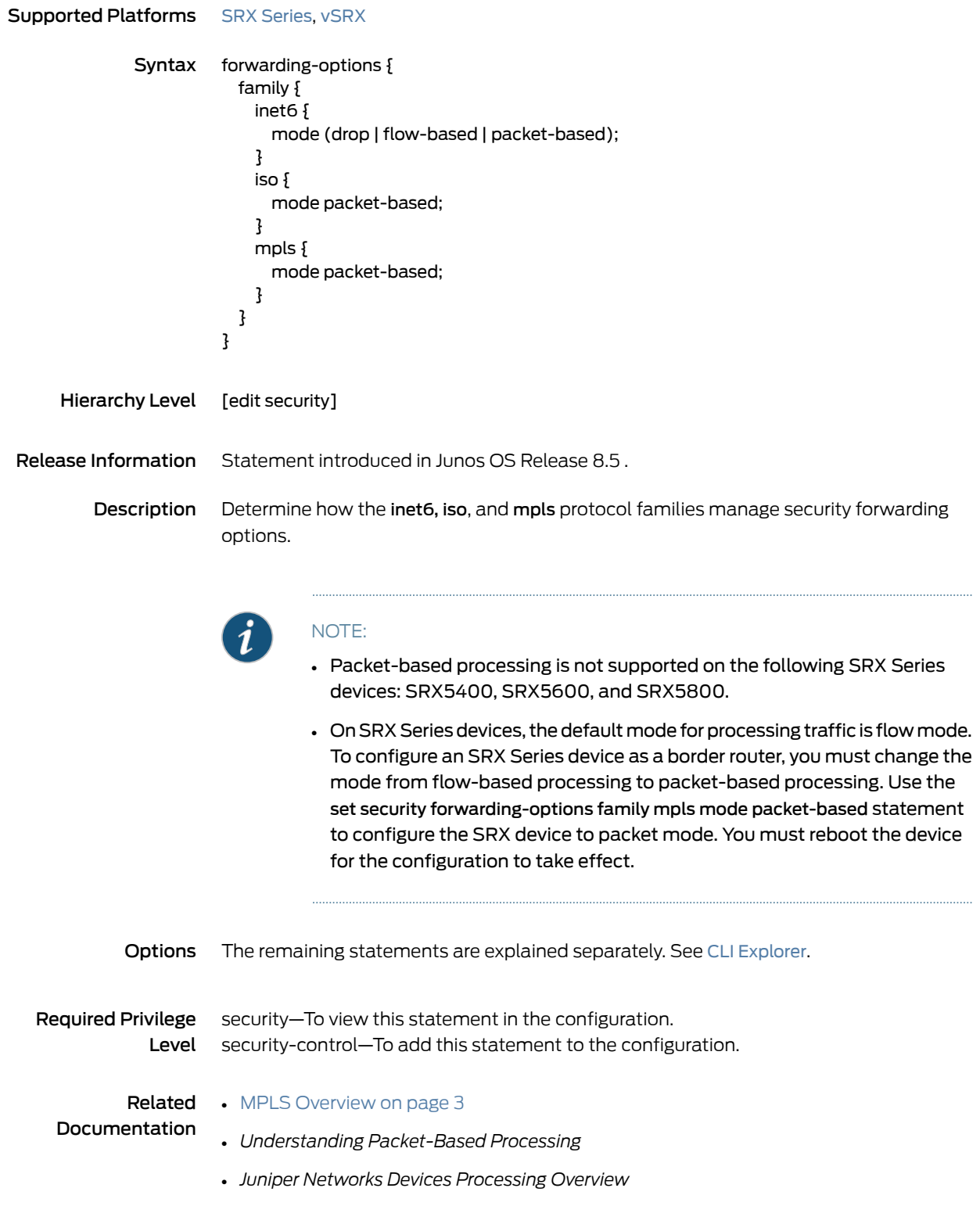

# <span id="page-206-0"></span>fragment

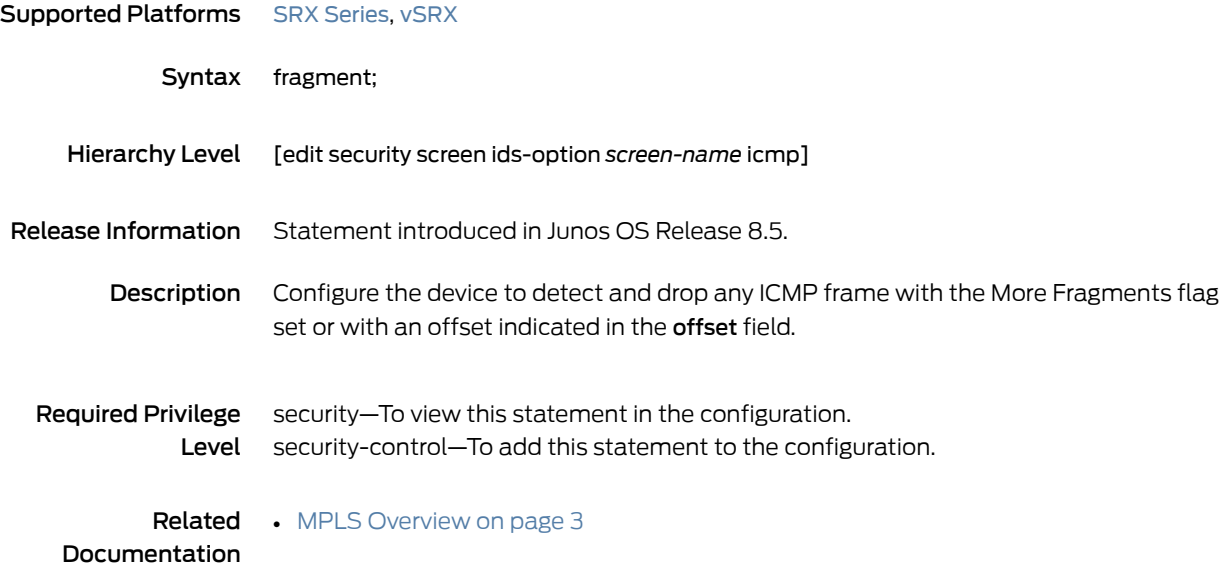

# <span id="page-207-0"></span>hash-key (Forwarding Options)

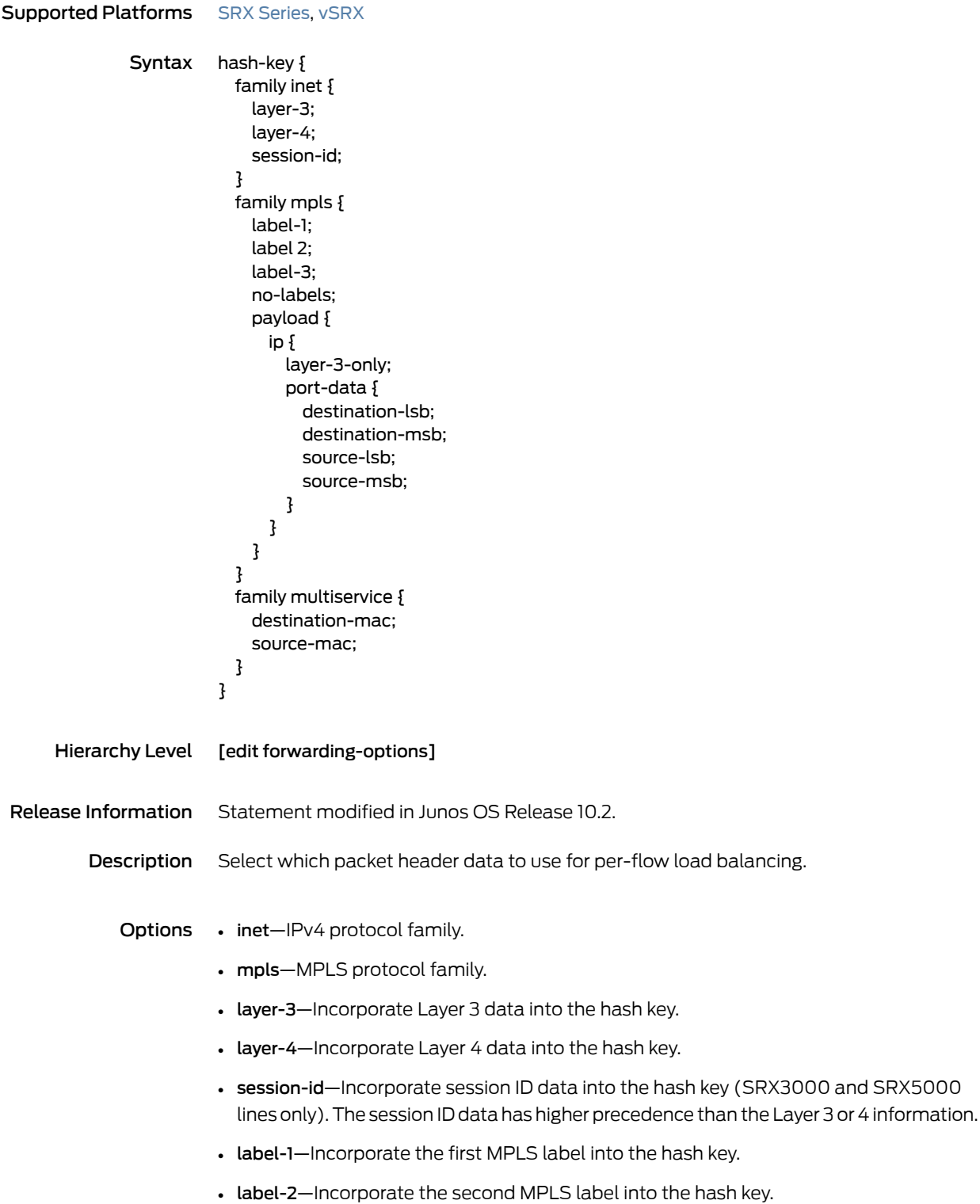

- label-3—Incorporate the third MPLS label into the hash key.
- no-labels—Include no MPLS labels into the hash key.
- payload—Incorporate payload data into the hash key.
- ip-Include the IP address of the IPv4 or IPv6 payload into the hash key.
- layer-3–only—Include only Layer 3 IP information.
- port-data—Include the source and destination port field information.
- source-msb—Include the most significant byte of the source port.
- source-lsb—Include the least significant byte of the source port.
- destination-msb—Include the most significant byte of the destination port.
- destinatione-lsb—Include the least significant byte of the destination port.
- source-mac—Include source MAC address in hash key.
- destinatione-mac—Include destination MAC address in hash key.

Required Privilege Level system-control—To add this statement to the configuration. system—To view this statement in the configuration.

Related • MPLS [Overview](#page-20-0) on page 3 Documentation

Copyright © 2017, Juniper Networks, Inc. 1917 1918 1918 1918 1918 1919 1918 1919 1918 1919 1918 1919 1919 191

# <span id="page-209-0"></span>iso (Security Forwarding Options)

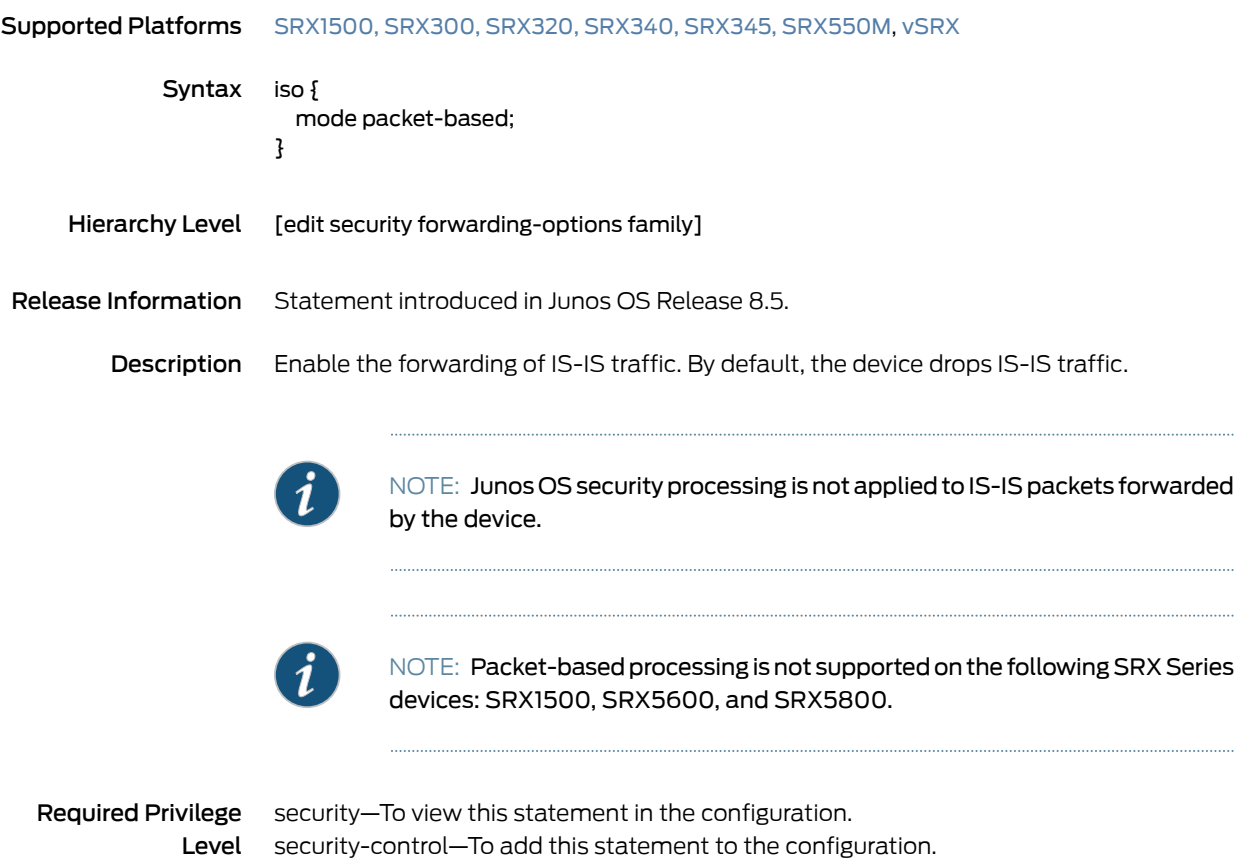

Related Documentation

# <span id="page-210-0"></span>label-switched-path (Protocols MPLS)

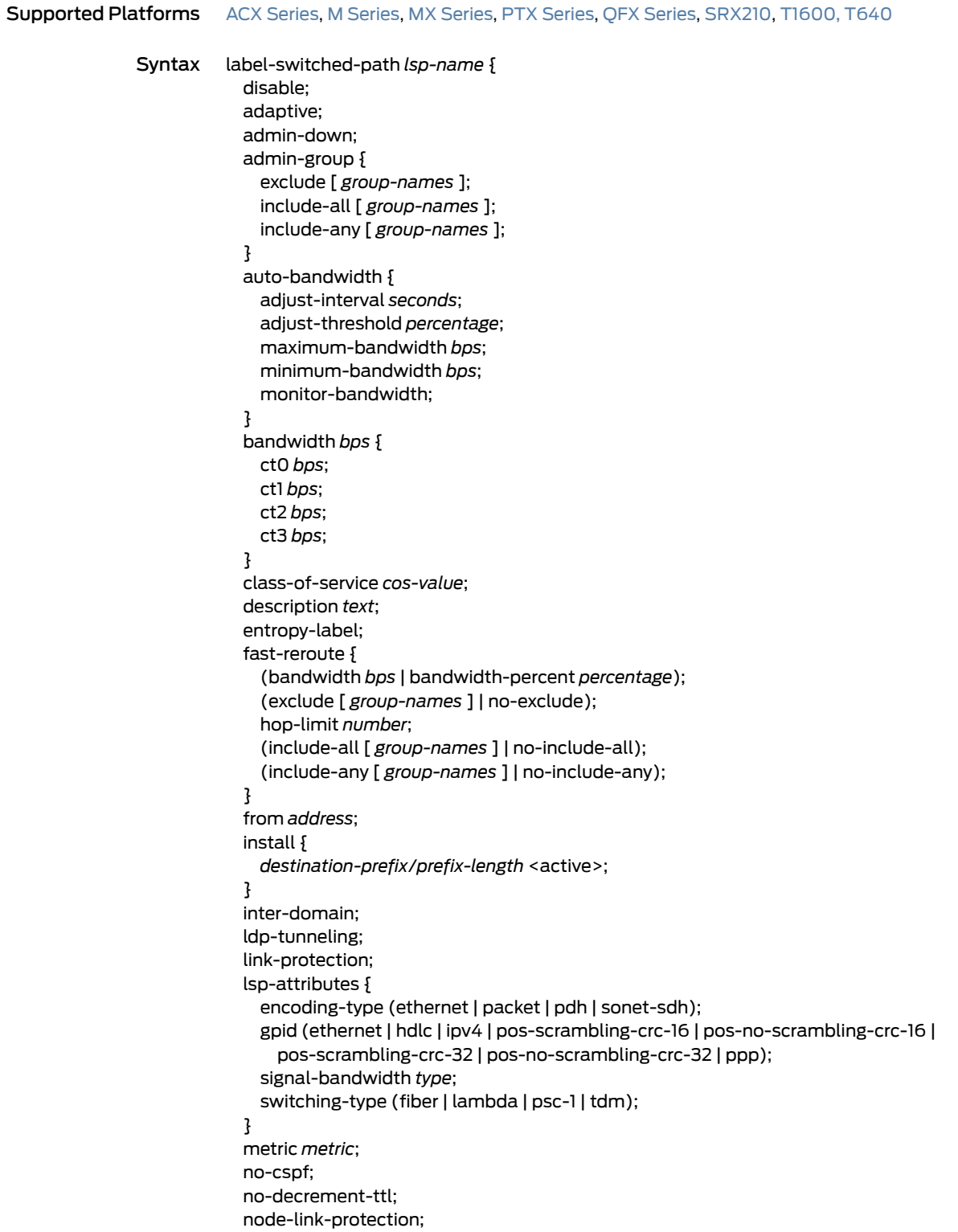

```
optimize-timer seconds;
p2mp lsp-name;
policing {
 filter filter-name;
  no-auto-policing;
}
preference preference;
primary path-name {
  adaptive;
  admin-group {
    exclude [ group-names ];
    include-all [ group-names ];
   include-any [ group-names ];
  }
  bandwidth bps {
   ct0 bps;
   ct1 bps;
   ct2 bps;
   ct3 bps;
  }
  class-of-service cos-value;
  hop-limit number;
  no-cspf;
  no-decrement-ttl;
  optimize-timer seconds;
  preference preference;
  priority setup-priority reservation-priority;
  (record | no-record);
  select (manual | unconditional);
  standby;
}
priority setup-priority reservation-priority;
(random | least-fill | most-fill);
(record | no-record);
retry-limit number;
retry-timer seconds;
revert-timer seconds;
secondary path-name {
  adaptive;
  admin-group {
    exclude[ group-names ];
    include-all [ group-names ];
    include-any [ group-names ];
  }
  bandwidth bps {
    ct0 bps;
    ct1 bps;
    ct2 bps;
   ct3 bps;
  }
  class-of-service cos-value;
  hop-limit number;
  no-cspf;
  no-decrement-ttl;
  optimize-timer seconds;
  preference preference;
```
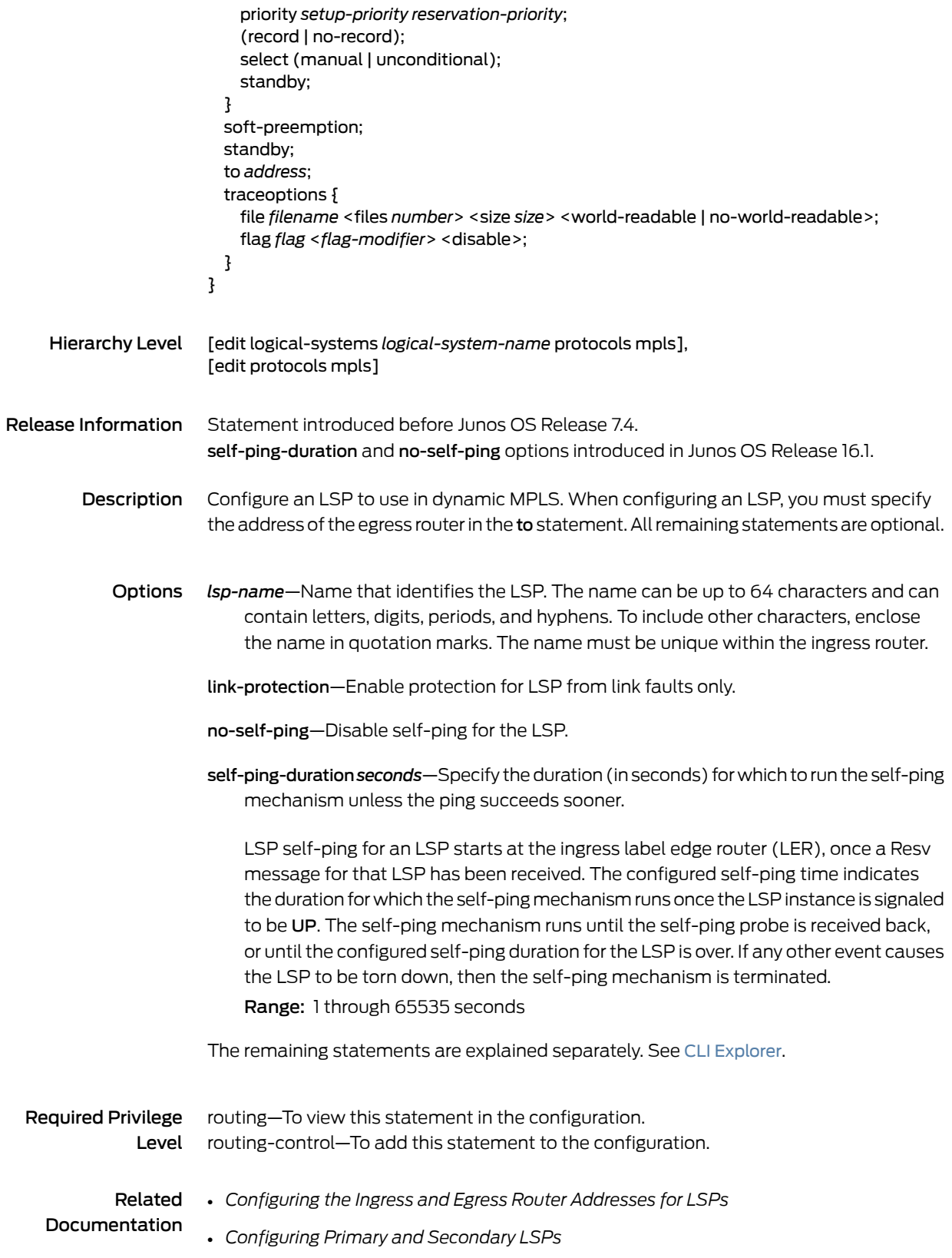

# <span id="page-213-0"></span>mpls (Security Forwarding Options)

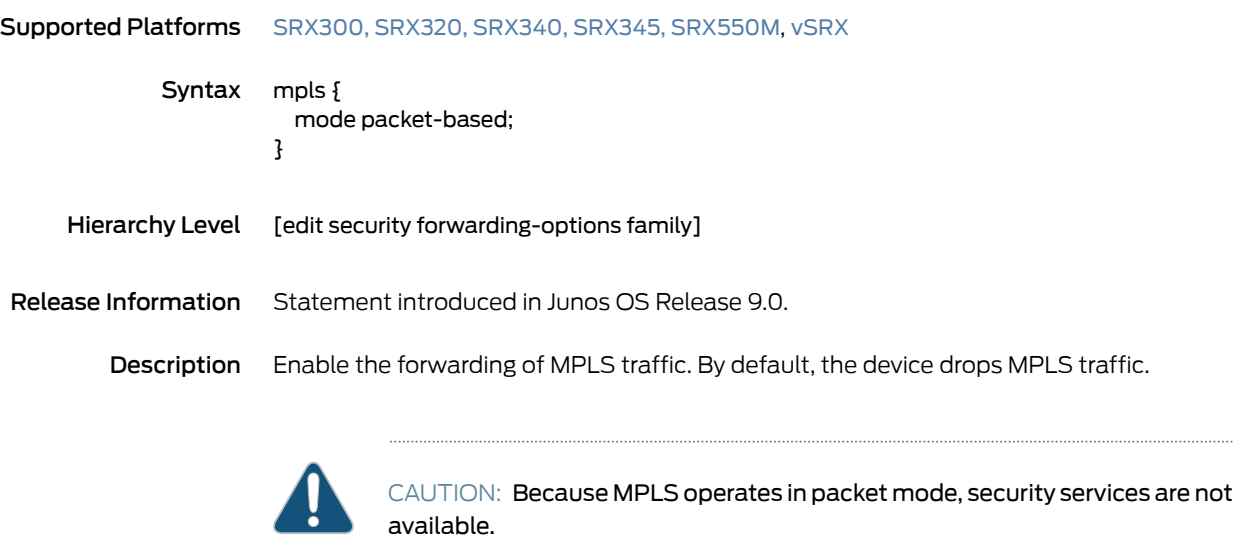

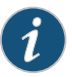

NOTE: Packet-based processing is not supported on the following SRX Series devices: SRX1500, SRX5600, and SRX5800.

Required Privilege security–To view this statement in the configuration. Level security-control–To add this statement to the configuration.

Related • MPLS [Overview](/techpubs/en_US/junos15.1x49-d60/topics/concept/mpls-security-overview.html) Documentation

# <span id="page-214-0"></span>multicast-scope

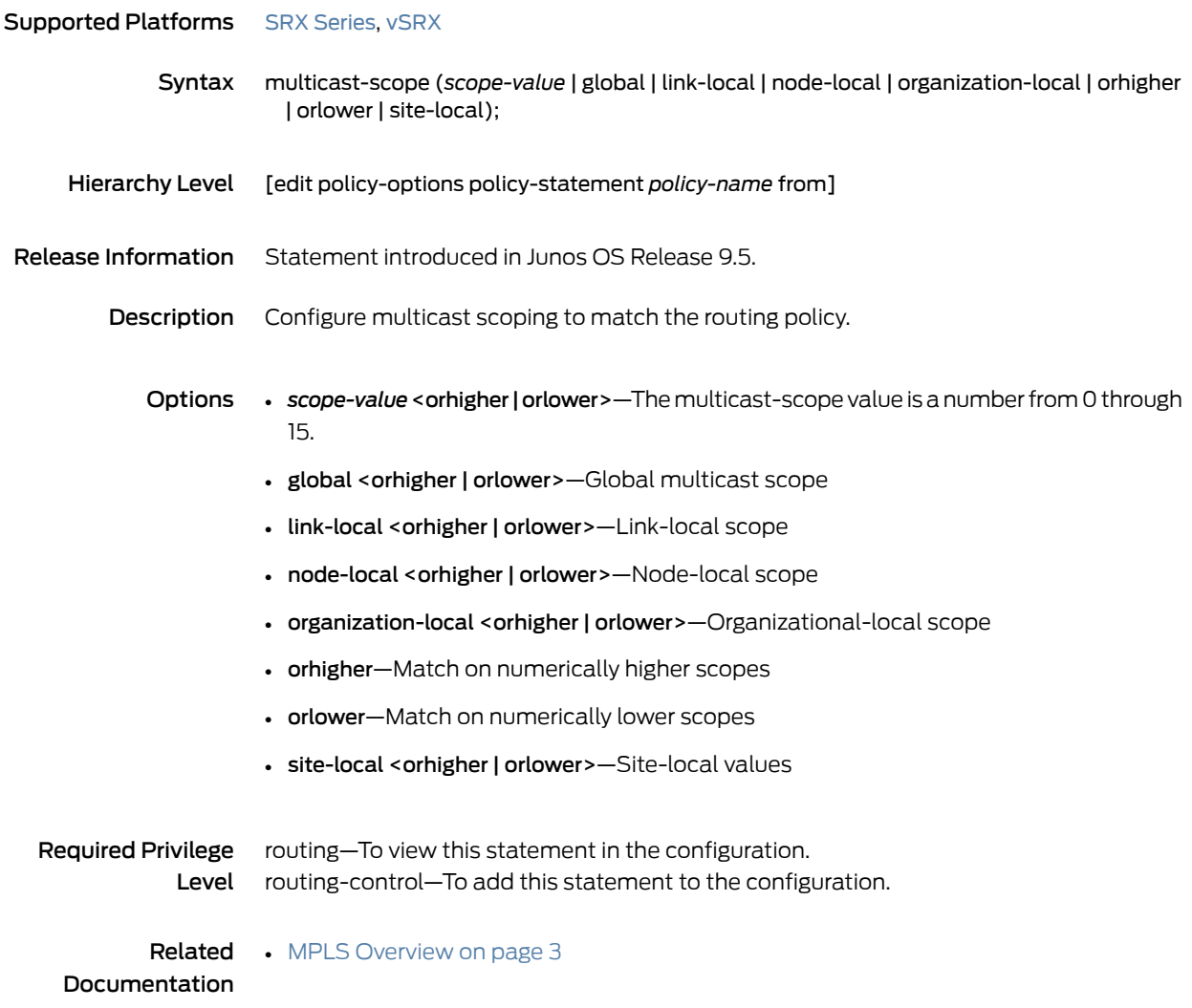

# <span id="page-215-0"></span>policer (Firewall)

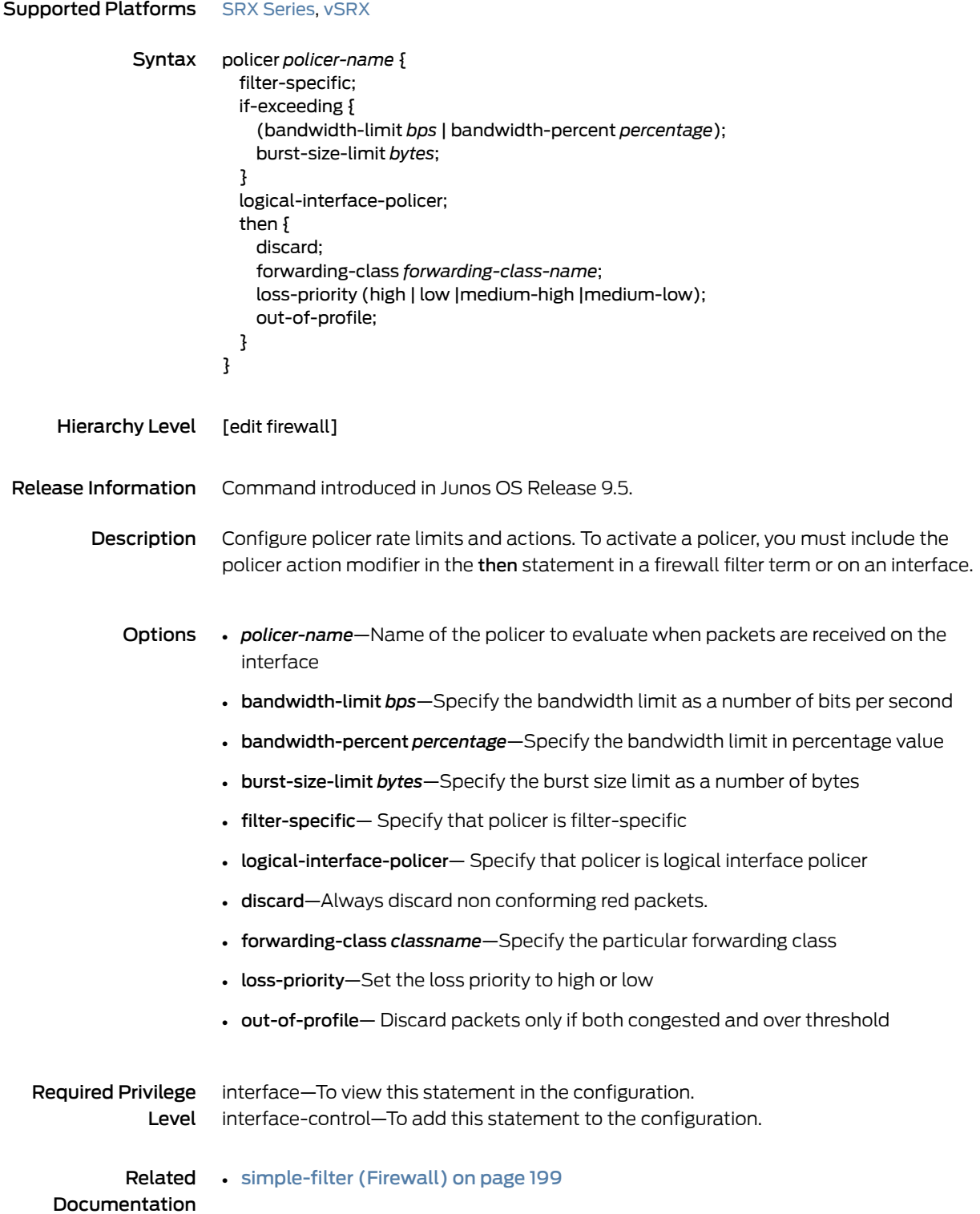
### simple-filter (Firewall)

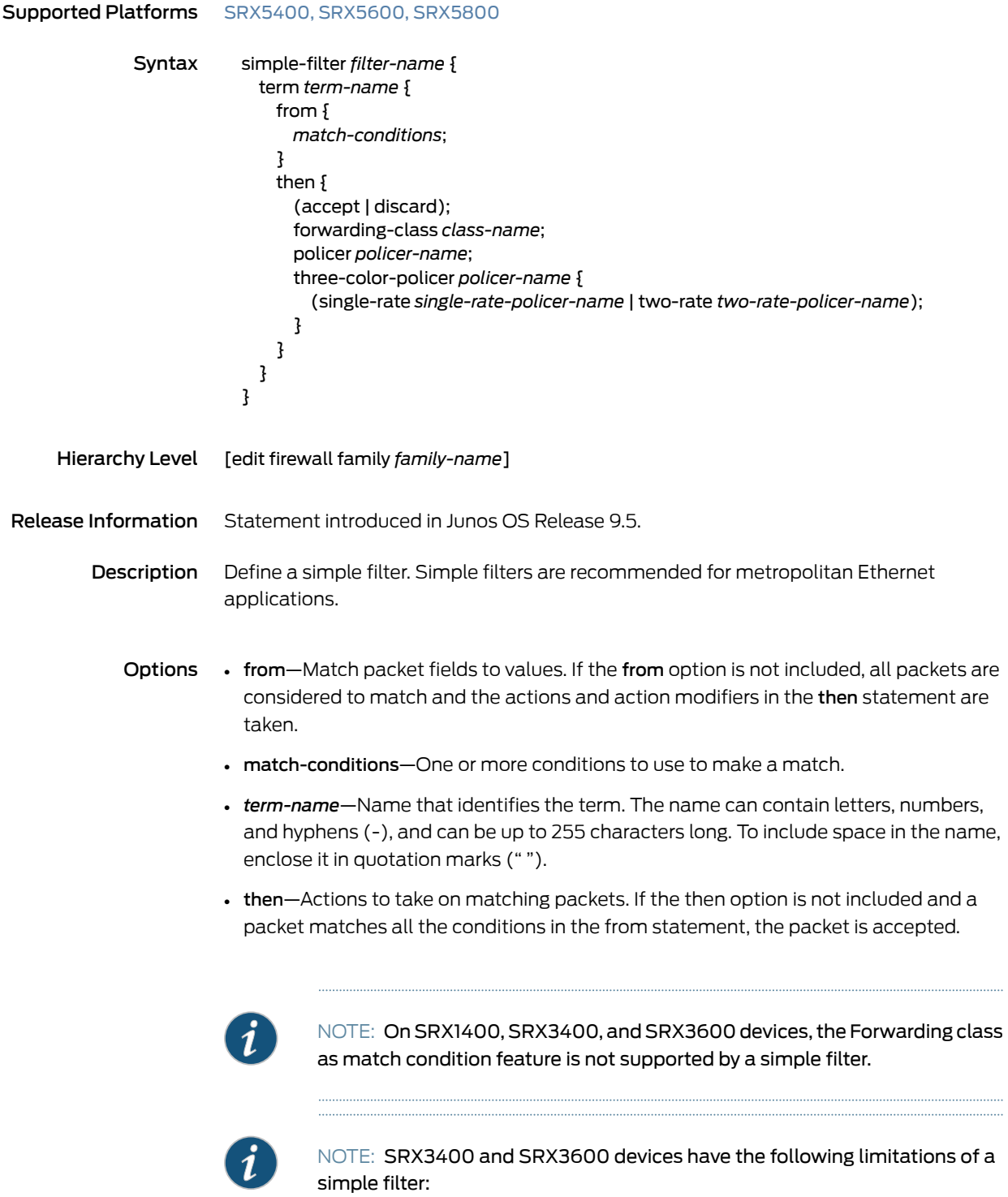

• The forwarding class is the match condition.

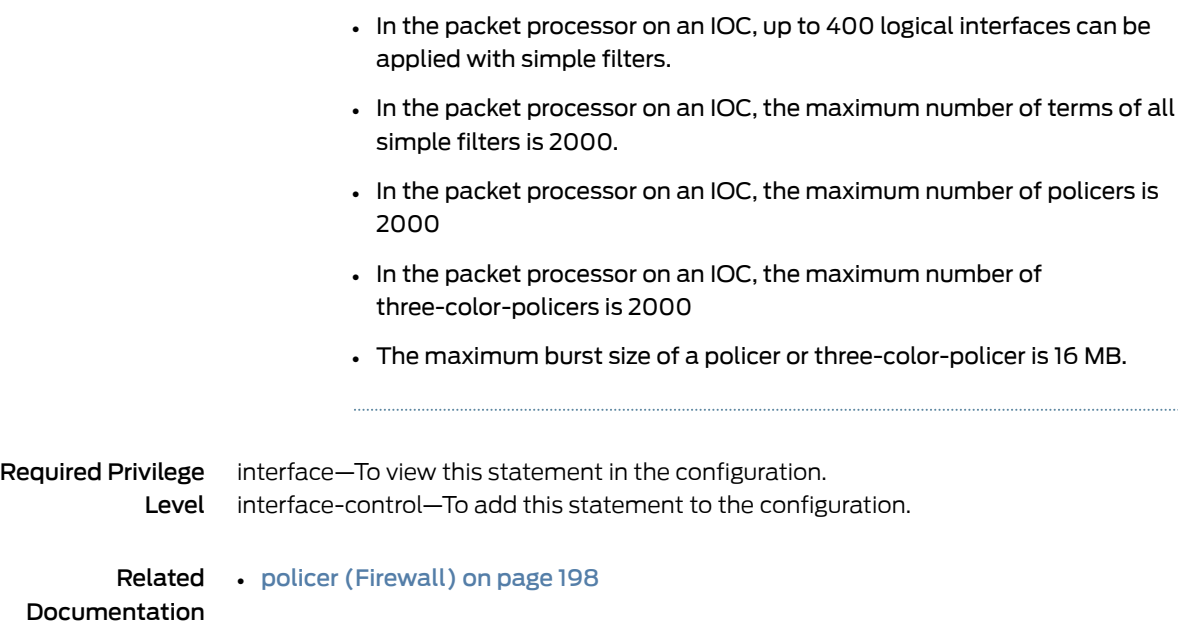

### template (Flow Monitoring)

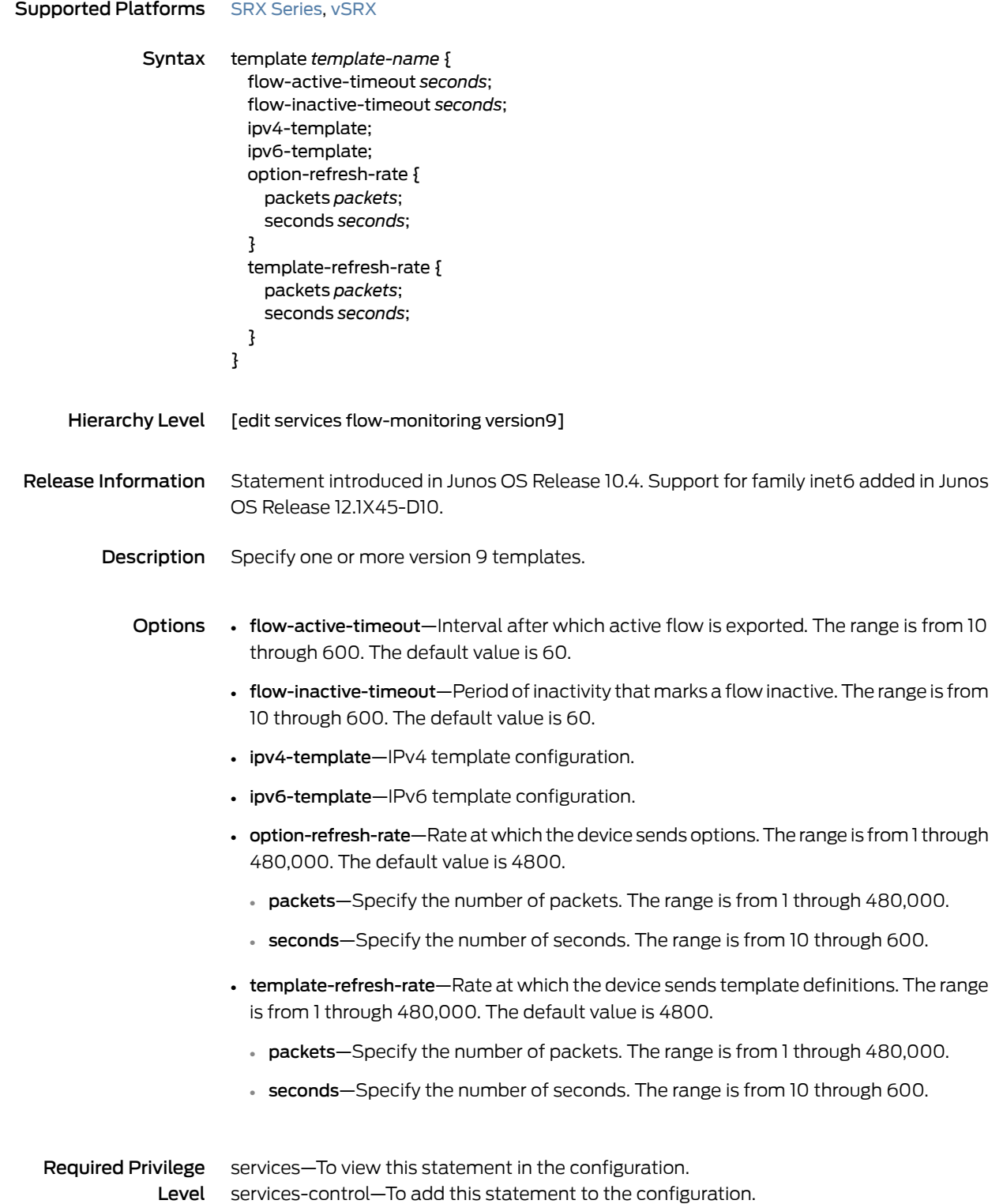

Related • [version9](#page-225-0) (Flow Server) on page 208 Documentation

### traceoptions (Security Flow)

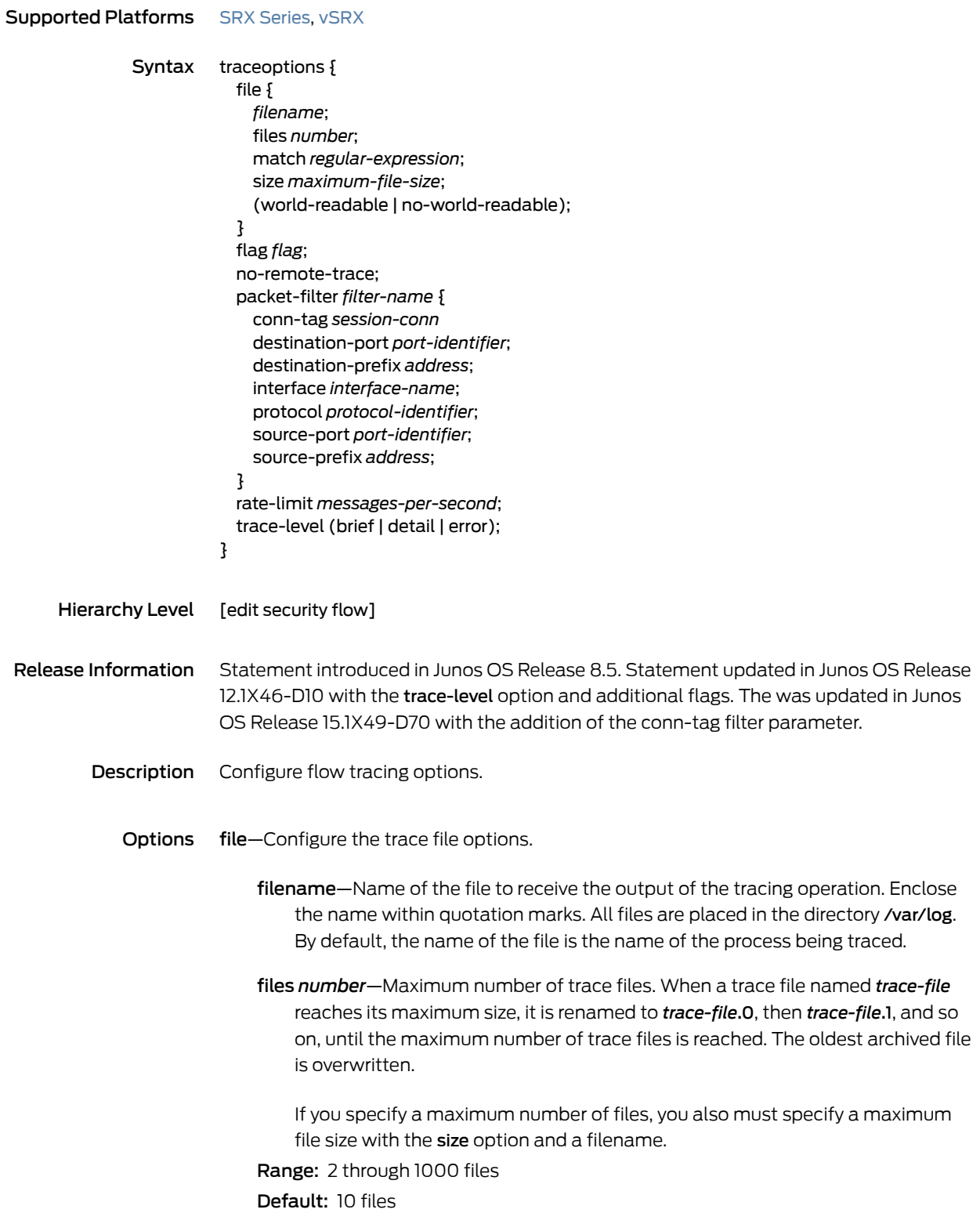

match*regular-expression*—Refine the output to include lines that contain the regular expression.

size *maximum-file-size*—Maximum size of each trace file, in kilobytes (KB),

megabytes (MB), or gigabytes (GB). When a trace file named *trace-file* reaches this size, it is renamed *trace-file*.0.When the trace-file again reaches itsmaximum size, *trace-file*.0 is renamed *trace-file*.1 and *trace-file* is renamed *trace-file*.0. This renaming scheme continues until themaximumnumber of trace files is reached. Then the oldest trace file is overwritten.

If you specify a maximum file size, you also must specify a maximum number of trace files with the files option and a filename.

Syntax: *x* K to specify KB, *x* m to specify MB, or *x* g to specify GB Range: 0 KB through 1 GB Default: 128 KB

- world-readable | no-world-readable—By default, log files can be accessed only by the user who configures the tracing operation. The world-readable option enables any user to read the file. To explicitly set the default behavior, use the no-world-readable option.
- flag—Trace operation to perform. To specify more than one trace operation, include multiple flag statements.

all-Trace with all flags enabled

basic-datapath—Trace basic packet flow activity

fragmentation-Trace IP fragmentation and reassembly events

high-availability—Trace flow high-availability information

host-traffic—Trace flow host traffic information

multicast—Trace multicast flow information

route—Trace route lookup information

session-Trace session creation and deletion events

session-scan-Trace session scan information

tcp-basic—Trace TCP packet flow information

tunnel—Trace tunnel information

no-remote-trace—Set remote tracing as disabled.

packet-filter *filter-name*—Packet filter to enable during the tracing operation. Configure the filtering options.

destination-port *port-identifier*—Match TCP/UDP destination port

destination-prefix *address*—Destination IP address prefix

interface *interface-name*—Logical interface

protocol *protocol-identifier*—Match IP protocol type

source-port *port-identifier*—Match TCP/UDP source port

source-prefix *address*—Source IP address prefix

rate-limit *messages-per-second*—Limit the incoming rate of trace messages.

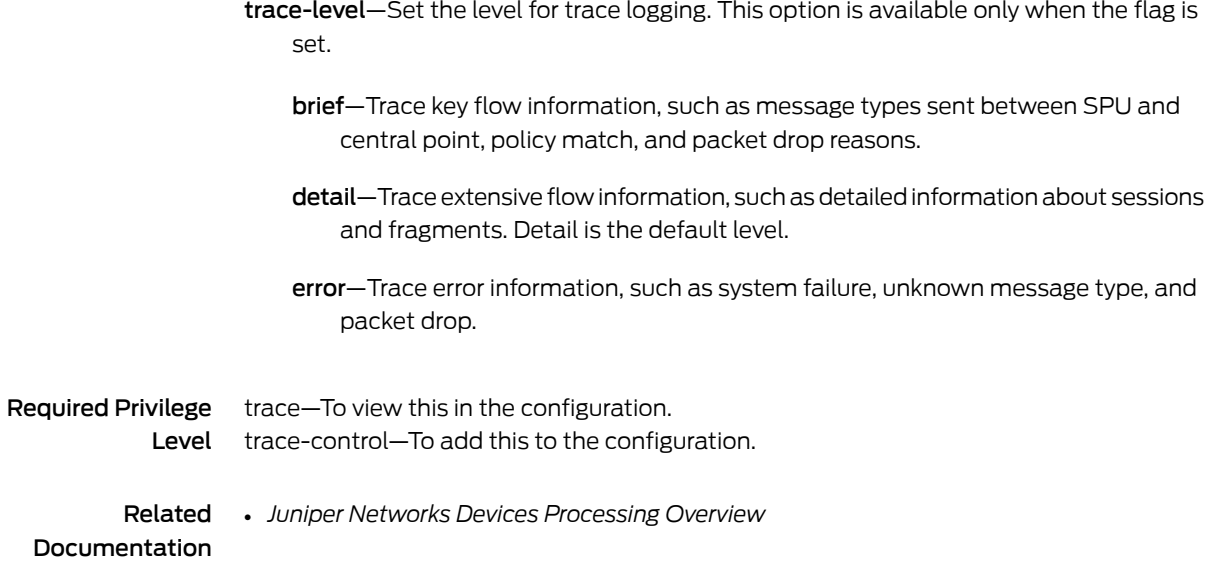

# traffic-engineering (Protocols MPLS)

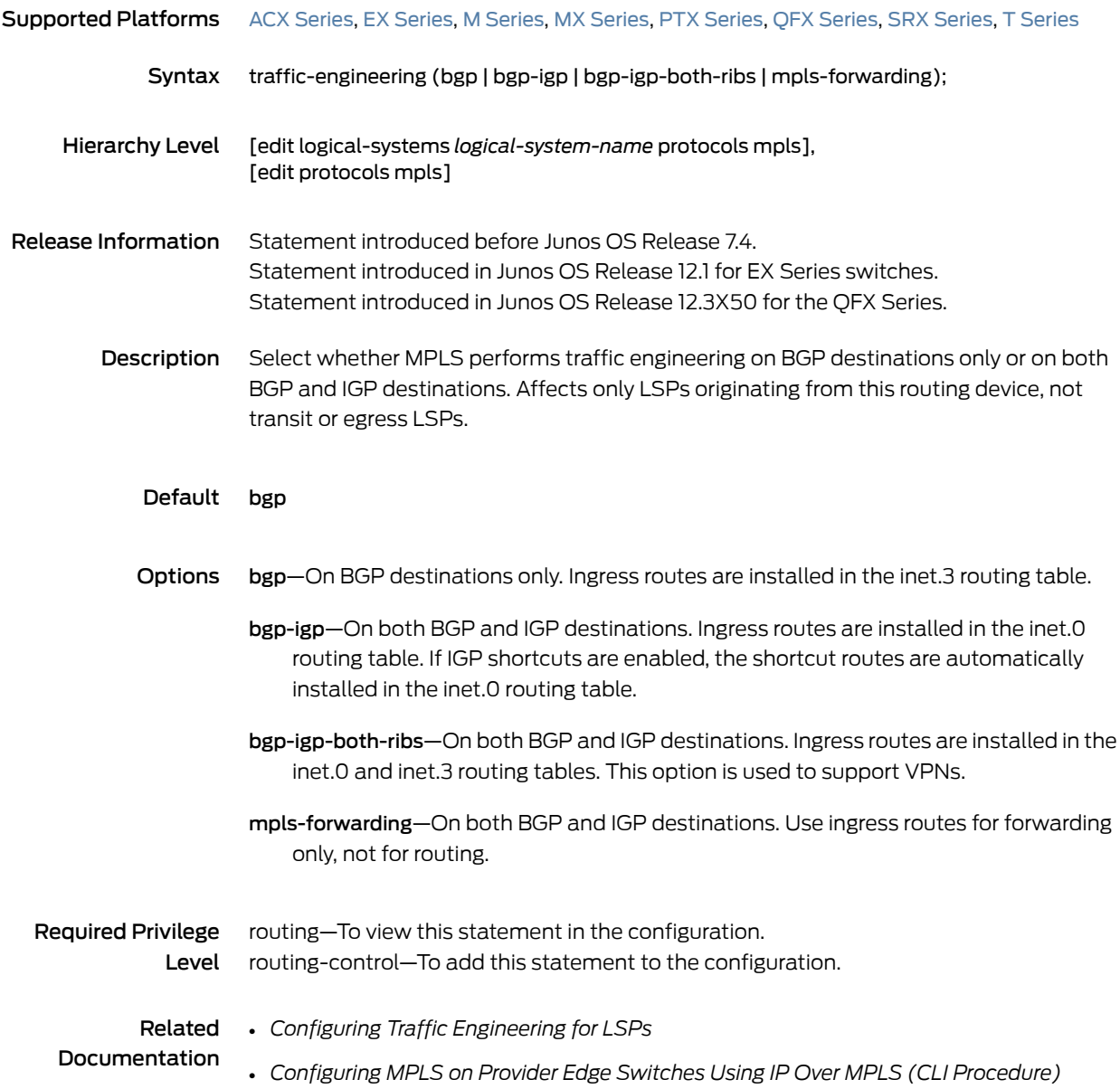

### <span id="page-225-0"></span>version9 (Flow Server)

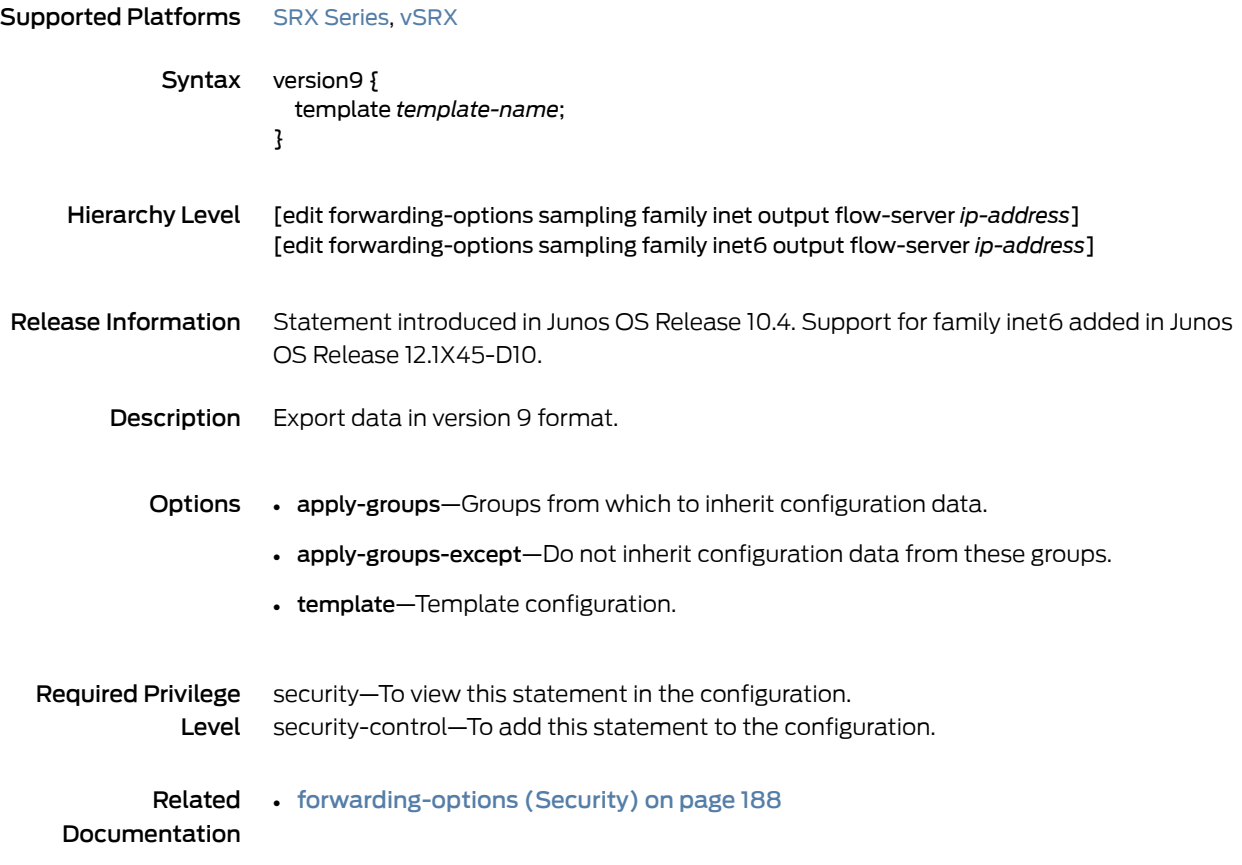

### CHAPTER 18

# Operational Commands

- show bgp [neighbor](#page-227-0) (View)
- show interfaces [flow-statistics](#page-231-0)
- show [interfaces](#page-236-0) statistics (View)
- show [security](#page-237-0) flow status
- show security ipsec [security-associations](#page-240-0)
- show security ipsec [statistics](#page-252-0)

# <span id="page-227-0"></span>show bgp neighbor (View)

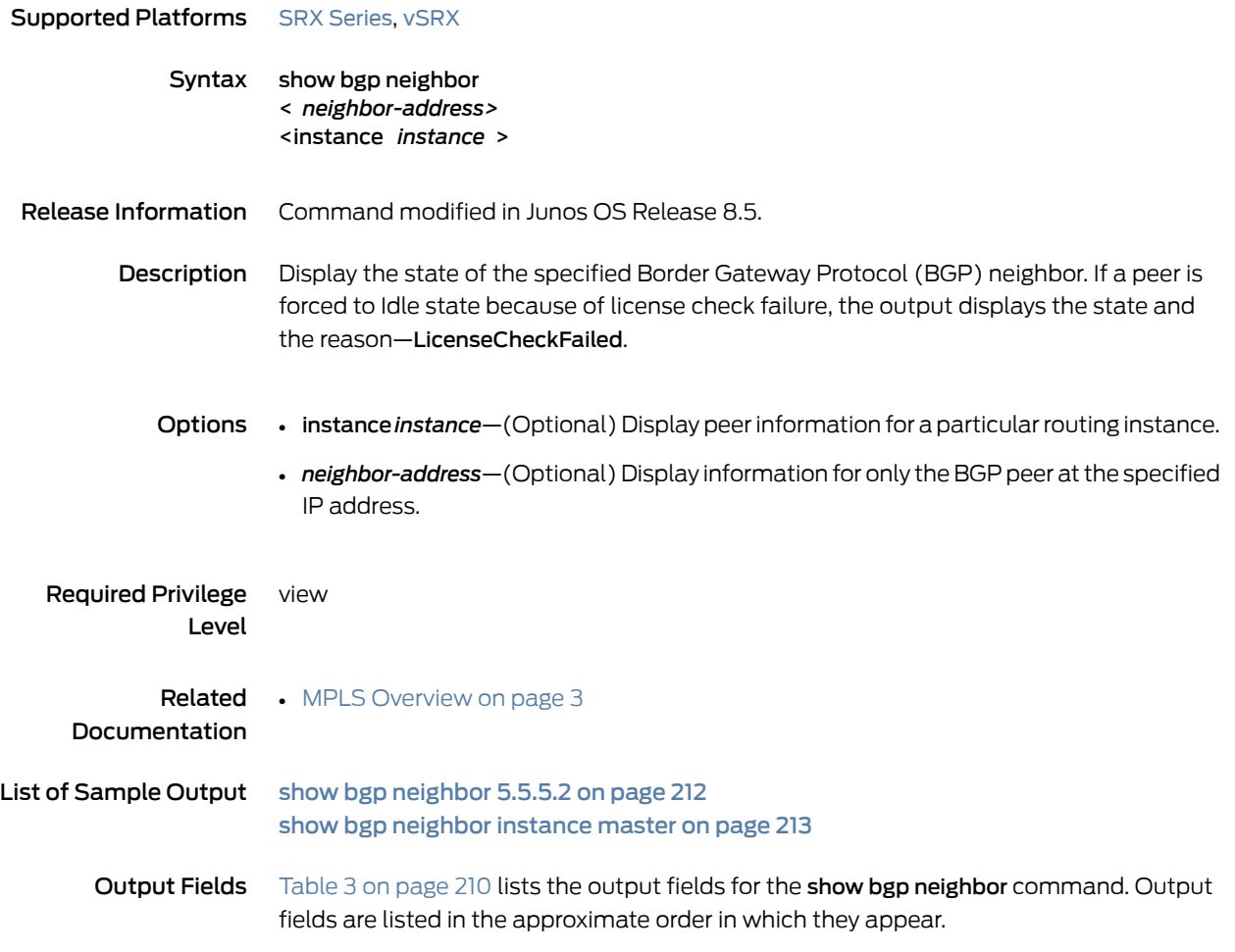

### <span id="page-227-1"></span>Table 3: show bgp neighbor Output Fields

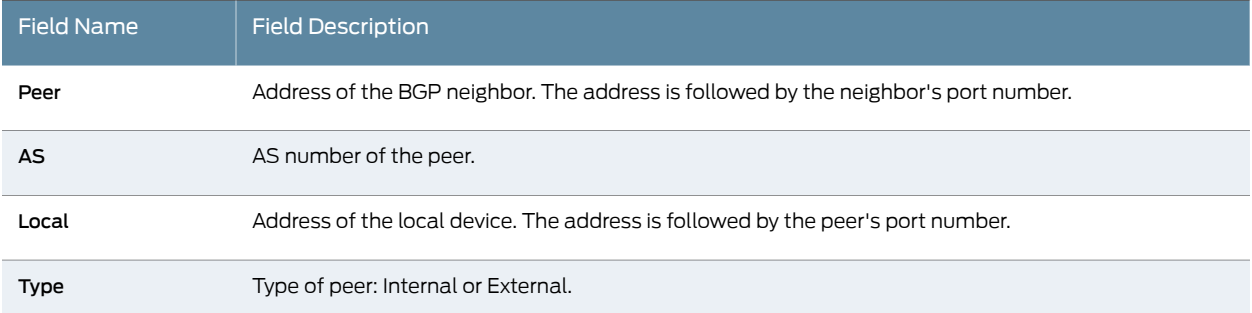

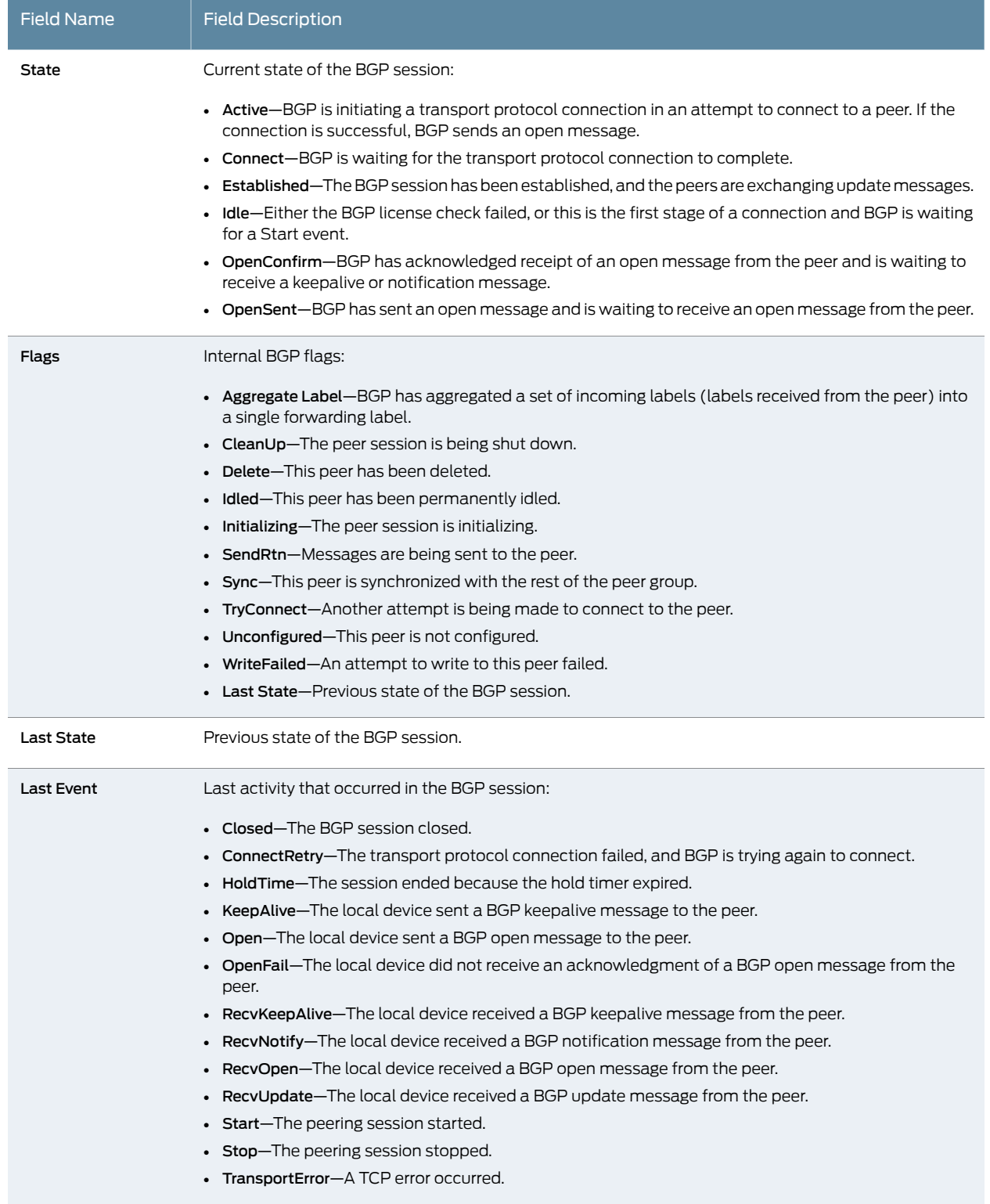

### Table 3: show bgp neighbor Output Fields *(continued)*

### Table 3: show bgp neighbor Output Fields *(continued)*

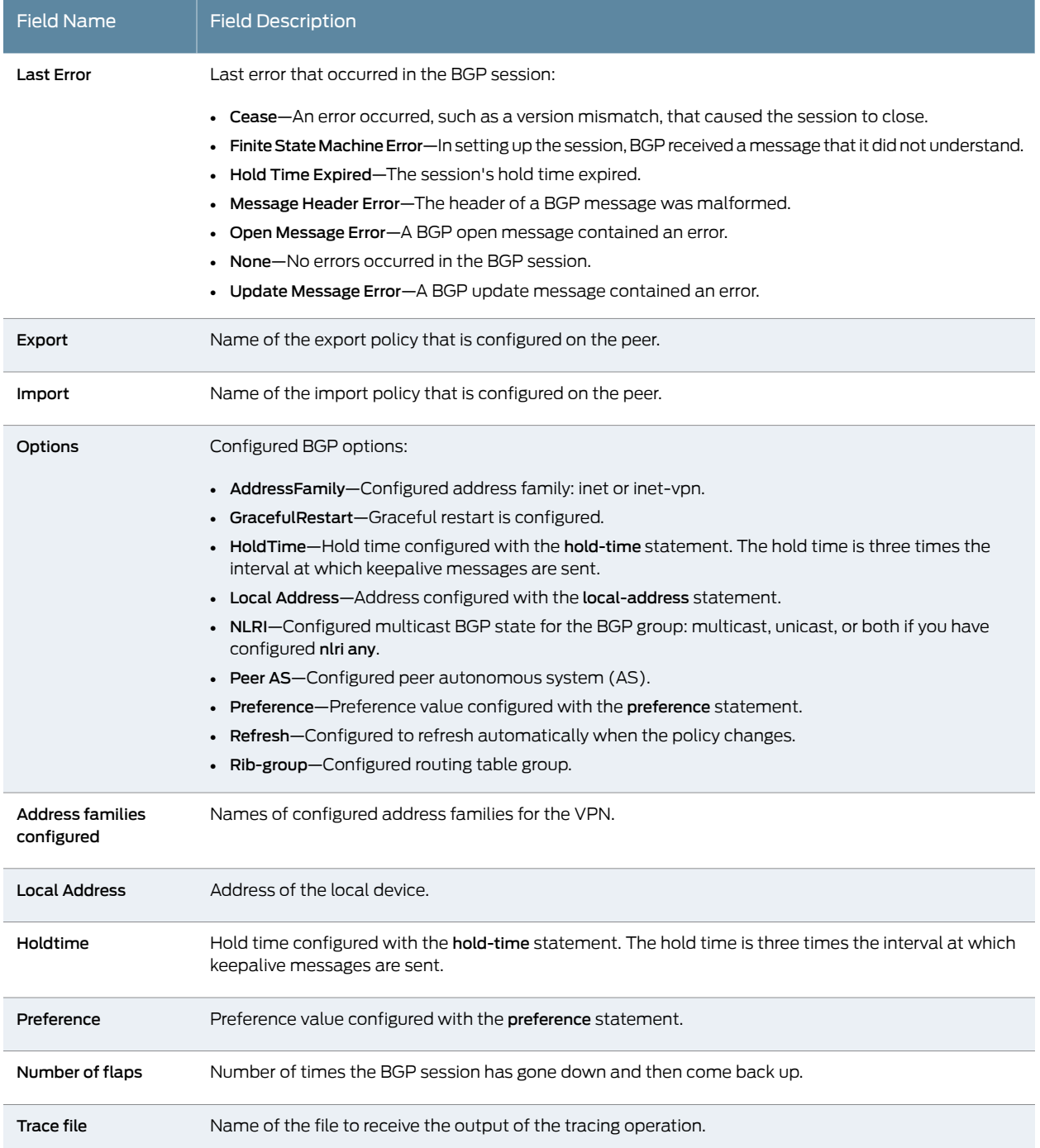

### <span id="page-229-0"></span>Sample Output

#### show bgp neighbor 5.5.5.2

user@host> show bgp neighbor 5.5.5.2

 Type: Internal State: Idle (LicenseCheckFailed) Flags: <ImportEval Sync> Peer: 5.5.5.2 AS 200 Local: unspecified AS 200 Type: Internal State: Idle (LIcenseCheckFailed) (route reflector client)Flags: <ImportEval> Last State: Idle Last Event: Start Last Error: None Options: <Preference LogUpDown Cluster AddressFamily PeerAS Rib-group Refresh> Address families configured: inet-unicast inet-vpn-unicast l2vpn-signaling Holdtime: 90 Preference: 170 Number of flaps: 0 Trace options: all Trace file: /var/log/bgp size 131072 files 10

#### <span id="page-230-0"></span>Sample Output

#### show bgp neighbor instance master

user@host> show bgp neighbor instance master Peer: 5.5.5.1 AS 200 Local: 5.5.5.2 AS 200 Type: Internal State: Idle (LicenseCheckFailed) Flags:  $\diamond$ Last State: Idle Last Event: Start Last Error: Cease Export: [ static ] Options: <Preference LocalAddress LogUpDown AddressFamily PeerAS Rib-group Refresh> Address families configured: inet-unicast inet-vpn-unicast Local Address: 5.5.5.2 Holdtime: 90 Preference: 170 Number of flaps: 4 Last flap event: RecvUpdate Error: 'Update Message Error' Sent: 3 Recv: 0 Error: 'Cease' Sent: 2 Recv: 0 Trace file: /var/log/bgp size 131072 files 10

# <span id="page-231-0"></span>show interfaces flow-statistics

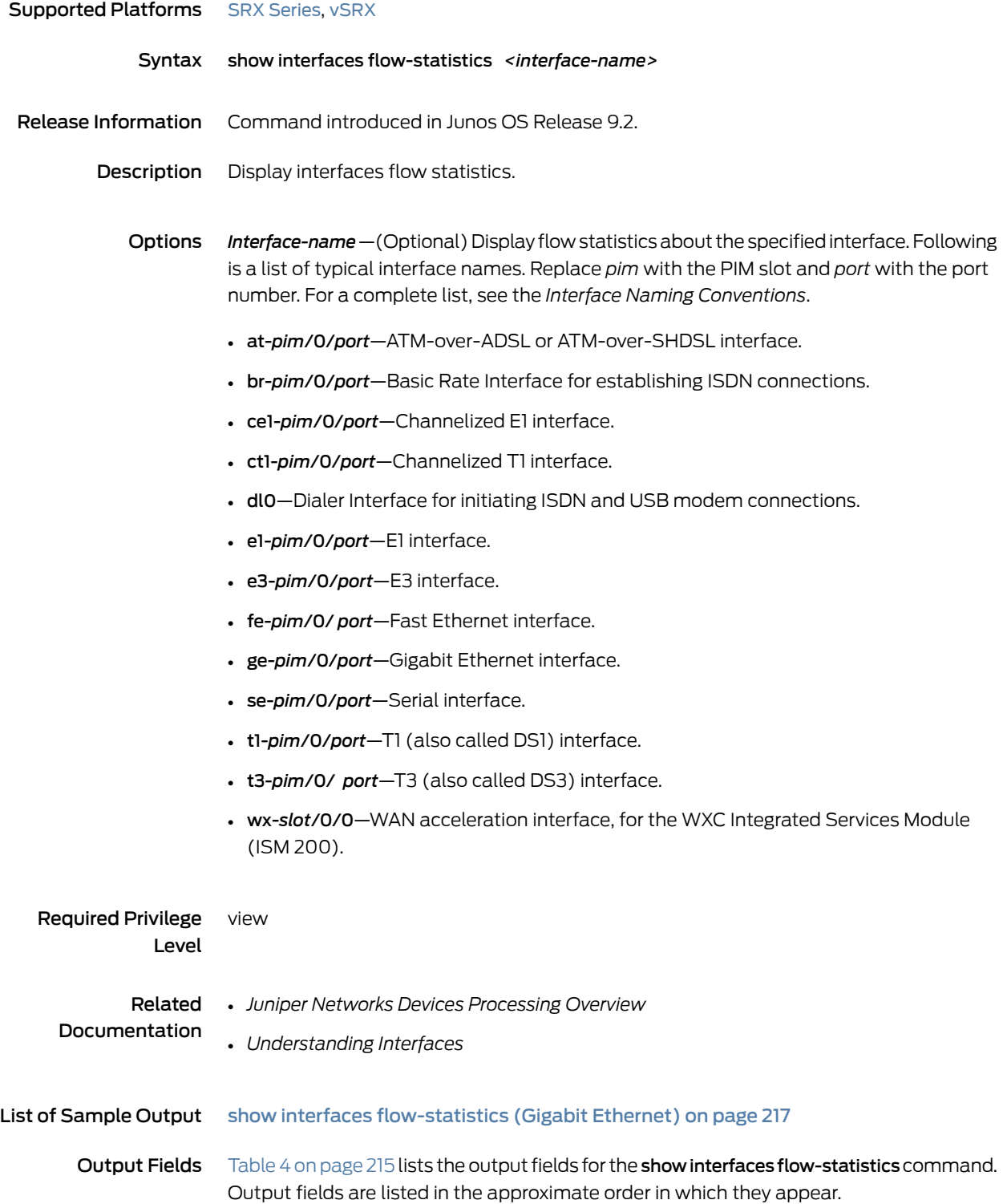

### <span id="page-232-0"></span>Table 4: show interfaces flow-statistics Output Fields

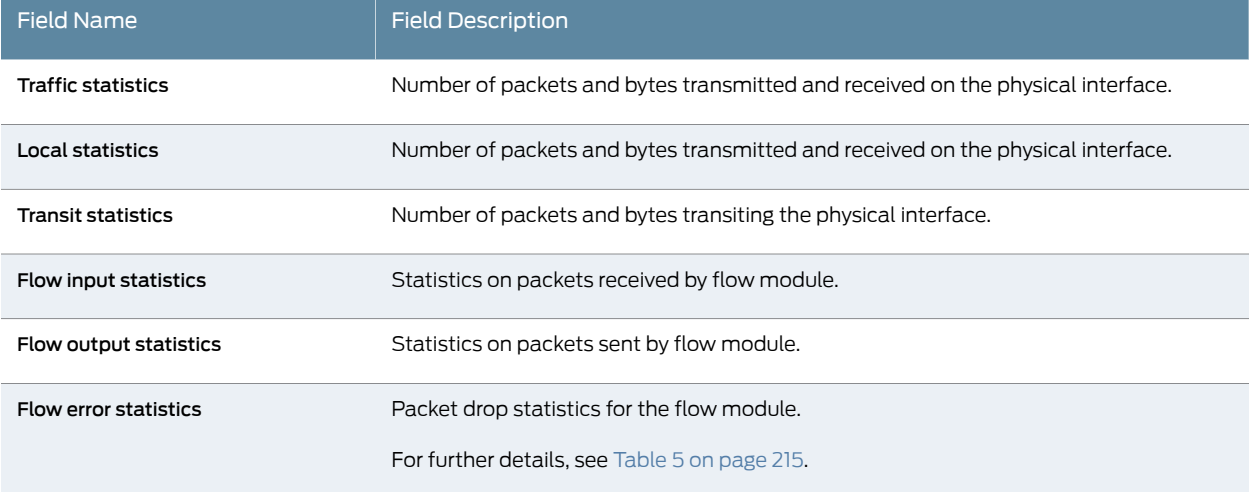

### <span id="page-232-1"></span>Table 5: Flow Error Statistics (Packet Drop Statistics for the Flow Module)

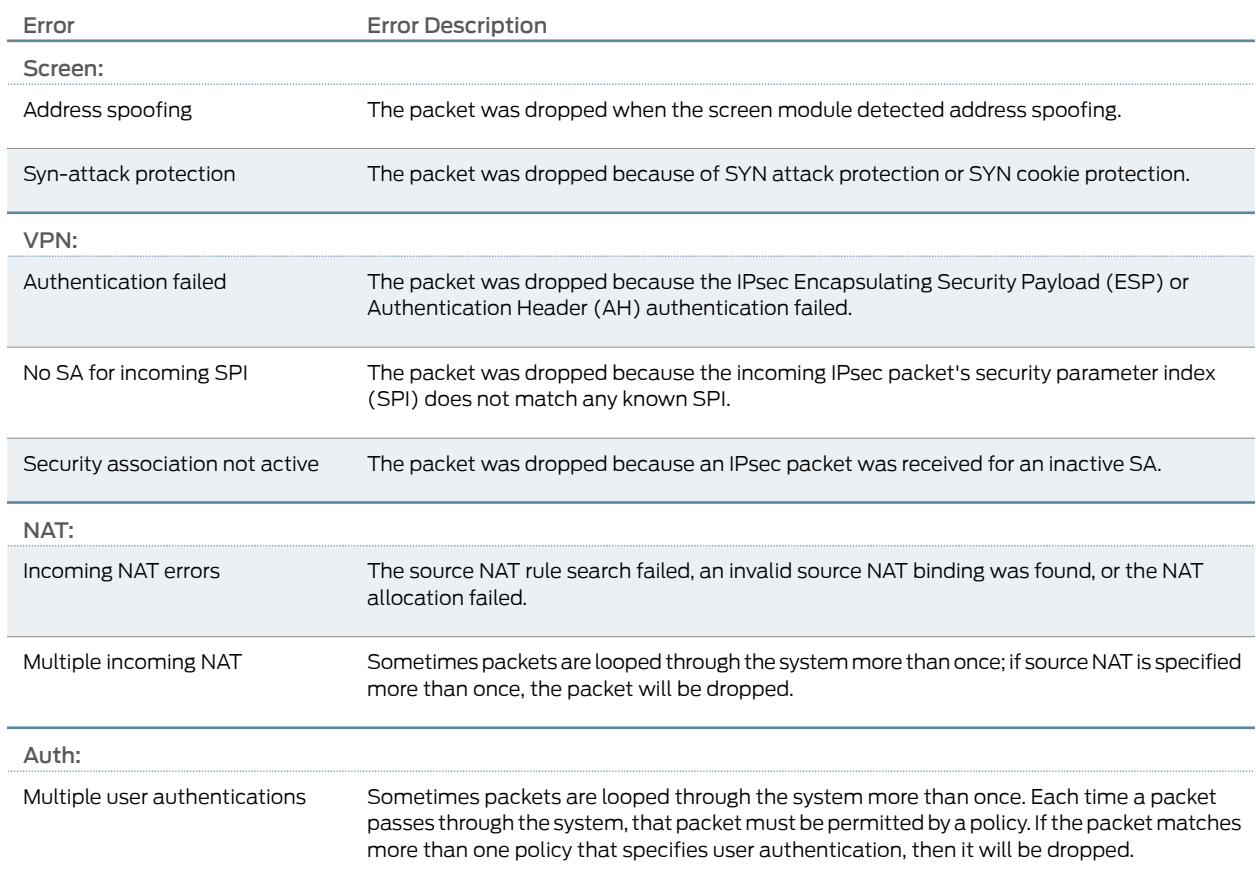

### Table 5: Flow Error Statistics (Packet Drop Statistics for the Flow Module) *(continued)*

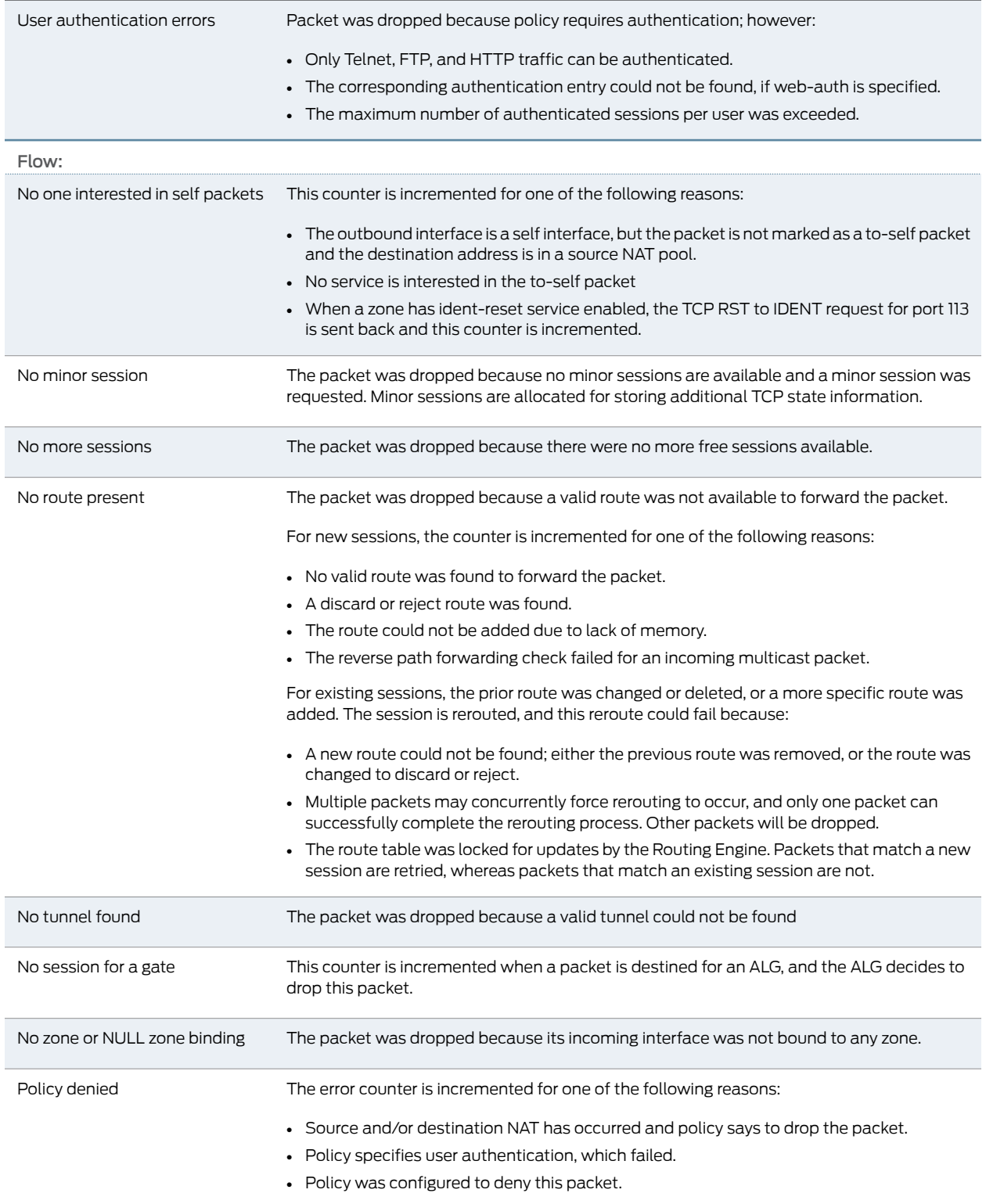

#### Table 5: Flow Error Statistics (Packet Drop Statistics for the Flow Module) *(continued)*

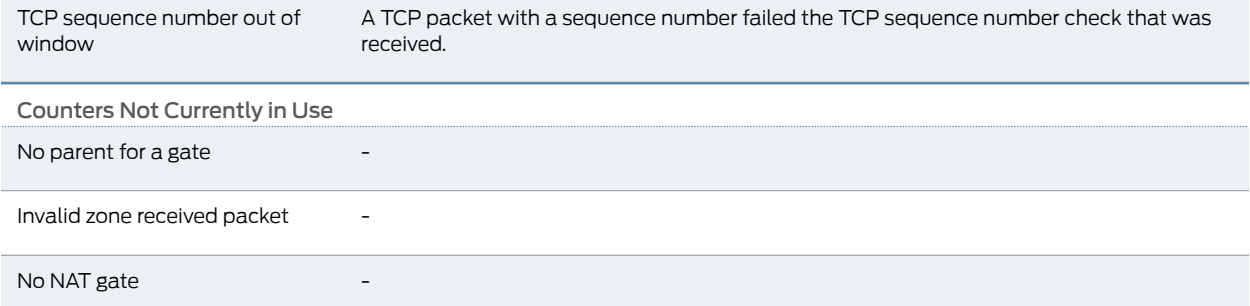

#### <span id="page-234-0"></span>Sample Output

show interfaces flow-statistics (Gigabit Ethernet)

```
user@host> show interfaces flow-statistics ge-0/0/1.0
  Logical interface ge-0/0/1.0 (Index 70) (SNMP ifIndex 49)
    Flags: SNMP-Traps Encapsulation: ENET2
    Input packets : 5161
    Output packets: 83
    Security: Zone: zone2
    Allowed host-inbound traffic : bootp bfd bgp dns dvmrp igmp ldp msdp nhrp 
ospf pgm
    pim rip router-discovery rsvp sap vrrp dhcp finger ftp tftp ident-reset http
 https ike
   netconf ping rlogin rpm rsh snmp snmp-trap ssh telnet traceroute xnm-clear-text
 xnm-ssl
    lsping
    Flow Statistics :
    Flow Input statistics :
     Self packets : 0
      ICMP packets : 0
      VPN packets : 2564
      Bytes permitted by policy : 3478
     Connections established : 1
    Flow Output statistics:
     Multicast packets : 0
     Bytes permitted by policy : 16994
    Flow error statistics (Packets dropped due to):
      Address spoofing: 0
      Authentication failed: 0
      Incoming NAT errors: 0
      Invalid zone received packet: 0
      Multiple user authentications: 0
      Multiple incoming NAT: 0
     No parent for a gate: 0
      No one interested in self packets: 0
     No minor session: 0<br>No more sessions: 0
     No more sessions:
      No NAT gate: 0
      No route present: 0
     No SA for incoming SPI: 0
      No tunnel found: 0
     No session for a gate: 0<br>No zone or NULL zone binding 0
     No zone or NULL zone binding
     Policy denied: 0
     Security association not active: 0
```
TCP sequence number out of window: 0<br>Syn-attack protection: 0 Syn-attack protection: User authentication errors: 0 Protocol inet, MTU: 1500 Flags: None Addresses, Flags: Is-Preferred Is-Primary Destination: 203.0.113.1/24, Local: 203.0.113.2, Broadcast: 2.2.2.255

### <span id="page-236-0"></span>show interfaces statistics (View)

<span id="page-236-1"></span>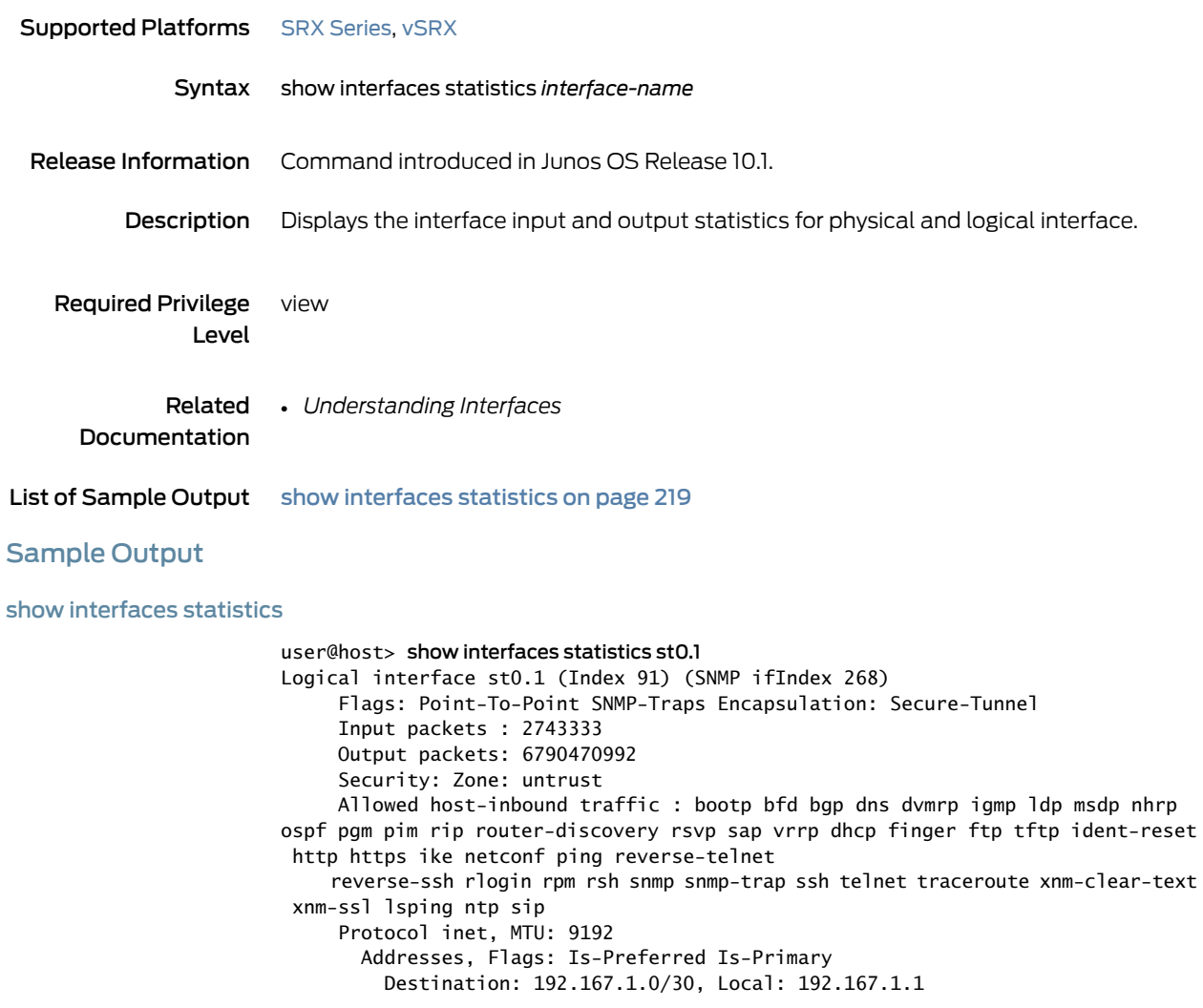

### <span id="page-237-0"></span>show security flow status

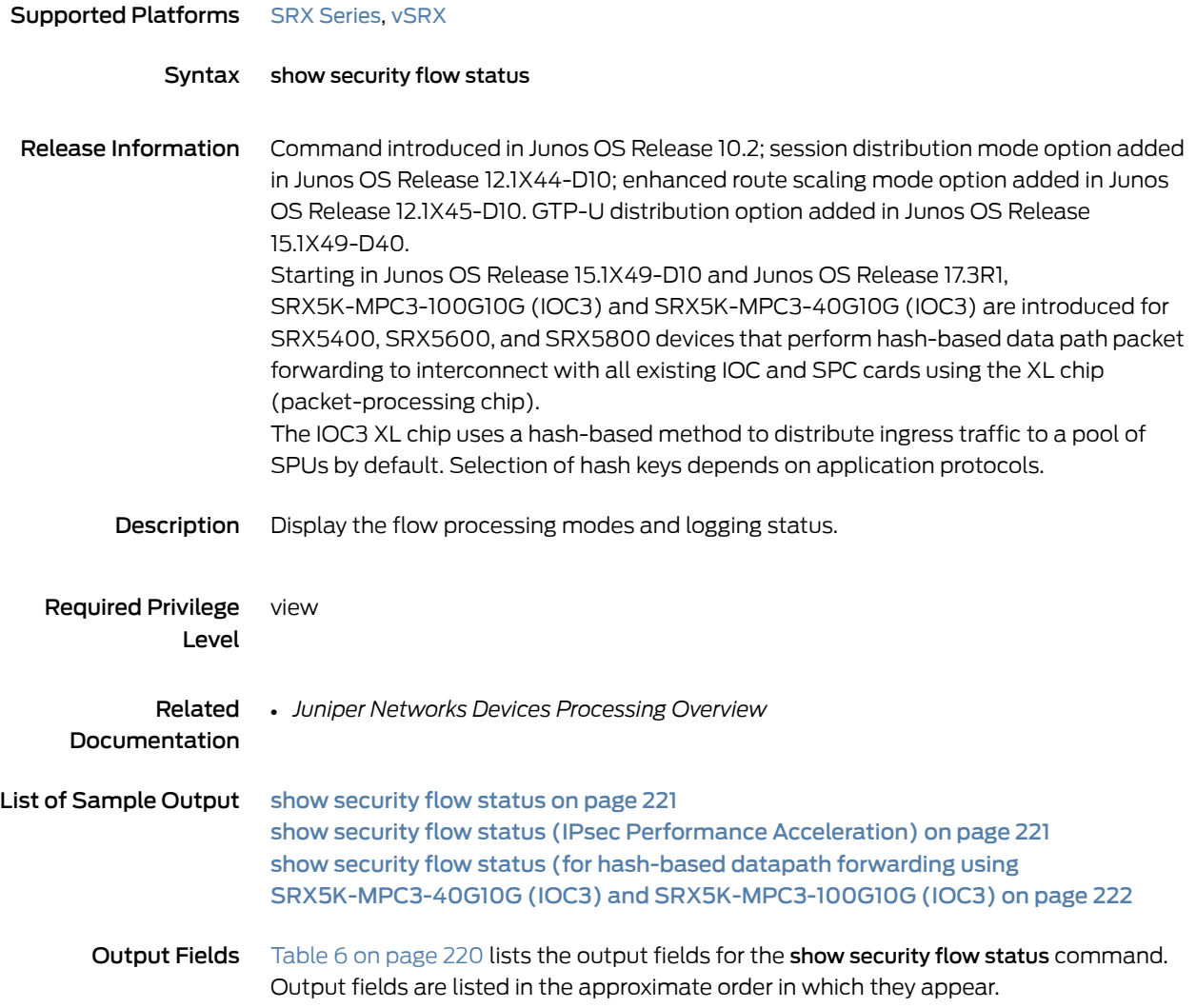

### <span id="page-237-1"></span>Table 6: show security flow status Output Fields

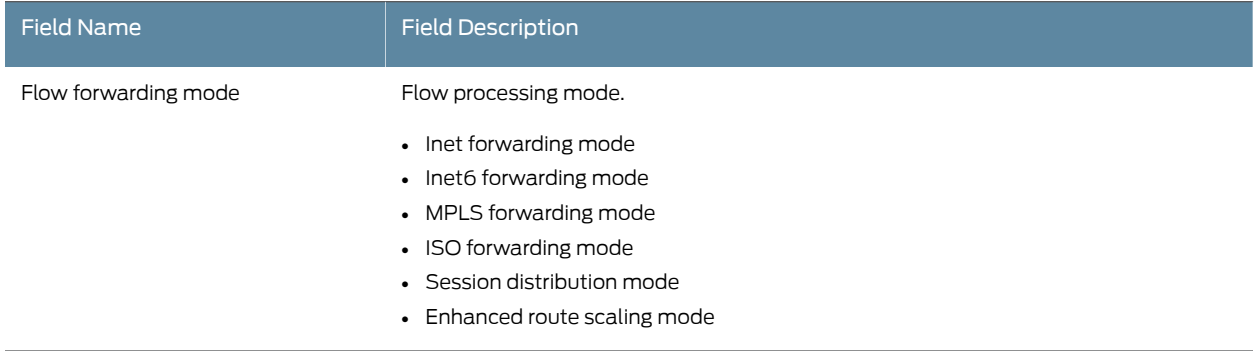

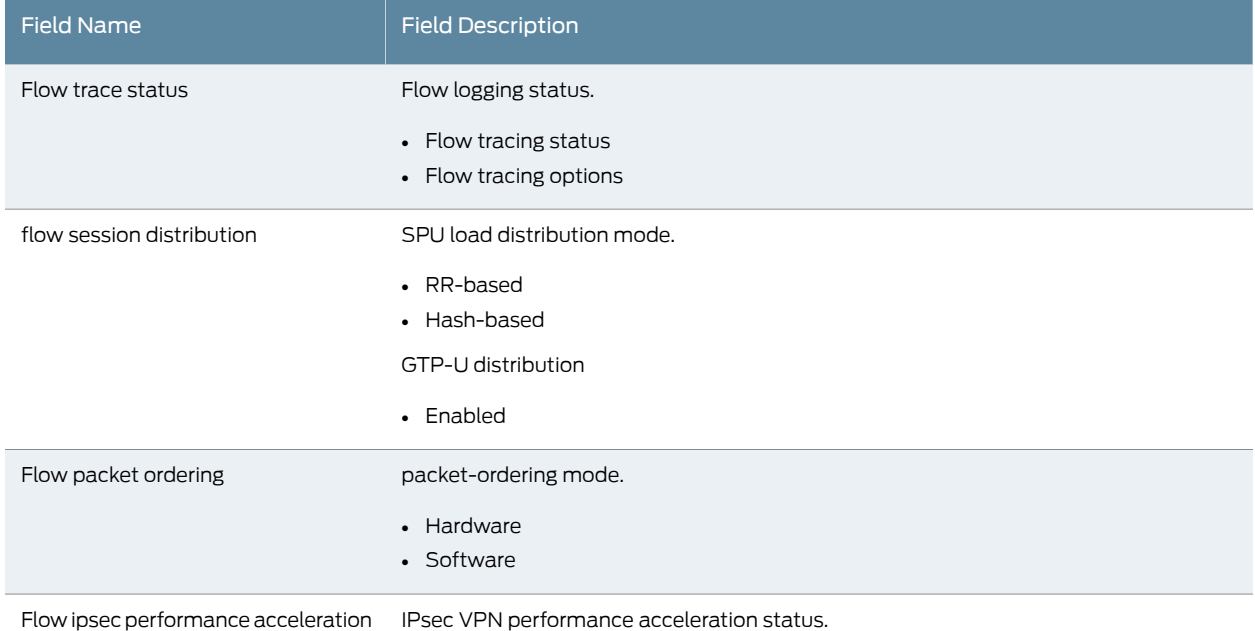

#### Table 6: show security flow status Output Fields *(continued)*

#### <span id="page-238-0"></span>Sample Output

#### show security flow status

root> show security flow status Flow forwarding mode: Inet forwarding mode: flow based Inet6 forwarding mode: flow based MPLS forwarding mode: drop ISO forwarding mode: drop Enhanced route scaling mode: Enabled (reboot needed to disable) Flow trace status Flow tracing status: on Flow tracing options: all Flow session distribution Distribution mode: Hash-based GTP-U distribution: Enabled Flow packet ordering Ordering mode: Software (reboot needed to change to software)

#### <span id="page-238-1"></span>show security flow status (IPsec Performance Acceleration)

root> show security flow status Flow forwarding mode: Inet forwarding mode: flow based Inet6 forwarding mode: drop MPLS forwarding mode: drop ISO forwarding mode: drop Flow trace status Flow tracing status: off Flow session distribution Distribution mode: RR-based GTP-U distribution: Enabled Flow packet ordering Ordering mode: Software (reboot needed to change to software) Flow ipsec performance acceleration: on

#### <span id="page-239-0"></span>show security flow status (for hash-based datapath forwarding using SRX5K-MPC3-40G10G (IOC3) and SRX5K-MPC3-100G10G (IOC3)

root> show security flow status node0: --------------------------------------------------------------------------

 Flow forwarding mode: Inet forwarding mode: flow based Inet6 forwarding mode: drop MPLS forwarding mode: drop ISO forwarding mode: drop Flow trace status Flow tracing status: off Flow session distribution Distribution mode: Hash-based GTP-U distribution: Enabled Flow ipsec performance acceleration: off Flow packet ordering Ordering mode: Hardware

node1:

-------------------------------------------------------------------------- Flow forwarding mode: Inet forwarding mode: flow based Inet6 forwarding mode: drop MPLS forwarding mode: drop ISO forwarding mode: drop Flow trace status Flow tracing status: off Flow session distribution Distribution mode: Hash-based GTP-U distribution: Enabled Flow ipsec performance acceleration: off Flow packet ordering Ordering mode: Hardware

# <span id="page-240-0"></span>show security ipsec security-associations

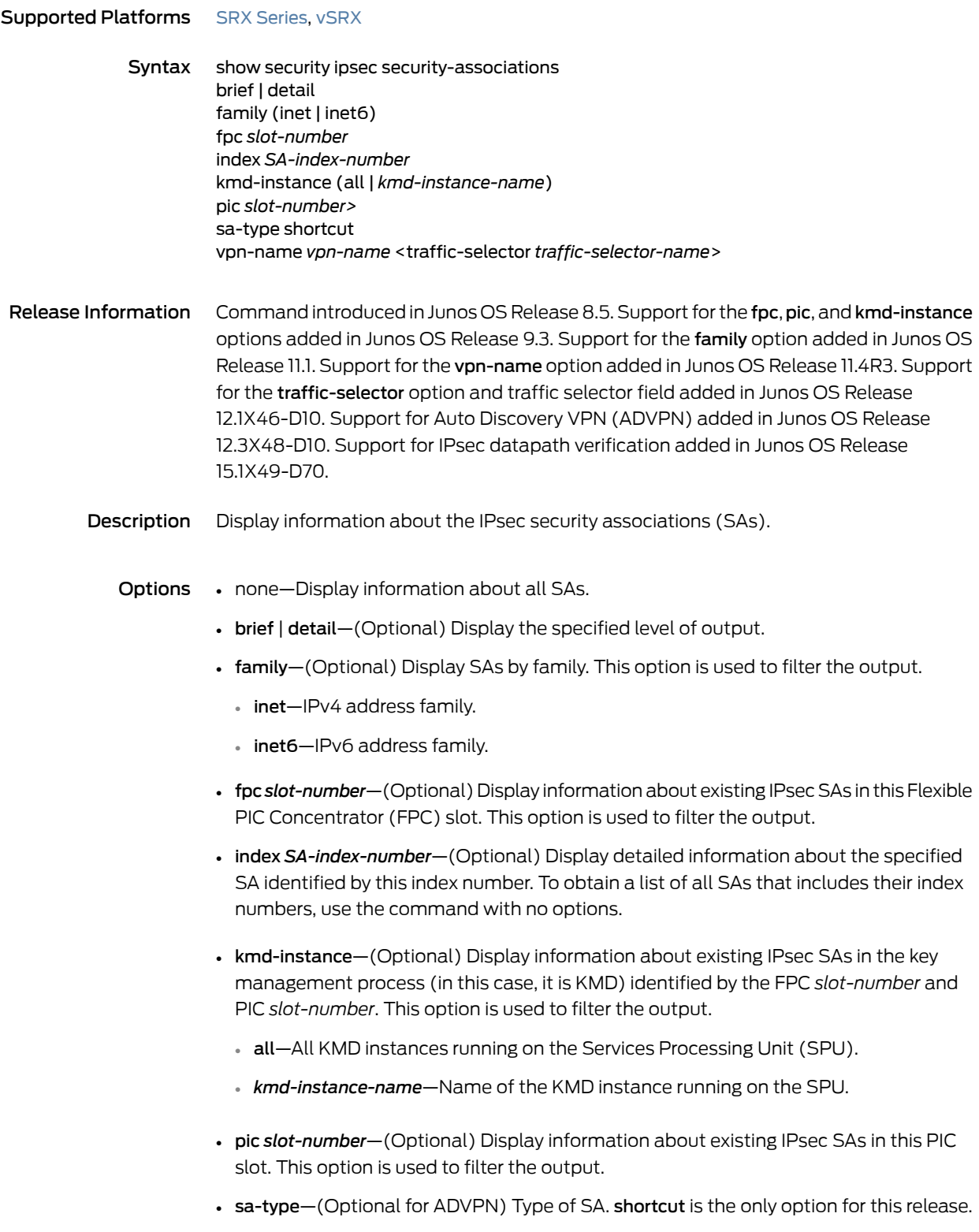

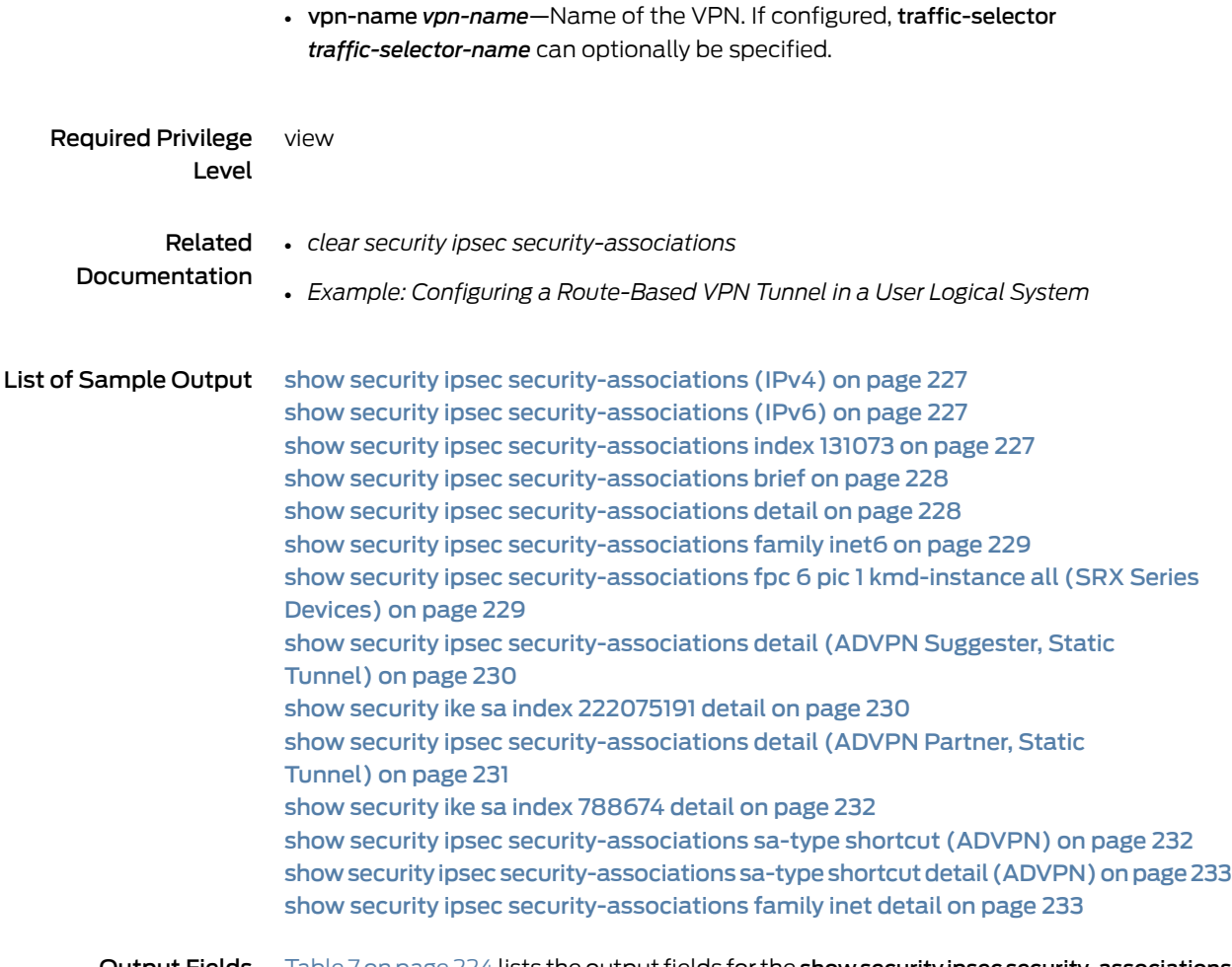

<span id="page-241-0"></span>Output Fields Table 7 on page 224 lists the output fields for the show security ipsec security-associations command. Output fields are listed in the approximate order in which they appear.

### Table 7: show security ipsec security-associations

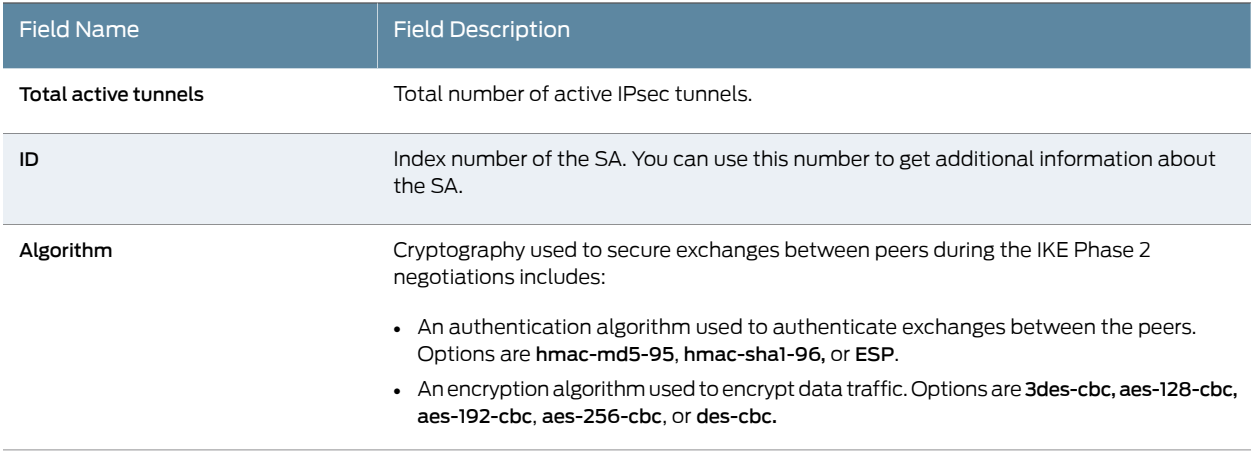

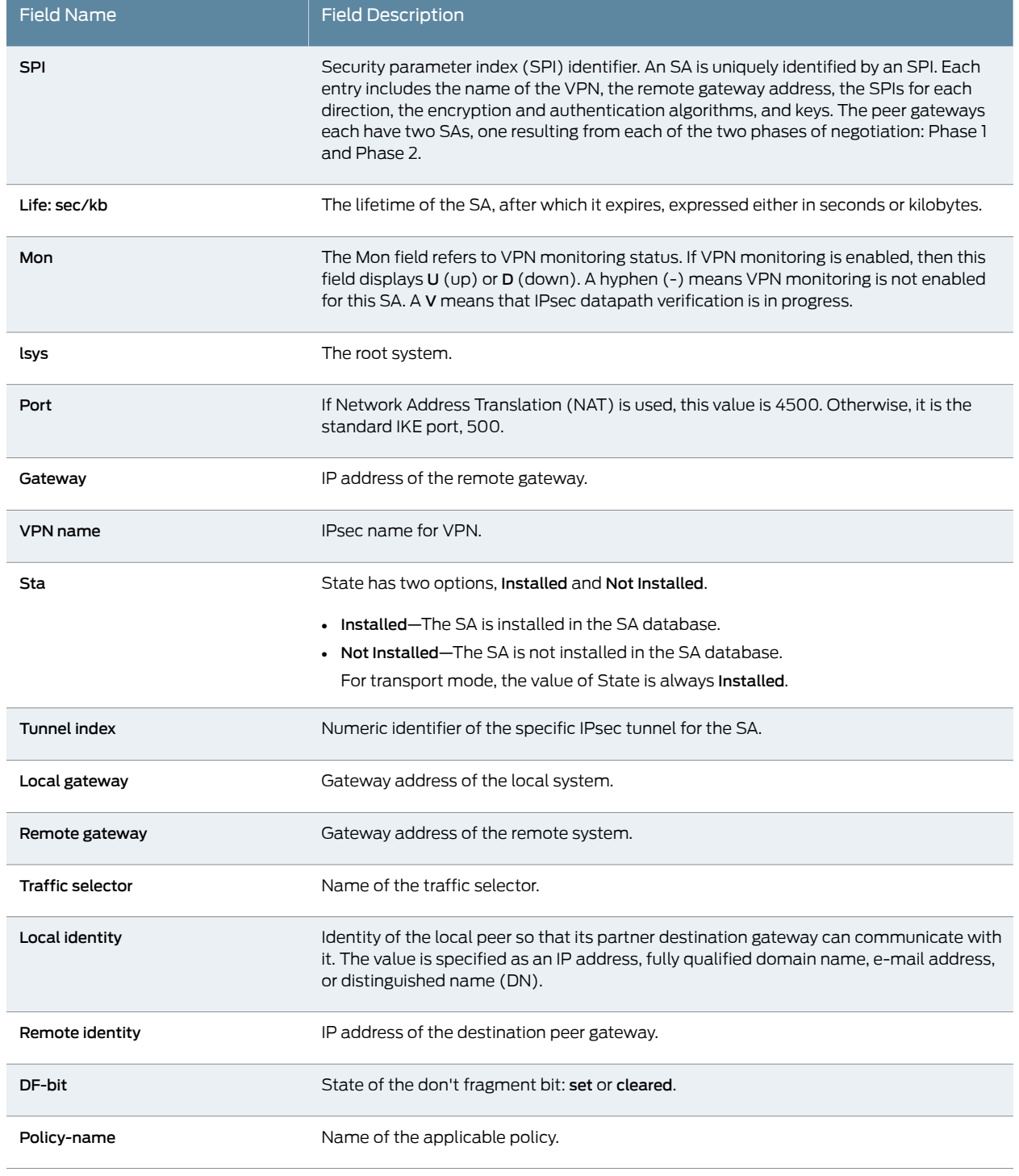

### Table 7: show security ipsec security-associations *(continued)*

### Table 7: show security ipsec security-associations *(continued)*

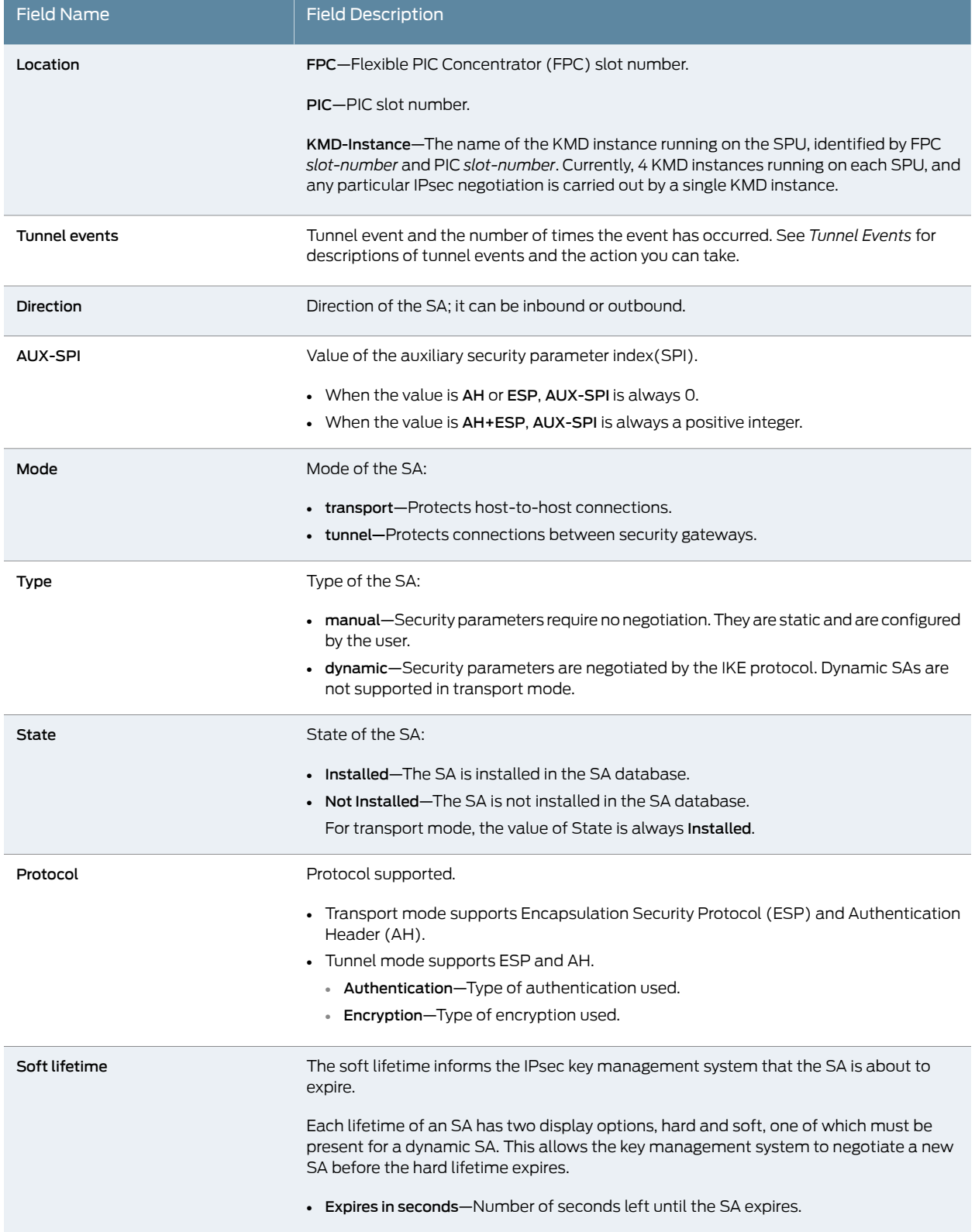

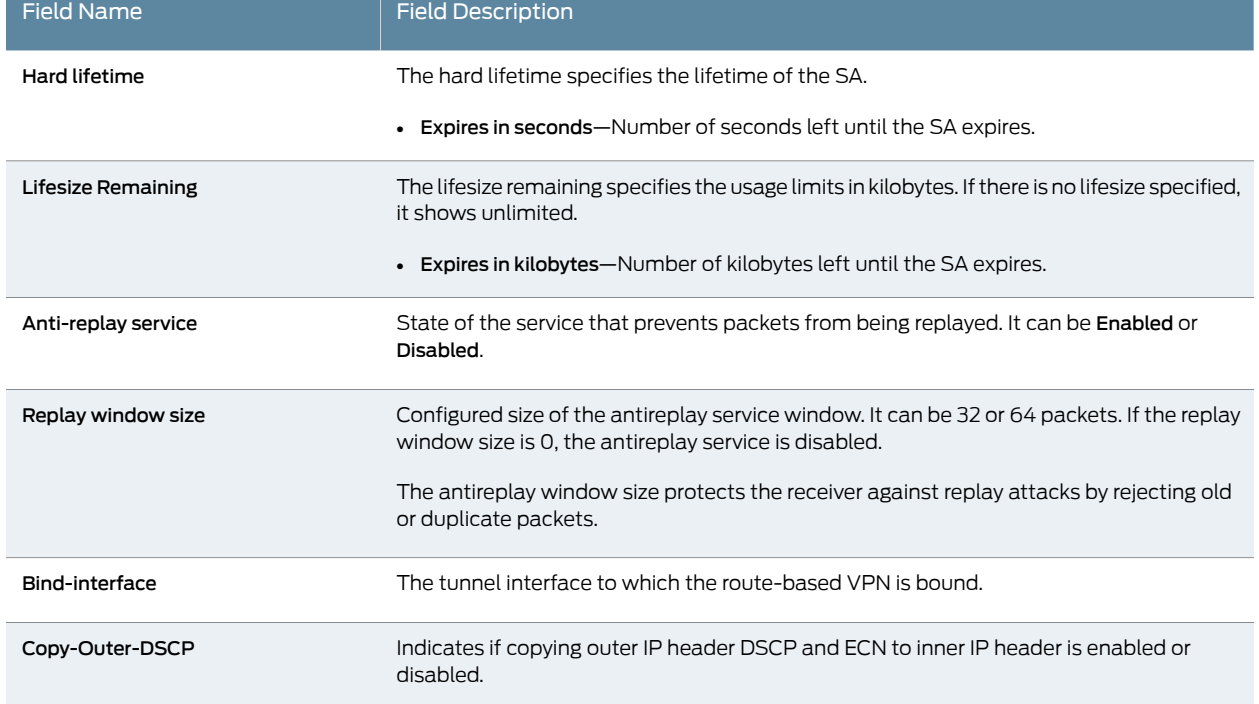

#### Table 7: show security ipsec security-associations *(continued)*

#### <span id="page-244-0"></span>Sample Output

<span id="page-244-1"></span>show security ipsec security-associations (IPv4)

user@host> show security ipsec security-associations Total active tunnels: 1 ID Algorithm SPI Life:sec/kb Mon lsys Port Gateway 131073 ESP:3des/sha1 2b5fd39 3568/ unlim U root 500 192.168.79.234 131073 ESP:3des/sha1 3183ff26 3568/ unlim U root 500 192.168.79.234

<span id="page-244-2"></span>show security ipsec security-associations (IPv6)

user@host> show security ipsec security-associations Total active tunnels: 1<br>ID Algorithm SPI ID Algorithm SPI Life:sec/kb Mon vsys Port Gateway 131074 ESP:3des/sha1 14caf1d9 3597/ unlim - root 500 2001:db8::1112 131074 ESP:3des/sha1 9a4db486 3597/ unlim - root 500 2001:db8::1112

show security ipsec security-associations index 131073

user@host> show security ipsec security-associations index 131073

 ID: 131073 Virtual-system: root, VPN Name: ike-vpn-chicago Local Gateway: 192.168.1.1, Remote Gateway: 192.168.1.2 Local Identity: ipv4\_subnet(any:0,[0..7]=0.0.0.0/0) Remote Identity: ipv4\_subnet(any:0,[0..7]=0.0.0.0/0) Version: IKEv1 DF-bit: clear , Copy-Outer-DSCP Enabled Bind-interface: st0.99

 Port: 500, Nego#: 116, Fail#: 0, Def-Del#: 0 Flag: 0x600a29 Tunnel events: Fri Oct 30 2015 15:47:21 -0700: IPSec SA rekey successfully completed (115 times) Fri Oct 30 2015 11:38:35 -0700: IKE SA negotiation successfully completed (12 times) Mon Oct 26 2015 16:41:07 -0700: IPSec SA negotiation successfully completed (1 times) Mon Oct 26 2015 16:40:56 -0700: Tunnel is ready. Waiting for trigger event or peer to trigger negotiation (1 times) Mon Oct 26 2015 16:40:56 -0700: External interface's address received. Information updated (1 times) Location: FPC 0, PIC 1, KMD-Instance 1 Direction: inbound, SPI: 81b9fc17, AUX-SPI: 0 Hard lifetime: Expires in 1774 seconds Lifesize Remaining: Unlimited Soft lifetime: Expires in 1151 seconds Mode: Tunnel(0 0), Type: dynamic, State: installed Protocol: ESP, Authentication: hmac-sha1-96, Encryption: aes-cbc (128 bits) Anti-replay service: counter-based enabled , Replay window size: 64 Location: FPC 0, PIC 1, KMD-Instance 1 Direction: outbound, SPI: 727f629d, AUX-SPI: 0

 Hard lifetime: Expires in 1774 seconds Lifesize Remaining: Unlimited Soft lifetime: Expires in 1151 seconds Mode: Tunnel(0 0), Type: dynamic, State: installed Protocol: ESP, Authentication: hmac-sha1-96, Encryption: aes-cbc (128 bits) Anti-replay service: counter-based enabled

, Replay window size: 64

<span id="page-245-1"></span><span id="page-245-0"></span>show security ipsec security-associations brief

user@host> show security ipsec security-associations brief Total active tunnels: 2 ID Gateway Port Algorithm SPI Life:sec/kb Mon vsys <16384 192.168.1.1 500 ESP:3des/sha1 af88baa 28795/unlim D 0 >16384 192.168.1.1 500 ESP:3des/sha1 f4e3e5f4 28795/unlim D 0

show security ipsec security-associations detail

user@host> show security ipsec security-associations detail ID: 131073 Virtual-system: root, VPN Name: ike-vpn-chicago Local Gateway: 192.168.1.1, Remote Gateway: 192.168.1.2 Local Identity: ipv4\_subnet(any:0,[0..7]=0.0.0.0/0) Remote Identity: ipv4\_subnet(any:0,[0..7]=0.0.0.0/0) Version: IKEv1 DF-bit: clear , Copy-Outer-DSCP Enabled Bind-interface: st0.99 Port: 500, Nego#: 8, Fail#: 0, Def-Del#: 0 Flag: 0x600a29 Tunnel events: Mon Oct 26 2015 22:27:50 -0700: IPSec SA rekey successfully completed (7 times) Mon Oct 26 2015 16:41:07 -0700: IPSec SA negotiation successfully completed (1 times) Mon Oct 26 2015 16:41:07 -0700: IKE SA negotiation successfully completed (1 times)

Mon Oct 26 2015 16:40:56 -0700: Tunnel is ready. Waiting for trigger event or peer to trigger negotiation (1 times) Mon Oct 26 2015 16:40:56 -0700: External interface's address received. Information updated (1 times) Location: FPC 0, PIC 1, KMD-Instance 1 Direction: inbound, SPI: 81ed9998, AUX-SPI: 0 Hard lifetime: Expires in 2296 seconds Lifesize Remaining: Unlimited Soft lifetime: Expires in 1688 seconds Mode: Tunnel(0 0), Type: dynamic, State: installed Protocol: ESP, Authentication: hmac-sha1-96, Encryption: aes-cbc (128 bits) Anti-replay service: counter-based enabled

, Replay window size: 64 Location: FPC 0, PIC 1, KMD-Instance 1 Direction: outbound, SPI: 80565248, AUX-SPI: 0 Hard lifetime: Expires in 2296 seconds Lifesize Remaining: Unlimited Soft lifetime: Expires in 1688 seconds Mode: Tunnel(0 0), Type: dynamic, State: installed Protocol: ESP, Authentication: hmac-sha1-96, Encryption: aes-cbc (128 bits) Anti-replay service: counter-based enabled

, Replay window size: 64

#### <span id="page-246-0"></span>show security ipsec security-associations family inet6

user@host> show security ipsec security-associations family inet6 Virtual-system: root Local Gateway: 2001:db8:1212::1111, Remote Gateway: 2001:db8:1212::1112 Local Identity: ipv4\_subnet(any:0,[0..7]=0.0.0.0/0) Remote Identity: ipv4\_subnet(any:0,[0..7]=0.0.0.0/0) DF-bit: clear Direction: inbound, SPI: 14caf1d9, AUX-SPI: 0 , VPN Monitoring: - Hard lifetime: Expires in 3440 seconds Lifesize Remaining: Unlimited Soft lifetime: Expires in 2813 seconds Mode: tunnel, Type: dynamic, State: installed Protocol: ESP, Authentication: hmac-sha1-96, Encryption: 3des-cbc Anti-replay service: counter-based enabled, Replay window size: 64 Direction: outbound, SPI: 9a4db486, AUX-SPI: 0 , VPN Monitoring: - Hard lifetime: Expires in 3440 seconds Lifesize Remaining: Unlimited Soft lifetime: Expires in 2813 seconds Mode: tunnel, Type: dynamic, State: installed Protocol: ESP, Authentication: hmac-sha1-96, Encryption: 3des-cbc Anti-replay service: counter-based enabled, Replay window size: 64

#### <span id="page-246-1"></span>show security ipsec security-associations fpc 6 pic 1 kmd-instance all (SRX Series Devices)

user@host> show security ipsec security-associations fpc 6 pic 1 kmd-instance all Total active tunnels: 1

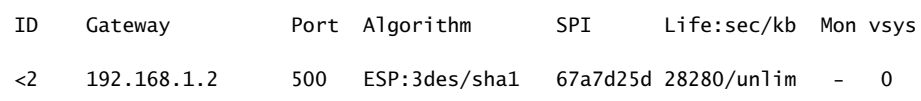

#### >2 192.168.1.2 500 ESP:3des/sha1 a23cbcdc 28280/unlim - 0

<span id="page-247-0"></span>show security ipsec security-associations detail (ADVPN Suggester, Static Tunnel)

user@host> show security ipsec security-associations detail ID: 70516737 Virtual-system: root, VPN Name: ZTH\_HUB\_VPN Local Gateway: 192.168.1.1, Remote Gateway: 192.168.1.2 Local Identity: ipv4\_subnet(any:0,[0..7]=0.0.0.0/0) Remote Identity: ipv4\_subnet(any:0,[0..7]=0.0.0.0/0) Version: IKEv2 DF-bit: clear Bind-interface: st0.1 Port: 500, Nego#: 5, Fail#: 0, Def-Del#: 0 Flag: 0x608a29 Tunnel events: Tue Nov 03 2015 01:24:27 -0800: IPSec SA negotiation successfully completed (1 times) Tue Nov 03 2015 01:24:27 -0800: IKE SA negotiation successfully completed (4 times) Tue Nov 03 2015 01:23:38 -0800: User cleared IPSec SA from CLI (1 times) Tue Nov 03 2015 01:21:32 -0800: IPSec SA negotiation successfully completed (1 times) Tue Nov 03 2015 01:21:31 -0800: IPSec SA delete payload received from peer, corresponding IPSec SAs cleared (1 times) Tue Nov 03 2015 01:21:27 -0800: IPSec SA negotiation successfully completed (1 times) Tue Nov 03 2015 01:21:13 -0800: Tunnel configuration changed. Corresponding IKE/IPSec SAs are deleted (1 times) Tue Nov 03 2015 01:19:27 -0800: IPSec SA negotiation successfully completed (1 times) Tue Nov 03 2015 01:19:27 -0800: Tunnel is ready. Waiting for trigger event or peer to trigger negotiation (1 times) Location: FPC 0, PIC 3, KMD-Instance 2 Direction: inbound, SPI: 43de5d65, AUX-SPI: 0 Hard lifetime: Expires in 1335 seconds Lifesize Remaining: Unlimited Soft lifetime: Expires in 996 seconds Mode: Tunnel(0 0), Type: dynamic, State: installed Protocol: ESP, Authentication: hmac-sha1-96, Encryption: aes-cbc (192 bits) Anti-replay service: counter-based enabled , Replay window size: 64 Location: FPC 0, PIC 3, KMD-Instance 2 Direction: outbound, SPI: 5b6e157c, AUX-SPI: 0 Hard lifetime: Expires in 1335 seconds Lifesize Remaining: Unlimited Soft lifetime: Expires in 996 seconds Mode: Tunnel(0 0), Type: dynamic, State: installed Protocol: ESP, Authentication: hmac-sha1-96, Encryption: aes-cbc (192 bits)

Anti-replay service: counter-based enabled

, Replay window size: 64

<span id="page-247-1"></span>show security ike sa index 222075191 detail

user@host> show security ike sa index 222075191 detail node0: -------------------------------------------------------------------------- IKE peer 192.168.1.2, Index 222075191, Gateway Name: ZTH\_HUB\_GW

```
 Location: FPC 0, PIC 3, KMD-Instance 2
  Auto Discovery VPN:
    Type: Static, Local Capability: Suggester, Peer Capability: Partner
    Suggester Shortcut Suggestions Statistics:
    Suggestions sent : 2
     Suggestions accepted: 4
    Suggestions declined: 1
  Role: Responder, State: UP
   Initiator cookie: 7b996b4c310d2424, Responder cookie: 5724c5882a212157
  Exchange type: IKEv2, Authentication method: RSA-signatures
  Local: 192.168.1.1:500, Remote: 192.168.1.2:500
  Lifetime: Expires in 828 seconds
 Peer ike-id: C=US, DC=example, ST=CA, L=Sunnyvale, O=example, OU=engineering,
CN=cssvk36-d
  Xauth user-name: not available
  Xauth assigned IP: 0.0.0.0
  Algorithms:
   Authentication : hmac-sha1-96 
    Encryption : aes256-cbc
   Pseudo random function: hmac-sha1
   Diffie-Hellman group : DH-group-5
  Traffic statistics:
   Input bytes : 20474
   Output bytes : 21091
   Input packets: 237
   Output packets: 237
  IPSec security associations: 2 created, 0 deleted
  Phase 2 negotiations in progress: 1
    Negotiation type: Quick mode, Role: Responder, Message ID: 0
    Local: 192.168.1.1:500, Remote: 192.168.1.2:500
    Local identity: C=US, DC=example, ST=CA, L=Sunnyvale, O=example, 
OU=engineering, CN=host1
    Remote identity: C=US, DC=example, ST=CA, L=Sunnyvale, O=example, 
OU=engineering, CN=host2
    Flags: IKE SA is created
```
#### <span id="page-248-0"></span>show security ipsec security-associations detail (ADVPN Partner, Static Tunnel)

user@host> show security ipsec security-associations detail ID: 67108872 Virtual-system: root, VPN Name: ZTH\_SPOKE\_VPN Local Gateway: 192.168.1.2, Remote Gateway: 192.168.1.1 Local Identity: ipv4\_subnet(any:0,[0..7]=0.0.0.0/0) Remote Identity: ipv4\_subnet(any:0,[0..7]=0.0.0.0/0) Version: IKEv2 DF-bit: clear, Bind-interface: st0.1 Port: 500, Nego#: 0, Fail#: 0, Def-Del#: 0 Flag: 0x8608a29 Tunnel events: Tue Nov 03 2015 01:24:26 -0800: IPSec SA negotiation successfully completed (1 times) Tue Nov 03 2015 01:24:26 -0800: IKE SA negotiation successfully completed (4 times) Tue Nov 03 2015 01:23:37 -0800: IPSec SA delete payload received from peer, corresponding IPSec SAs cleared (1 times) Tue Nov 03 2015 01:21:31 -0800: IPSec SA negotiation successfully completed (1 times) Tue Nov 03 2015 01:21:31 -0800: Tunnel is ready. Waiting for trigger event or peer to trigger negotiation (1 times) Tue Nov 03 2015 01:18:26 -0800: Key pair not found for configured local certificate. Negotiation failed (1 times) Tue Nov 03 2015 01:18:13 -0800: CA certificate for configured local certificate

 not found. Negotiation not initiated/successful (1 times) Direction: inbound, SPI: 5b6e157c, AUX-SPI: 0 Hard lifetime: Expires in 941 seconds Lifesize Remaining: Unlimited Soft lifetime: Expires in 556 seconds Mode: Tunnel(0 0), Type: dynamic, State: installed Protocol: ESP, Authentication: hmac-sha1-96, Encryption: aes-cbc (192 bits) Anti-replay service: counter-based enabled, Replay window size: 64 Direction: outbound, SPI: 43de5d65, AUX-SPI: 0 Hard lifetime: Expires in 941 seconds Lifesize Remaining: Unlimited Soft lifetime: Expires in 556 seconds Mode: Tunnel(0 0), Type: dynamic, State: installed Protocol: ESP, Authentication: hmac-sha1-96, Encryption: aes-cbc (192 bits) Anti-replay service: counter-based enabled, Replay window size: 64

#### <span id="page-249-0"></span>show security ike sa index 788674 detail

user@host> show security ike sa index 788674 detail IKE peer 192.168.1.1, Index 788674, Gateway Name: ZTH\_SPOKE\_GW Auto Discovery VPN: Type: Static, Local Capability: Partner, Peer Capability: Suggester Partner Shortcut Suggestions Statistics: Suggestions received: 2 Suggestions accepted: 2 Suggestions declined: 0 Role: Initiator, State: UP Initiator cookie: 7b996b4c310d2424, Responder cookie: 5724c5882a212157 Exchange type: IKEv2, Authentication method: RSA-signatures Local: 192.168.1.2:500, Remote: 192.168.1.1:500 Lifetime: Expires in 734 seconds Peer ike-id: C=US, DC=example, ST=CA, L=Sunnyvale, O=example, OU=engineering, CN=test Xauth user-name: not available Xauth assigned IP: 0.0.0.0 Algorithms: Authentication : hmac-sha1-96 Encryption : aes256-cbc Pseudo random function: hmac-sha1 Diffie-Hellman group : DH-group-5 Traffic statistics: Input bytes : 22535 Output bytes : 21918 Input packets: 256 Output packets: 256 IPSec security associations: 2 created, 0 deleted Phase 2 negotiations in progress: 1 Negotiation type: Quick mode, Role: Initiator, Message ID: 0 Local: 192.168.1.2:500, Remote: 192.168.1.1:500 Local identity: C=US, DC=example, ST=CA, L=Sunnyvale, O=example, OU=engineering, CN=host1 Remote identity: C=US, DC=example, ST=CA, L=Sunnyvale, O=example, OU=engineering, CN=host2 Flags: IKE SA is created

<span id="page-249-1"></span>show security ipsec security-associations sa-type shortcut (ADVPN)

```
user@host> show security ipsec security-associations sa-type shortcut
```
Total active tunnels: 1 ID Algorithm SPI Life:sec/kb Mon lsys Port Gateway <268173318 ESP:aes-cbc-256/sha1 6f164ee0 3580/ unlim - root 500 192.168.0.111 >268173318 ESP:aes-cbc-256/sha1 e6f29cb0 3580/ unlim - root 500 192.168.0.111

<span id="page-250-0"></span>show security ipsec security-associations sa-type shortcut detail (ADVPN)

user@host> show security ipsec security-associations sa-type shortcut detail node0: -------------------------------------------------------------------------- ID: 67108874 Virtual-system: root, VPN Name: ZTH\_SPOKE\_VPN Local Gateway: 192.168.1.2, Remote Gateway: 192.168.1.2 Local Identity: ipv4\_subnet(any:0,[0..7]=0.0.0.0/0) Remote Identity: ipv4\_subnet(any:0,[0..7]=0.0.0.0/0) Auto Discovery VPN: Type: Shortcut, Shortcut Role: Initiator Version: IKEv2 DF-bit: clear, Bind-interface: st0.1 Port: 4500, Nego#: 0, Fail#: 0, Def-Del#: 0 Flag: 0x40608a29 Tunnel events: Tue Nov 03 2015 01:47:26 -0800: IPSec SA negotiation successfully completed (1 times) Tue Nov 03 2015 01:47:26 -0800: Tunnel is ready. Waiting for trigger event or peer to trigger negotiation (1 times) Tue Nov 03 2015 01:47:26 -0800: IKE SA negotiation successfully completed (1 times) Direction: inbound, SPI: b7a5518, AUX-SPI: 0 Hard lifetime: Expires in 1766 seconds Lifesize Remaining: Unlimited Soft lifetime: Expires in 1381 seconds Mode: Tunnel(0 0), Type: dynamic, State: installed Protocol: ESP, Authentication: hmac-sha1-96, Encryption: aes-cbc (192 bits) Anti-replay service: counter-based enabled, Replay window size: 64 Direction: outbound, SPI: b7e0268, AUX-SPI: 0 Hard lifetime: Expires in 1766 seconds Lifesize Remaining: Unlimited Soft lifetime: Expires in 1381 seconds Mode: Tunnel(0 0), Type: dynamic, State: installed Protocol: ESP, Authentication: hmac-sha1-96, Encryption: aes-cbc (192 bits) Anti-replay service: counter-based enabled, Replay window size: 64

<span id="page-250-1"></span>show security ipsec security-associations family inet detail

user@host> show security ipsec security-associations family inet detail ID: 131073 Virtual-system: root, VPN Name: ike-vpn-chicago Local Gateway: 192.168.1.1, Remote Gateway: 192.168.1.2 Local Identity: ipv4\_subnet(any:0,[0..7]=0.0.0.0/0) Remote Identity: ipv4\_subnet(any:0,[0..7]=0.0.0.0/0) Version: IKEv1 DF-bit: clear , Copy-Outer-DSCP Enabled Bind-interface: st0.99 Port: 500, Nego#: 116, Fail#: 0, Def-Del#: 0 Flag: 0x600a29 Tunnel events: Fri Oct 30 2015 15:47:21 -0700: IPSec SA rekey successfully completed (115 times) Fri Oct 30 2015 11:38:35 -0700: IKE SA negotiation successfully completed (12 times) Mon Oct 26 2015 16:41:07 -0700: IPSec SA negotiation successfully completed (1 times) Mon Oct 26 2015 16:40:56 -0700: Tunnel is ready. Waiting for trigger event or peer to trigger negotiation (1 times) Mon Oct 26 2015 16:40:56 -0700: External interface's address received. Information updated (1 times) Location: FPC 0, PIC 1, KMD-Instance 1 Direction: inbound, SPI: 81b9fc17, AUX-SPI: 0 Hard lifetime: Expires in 1713 seconds Lifesize Remaining: Unlimited Soft lifetime: Expires in 1090 seconds Mode: Tunnel(0 0), Type: dynamic, State: installed Protocol: ESP, Authentication: hmac-sha1-96, Encryption: aes-cbc (128 bits) Anti-replay service: counter-based enabled , Replay window size: 64 Location: FPC 0, PIC 1, KMD-Instance 1 Direction: outbound, SPI: 727f629d, AUX-SPI: 0 Hard lifetime: Expires in 1713 seconds Lifesize Remaining: Unlimited Soft lifetime: Expires in 1090 seconds Mode: Tunnel(0 0), Type: dynamic, State: installed

Protocol: ESP, Authentication: hmac-sha1-96, Encryption: aes-cbc (128 bits)

, Replay window size: 64

Anti-replay service: counter-based enabled
# show security ipsec statistics

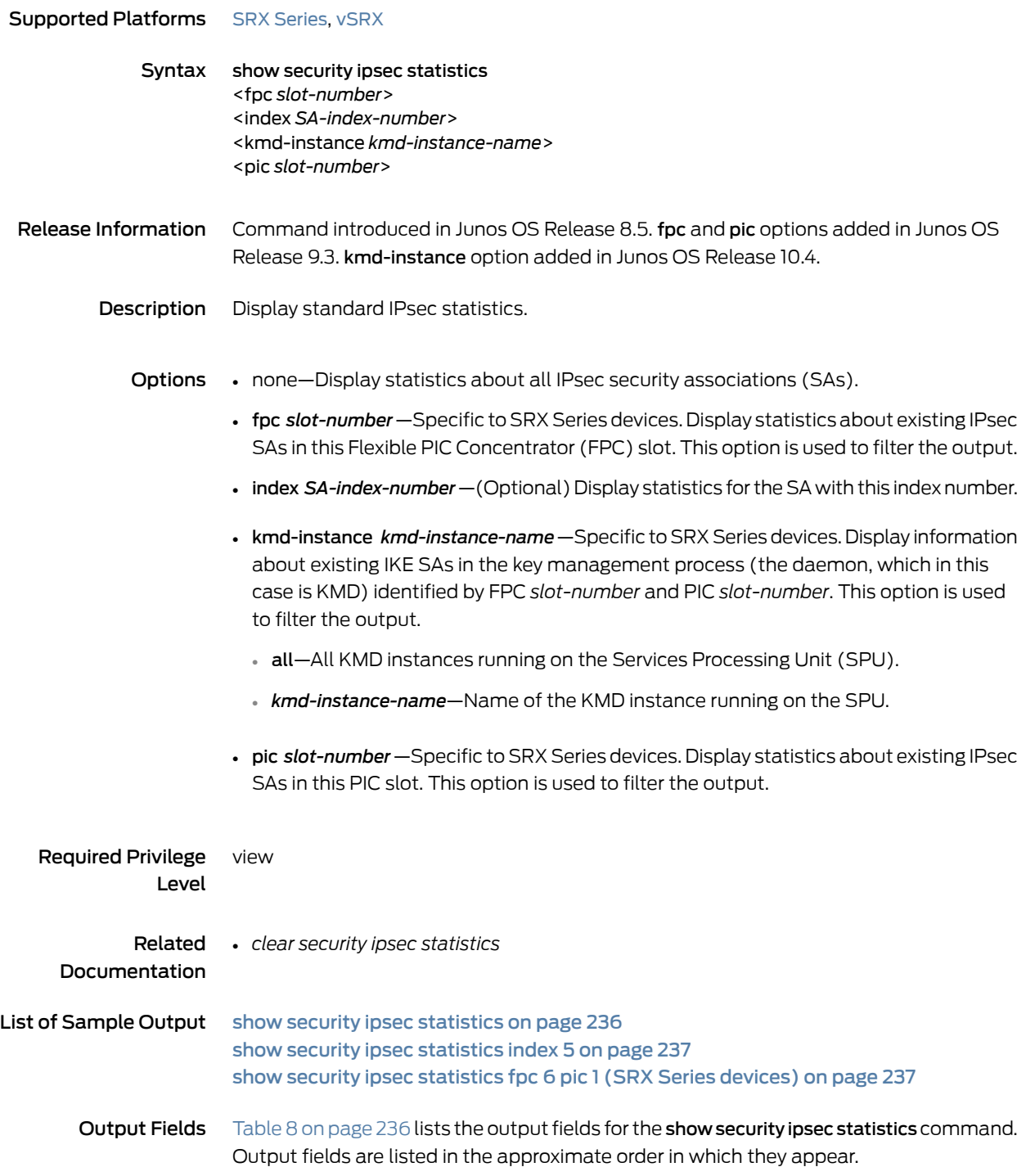

### <span id="page-253-1"></span>Table 8: show security ipsec statistics Output Fields

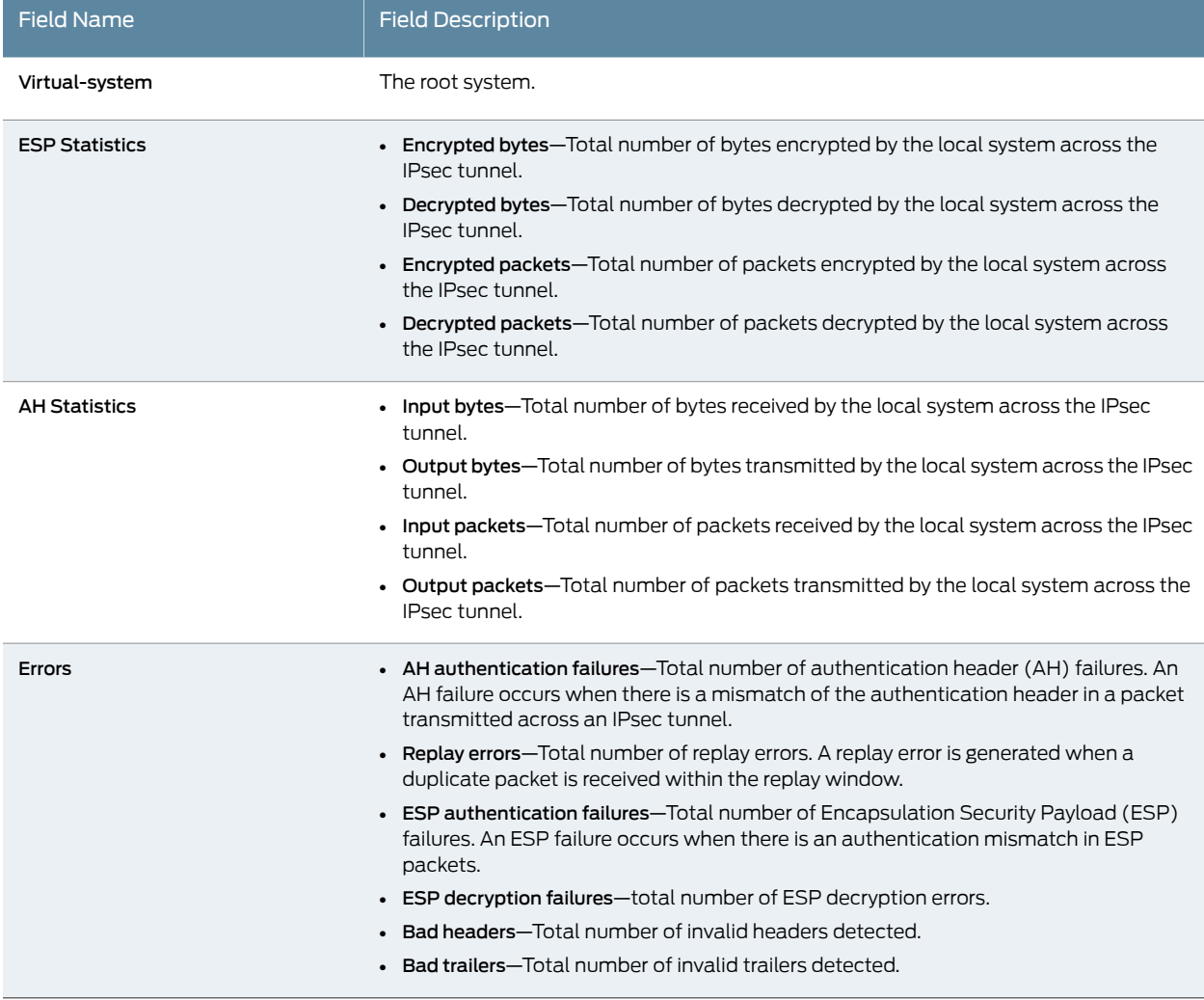

### <span id="page-253-0"></span>Sample Output

#### show security ipsec statistics

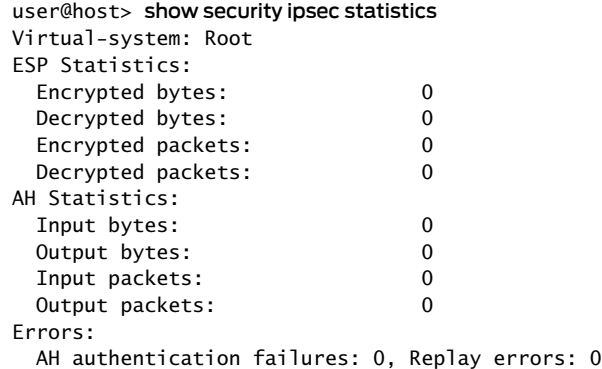

 ESP authentication failures: 0, ESP decryption failures: 0 Bad headers: 0, Bad trailers: 0

### <span id="page-254-0"></span>Sample Output

show security ipsec statistics index 5

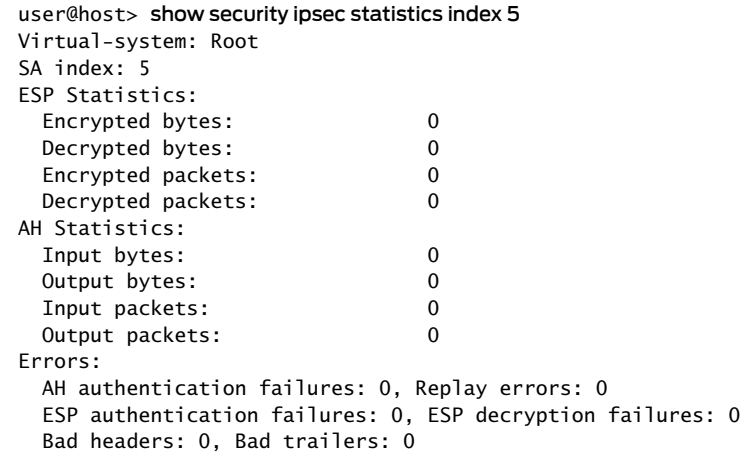

## <span id="page-254-1"></span>Sample Output

show security ipsec statistics fpc 6 pic 1 (SRX Series devices)

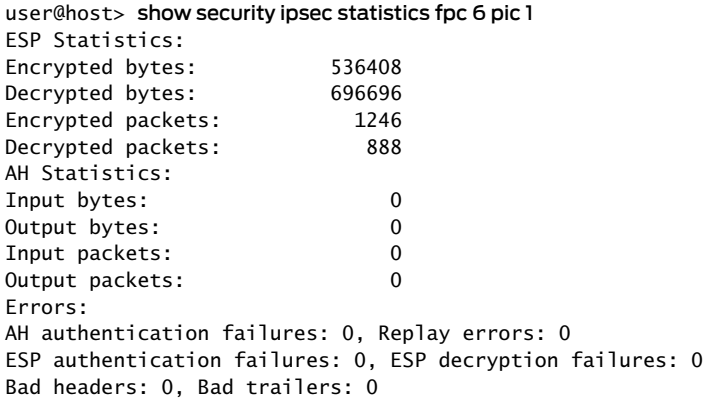